# EXERCICES de dessins de pièces et d'assemblages mécaniques avec le logiciel SOLIDWORKS

Bac S option SI, Bac STI, Bac Pro, BTS, DUT, Classes préparatoires

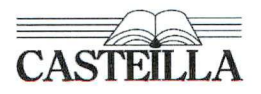

Éditions Casteilla, 25 rue Monge, 75005 Paris

### Note des auteurs

**Solidworks est un logiciel de conception assistée par ordinateur qui permet de concevoir des objets en volume de façon paramétrée.** 

**Il permet aussi bien de faire du design que de créer des ensembles mécaniques et de tester leur fonctionnement.** 

**Cet ouvrage s'adresse à ceux qui veulent apprendre à utiliser ce logiciel pour le dessin et la conception de pièces mécaniques et d'ensembles mécaniques.** 

**Il propose des exercices progressifs permettant la découverte des différentes fonctionnalités du logiciel.** 

**Les dessins fournis offrent des possibilités d'étude en mécanique, construction mécanique et fabrication mécanique.** 

**Les dessins des pièces avec leurs dimensions se trouvent à la fin de chaque chapitre.** 

*PS: Les exemples traités dans ce livre ont été conçus avec Solidworks2005* 

*Les auteurs* 

I.S.B.N. : 978-2-7135-2848-4

© Editions CASTEILLA, 25, rue Monge - 75005 PARIS - 2007

Toute reproduction, intégrate ou partielle, faite sans le consentement de l'auteur ou de ses ayants droit, ou ayants cause, est illicite (loi du 11 mars 1957, alinéa 1<sup>er</sup> de l'article 40). Cette représentation ou reproduction, par quelque procédé que ce soit, constituerait une contrefaçon sanctionnée par les articles 425 et suivants du Code pénal. La loi du 11 mars 1957 n'autorise, aux termes des alinéas 2 et 3 de l'article 41, que les copies ou reproductions strictement réservées à l'usage privé du copiste et non destinées à une utilisation collective d'une part, et, d'autre part, que les analyses et les courtes citations dans un but d'exemple et d'illustration.

## **PRÉFACE**

**Si la communication a une place très importante de nos jours dans tous les domaines, elle a toujours été omniprésente pour les techniciens et les ingénieurs. Communiquer ou mémoriser une idée, une solution technologique, représenter un mécanisme, un système ou un ensemble architectural a toujours nécessité des représentations graphiques.** 

**Le développement des moyens de communication informatiques au cours des dernières décennies a complètement modifié la conduite et la réalisation des projets dans les entreprises, et nécessite des compétences particulières liées à ces moyens de communication. Ceci n'est pas sans conséquence sur la formation, qu'elle soit initiale ou continue.** 

**Comme les méthodes traditionnelles de représentation qui nécessitaient la connaissance des règles de syntaxe très strictes et très précises, la maîtrise des modeleurs volumiques impose aussi une grande mémorisation et une grande technicité. En effet, ces modeleurs volumiques offrent de nombreuses possibilités dont la diversité semble difficile à maîtriser. Mais cela ne doit pas être un frein à leur utilisation. Le manuel élaboré par Jean-Louis Berthéol et François Mendes a justement pour objectif de présenter les principales fonctionnalités d'un modeleur volumique afin de rendre autonomes les utilisateurs d'un de ces logiciels. Le moins que l'on puisse dire est que cet objectif est non seulement atteint mais bien réalisé.** 

**Construit de manière progressive, rigoureuse et surtout pédagogique, cet ouvrage balaie le maximum de possibilités offertes par les modeleurs volumiques habituellement utilisés à l'Education Nationale, même s'il est plus spécialement centré sur l'un d'eux. Il va permettre à ses utilisateurs, en les libérant des contraintes de technicité, de se focaliser sur les démarches pour représenter et concevoir en 3D.** 

**Cela étant, il faut bien considérer que le contenu de cet ouvrage n'est pas une fin en soi. Au contraire les formateurs doivent réfléchir aux stratégies pédagogiques à mettre en œuvre pour penser et concevoir en 3D, et enfin laisser à l'histoire les moyens traditionnels de représentations de conception.** 

**Que Jean-Louis Berthéol et François Mendes soient remerciés pour la qualité de cet ouvrage auquel je souhaite une très grande réussite. Je leur rends hommage pour cet excellent travail mis à la disposition des élèves de l'enseignement technologique et professionnel, de CPGE et de l'enseignement supérieur, ainsi qu'à toutes celles et tous ceux qui seront amenés à utiliser un modeleur volumique.** 

> **Norbert Perrot IGEN**

### **TABLE DES MATIERES**

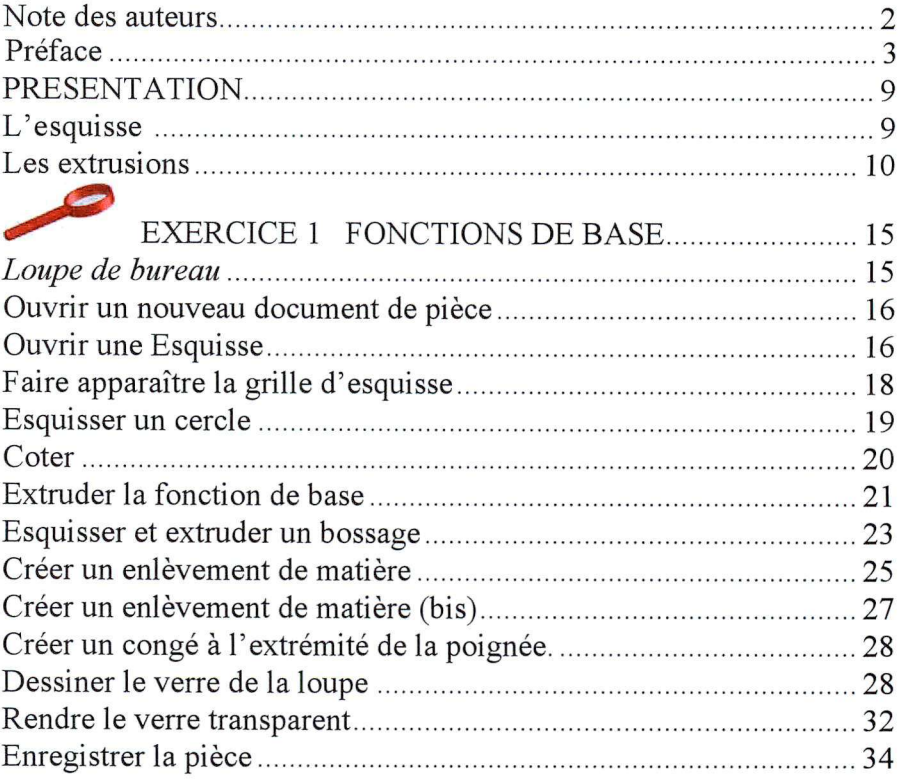

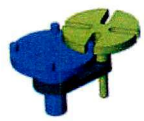

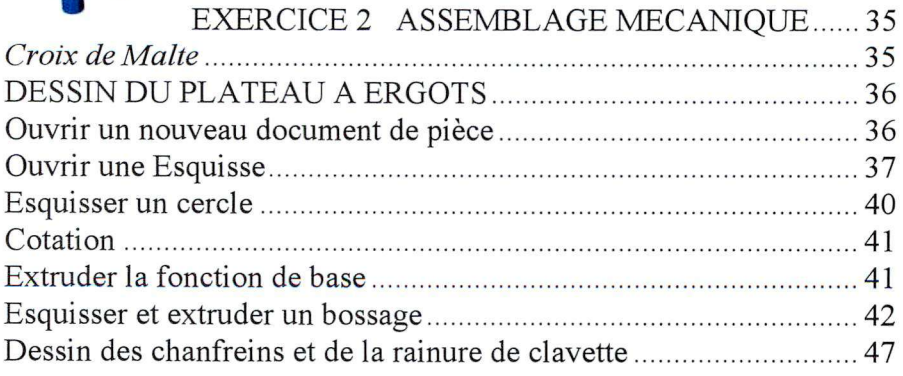

#### Table des matières

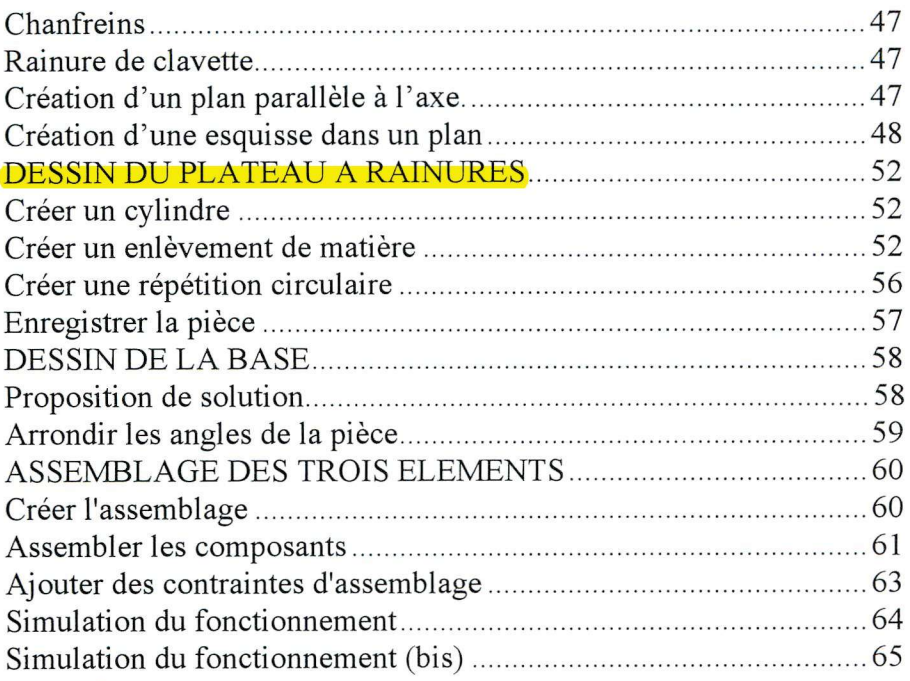

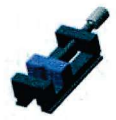

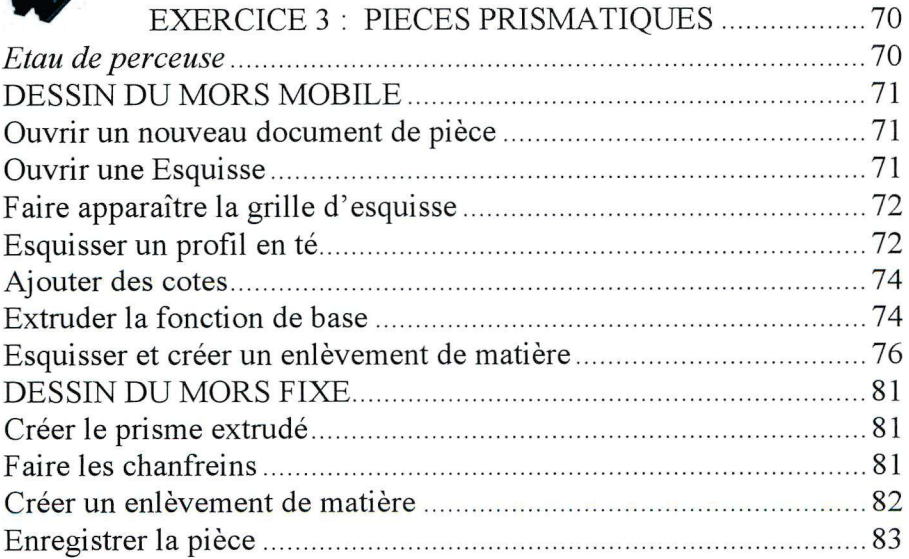

#### Table des matières

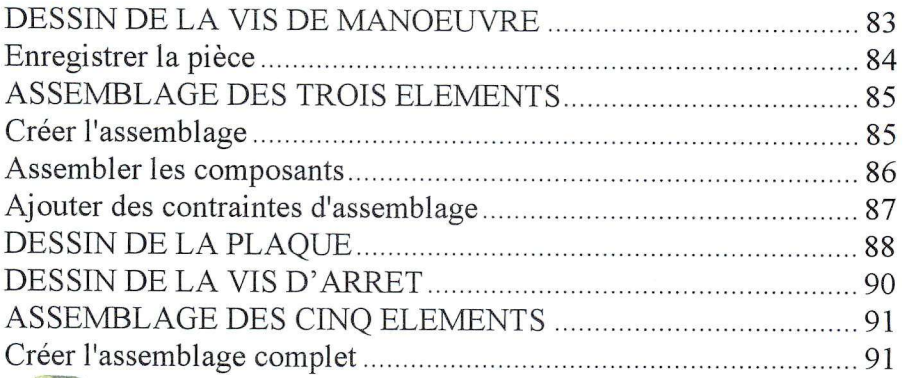

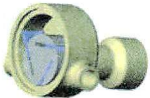

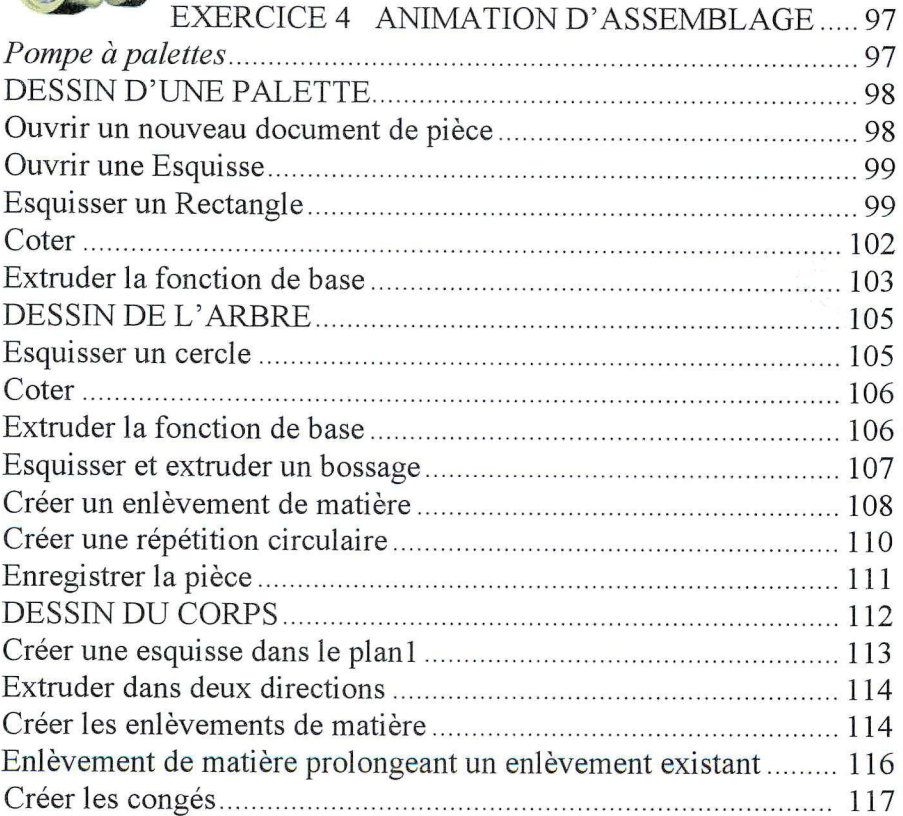

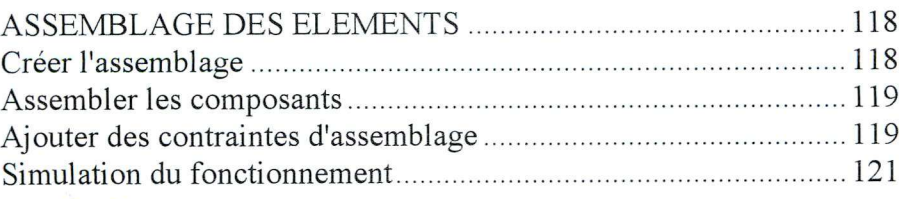

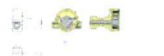

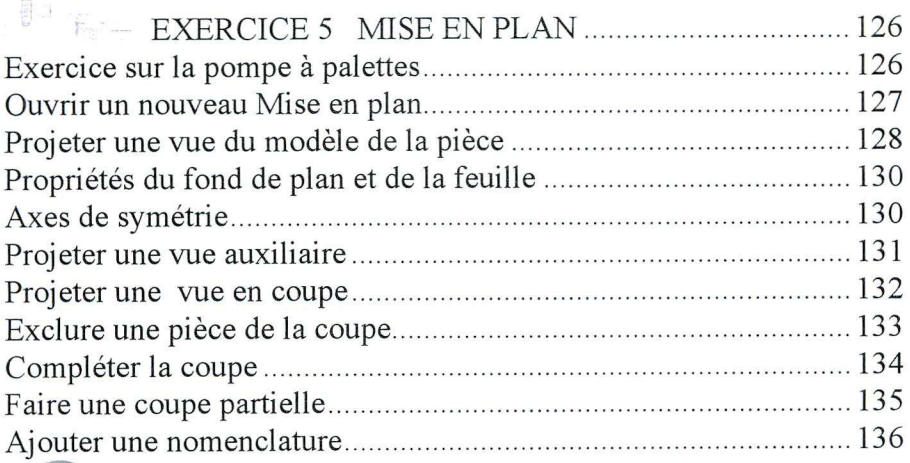

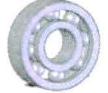

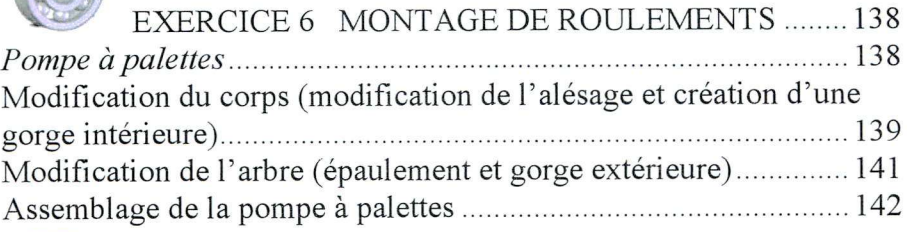

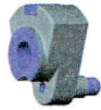

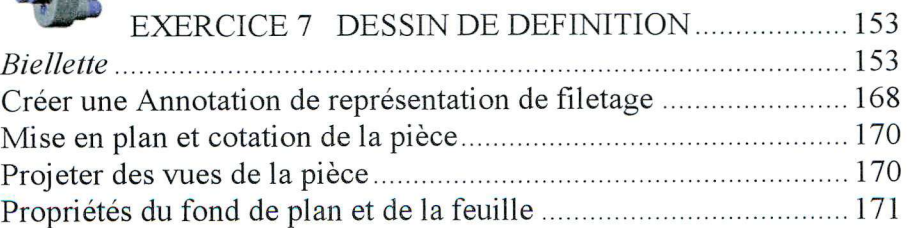

#### Table des matières

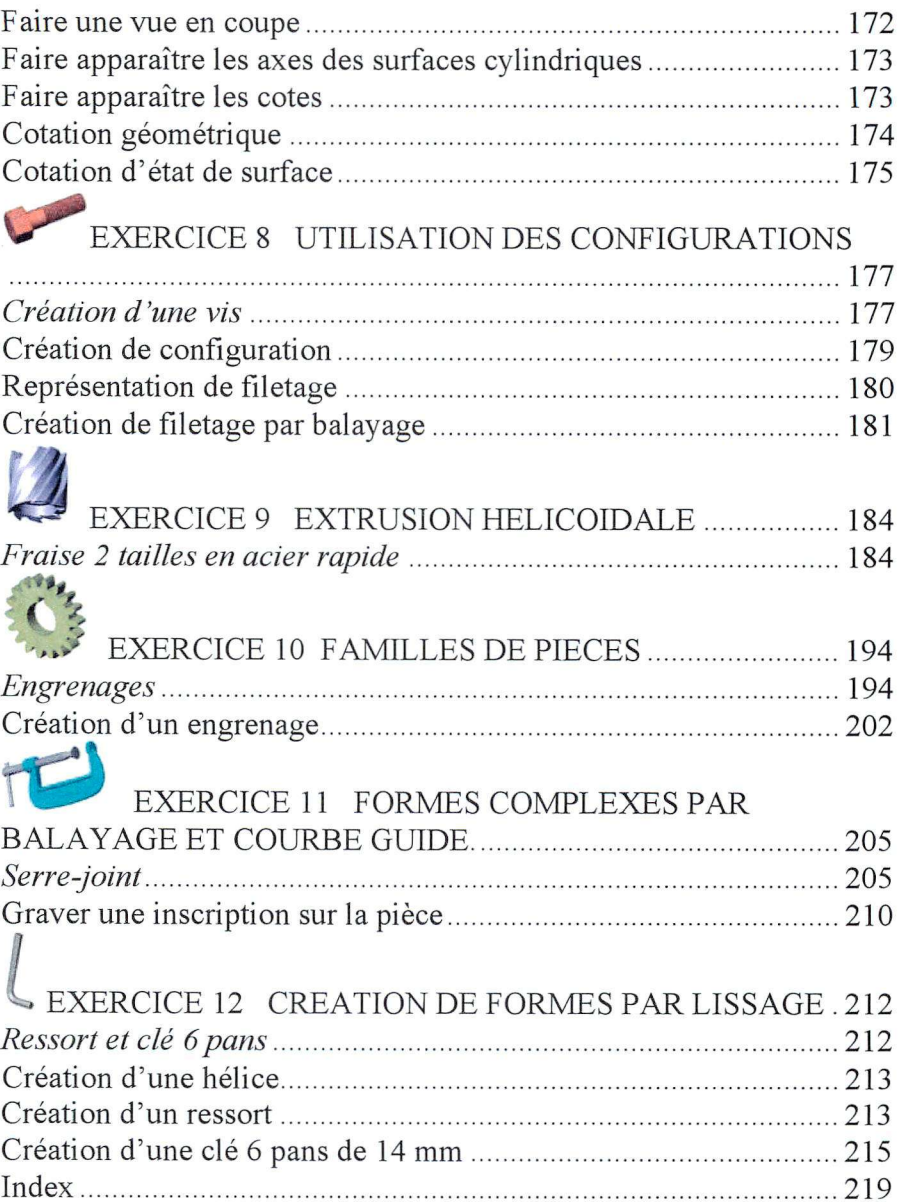

### **PRESENTATION**

SolidWorks est un logiciel de CAO 3D dont le but est de concevoir des pièces et des assemblages en permettant à l'utilisateur de modifier à tout moment et de façon dynamique sa conception.

La base de la création de formes est **l'esquisse.** 

### *L'Esquisse*

Une esquisse est un dessin plan constitué d'un ou plusieurs contours fermés non entrecroisés. Elle peut être créée dans un plan existant initialement (face, dessus, droite) ou nouvellement créé, ou sur une surface plane de la pièce.

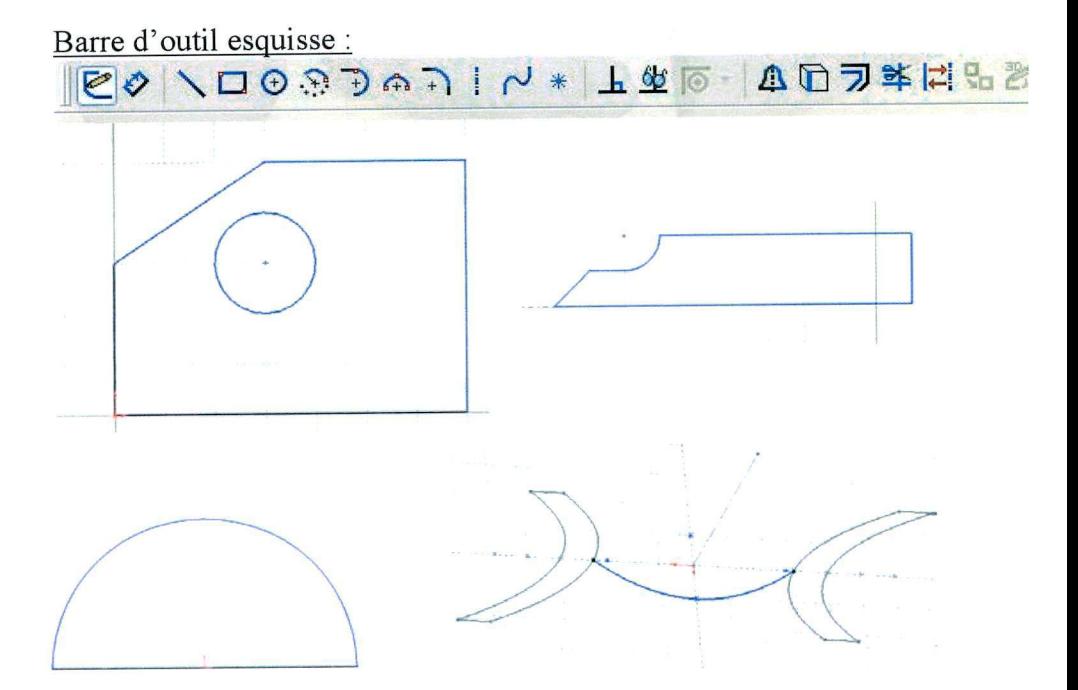

Ces esquisses donnent une forme qui permet de créer la forme par extrusion rectiligne ou rotation autour d'un axe.

#### Présentation

### *Les Extrusions*

L'extrusion crée un volume en remplissant l'intérieur de l'esquisse et en lui donnant de l'épaisseur.

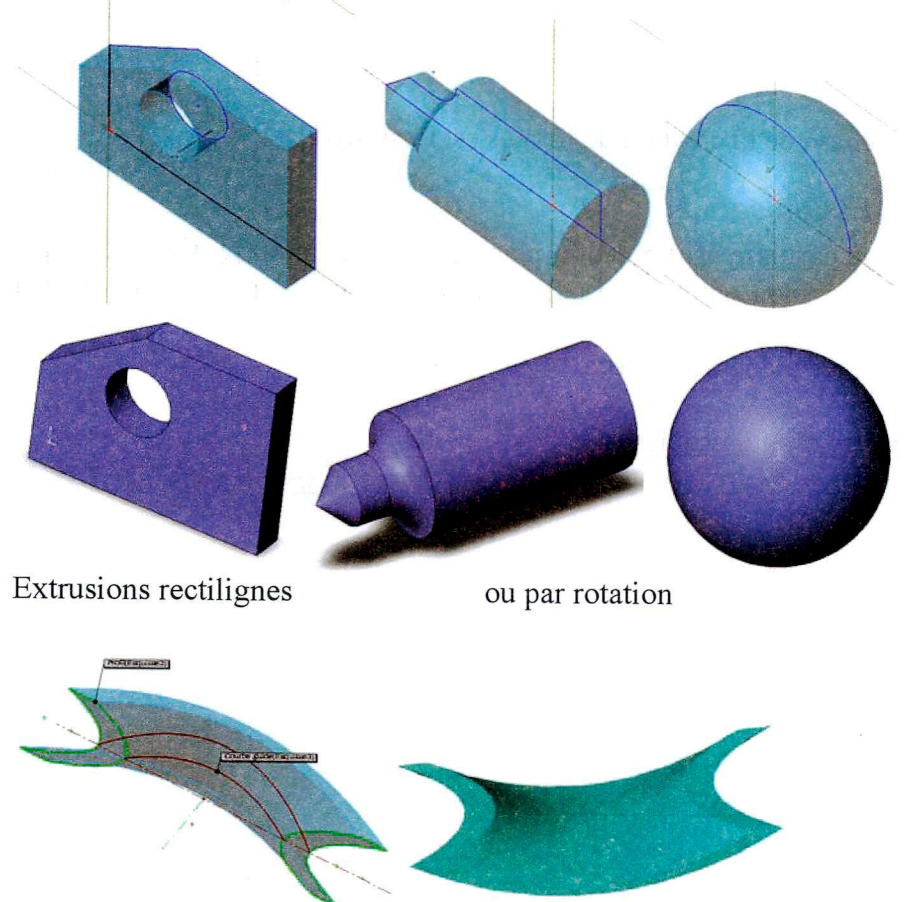

Extrusion par lissage avec courbe guide quelconque

Les esquisses sont créées soit dans des plans existants ou créés pour la circonstance, soit sur des surfaces planes.

Quand un volume existe on peut faire des enlèvements de matière par extrusion et par révolution.

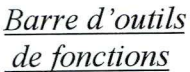

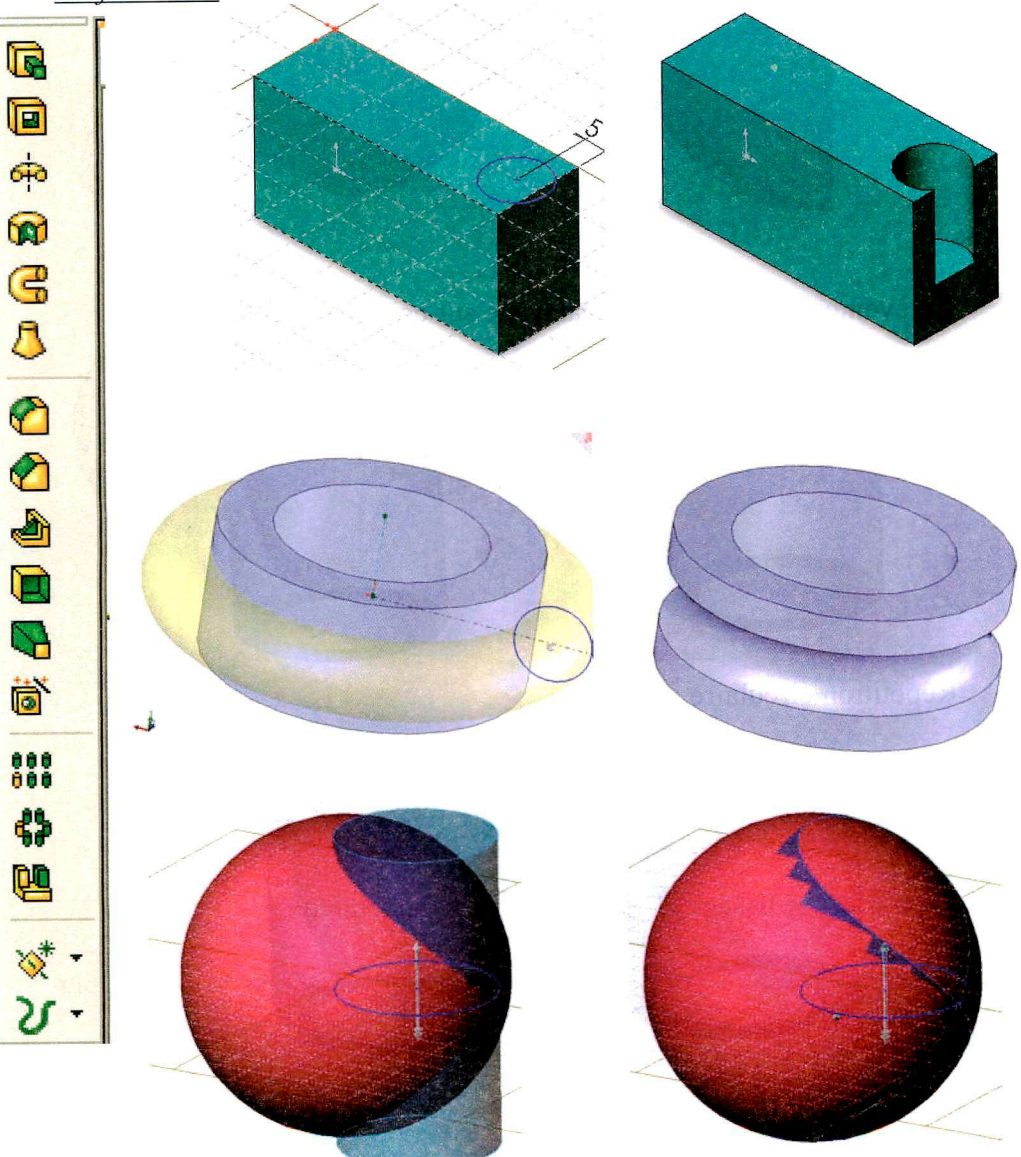

#### Présentation

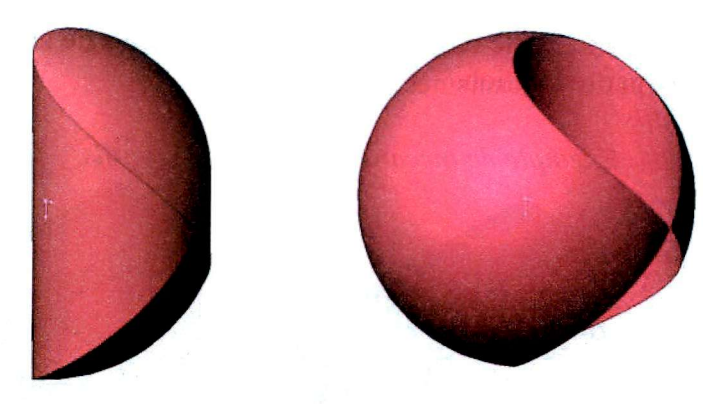

Enlèvement de matière par balayage sur courbe guide hélicoïdale :

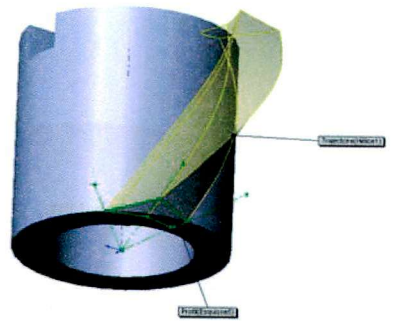

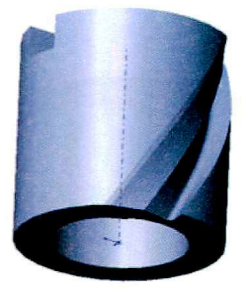

Répétition circulaire :

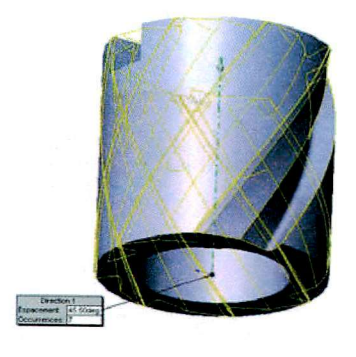

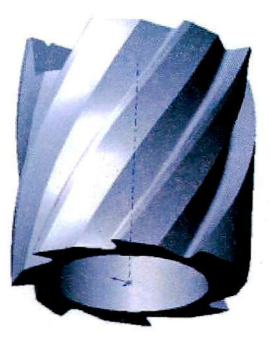

Les pièces créées peuvent être assemblées pour constituer des maquettes, ou des mécanismes qui peuvent s'animer.

### *Exemple de mécanismes, éclatés et outils*

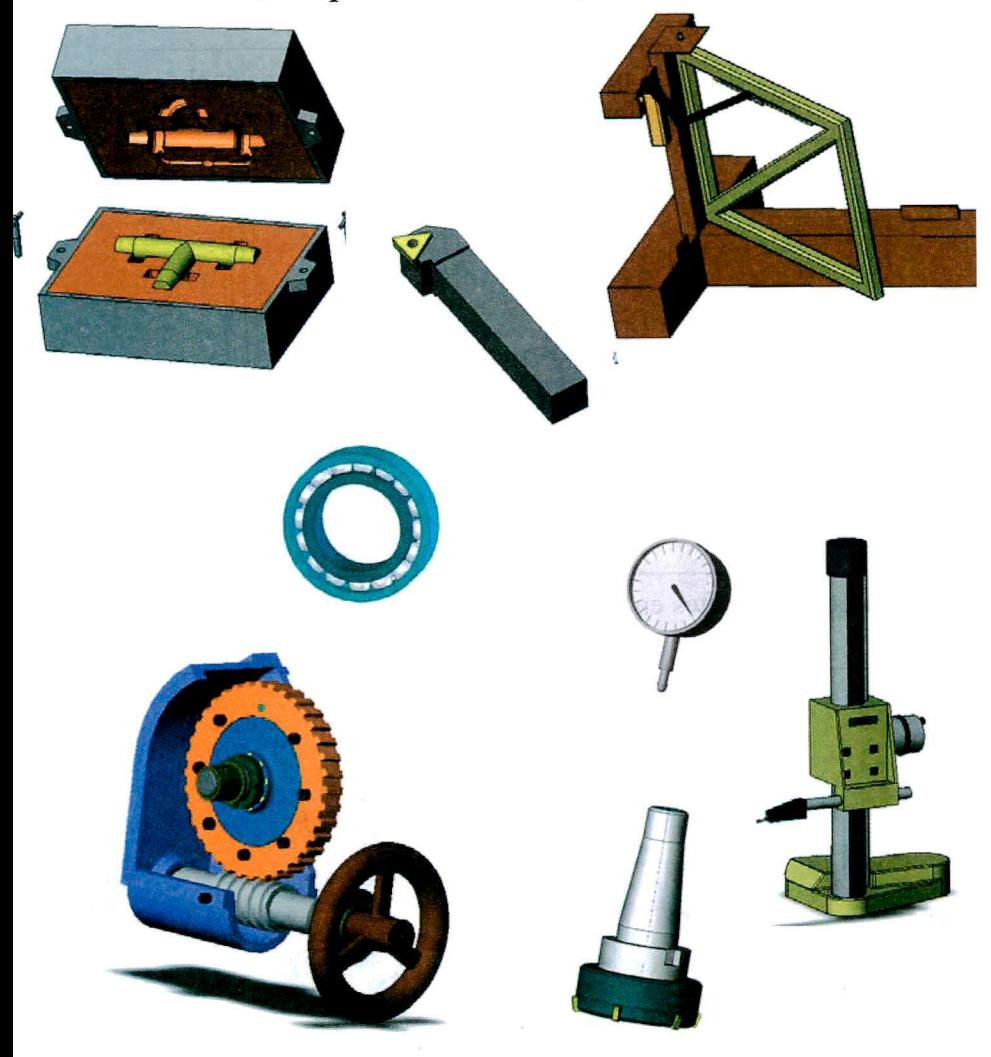

#### Présentation

Modes de représentation

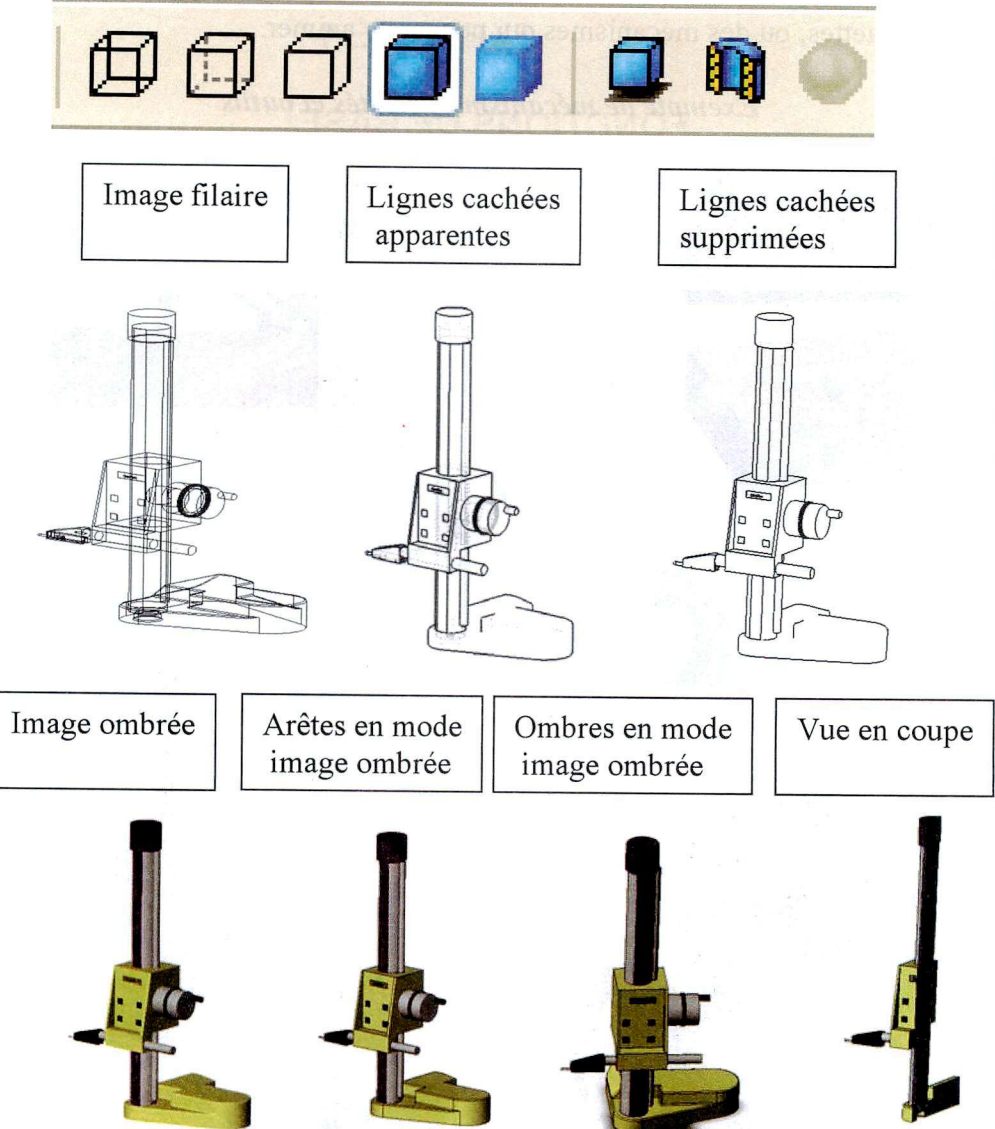

Pour découvrir les principes d'utilisation les plus courants, nous allons dessiner une pièce simple.

Nous allons nous intéresser à la conception d'une loupe de bureau.

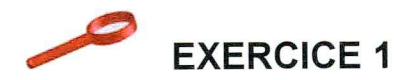

### **FONCTIONS DE BASE**

#### *Loupe de bureau*

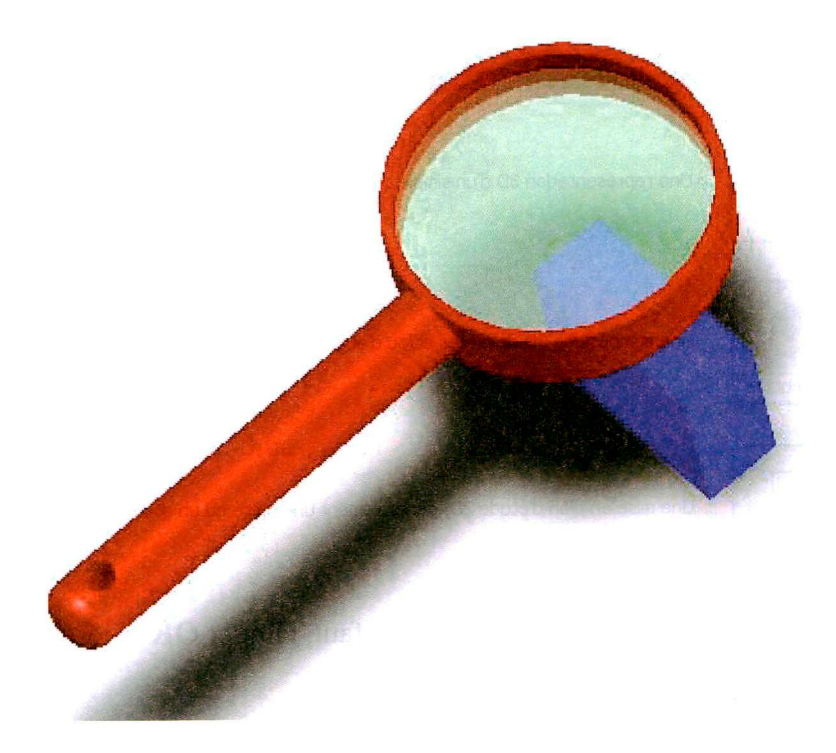

*Remarque :* Il ne s'agit pas ici de faire un dessin de conception mais juste un dessin de représentation.

La loupe est ici dessinée comme une pièce d'un seul bloc dont une partie est transparente.

### **Ouvrir un nouveau document de pièce**

1. Pour créer une nouvelle pièce, fichier Affichage Outils ? cliquer le bouton Nouveau sur la **Q p d d d d d d d d d d d d d d d d** a barre d'outils standard ou cliquer **Fichier, Nouveau** sur la barre de menu.

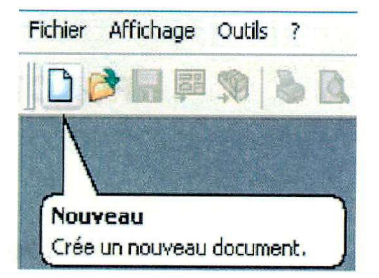

La boîte de dialogue **Nouveau**  apparaît.

#### **ouveau document SolidWorks**

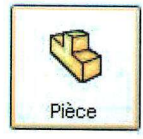

Une représentation 3D d'un simple composant de conception

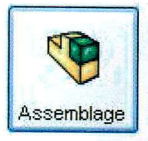

Une composition 3D de pièces et/ou d'autres assemblages

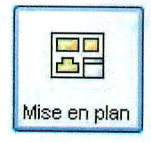

Une mise en plan d'étude 2D, généralement une pièce ou un assemblage

2. Comme **Pièce** est la sélection par défaut, cliquer **OK.**  Une nouvelle fenêtre de pièce apparaît.

### **Ouvrir une Esquisse**

1. Pour ouvrir une esquisse, cliquer le bouton Esquisse sur la barre d'outils de l'esquisse **ou Insertion, Esquiss e Esquisse** sur la barre de menu, puis choisir un outil de dessin (ici le cercle).

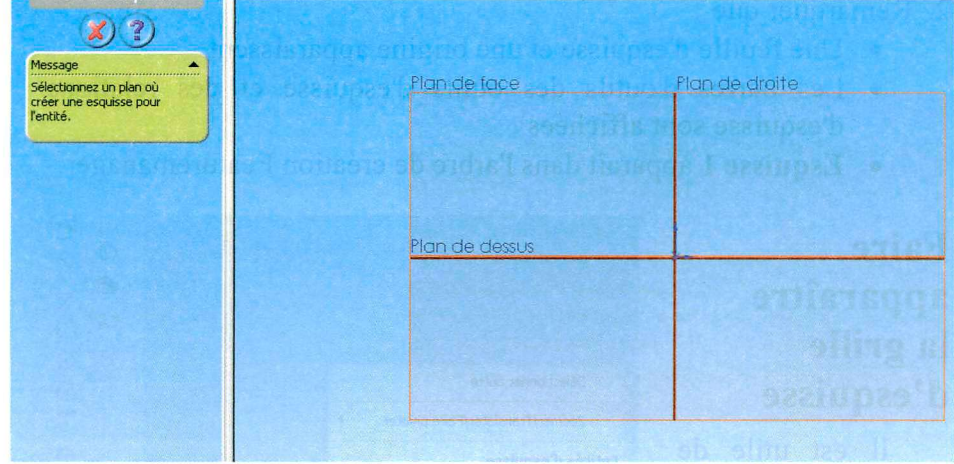

Les 3 plans disponibles apparaissent :

Choisir le plan de dessus.

Ceci ouvre une esquisse sur **Plan de face** (un des trois plans par défaut affichés dans l'arbre de création Featuremanager (voir page 25).

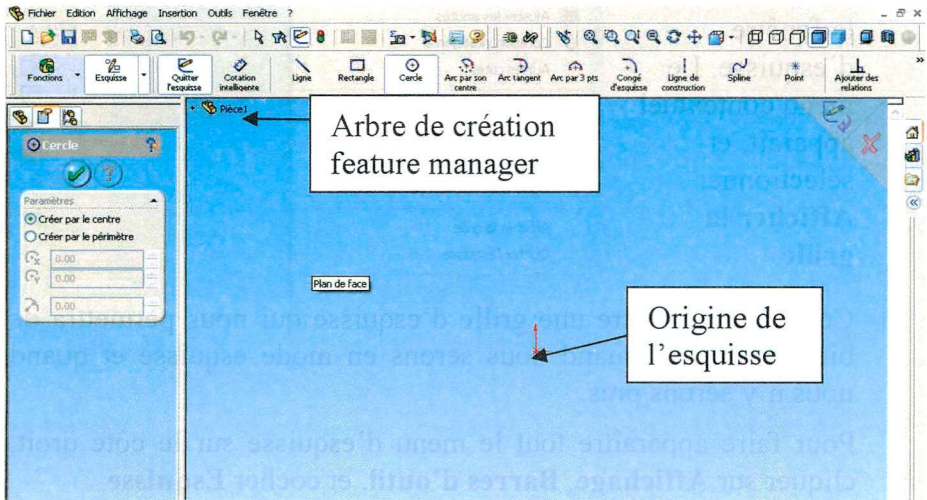

- 2. Remarquer que :
	- Une feuille d'esquisse et une origine apparaissent.
	- Les barres d'outils des outils d'esquisse et des relations d'esquisse sont affichées.
	- **Esquisse 1** apparaît dans l'arbre de création Featuremanager.

### **Faire apparaître la grille d'esquisse**

Il est utile de faire apparaître un quadrillage qui aidera pour le dessin. Pour cela, faire un clic droit dans la fenêtre d'esquisse. Le menu contextuel apparaît, et sélectionner **Afficher la grille.** 

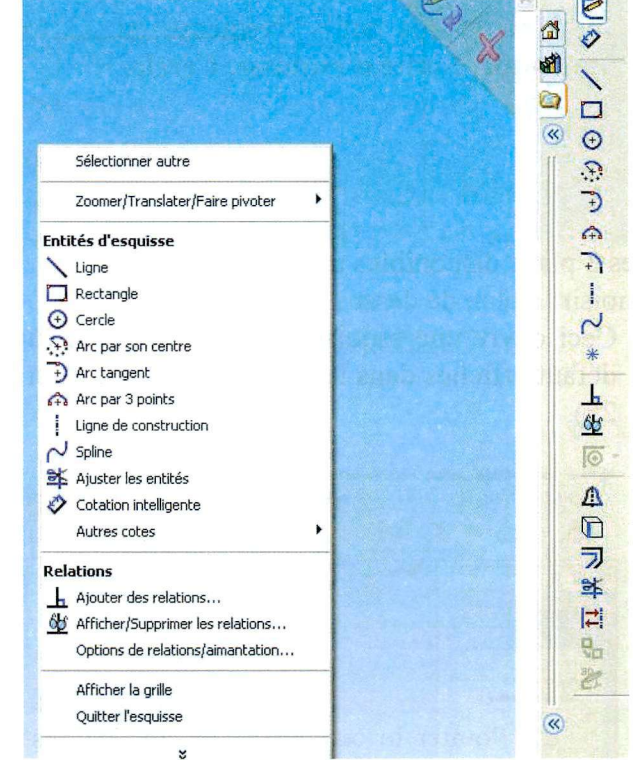

Ceci fait apparaître une grille d'esquisse qui nous permettra de bien distinguer quand nous serons en mode esquisse et quand nous n'y serons plus.

Pour faire apparaître tout le menu d'esquisse sur le côté droit, cliquer sur **Affichage, Barres d'outil,** et cocher **Esquisse** 

### **Esquisser un cercle**

La première fonction dans votre pièce est un bloc extrudé d'un profil circulaire. Commencer par esquisser un cercle :

1. Cliquer **Cercle** sur la barre d'outils des outils d'esquisse ou **outils, Entité d'esquisse, Cercle.** 

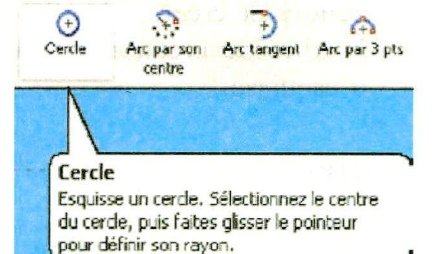

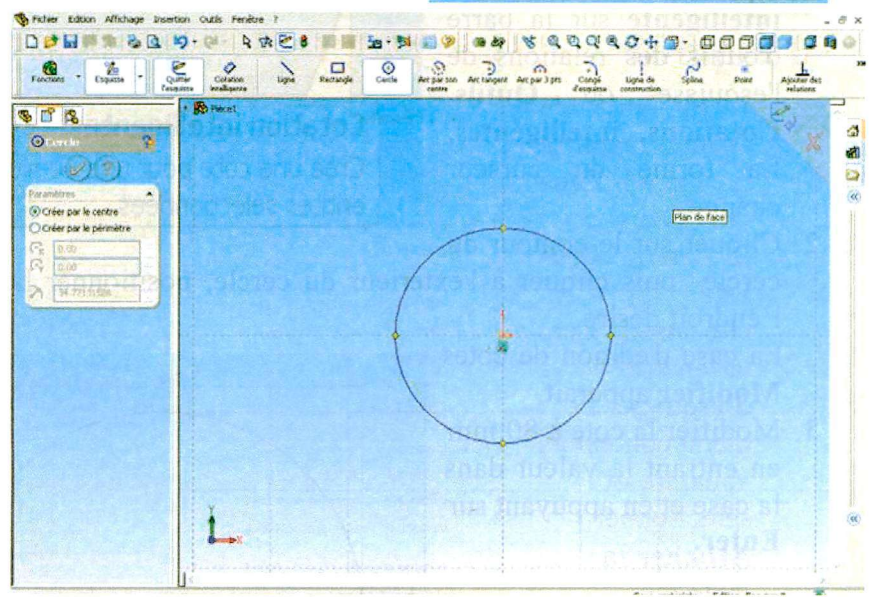

2. Pointer le curseur à l'origine de l'esquisse et appuyer sur le bouton gauche de la souris. Faire glisser le curseur pour créer un cercle. Relâcher le bouton de la souris pour terminer le cercle.

Lorsqu'on fait glisser le curseur, remarquer que le curseur affiche la taille du cercle et qu'il est attiré par la grille.

Si on préfère travailler avec la grille aimantée désactivée, cliquer **Outils, Options, Grille/Unités, Aller à l'aimantation** système et *désélectionner* l'option **Activer l'aimantation.** 

A gauche, l'arbre de création est remplacé par une fenêtre contenant toutes les propriétés de l'entité d'esquisse que nous venons de créer.

L'arbre de création est déplacé en haut à gauche de la fenêtre d'esquisse.

1. Cliquer **Cotation**<br>**intelligente** sur la barre d'outils des relations de l'esquisse ou **Outils**, **Cotations, intelligentes. Cotations, intelligentes.**  La forme du curseur change.<br>2. Cliquer sur le contour du

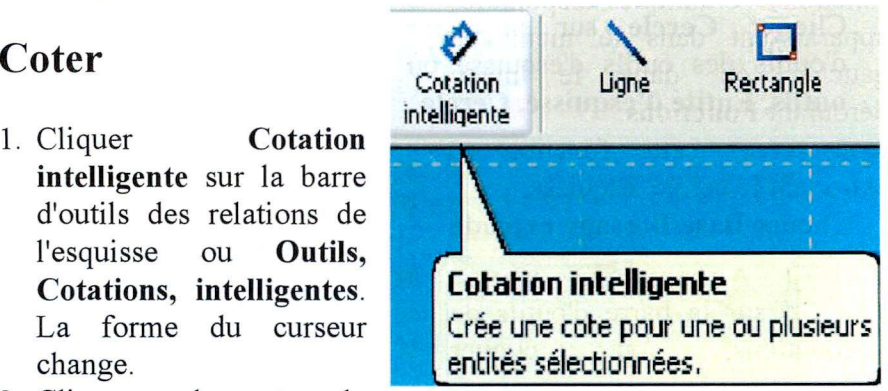

Cliquer sur le contour du cercle puis cliquer à l'extérieur du cercle, positionner la cote à l'endroit désiré.<br>La case d'édition de cotes La case d'édition de cotes

**Modifier** apparaît. Modifier la cote à 80 mm en entrant la valeur dans la case et en appuyant sur **Enter.** 

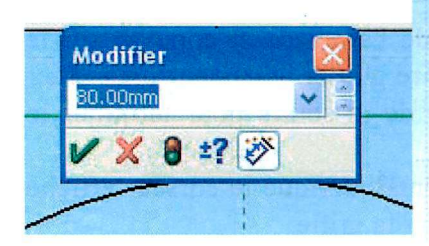

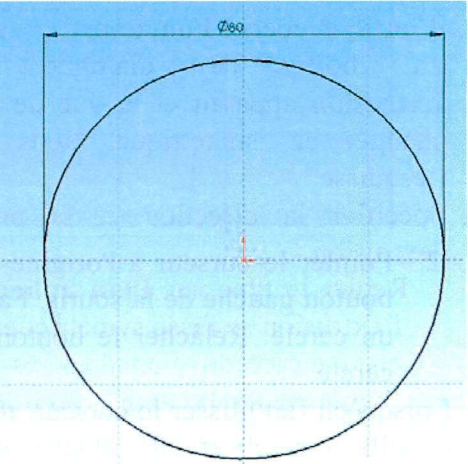

### **Extruder la fonction de base**

La première fonction dans une pièce est appelée la base. Les fonctions volumiques disponibles apparaissent dans le menu de gauche, ou dans le menu déroulant **Fonctions.** 

Vous créez cette fonction en extradant le cercle esquissé.

1. Cliquer **Base/Bossage extrudé** 

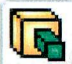

sur la barre d'outils de fonctions, ou cliquer **Insertion, Bossage,** 

**Extrusion.** Si la barre d'outils de fonctions n'est pas présente, cliquer sur **Affichage, Barres d'outil,** et cocher **Fonctions.**  La boîte de dialogue

**Extrusion** apparaît et la vue de l'esquisse est changée en isométrique. Nous avons quitté l'esquisse.

- 2. Spécifier la direction et la profondeur de l'extrusion.
	- Régler le type sur **Plan milieu** pour que l'extrusion se fasse symétriquement de chaque côté du plan d'esquisse.
	- Cliquer dans la case d'édition de cote pour régler l'épaisseur sur 18 mm. Dans la fenêtre principale, Solidworks donne un aperçu du résultat.

3. S'assurer que **Fonction mince** n'est pas coché.

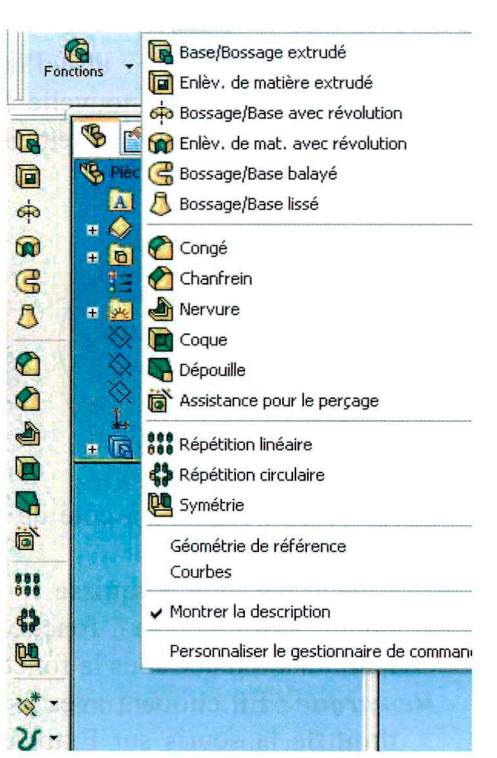

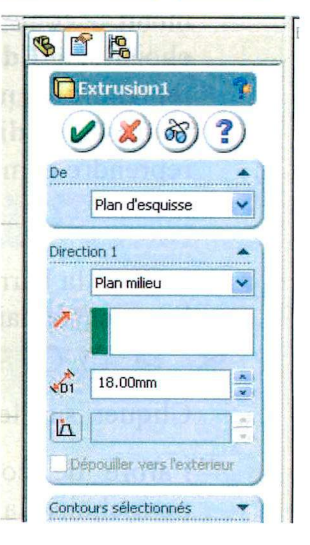

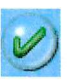

4. Cliquer **du** afin d'accepter de créer l'extrusion.

Remarquer que la nouvelle fonction, **Extrusionl,** apparaît dans l'arbre de création Featuremanager.

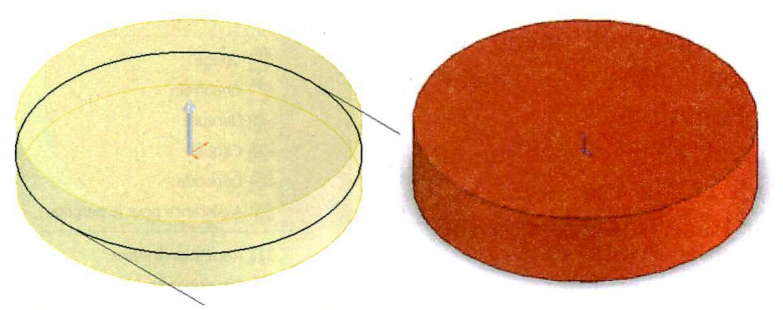

5. Cliquer le signe + à côté de **Extrusionl** dans l'arbre de création Featuremanager.

Remarquer que **Esquisse 1,** utilisée pour extruder la fonction, est maintenant listée sous la fonction.

*Remarque* : En cliquant avec le bouton droit de la souris sur Extrusionl un menu contextuel apparaît. En choisissant **Editer l'esquisse** on peut reprendre et modifier l'esquisse. En choisissant **Editer la définition** on peut reprendre et modifier l'extrusion.

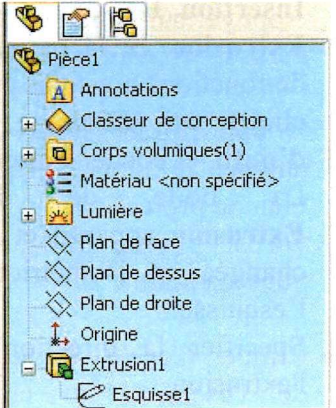

Utiliser la barre d'outils d'affichage pour obtenir l'angle de vue et l'aspect souhaités.

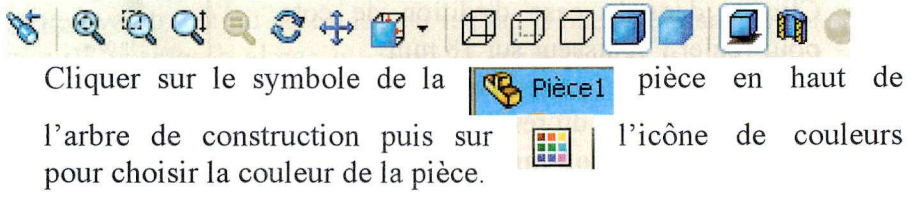

### **Esquisser et extruder un bossage**

- L Cliquer sur le Plan de face ou plan 1 dans l'arbre de construction. Le plan apparaît en vert, confirmant la sélection.
- 2. Cliquer **Esquisse** sur la barre d'outils de l'esquisse ou sélectionner **Insérer une esquisse** à

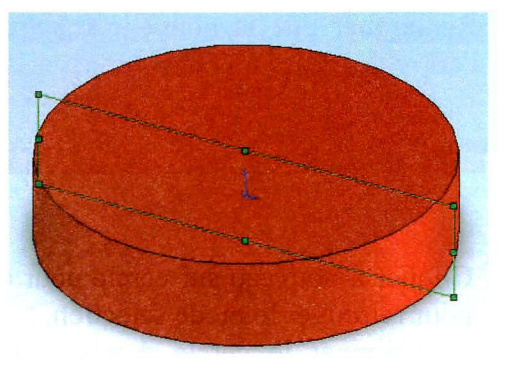

partir du menu du bouton droit. Nous sommes à nouveau en mode esquisse, mais celle-ci n'est pas dans le plan de représentation.

- 3. Appuyer sur la barre **Espace,** une petite boîte de dialogue apparaît là où se trouvait le pointeur de la souris.
- 4. Double-cliquer sur **Normal à** pour amener le plan d'esquisse dans le plan de projection.

On peut aussi utiliser le menu de vues standard.

- Cliquer **Cercle** sur la barre d'outils de l'esquisse ou cliquer **Outils, Entité d'esquisse, Cercle.**
- 6. Cliquer sur l'origine (le pointeur de la souris change quand il est sur un centre ou un axe de symétrie) et faites glisser le curseur pour créer un cercle d'environ 30 mm de diamètre.

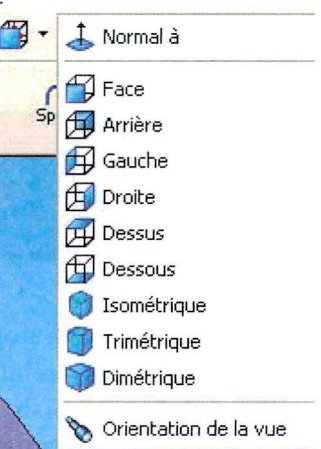

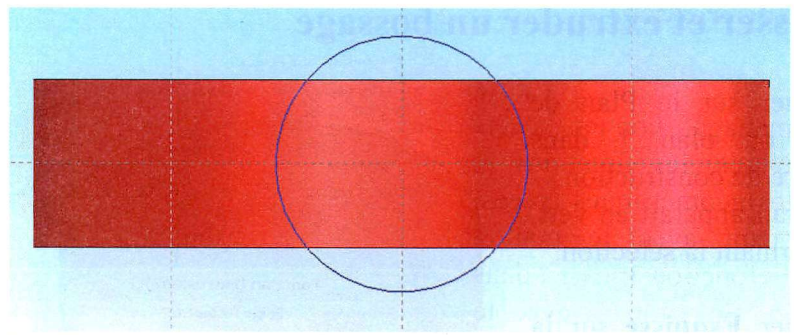

- 7. Cliquer à nouveau sur cercle pour désélectionner ou sur la flèche pour retrouver le mode sélection.
- 8. Sélectionner le cercle dessiné ainsi que le bord supérieur du cylindre existant en maintenant enfoncée la touche Ctrl pour pouvoir sélectionner plusieurs entités. Celles-ci apparaissent en vert.

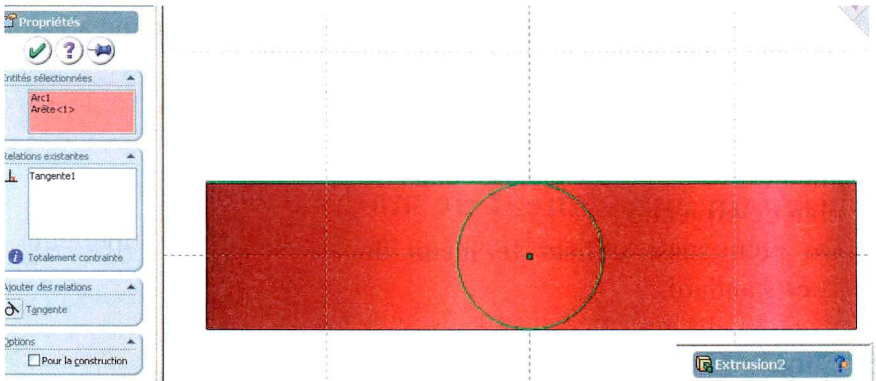

- 9. Dans la boîte de dialogue qui s'est ouverte on peut créer des relations entre les entités sélectionnées. Choisir **tangente** et valider. Le cercle dessiné s'ajuste en dimension pour devenir tangent.
- 10. Extrader le bossage de type borgne sur une profondeur 152 mm.

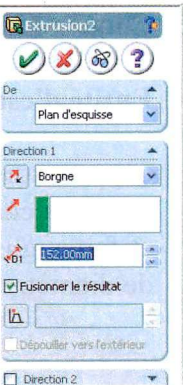

#### **L'arbre de création.**

L'arbre de création (arbre feature manager) contient toutes les esquisses, les fonctions et les entités géométriques créées. En cliquant avec le bouton gauche la fonction apparaît dans le dessin. En cliquant avec le bouton droit un menu contextuel apparaît qui permet de rééditer l'esquisse ou la fonction et de la modifier. Le feu vert permet de tout

reconstruire.

3

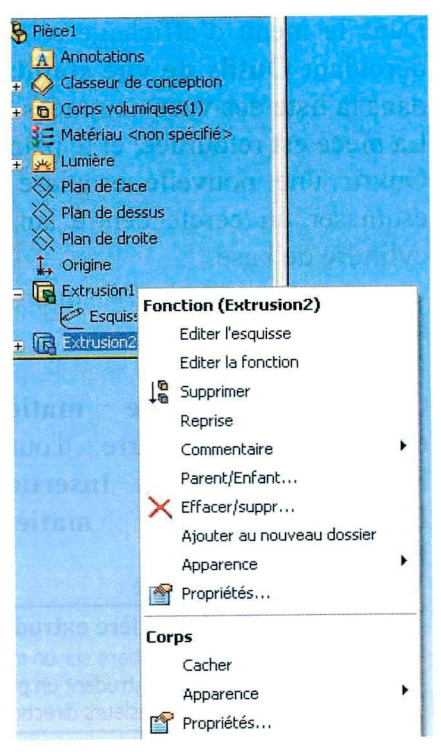

### **Créer un enlèvement de matière**

Nous allons créer un enlèvement de matière sur la face supérieure de la pièce.

1. Cliquer sur la face de dessus de la pièce.

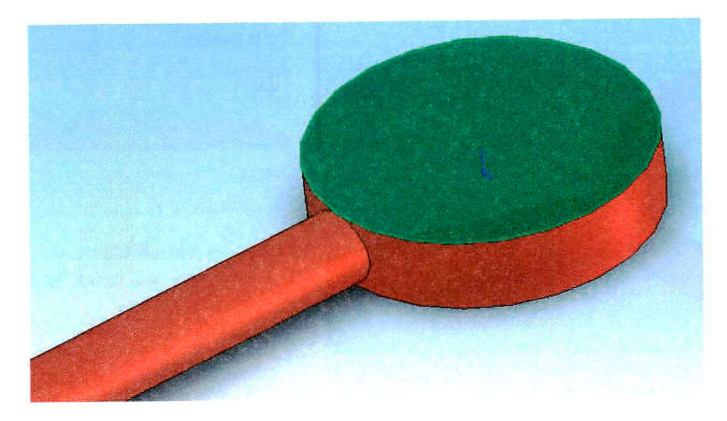

2. Dans le menu d'affichage sélectionner **Vues standard,** le menu déroulant **Outils de vue standard,** double-cliquer sur **Normal** à dans la liste des vues nommées.

La pièce est retournée, et le plan sélectionné fait maintenant face.

- Ouvrir une nouvelle esquisse et esquisser un cercle centré sur le cylindre de base.
- Coter le cercle à 74 mm de diamètre.
- Cliquer **Enlév. de matière extrudé** sur la barre d'outils Fonctions, ou cliquer **Insertion, Enlèvement de matière, Extrusion.**<br>U<sub>2</sub> | V | V | L | Fo *m*

**—** *2* **i Enlèv. de matière extrudé**  Enlève de la matière sur un modèle volurnique en extrudant un profil esquissé dans une ou plusieurs directions,

Dans la boîte de dialogue **Fonction extrusion enlèvement de matière,**  sélectionner **À travers tout** dans le

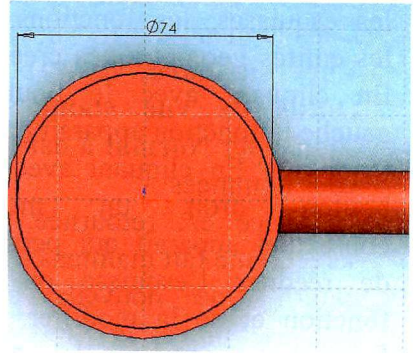

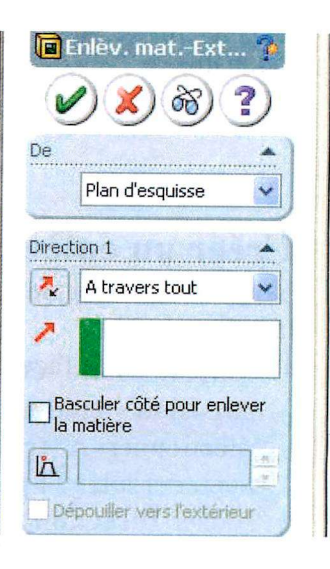

7. Cliquer  $\mathcal{O}_{\mathbf{0}\mathbf{K}}$ 

menu déroulant **Type.** 

*m* 

dia

 $6<sub>6</sub>$ 

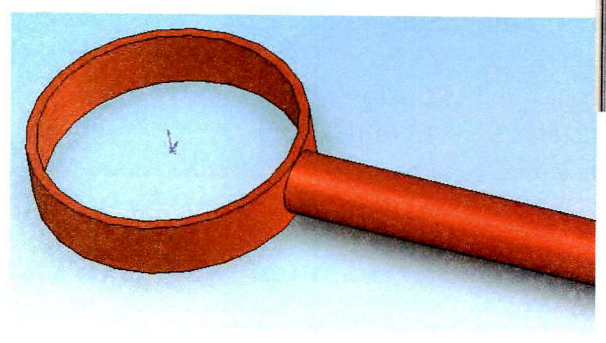

### **Créer un enlèvement de matière (bis)**

Nous allons créer un enlèvement de matière dans le plan de dessus qui est le plan de symétrie de la pièce.

- 1. Cliquer le plan de dessus dans l'arbre de construction.
- 2. Dans le menu d'affichage sélectionner

**Vues standard,** le menu déroulant **Outils de vue standard,** doublecliquer sur **Normal à** dans la liste des vues nommées.

- 3. La pièce est retournée, et le plan sélectionné fait maintenant face.
- 4. Ouvrir une nouvelle esquisse et esquisser un cercle centré sur l'axe du manche de la loupe.
- 5. Coter le cercle à 8 mm de diamètre et à 140 mm du centre de la loupe.
- 6 Cliquer **Enlév. de matière extrudé** sur la barre d'outils Fonctions, ou cliquer **Insertion, Enlèvement de matière, Extrusion**.
- 7. Dans la boîte de dialogue **Fonction extrusion enlèvement de matière,**  sélectionner **À travers tout** dans le menu déroulant **Type**
- 8. Cocher **Direction** 2 pour que l'extrusion se fasse dans les 2 sens et **À travers tout**  aussi pour la direction 2.
- 9. Cliquer  $\mathcal{O}_{\mathbf{OK}}$

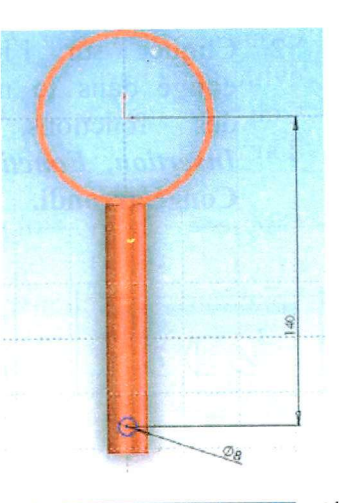

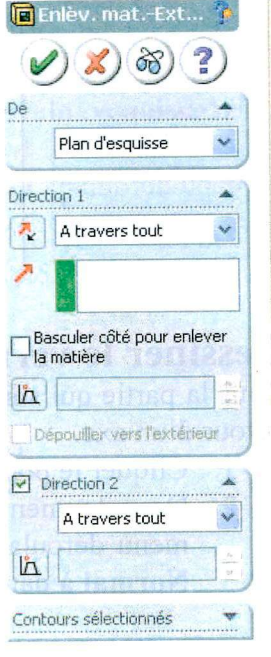

### **Créer un congé à l'extrémité de la poignée.**

Dans la partie qui suit, nous allons créer un arrondi à l'extrémité du manche.

- 1. Cliquer la face extrême de la poignée.
- 2. Cliquer sur l'icône **congé** dans le menu des fonctions, ou *Insertion, Fonctions,*  **Congé/arrondi.**

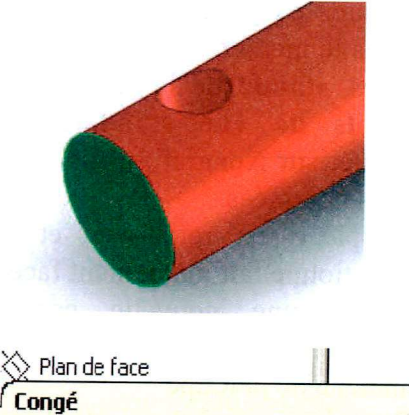

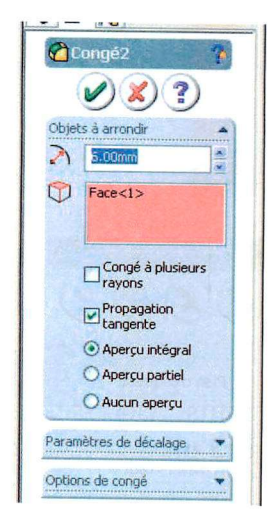

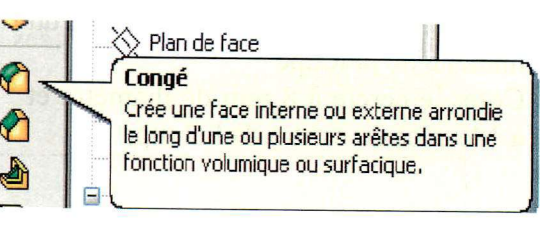

- 3. Dans la boîte de dialogue sélectionner un congé de 6 mm de rayon.
- *c/*   $4.$  Cliquer  $\sim$

### **Dessiner le verre de la loupe**

Dans la partie qui suit, nous allons créer de la matière par révolution autour d'un axe.

- 1. Cliquer le plan de face dans l'arbre de construction.
- 2. Dans le menu d'affichage sélectionner **Vues standard,** le menu déroulant **Outils de vue standard,** double-cliquer sur **Normal à** dans la liste des vues nommées.

La pièce est retournée, et le plan sélectionné fait maintenant face. 3. Ouvrir une nouvelle esquisse.

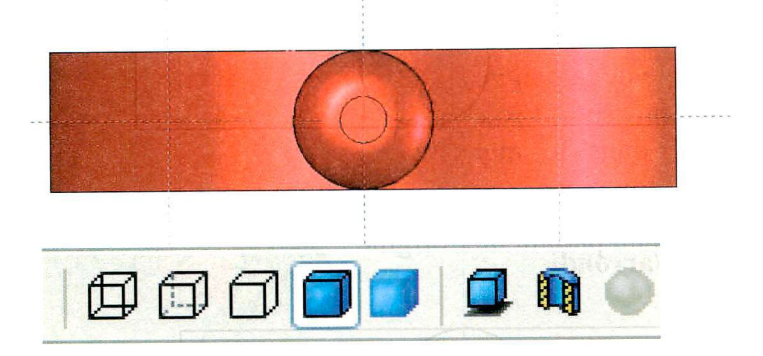

4. Cliquer sur l'icône **lignes cachées apparentes** pour voir les surfaces intérieures.

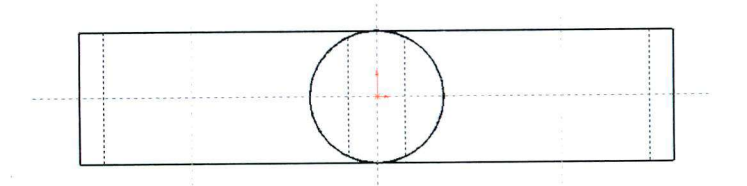

5. Cliquer Arc par 3 pts sur la barre d'outils Esquisse, ou cliquer Outils, Entités d'esquisse, Arc par 3 pts.

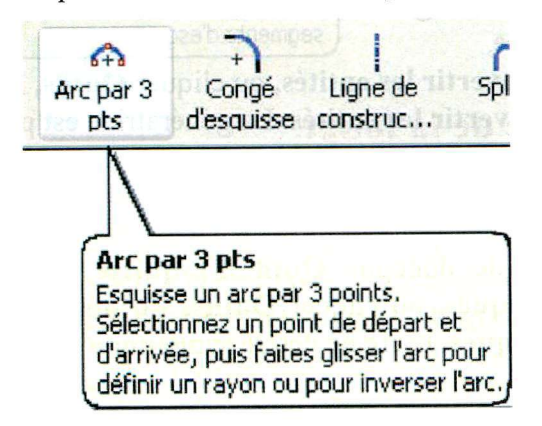

6. Dessiner un arc de cercle qui parte du bord intérieur de la loupe (en pointillé) jusqu' à l'autre bord et légèrement bombé.

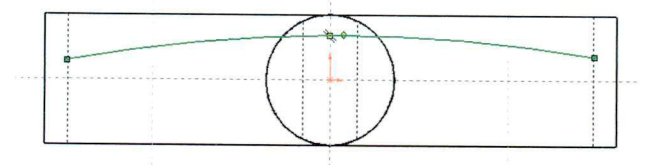

7. Dessiner en lignes de construction un axe vertical et un axe horizontal partant de 'origine.

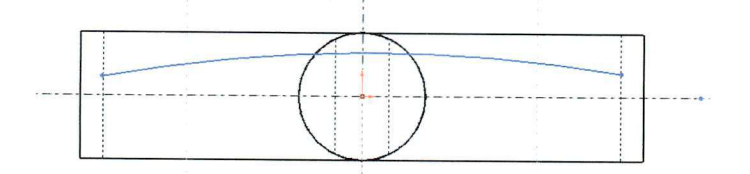

8. Sélectionner la génératrice du cylindre intérieur de la loupe (en pointillé).

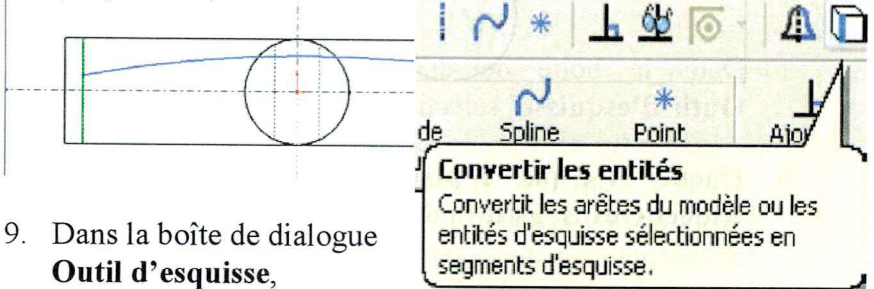

sélectionner **convertir les entités,** ou cliquer **Outils, Entités**  d**'esquisse, convertir les entités.** La génératrice est projetée comme ligne d'esquisse.

- 10. Sélectionner l'arc de cercle et la ligne de construction horizontale
- 11. Dans la boîte de dialogue **Outil** d**'esquisse,** sélectionner **entités symétriques,** ou cliquer **Outils, Entités** d**'esquisse, entités symétriques.** L'arc de cercle symétrique apparaît.

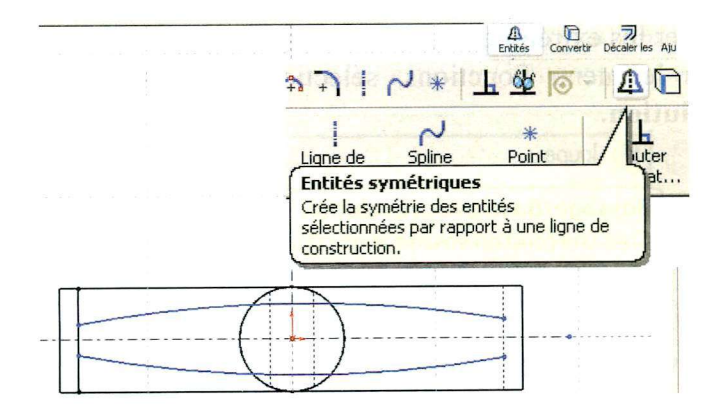

12. Fracer un trait sur l'axe de symétrie vertical avec l'icône **ligne.** 

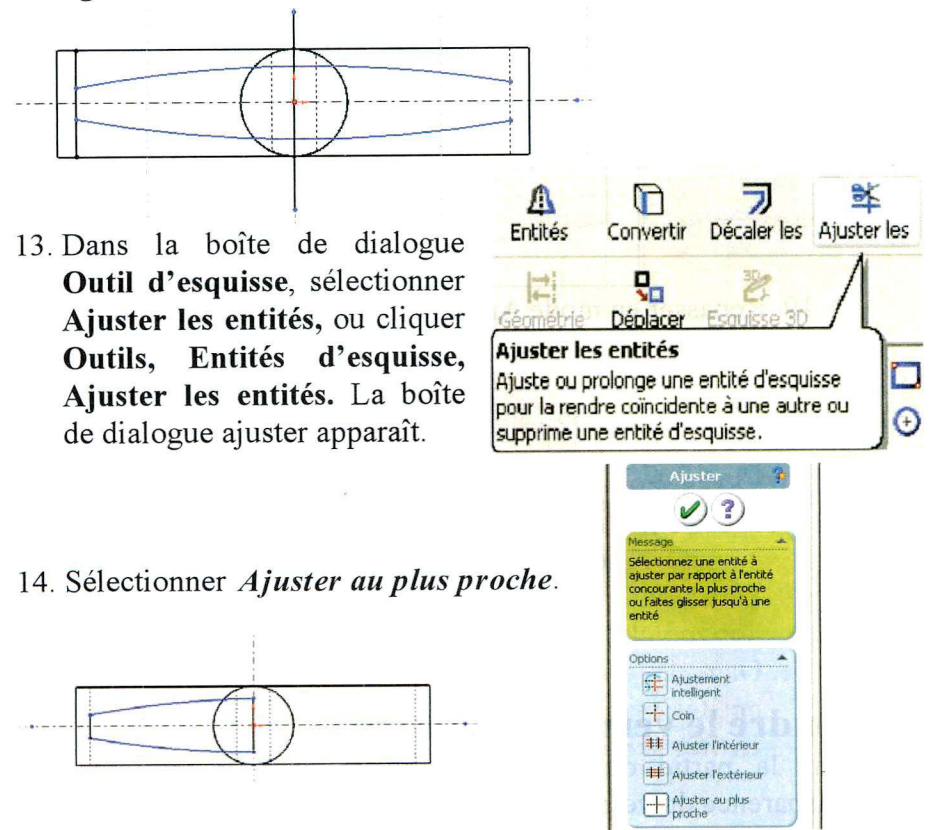

- 15. Couper les extrémités des traits superflues.
- 16. Dans le menu Fonctions, sélectionner **Bossage/base avec révolution.**

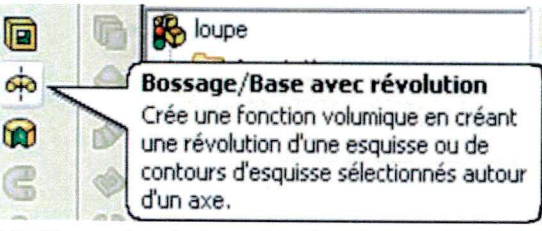

17. Dans la boîte de dialogue Bossage/Base avec révolution sélectionner le segment vertical sur l'axe comme paramètre de révolution.

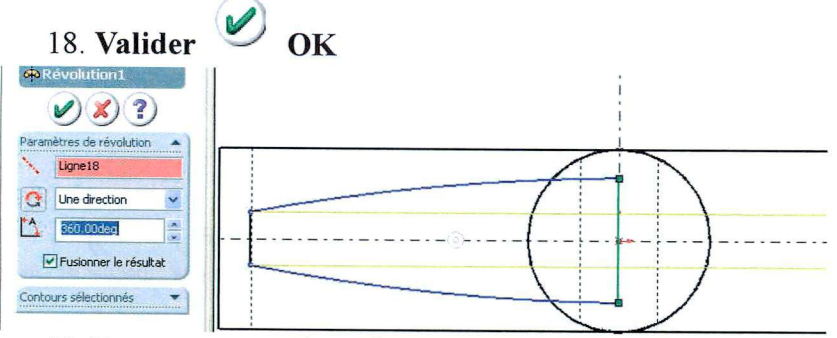

19. Repasser en mode **Arêtes en mode image ombrée.** 

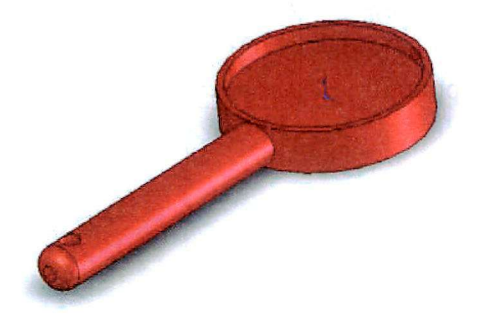

### **Rendre le verre transparent**

Dans la partie qui suit, nous allons changer la couleur et la transparence du verre.

- 1. Cliquer la surface bombée du verre et, en retournant la loupe et en utilisant la touche **Ctrl,** sélectionner aussi la surface de l'autre côté.
- 2. En pressant le bouton droit dans la fenêtre d'esquisse, on fait apparaître le menu contextuel.

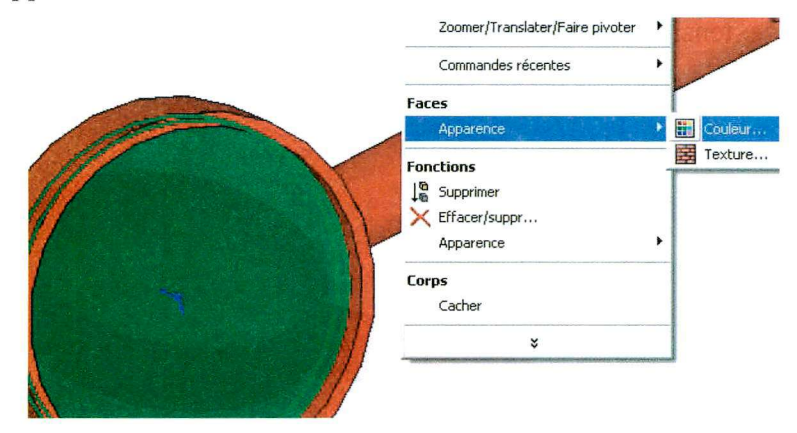

- Dans **Face, Apparences,**  sélectionner **Couleur.** La boîte de dialogue **Couleur et optique** s'ouvre.
- Cocher la couleur choisie (vert clair) et le taux de transparence (0.80).

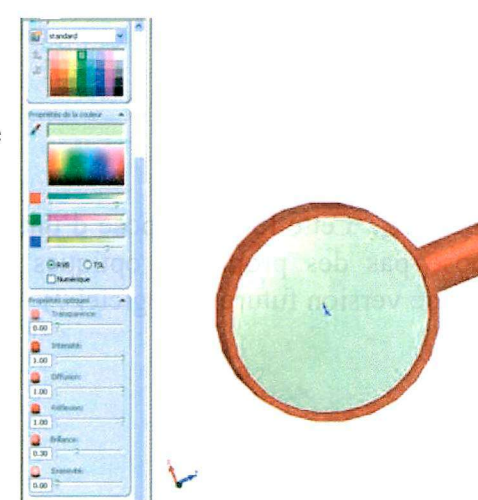

### **Enregistrer la pièce**

#### Cliquer **Fichier, Enregistrer.**

La boîte de dialogue s'ouvre : donner un nom à la pièce ou laisser le nom par défaut.

L'extension des fichiers pièce est **sldprt.** 

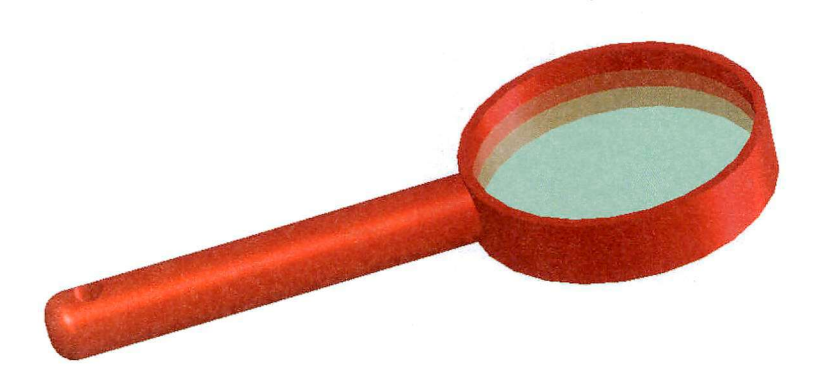

*Remarque :* Cette loupe dispose d'une lentille transparente, mais ne dispose pas des propriétés optiques de grossissement ! (peut-être dans une version future du logiciel ?)

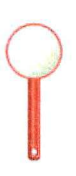

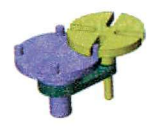

 **EXERCICE 2** 

### **ASSEMBLAGE MECANIQUE**

### *Croix de Malte*

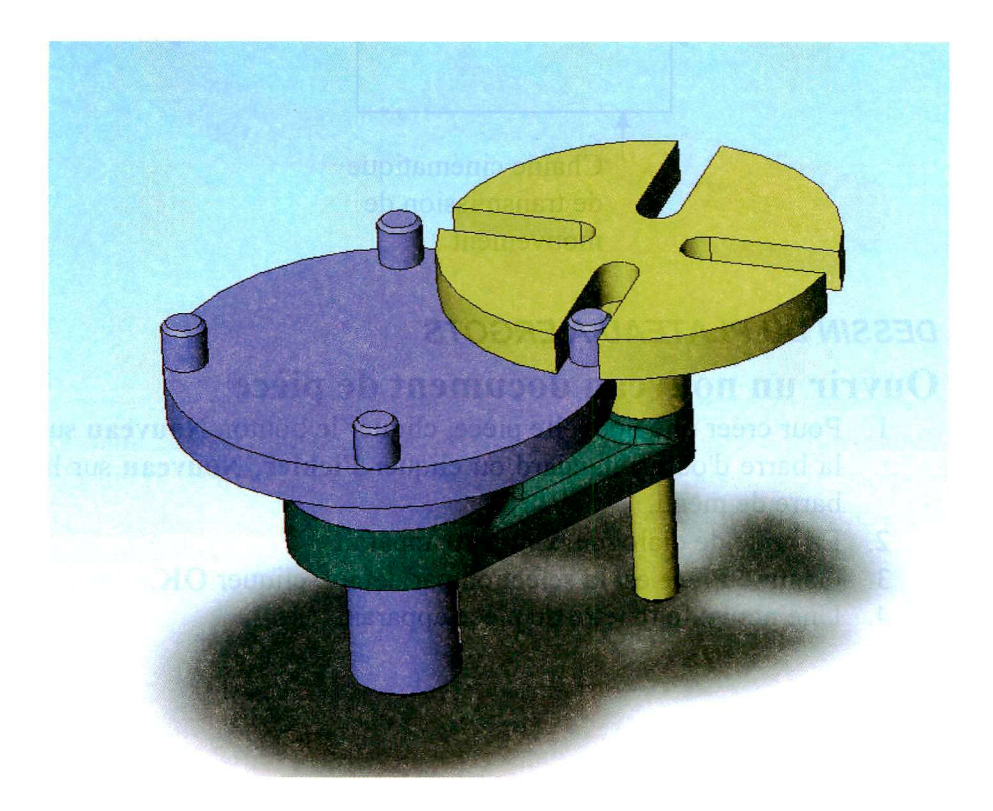

(pièces de révolution)

**Assemblage mécanique** 

**Nous allons ici nous intéresser à la conception d'un mécanisme à croix de Malte.** 

**Ce mécanisme transforme un mouvement de rotation continue en une rotation intermittente et saccadée.** 

**On le rencontre sur les projecteurs de cinéma pour faire avancer puis arrêter le film à chaque image, et sur les chaînes de conditionnement pour placer le produit sur le tapis roulant de la chaîne.** 

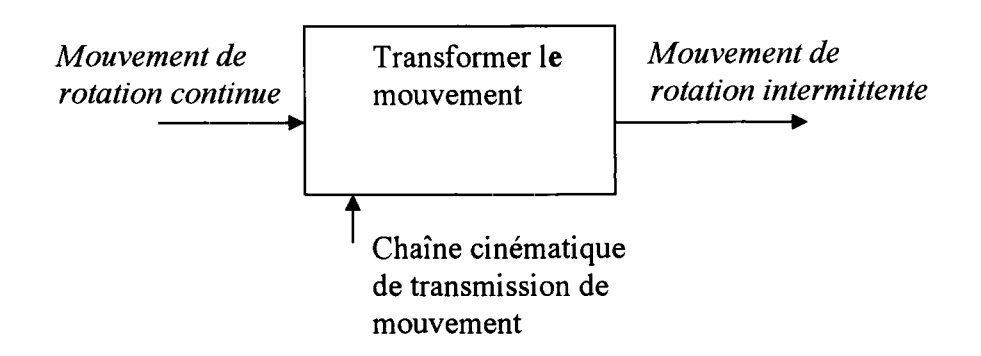

### *DESSIN DU PLATEAU A ERGOTS*

### **Ouvrir un nouveau document de pièce**

- **1. Pour créer une nouvelle pièce, cliquer le bouton Nouveau sur la barre d'outils standard ou cliquer Fichier, Nouveau sur la barre de menu.**
- **2. La boîte de dialogue Nouveau apparaît.**
- **3. Comme Pièce est la sélection par défaut, cliquer OK .**
- **4. Une nouvelle fenêtre de pièce apparaît.**
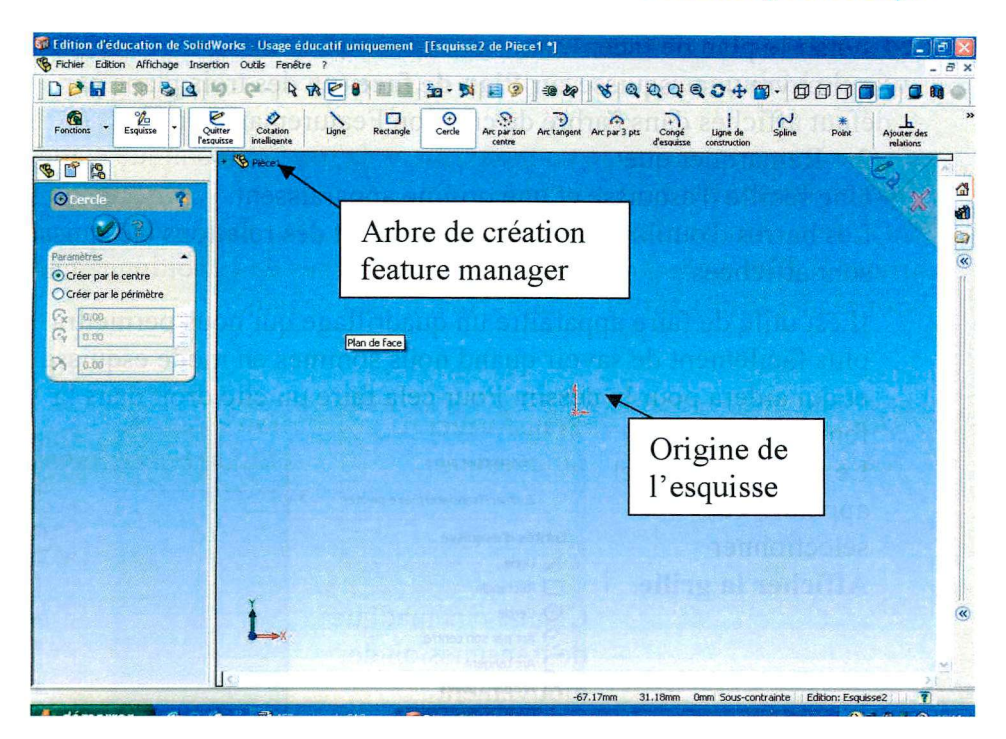

# **Ouvrir une Esquisse**  $\frac{1}{2}$

**1.** Pour ouvrir une esquisse, cliquer le bouton Esquisse **Esquisse** sur la barre d'outils de l'esquisse ou **Insertion, Esquisse** sur la barre de menu.

Dès que l'on choisit un outil de dessin, **Ligne** par exemple, dans la fenêtre de travail apparaissent les 3 plans disponibles.

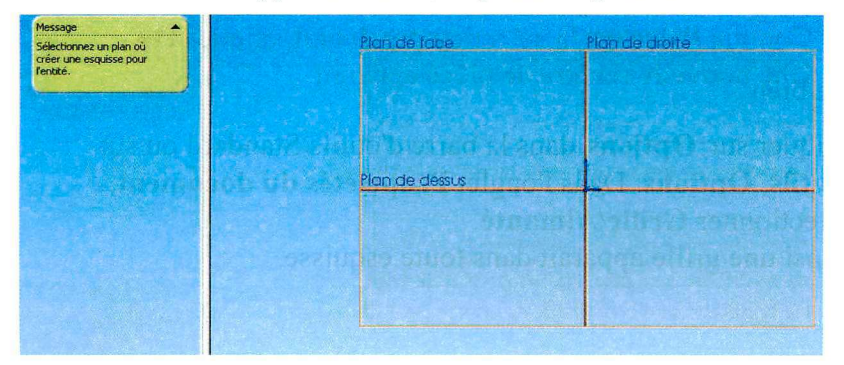

Choisir le plan de face.

Ceci ouvre une esquisse sur **Plan de face** (un des trois plans par défaut affichés dans l'arbre de création Featuremanager m<sup>on</sup>).

2. Remarquer que:

Une feuille d'esquisse et une origine apparaissent.

Les barres d'outils des outils d'esquisse et des relations d'esquisse sont affichées.

Il est utile de faire apparaître un quadrillage qui nous permettra plus facilement de savoir quand nous sommes en mode esquisse et qui aidera pour le dessin. Pour cela faire un clic droit dans la

fenêtre d'esquisse. Le menu contextuel apparaît, et sélectionner **Afficher la grille.** 

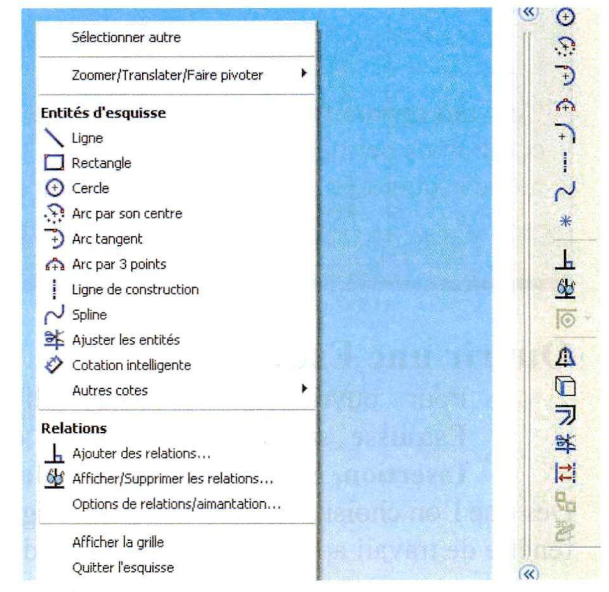

### Ou bien

Cliquer sur **Options** dans la barre d'outils Standard ou sur **Outils, Options.** Dans l'onglet **Propriétés du document,**  sélectionner **Grille/Aimanté** 

Ainsi une grille apparaît dans toute esquisse.

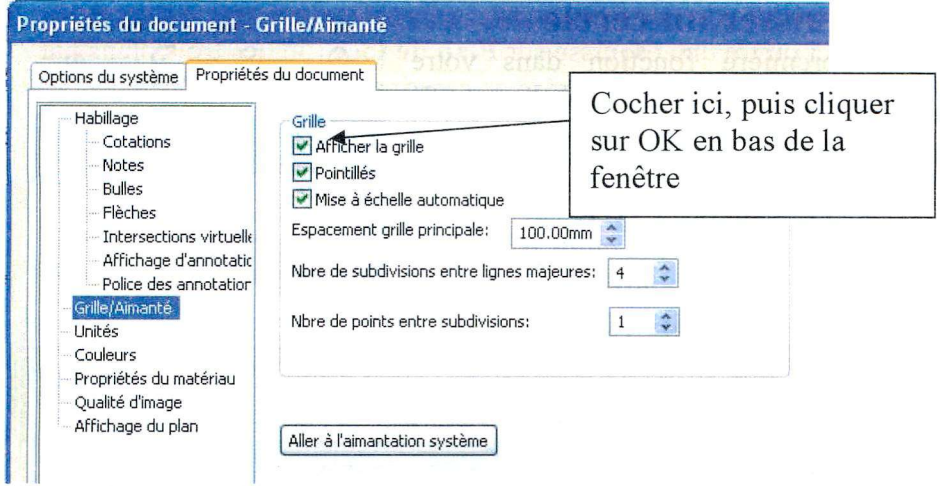

Ceci fait apparaître une grille d'esquisse qui nous aidera à dessiner et qui nous permettra de bien distinguer quand nous serons en mode esquisse et quand nous n'y serons plus.

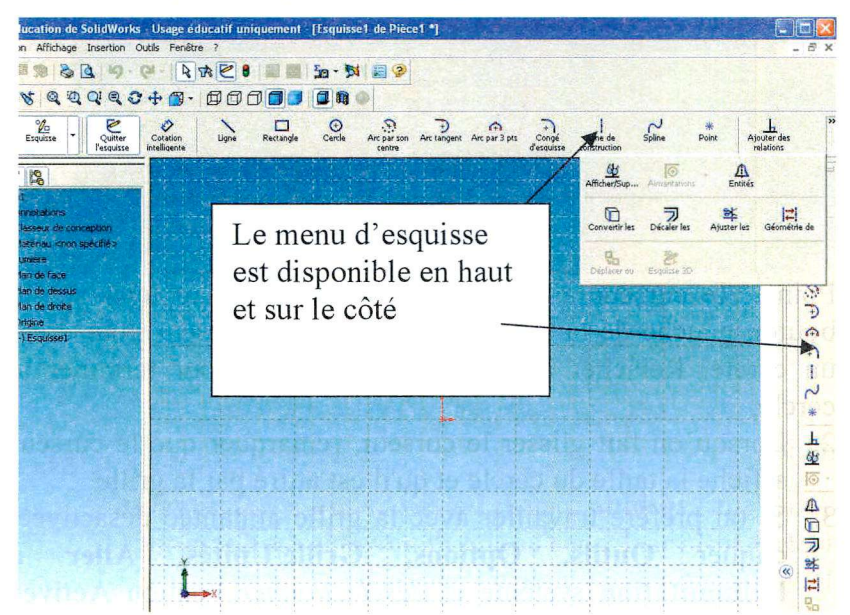

## **Esquisser un cercle**

La première fonction dans votre pièce est un bloc extrudé d'un profil circulaire. Commencer par esquisser un cercle :

> 1. Cliquer **Cercle** sur la barre d'outils des outils d'esquisse ou **outils, Entité**  d**'esquisse, Cercle.**

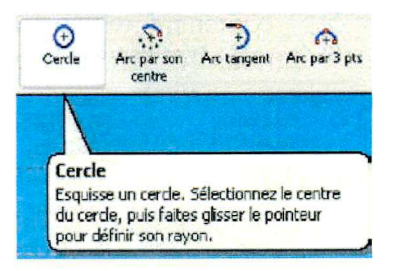

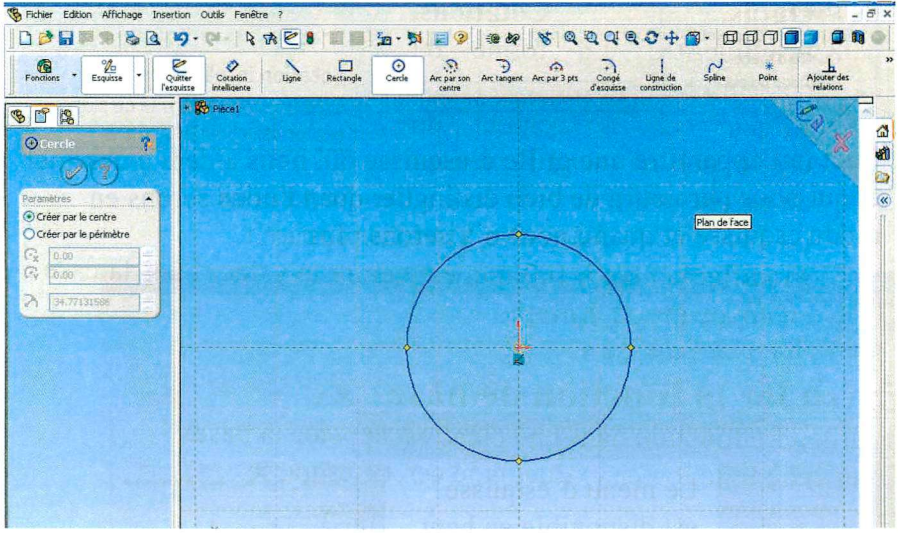

Pointer le curseur à l'origine de l'esquisse et appuyer sur le bouton gauche de la souris. Faire glisser le curseur pour créer un cercle. Relâcher le bouton de la souris pour terminer le cercle.

- 2. Lorsqu'on fait glisser le curseur, remarquer que le curseur affiche la taille du cercle et qu'il est attiré par la grille.
- 3. Si on préfère travailler avec la grille aimantée désactivée, cliquer **Outils, Options, Grille/Unités, Aller à l'aimantation** système et *désélectionner* l'option **Activer l'aimantation.**
- 4. A gauche l'arbre de création est remplacé par une fenêtre contenant toutes les propriétés de l'entité d'esquisse que nous venons de créer.
- 5. L'arbre de création est déplacé en haut à gauche de la fenêtre d'esquisse.

## **Cotation**

- **1.** Cliquer **Cotation intelligente**  sur la barre d'outils des relations de l'esquisse ou **Outils, Cotations, intelligentes.** La forme du curseur change.
- 2. Cliquer sur le contour du cercle puis cliquer à l'extérieur

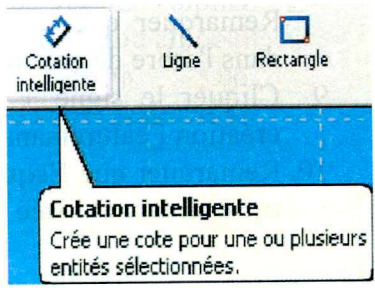

Plan d'esquisse

 $\Box$  Fonction mince Contours sélectionnés

Direction 2

10.00mm

Dépouiller vers l'extérie

 $\sqrt{51}$ 

Is

- du cercle, positionner la cote à l'endroit désiré.
- 3. La case d'édition de cotes **Modifier** apparaît.
- 4. Modifier la cote à 100 mm en entrant la valeur dans la case et en appuyant sur **Enter.**

# **Extruder la fonction de base**

La première fonction dans une pièce est appelée la base.<br>Créer cette fonction en extrudant le cercle esquissé. Créer cette fonction en extrudant le cercle esquissé.

- sur la 1. Cliquer **Base/Bossage extrudé**  barre d'outils de fonctions, ou cliquer **Insertion, Bossage, Extrusion**  Direction 1  $\mathbf{B}$  Borgne
- 2. La boîte de **dialogue Extrusion** apparaît et vue de l'esquisse est changée en isométrique. Nous **avons** quitté **l**'esquis
- 3. Spécifier la direction et la profondeur de l'extrusion.
- 4. S**'assurer** que le type est réglé sur **borgne**
- 5. Cliquer dans la case d'édition de cote pour régler la **Profondeur** sur 10 mm

- 6. Dans la fenêtre principale, Solidworks donne un aperçu du résultat.
- 7. S'assurer que **Fonction mince** n'est pas coché.

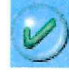

8. Cliquer afin d'accepter de créer l'extrusion.

Remarquer que la nouvelle fonction, **Extrusionl,** apparaît dans l'arbre de création Featuremanager.

- 9. Cliquer le signe + à côté de **Extrusionl** dans l'arbre de création Featuremanager.
- 10. Remarquer que **Esquisse 1,** utilisée pour extruder la fonction, est maintenant listée sous la fonction.
- *Remarque* : En cliquant avec le bouton droit de la souris sur **Extrusionl** un menu contextuel apparaît. En choisissant **Editer**  l**'esquisse** on peut reprendre et modifier l'esquisse. Cliquer sur l'icône **Quitter l'esquisse** pour ressortir et reconstruire ou sur l'icône feu vert. En choisissant **Editer la définition** on peut reprendre et modifier l'extrusion.

Utiliser la barre d'outils d'affichage pour obtenir l'angle de vue et l'aspect souhaités.

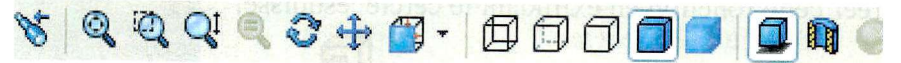

### **Esquisser et extruder un bossage**

- 1. Cliquer sur la face avant de la pièce pour la sélectionner.
- 2. La face se colore en vert, confirmant la sélection.
- 3. Cliquer **Esquisse** sur la barre d'outils de l'esquisse ou sélectionner **Insérer une esquisse** à partir du menu du bouton droit. Nous sommes à nouveau en mode esquisse, mais celleci n'est pas dans le plan de représentation.
- Appuyer sur la barre **Espace;** une petite boîte de dialogue apparaît là où se trouvait le pointeur de la souris.
- Double-cliquer sur **Normal à** pour amener le plan d'esquisse dans le plan de projection. On peut aussi **1**

utiliser le menu **Vues standard.** 

Cliquer sur **Ligne de construction** 

 $\frac{Lipside}{\text{constraint}}$  sur la barre d'outils de l'esquisse ou cliquer **Outils, Entité** d**'esquisse, Ligne de construction.** 

- 7. Dessiner une ligne de construction horizontale qui passe par l'origine du repère.
- 8. Dessiner une ligne de construction verticale qui passe par l'origine du repère.
- 9. Dessiner une ligne de construction verticale située à une distance de 45 mm de l'origine du repère (on se servira de la cotation pour situer précisément cet axe).
- 10. Cliquer **Cercle** sur la barre d'outils de l'esquisse ou cliquer **Outils, Entité**  d**'esquisse, Cercle.**
- 11. Cliquer sur l'intersection des deux lignes de construction précédentes et faites glisser le curseur pour créer un cercle.
- 12. Coter le cercle à une dimension de 10 mm.
- 13. Sélectionner en maintenant la touche Ctrl enfoncée le cercle dessiné et la ligne de construction verticale qui passe par l'origine du repère.

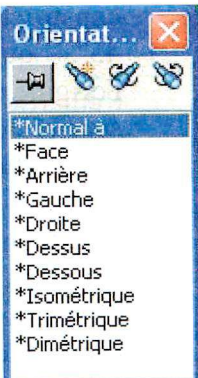

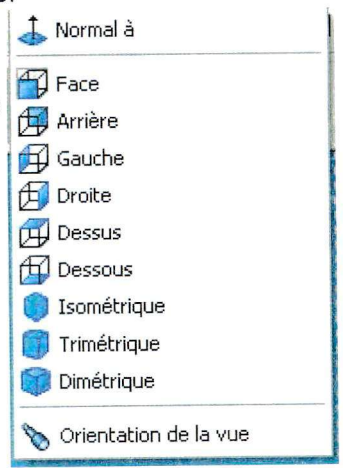

- 14. Cliquer **Symétrie** Lenness sur la barre d'outils de l'esquisse ou cliquer **Outils, Outils d'esquisse, Symétrie.**
- 15. Dessiner une ligne de construction oblique à 45° qui passe par l'origine du repère (on se servira de la cotation pour situer précisément cet axe).
- 16. Sélectionner en maintenant la touche **Ctrl** enfoncée les cercles dessinés et la ligne de construction oblique.
- 17. Cliquer **Symétrie** sur la barre d'outils de l'esquisse ou cliquer **Outils, Outils d'esquisse, Symétrie.**
- 18. On doit avoir quatre cercles positionnés comme sur le dessin de définition fourni à la fin de cet exercice.
- 19. Extruder le bossage de type borgne sur une profondeur 10 mm.

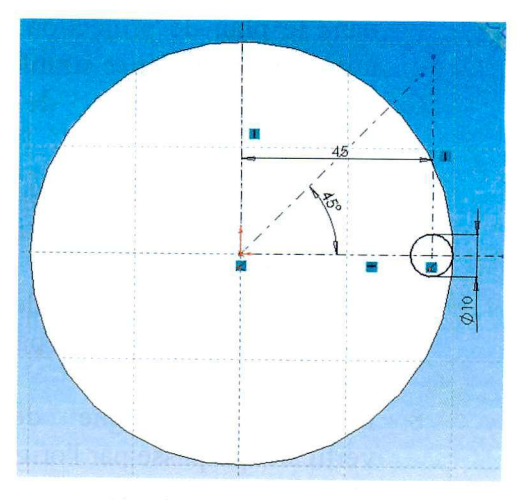

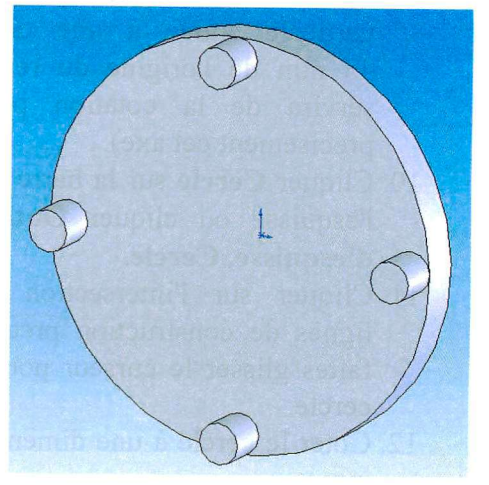

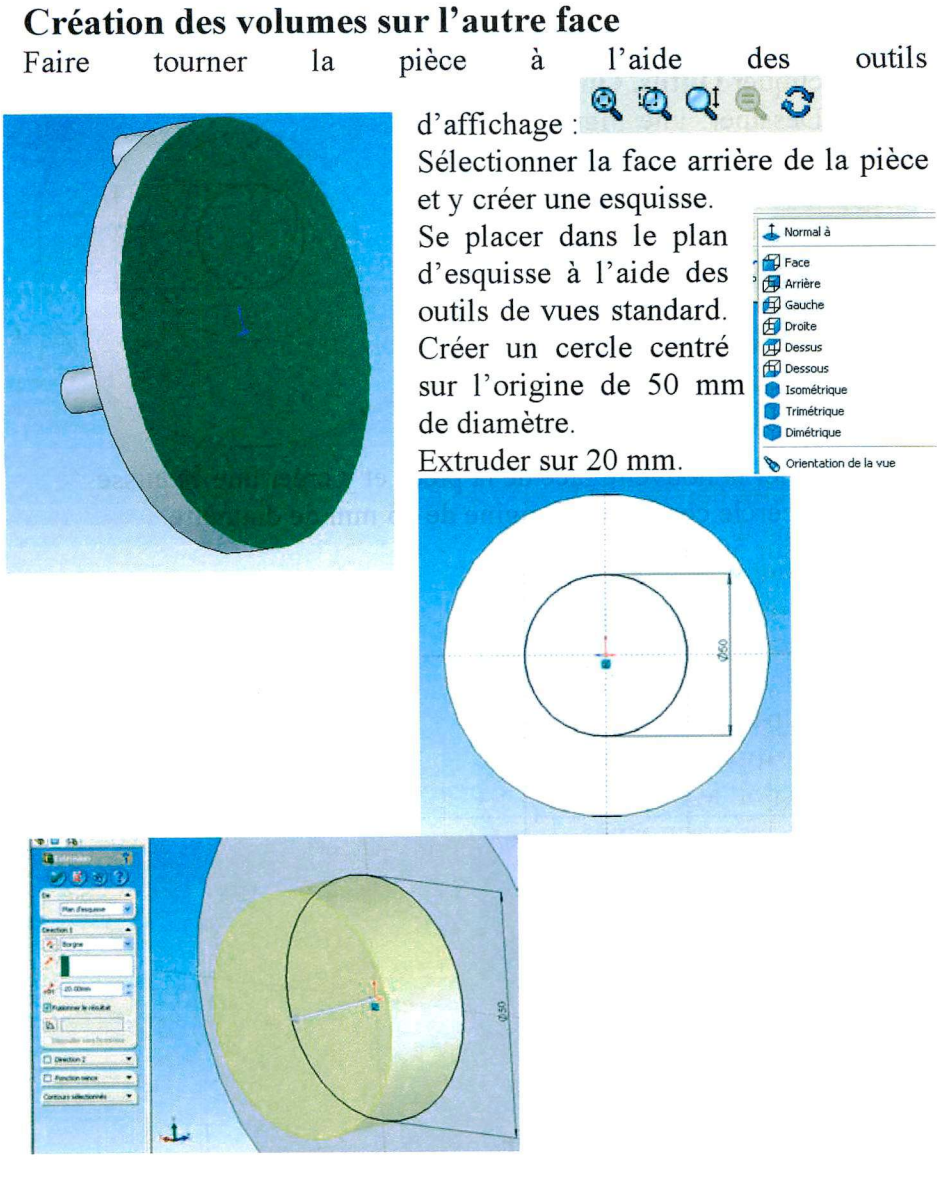

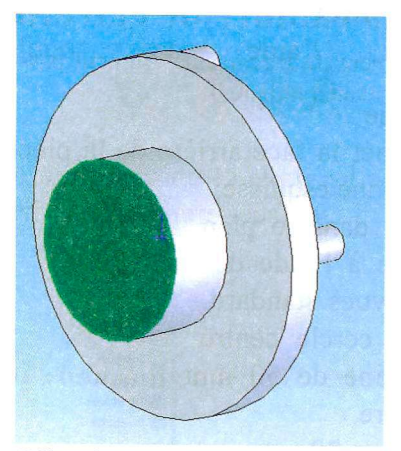

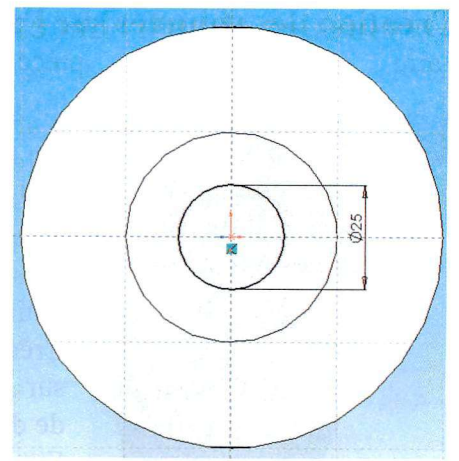

Sélectionner la nouvelle face de la pièce et y créer une esquisse Créer un cercle centré sur l'origine de 25 mm de diamètre. Extruder sur 50 mm.

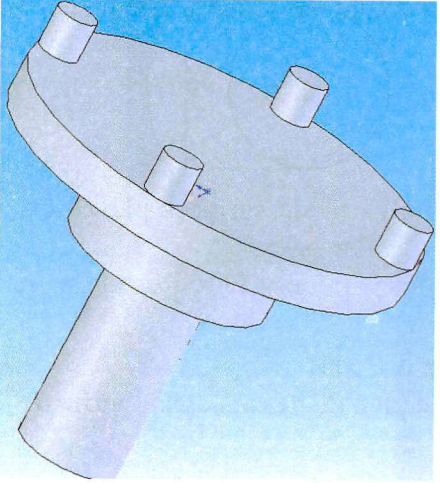

#### **Enregistrer la pièce**

- 1. Cliquer **Fichier, Enregistrer.**
- 2. La boîte de dialogue **Enregistrer sous** apparaît.
- 3. Entrer **Plateau à ergots** et cliquer **Enregistrer**

# **Dessin des chanfreins et de la rainure de clavette**

(cette partie est facultative pour le fonctionnement du mécanisme, on peut passer directement au dessin de la pièce suivante, le plateau à rainures)

## **Chanfreins**

- 1. Sélectionner les arêtes sur lesquelles on veut un chanfrein de même dimension (la sélection d'une face prend toutes les arêtes qui la bordent).
- 2. Cliquer Chanfrein<sup>V</sup> sur la barre d'outils de fonctions, ou cliquer **Insertion,**

### **Fonctions, Chanfrein...**

3. Compléter la boîte de dialogue de façon adéquate, des chanfreins de 1 mm à 45°.

## **Rainure de clavette**

On ne peut créer des esquisses qu' à partir de surfaces planes ou de plan.

Ici il faut créer un nouveau plan pour pouvoir y faire l'esquisse de la rainure.

### **Création d'un plan parallèle à l'axe**

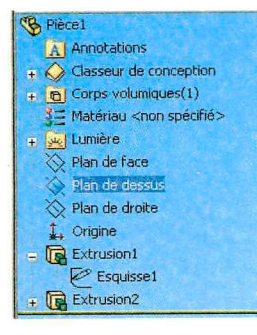

Sélectionner le plan de **dessus** dans l'arbre de construction.

Cliquer sur **Insertion Géométrie de référence, Plan...** ou sur **plan** dans le menu de fonctions.

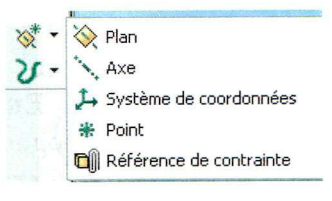

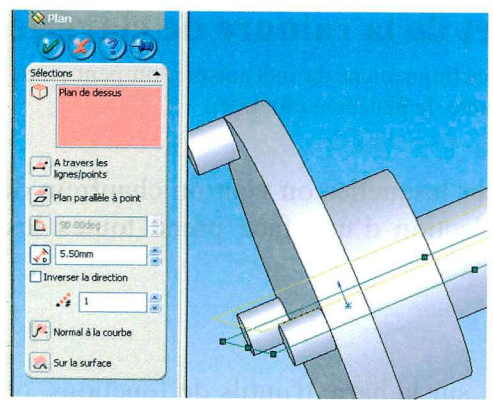

Créer un plan parallèle à 5,5 mm du plan de dessus en remplissant la case adéquate.

### **Création d'une esquisse dans un plan**

Sélectionner le plan créé dans l'arbre de construction.

**Oit**  Ouvrir une esquisse, cliquer le bouton **Esquisse** Esquisse<br>
sur la barre d'outils de l'esquisse **ou Insertion, Esquisse** sur la barre de menu. Le plan d'esquisse est le dernier plan créé.

Il vaut mieux travailler avec la grille aimantée désactivée, cliquer **Outils, Options, Grille/Unités** et *désélectionner* l'option **Points aimantés.** 

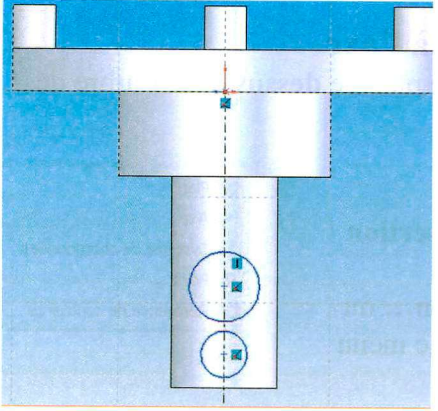

Dessiner une ligne de construction suivant l'axe de la pièce. Puis dessiner 2 cercles centrés sur cet axe.

Ajouter des Cliquer sur l'icône **«ajouter des relations»** qui ouvre une boîte de dialogue permettant de mettre des relations géométriques entre des entités dessinées.

Sélectionner les deux cercles et cliqRRuer sur **égal.** Les deux cercles seront égaux en diamètre.

Coter un des cercles en diamètre (6 mm).

Coter la distance entre les cercles (12.5 mm).

Coter la distance d'un cercle par rapport au bout de la pièce (10 mm).

Dessiner deux segments de droite.

Pour rendre ces droites tangentes aux cercles, on peut utiliser « ajouter des relations », mais on peut aussi sélectionner un cercle, puis une droite tout en ayant enfoncé la touche Ctrl du clavier.

La boîte de dialogue pour ajouter ou voir les relations s'ouvre. Rendre la droite tangente à un des cercles. Rendre ainsi les deux droites tangentes aux deux cercles.

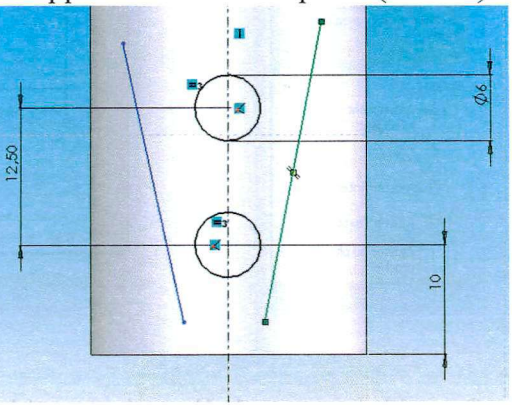

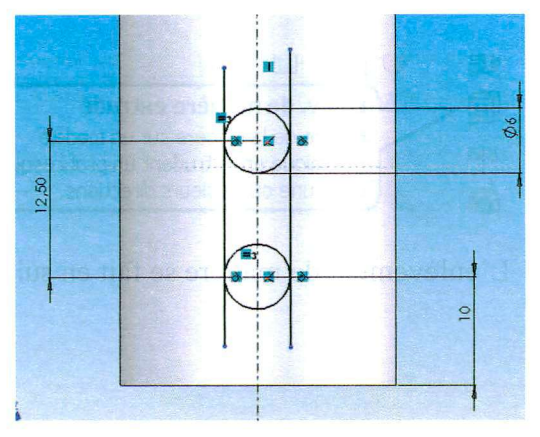

Utiliser l'outil « **ajuster l'esquisse»** 

morceaux de segments ou d'arcs

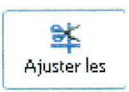

Ajuster les pour couper les superflus

Cocher l'option **Ajuster au plus proche** dans la fenêtre de gauche.

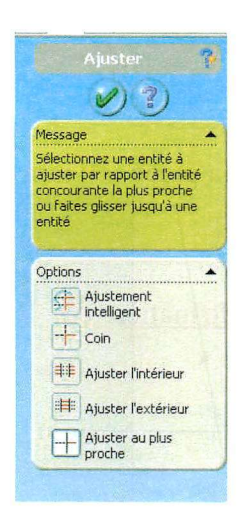

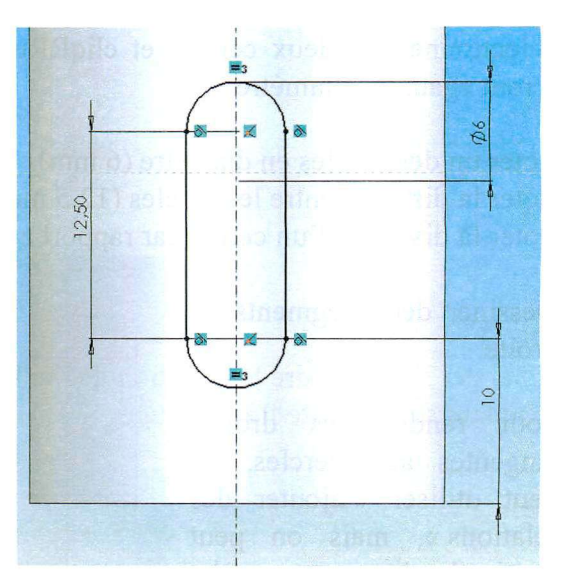

Quand le contour de l'esquisse est bien défini sans ambiguïté, sélectionner **«Enlèvement de matière extrudé ».** 

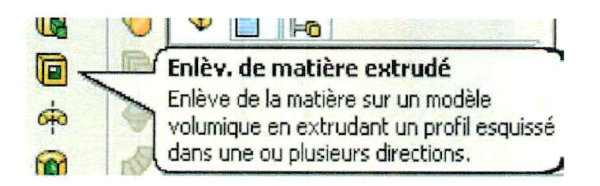

L'enlèvement de matière se fait en suivant le contour de l'esquisse.

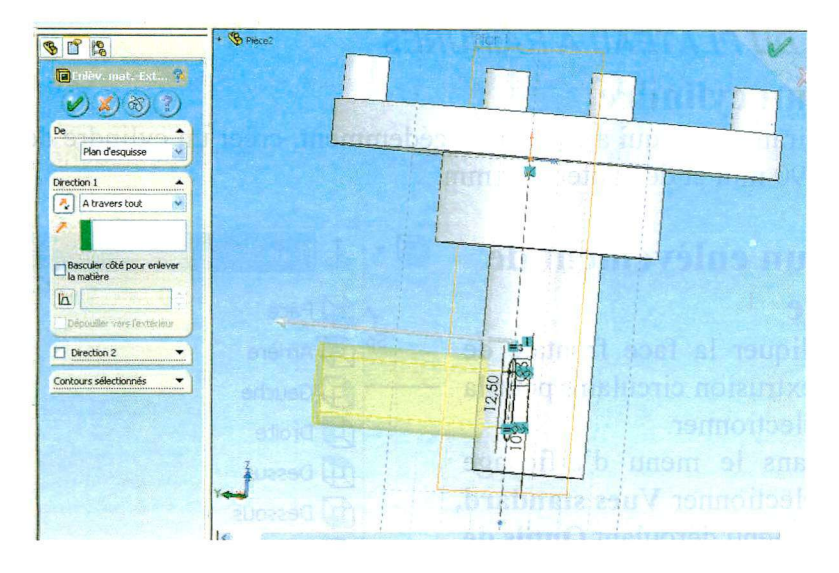

Changer si nécessaire la direction de l'enlèvement de matière en cliquant sur la petite flèche rouge.

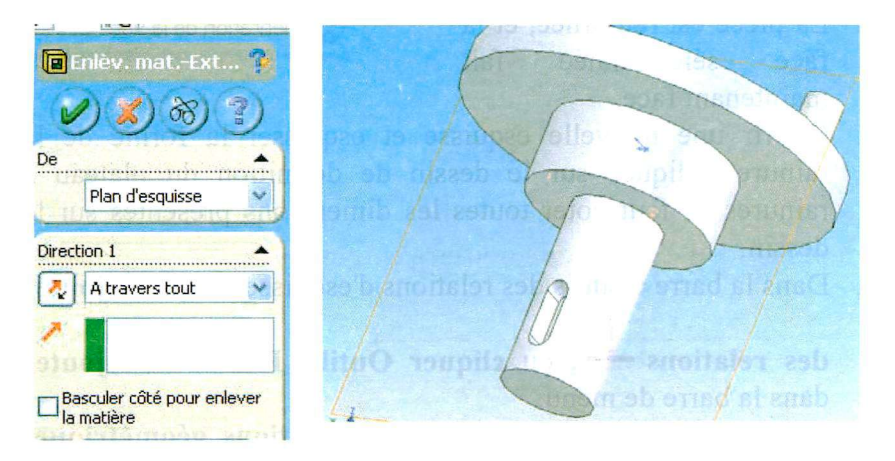

Cliquer sur **Affichage** et décocher **Plans** pour rendre le plan créé invisible.

### *DESSIN DU PLATEAU A RAINURES*

# **Créer un cylindre**

En s'inspirant de ce qui a été fait précédemment, créer un cylindre de diamètre 90 mm et de hauteur 10 mm.

# **Créer un enlèvement de matière**

- 1. Cliquer la face frontale de l'extrusion circulaire pour la sélectionner.
- 2. Dans le menu d'affichage sélectionner **Vues standard,**  le menu déroulant **Outils de vue standard,** doublecliquer sur **Normal à** dans la liste des vues nommées.
- 3. La pièce est retournée, et la face sélectionnée fait maintenant face.

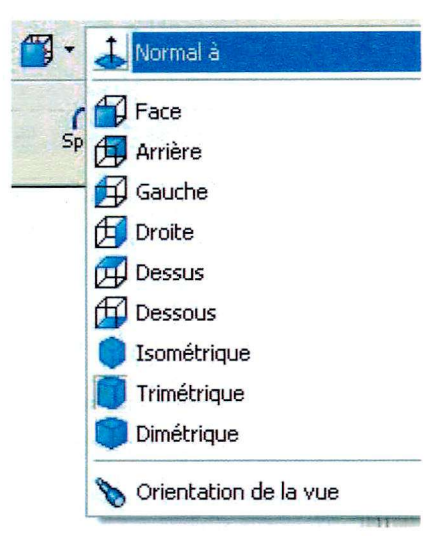

- 4. Ouvrir une nouvelle esquisse et esquisser la forme de la rainure indiquée sur le dessin de définition du plateau à rainures. Il faut coter toutes les dimensions présentes sur le dessin.
- 5. Dans la barre d'outils des relations d'esquisse, cliquer **Ajouter**

des relations  $\mathbf{L}$ , ou cliquer Outils, Relations, Ajouter dans la barre de menu.

6. La boîte de dialogue **Ajouter des relations géométriques**  apparaît.

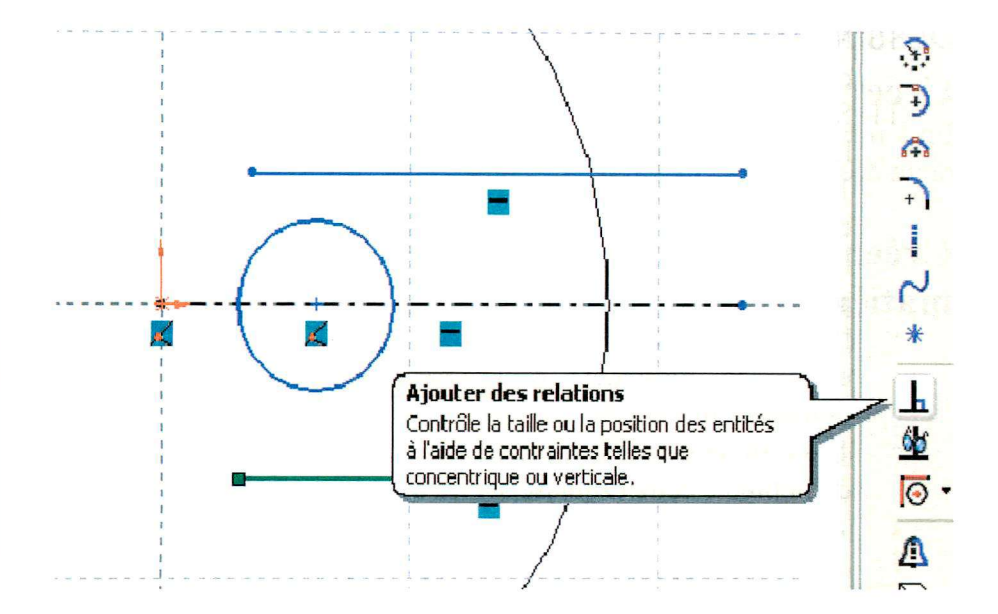

- 7. Sélectionner l'arc de cercle esquissé et l'arête supérieure de la rainure.
- 8. Remarquer le contenu de la boîte de dialogue **Entités sélectionnées.**

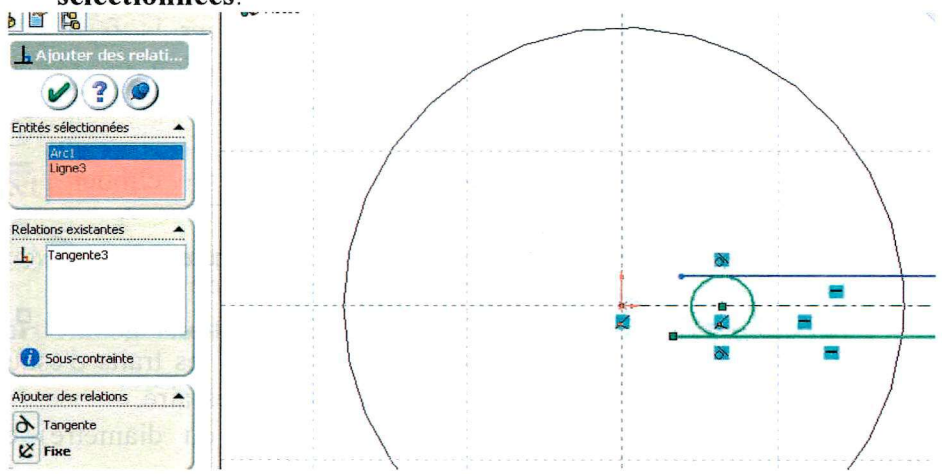

9. Sélectionner **Tangent** et cliquer valider.

- 10. Réitérer l'opération pour l'arc de cercle et la deuxième arête de la rainure.
- 11. Sélectionner le bord de la pièce (le cercle de 10 mm) puis cliquer sur **convertir les entités :**  le contour du bord de la pièce est projeté dans l'esquisse. Ceci nous évite de dessiner à nouveau un cercle de

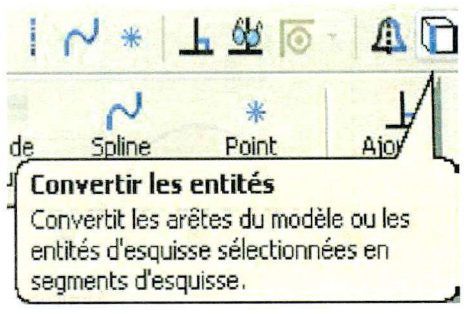

100 mm, et de plus, si par la suite nous modifions le diamètre de la pièce, cette esquisse suivra automatiquement.

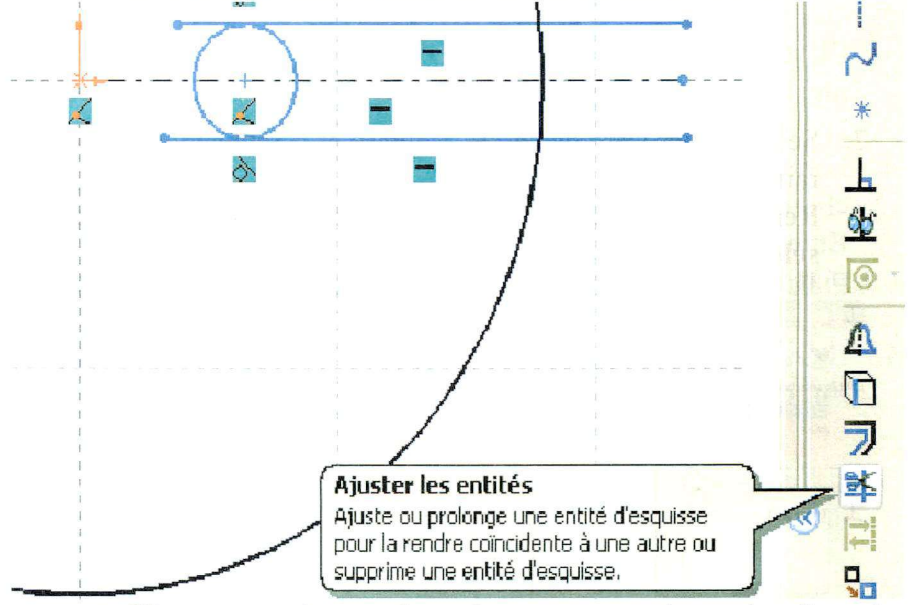

- 12. Cliquer sur **ajuster l'esquisse** et couper les traits d'esquisse superflus pour n'avoir que le contour nécessaire,
- 13. Coter le cercle en dimension (rayon ou diamètre) et en position, à 15 mm du centre de la pièce.

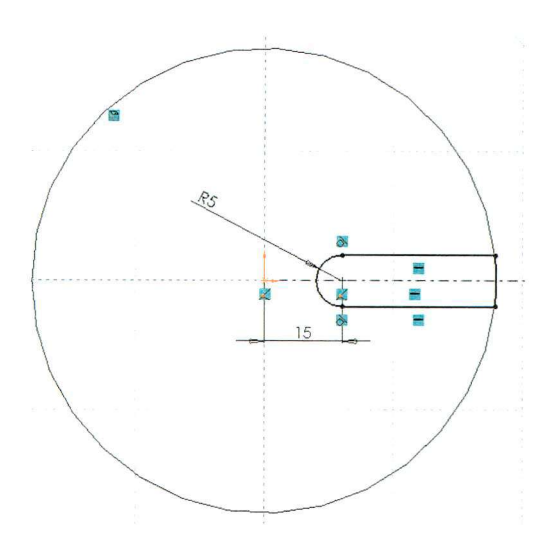

14. Cliquer **Enlév. de matière extrudé** sur la barre d'outils Fonctions, ou cliquer **Insertion, Enlèvement de matière, Extrusion** 

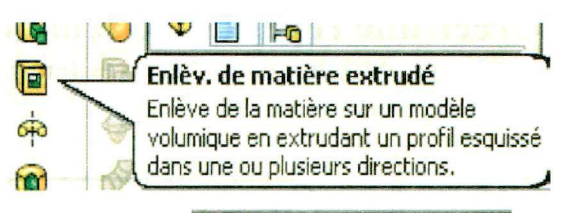

15. Dans la boîte de dialogue **Fonction extrusion enlèvement de matière,** sélectionner **A travers tout** dans le menu déroulant **Type** et cliquer **O K** 

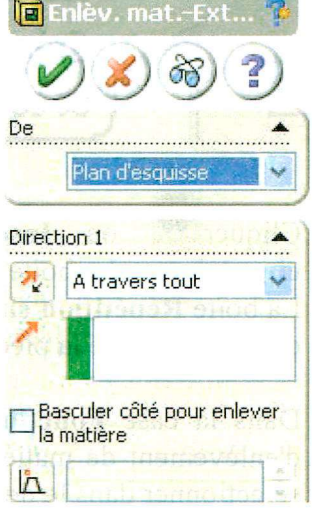

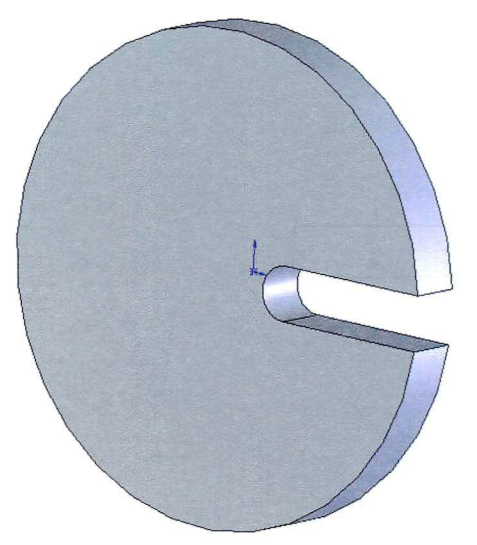

# **Créer une répétition circulaire**

1. Cliquer **Affichage,** cocher **axes temporaires** pour rendre l'axe de la pièce visible.

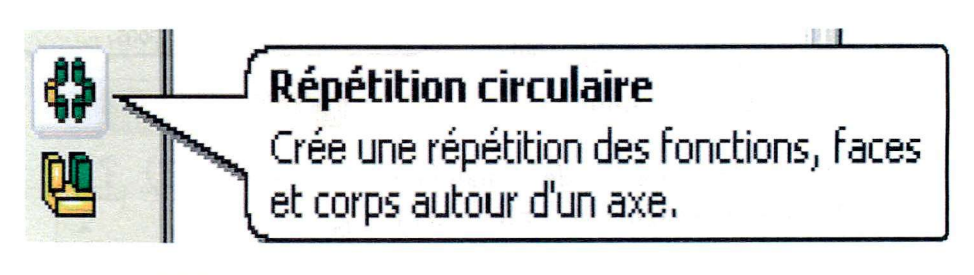

- 2. Cliquer<sup>100</sup> ou Insertion, Répétition/Symétrie, répétition **circulaire....** La boîte de dialogue **Répétition circulaire** apparaît. La boîte **Répétition circulaire** étant sélectionnée, cliquer sur l'axe de révolution de la pièce.
- 3. Dans la case **Fonctions à répéter,** faire apparaître la fonction d'enlèvement de matière. Soit elle y est par défaut soit il faut la sélectionner dans le dessin ou dans l'arbre de construction. Un aperçu est affiché :

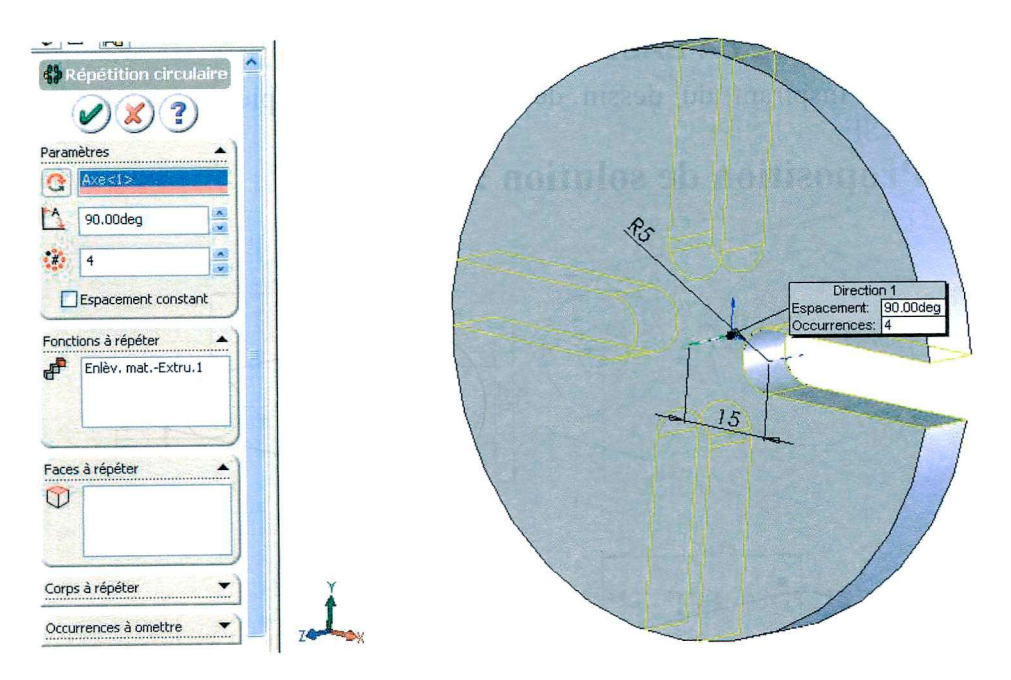

- Proposer un *espacement* de 90° et un *nombre total d'occurrence*  de 4.
- 5. Cliquer OK.

### **Fin du dessin du plateau à rainures**

En s'inspirant de ce qui a été fait précédemment, finir le plateau en se servant des cotes fournies sur le dessin de définition.

## **Enregistrer la pièce**

- 1 Cliquer **Fichier, Enregistrer.**
- 2. La boîte de dialogue **Enregistrer sous** apparaît.
- 3. Entrer **Plateau à rainures** et cliquer **Enregistrer**

### *DESSIN DE LA BASE*

En s'inspirant du dessin des deux premières pièces, dessiner la BASE.

# **Proposition de solution :**

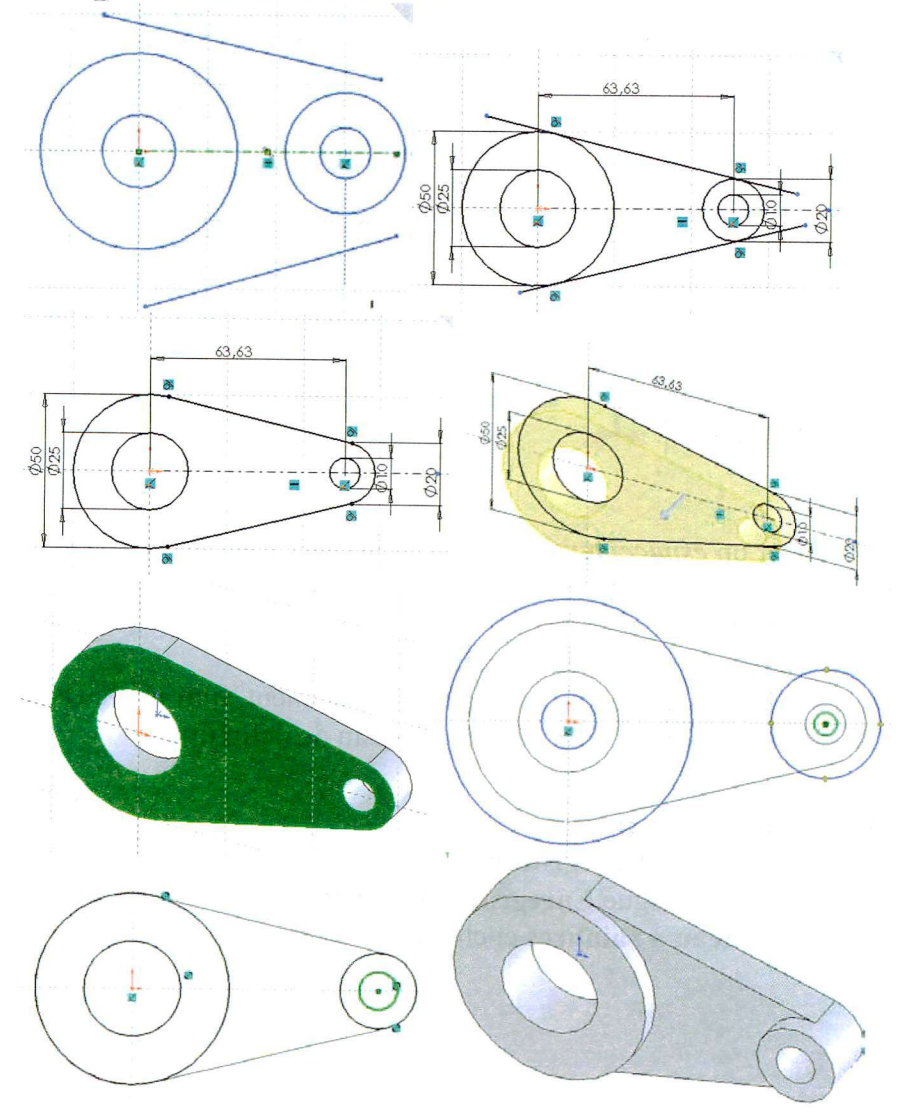

# **Arrondir les angles de la pièce**

- **1.** Cliquer sur la face centrale de la base comprise entre les deux bossages.
	-
- 2. Cliquer Congé **U** sur la barre d'outils de fonctions, ou cliquer **Insertion, Fonctions, Congé/Arrondi.**

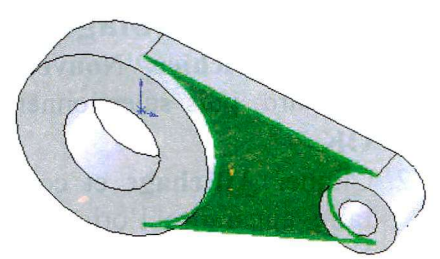

- La boîte de dialogue **fonction congé** apparaît.
- Vérifier que dans la case **Arêtes porteuses de congés,** une face est bien sélectionnée.
- 3. Changer le **Rayon** à 3 mm.
- 4. Cliquer **OK .**

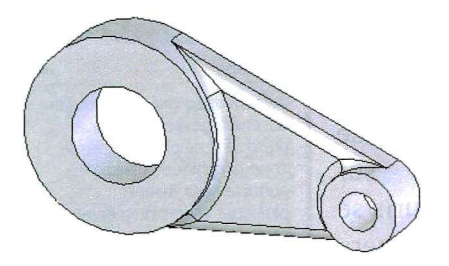

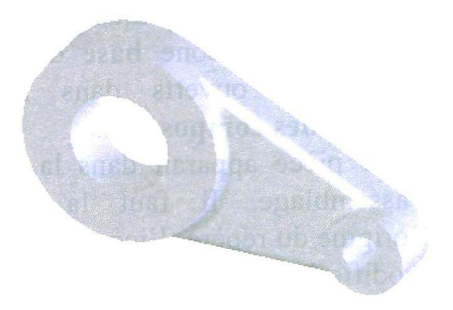

### **Enregistrer la pièce**

- 4 Cliquer **Fichier, Enregistrer.**
- 5. La boîte de dialogue **Enregistrer sous** apparaît.
- 6. Entrer **Base** et cliquer **Enregistrer.**

### *ASSEMBLAGE DES TROIS ELEMENTS*

# **Créer l'assemblage**

- 1. Cliquer **Fichier, Nouveau** sur la barre d'outils standard, puis sélectionner **Assemblage** et cliquer  $\alpha$  **K**
- 2. Cliquer **Affichage** et cocher **Origines** pour faire apparaître l'origine du repère dans la fenêtre de l'assemblage.

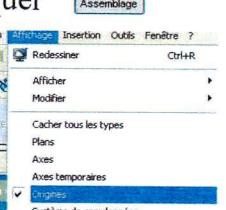

O

E Système de coordonnées 3. Cliquer **Fenêtre,** pour voir dans le menu déroulant les fichiers ouverts et vérifier que les 3 fichiers pièces sont ouverts.

La fonction **Insérer des composants**  s'est ouverte automatiquement :

- 4. Sélectionner l'icône **base** de la fenêtre Documents ouverts dans la fenêtre **Insérer des composants**
- 5. Cette pièce apparaît dans la fenêtre de l'assemblage. Il faut la placer sur l'origine du repère (l'icône de la souris se modifie à ce moment là). Cette pièce sera fixée sur l'origine dans l'assemblage.

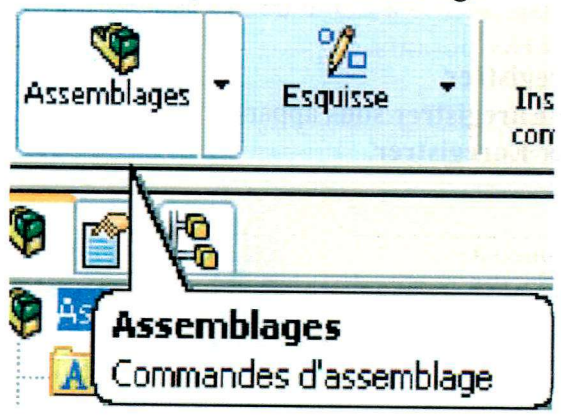

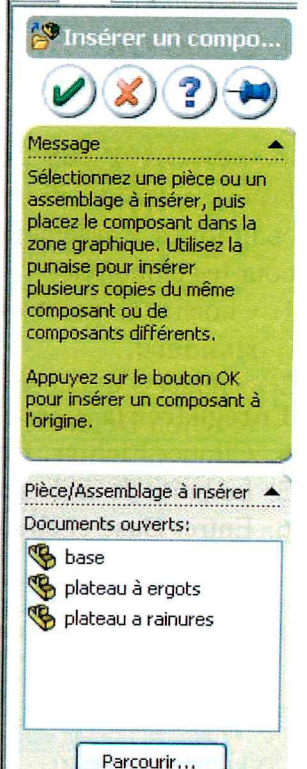

- 6. Si la fonction **Insérer des composants** s'est fermée, il faut la relancer en la sélectionnant dans le menu **Commandes d'assemblage.**
- 7. Sélectionner l'icône **plateau à ergots** de la fenêtre **Documents ouverts** et le placer avec la souris dans la fenêtre de l'assemblage. On peut insérer une pièce dont le fichier n'est pas ouvert en utilisant la fonction **Parcourir.**
- 8. Faire glisser le **Plateau à ergots** et le déposer dans la fenêtre de l'assemblage à n'importe quel endroit.
- 9. Sélectionner l'icône **Plateau à rainures** de la fenêtre **Documents ouverts** et le placer avec la souris dans la fenêtre de l'assemblage.
- **10.** Enregistrer l'assemblage sous le nom **croix de malte.sldasm.** S'il y a un message sur l'enregistrement des documents référencés, cliquer **oui.**

# **Assembler les composants**

Dans cette section, nous définissons les contraintes d'assemblage entre des composants, pour les emboîter.

- **1.** Choisir un point de vue avec le menu **Vues standard.**
- 2. Déplacer les pièces dans la vue à l'aide de la fonction **Déplacer les composants.**

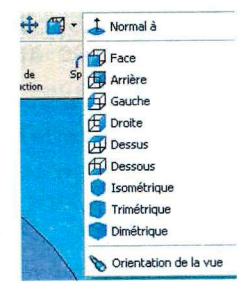

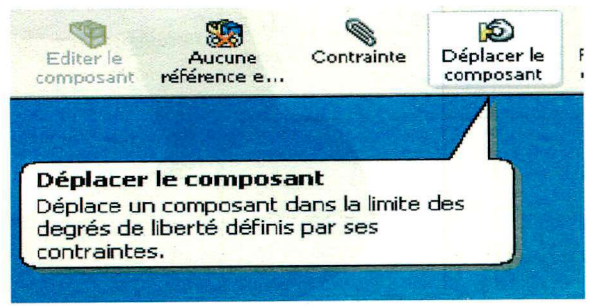

Cliquer **Contrainte** sur la barre d'outils de l'assemblage, ou cliquer **Insertion, Contrainte.** 

### La boîte de dialogue **contrainte d'assemblage** apparaît

- 4. Cliquer sur le cylindre de l'axe du **plateau à ergots,**  puis cliquer sur l'alésage  $\emptyset$ 25 de la **Base**.
- Les surfaces sont répertoriées dans la liste objets sélectionnés.
- 5. Sélectionner **Coaxiale** dans **contraintes standard,** et choisir l'orientation si elle

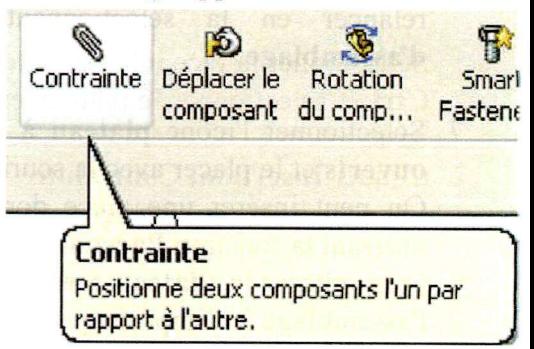

ne convient pas avec **Alignement des contraintes** 

6. Un **Aperçu** s'est effectué.

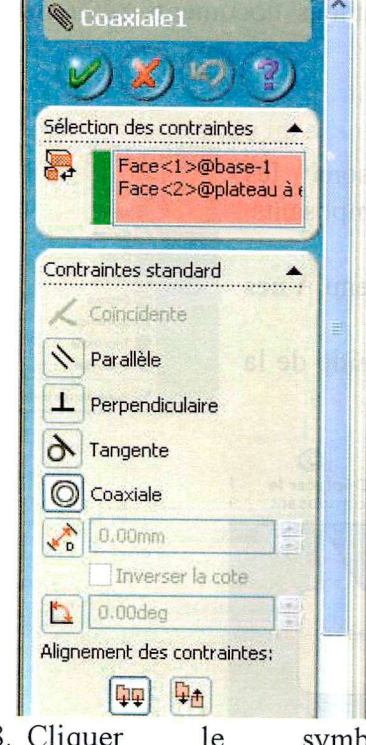

7. Les surfaces sélectionnées des deux composants sont rendues coaxiales.

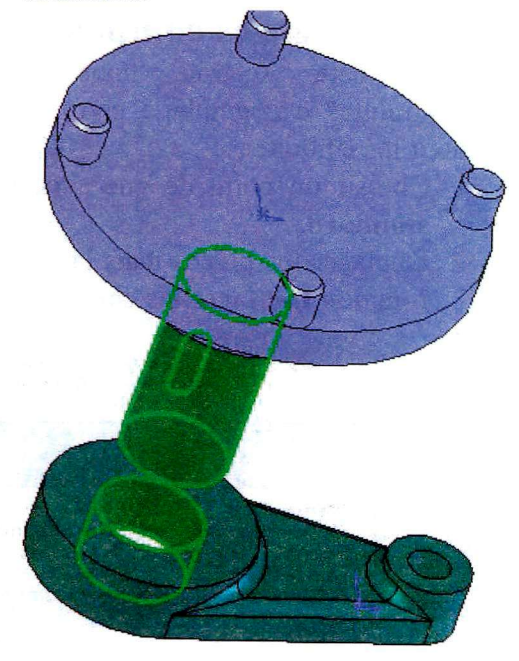

8. Cliquer le d'acceptation. symbole

# **Ajouter des contraintes d'assemblage**

- 1. Sélectionner la face inférieure du plateau à ergots puis appuyer sur Ctrl et sélectionner le plan extérieur du bossage cylindrique de la base.
- 2. Cliquer **Insertion, Contrainte.**
- 3. Dans la boîte de dialogue Contrainte d'assemblage, sélectionner à nouveau **Coïncident.**
- 4. Cliquer

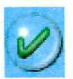

- 5. Enregistrer l'assemblage.
- 6. Réitérer la même opération pour le plateau à rainures et la base.
- 
- 7. Créer une contrainte de tangence entre un ergot du plateau à ergots et une rainure du plateau à rainure.

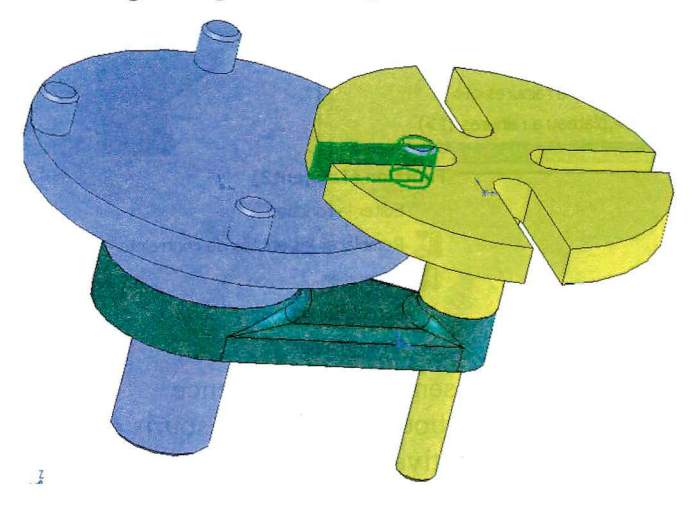

# **Simulation du fonctionnement**

1. Sélectionner la face supérieure du plateau à ergots.

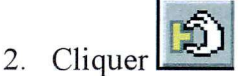

- 3. Dans la boîte de dialogue **Déplacer le composant,**  *Glissement libre* est sélectionné par défaut. **Glissement standard** est coché par défaut.
- 4. Faire tourner la pièce avec le curseur de la souris.

*Remarque :* Le mécanisme fonctionne mais avec un seul couple ergo-rainure, ce qui n'est pas conforme.

- 5. Sortir du mode **déplacer les composants.**
- 6. Dans l'arbre de construction de Featuremanager, cliquer sur le signe + devant contraintes.

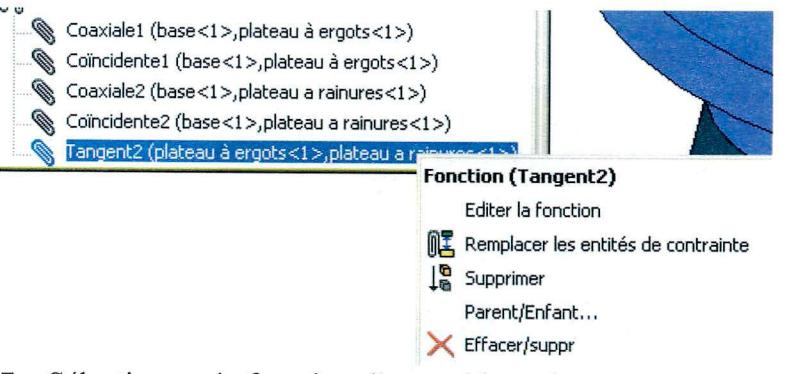

Sélectionner la fonction d'assemblage de tangence précédemment créée avec le bouton droit de la souris et cocher **supprimer** pour désactiver cette contrainte (elle pourra être réactivée à volonté).

8. Sélectionner la face supérieure du plateau à ergots.

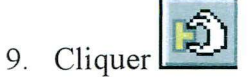

- 10. Dans la boîte de dialogue **Déplacer le composant,** sélectionner *Glissement libre*  Cocher **Dynamique structurelle \*.**
- 11. Faire tourner la pièce avec le curseur de la souris.

# **Simulation du fonctionnement (bis)**

- 12. Le menu de simulation a dû apparaître à droite, sinon cliquer sur **Affichage Barre d'outils Simulation.**
- 13. Sélectionner le **moteur circulaire**
- 14. Sélectionner la face supérieure du plateau à ergots.

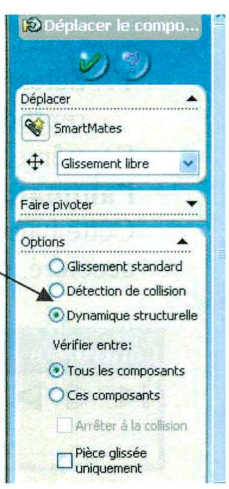

 $\blacksquare$ 

?=vl r--\_

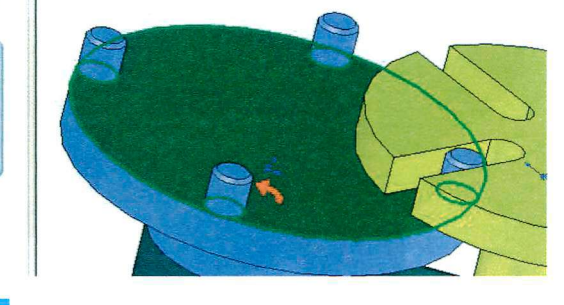

**Calculer la simulation**  Calcule les effets d'éléments

simulation.

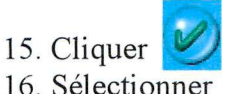

Woteur circulaire  $(2)$  (2) (2)

 $\frac{1}{\sqrt{2}}$ 

**Vitecce** 

**Calculer la simulation.** 

L'animation se produit

ralentie par le calcul et est enregistrée.

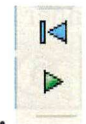

17. Sélectionner **Lecture de la simulation.** L'animation se reproduit sans calcul.

En même temps apparaît une barre d'outils **Contrôleur de l'animation.** 

Cette barre d'outils permet de contrôler le défilement : en boucle, accéléré, ralenti, etc..

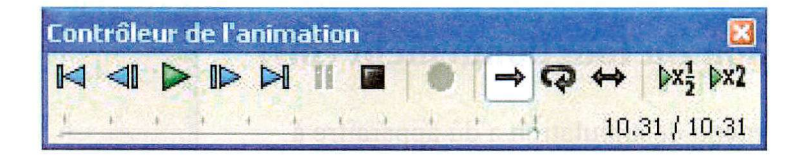

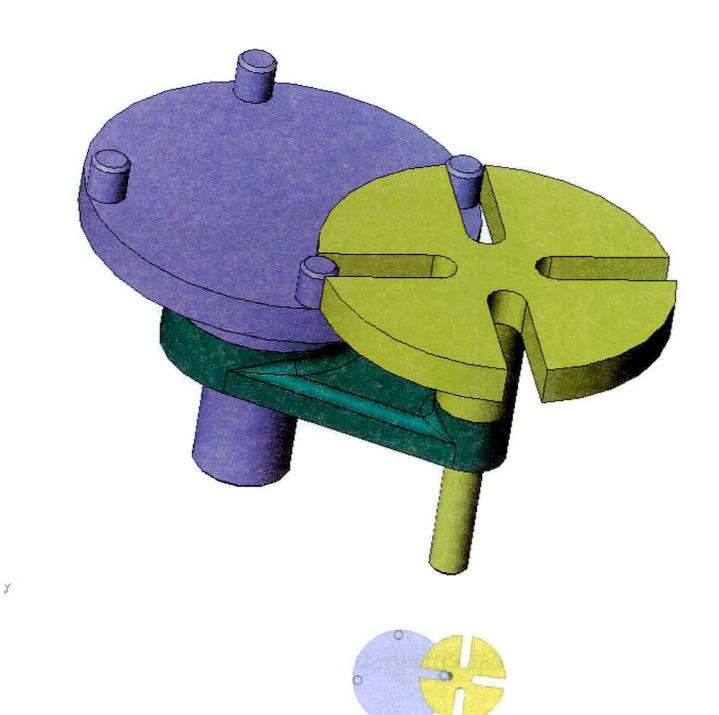

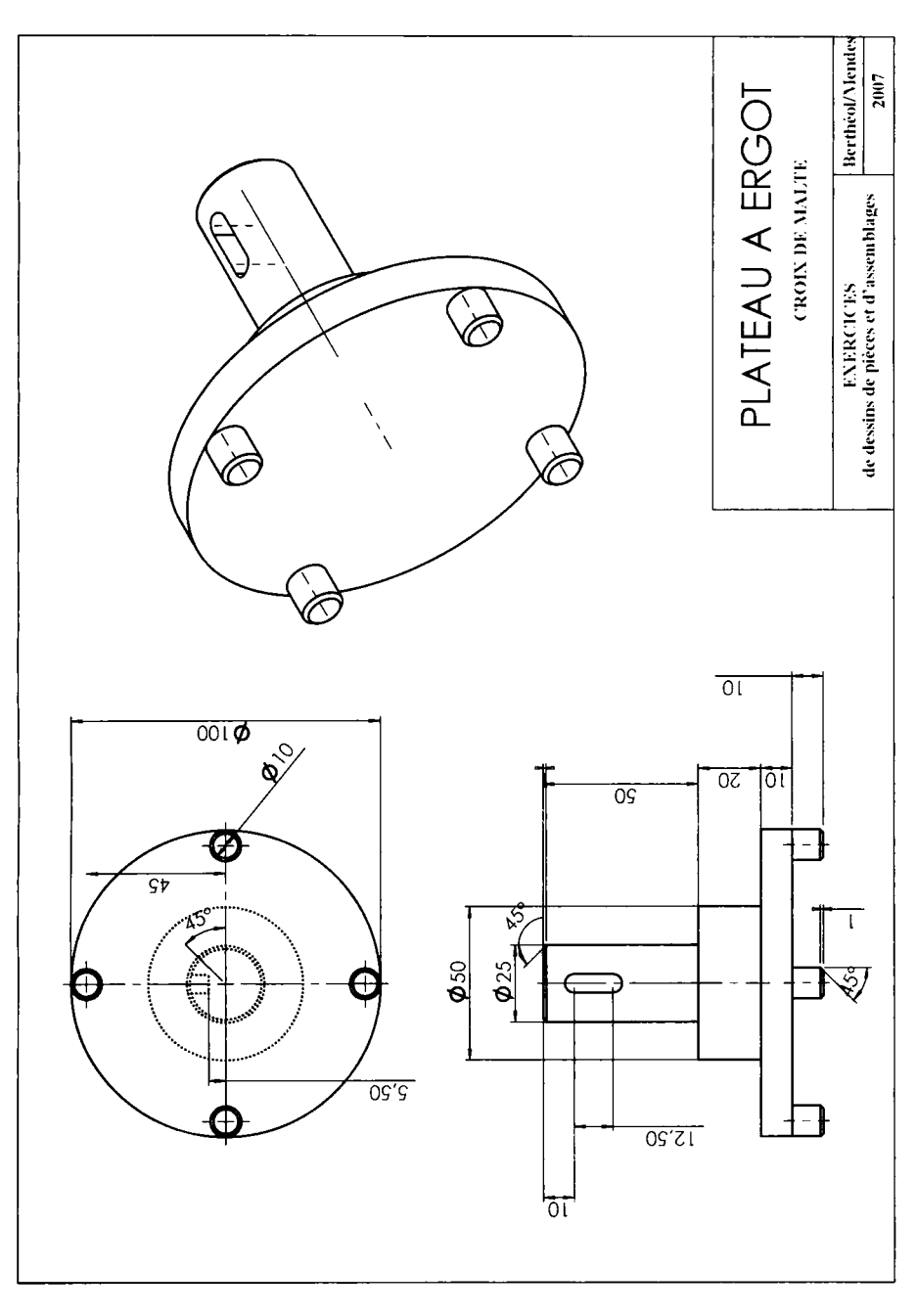

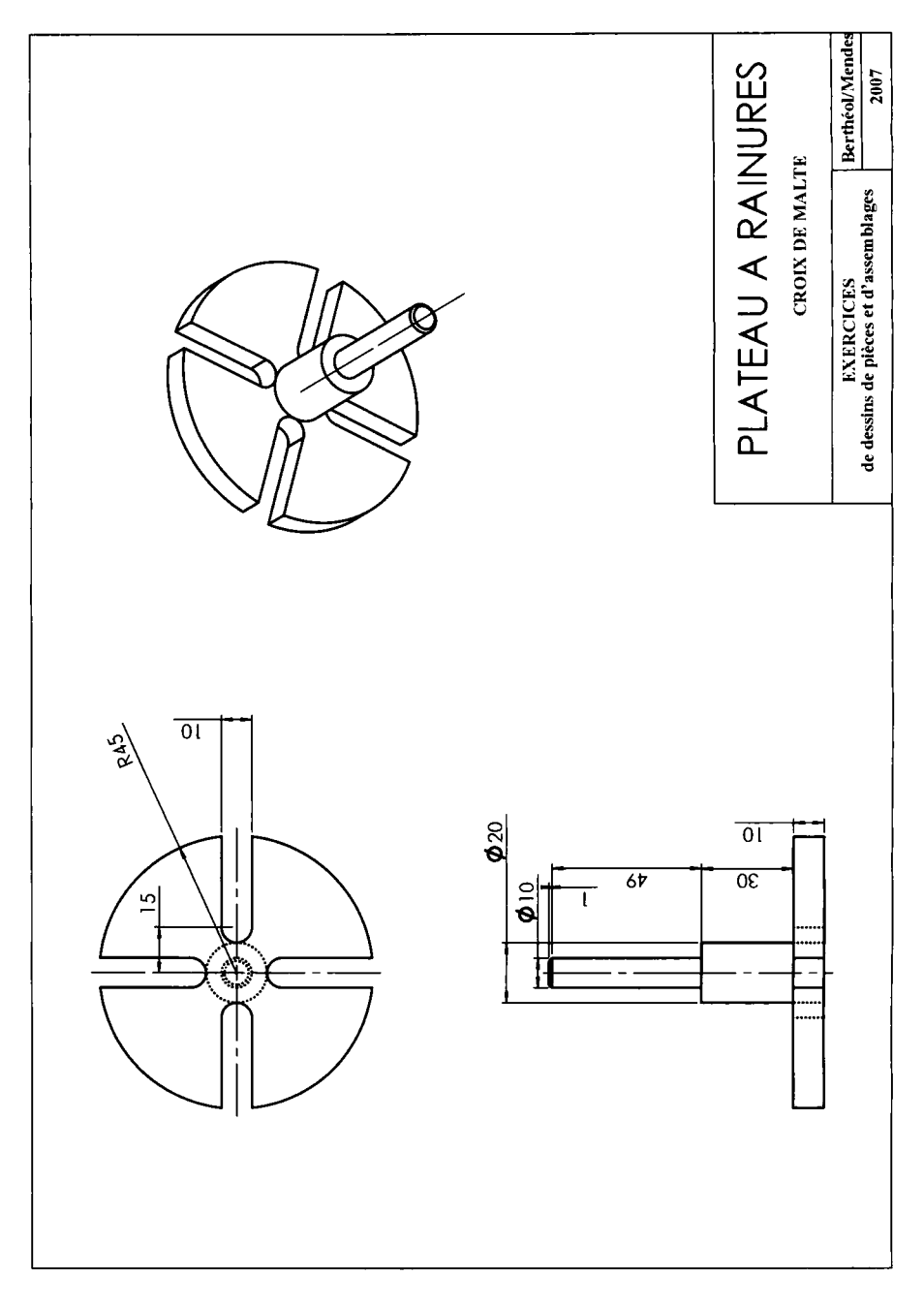

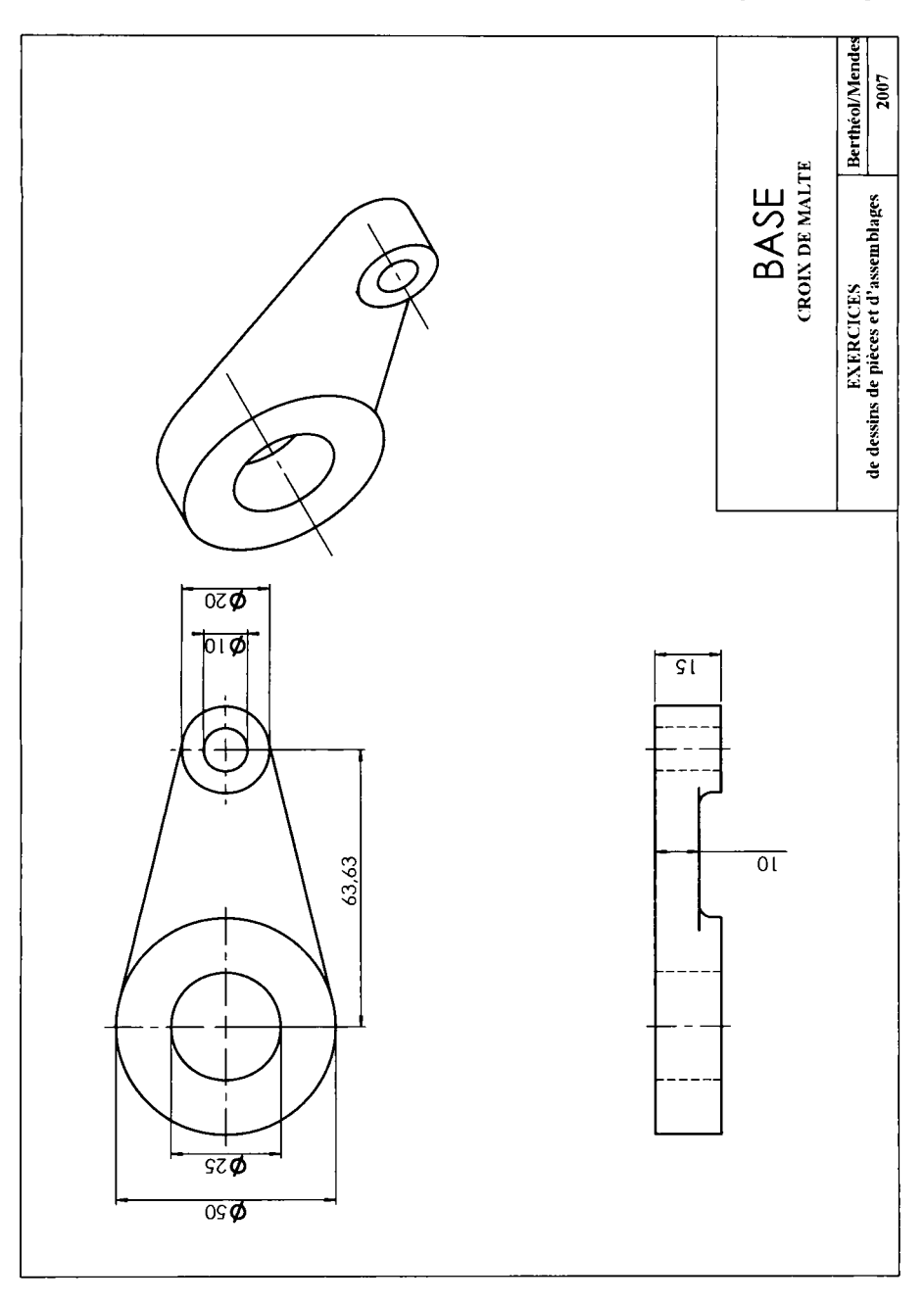

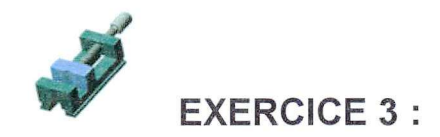

### **PIECES PRISMATIQUES**

### *Etau de perceuse*

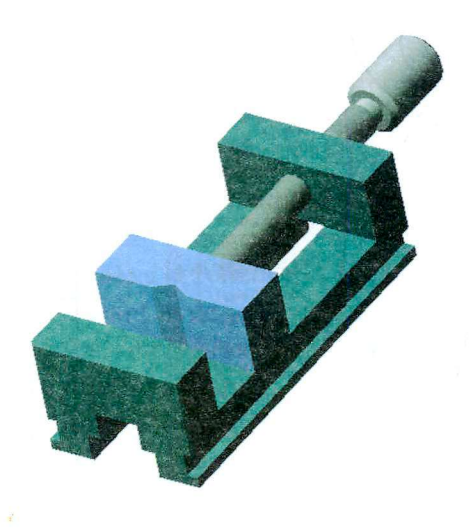

Dans cet exercice nous allons dessiner des pièces prismatiques, et des pièces de révolution par extrusion de révolution.

Nous allons ici nous intéresser à la conception d'un petit étau qui peut être utilisé sur une perceuse à colonne ou de petites machines à commande numérique.

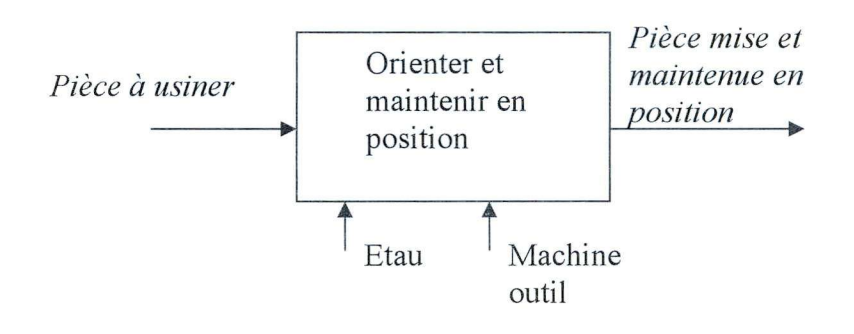

(Les dessins de définition des pièces sont en fin de chapitre)

### *DESSIN DU MORS MOBILE*

### **Ouvrir un nouveau document de pièce**

- **1.** Pour créer une nouvelle pièce, cliquer le bouton **Nouveau**  sur la barre d'outils standard ou cliquer **Fichier, Nouveau**  sur la barre de menu.
- 2. La boîte de dialogue **Nouveau** apparaît.
- 3. Comme **Pièce** est la sélection par défaut, cliquer **O K**
- 4. Une nouvelle fenêtre de pièce apparaît.

## **Ouvrir une Esquisse r**  $\gamma$

5. Pour ouvrir une esquisse, cliquer le bouton **Esquisse** sur Esquisse la barre d'outils de l'esquisse **ou Insertion, Esquisse** sur la barre de menu.

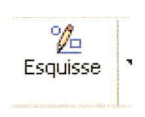

### Pièces prismatiques

6. Dès que l'on choisit un outil de dessin, **Ligne** par exemple, dans la fenêtre de travail apparaissent les 3 plans disponibles.

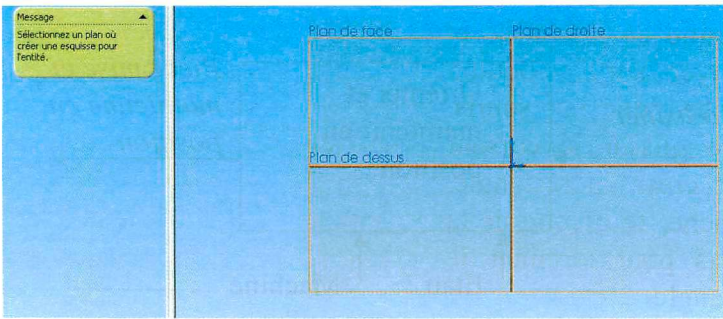

7. Choisir le plan de face.

Ceci ouvre une esquisse sur **Plan de face** (un des trois plans par défaut affichés dans l'arbre de création Featuremanager).

Remarquer que :

Les barres d'outils des outils d'esquisse et des relations d'esquisse sont affichées.

"Edition Esquisse" apparaît dans la barre d'état au bas de l'écran.

**Esquisse 1** apparaît dans l'arbre de création Featuremanager.

# **Faire apparaître la grille d'esquisse**

Pour cela faire un clic droit dans la fenêtre d'esquisse. Le menu contextuel apparaît, et sélectionner **Afficher la grille.** 

## **Esquisser un profil en té**

- 1. La première fonction dans votre pièce est un bloc extrudé d'un profil en té.
- 2. Commencer par esquisser un rectangle.
3. Cliquer **Rectangle** sur la barre d'outils des outils d'esquisse

## ou **outils, Entité d'esquisse, Rectangle**

4. Pointer le curseur à l'origine de l'esquisse et appuyer sur le bouton gauche de la souris. Faire glisser le curseur pour créer un rectangle. Relâcher le bouton de la souris pour terminer le rectangle.

Lorsque le curseur glisse, remarquer que le curseur affiche la taille du rectangle et qu'il est attiré par la grille.

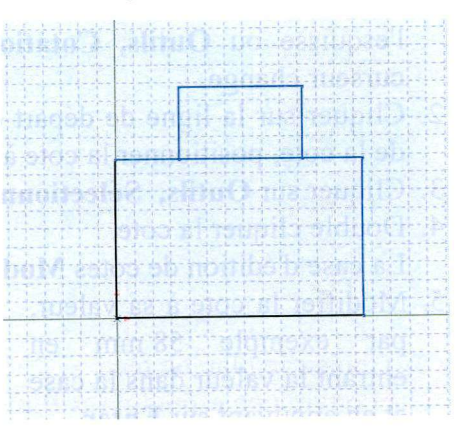

•

Si on préfère travailler avec la grille aimantée désactivée, cliquer **Outils, Options, Grille/Unités** et *désélectionner*  l'option **Points aimantés** 

5. Tracer ensuite un deuxième rectangle sur le premier sans chercher à respecter les dimensions.

Les deux côtés du rectangle qui touchent l'origine sont en noir. Parce que l'esquisse a été commencée à l'origine, le sommet de ces deux côtés est automatiquement mis en relation avec l'origine.

Les autres côtés (et les sommets) sont en bleu, indiquant qu'ils peuvent être déplacés.

# **Ajouter des cotes**

- 
- 1. Cliquer **Cotation** <u>**state**</u> sur la barre d'outils des relations de l'esquisse ou **Outils, Cotations, Parallèles.** La forme du curseur change.
- 2. Cliquer sur la ligne de départ de la cote et la ligne d'arrivée de la cote, positionner la cote à l'endroit désiré.
- 3. Cliquer sur **Outils, Sélectionner** dans la barre de menu.
- 4. Double cliquer la cote. La case d'édition de cotes **Modifier** apparaît.
- 5. Modifier la cote à sa valeur, par exemple 58 mm en entrant la valeur dans la case et en appuyant sur **Enter.**
- 6. Coter de la même façon toutes les dimensions nécessaires jusqu'à ce que tous les traits soient noirs.

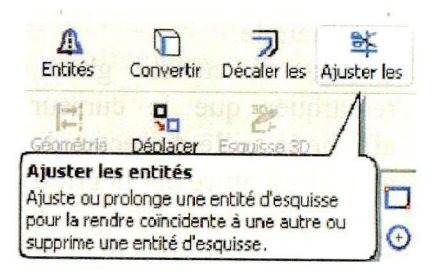

- 7. Effacer le trait frontière entre les deux rectangles en utilisant les petits ciseaux  $\triangleq$  de l'outil d'ajustement.
- 8. Cliquer deux fois car il y a deux traits superposés. Un contour d'esquisse doit être unique et fermé.

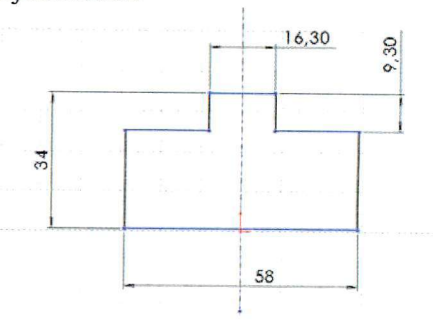

# **Extruder la fonction de base**

La première fonction dans une pièce est appelée la base.

1. Créer cette fonction en extrudant le profil esquissé.

2. Cliquer **Base/Bossage extrudé** sur la barre d'outils de

fonctions, ou cliquer **Insertion, Base, Extrusion.** 

La boîte de dialogue **Extrusion** apparaît et la vue de l'esquisse est changée en isométrique.

- 3. Spécifier la direction et la profondeur de l'extrusion.
- 4. S'assurer que le **Type** est réglé sur **borgne.**
- 5. Dans la case **dl** entrer la **Profondeur** sur 21.5 mm. Lorsqu'on change la valeur de la profondeur, Solidworks donne un aperçu du résultat.
- 6. S'assurer que **Fonction mince** n'est pas coché.
- 7. Cliquer *(C)* afin de créer l'extrusion.
- 8. Remarquer que la nouvelle fonction, **Extrusionl,** apparaît dans l'arbre de création Featuremanager.
- 9. Cliquer le signe + à côté de **Extrusionl** dans l'arbre de création Featuremanager.

10. Remarquer que **Esquisse 1,** utilisée pour extruder la fonction, est maintenant listée sous la fonction.

*Remarque* : En cliquant avec le bouton droit de la souris sur **Extrusionl** un menu contextuel apparaît. En choisissant **Editer l'esquisse** on peut reprendre et modifier l'esquisse. En choisissant **Editer la définition** on peut reprendre et modifier l'extrusion.

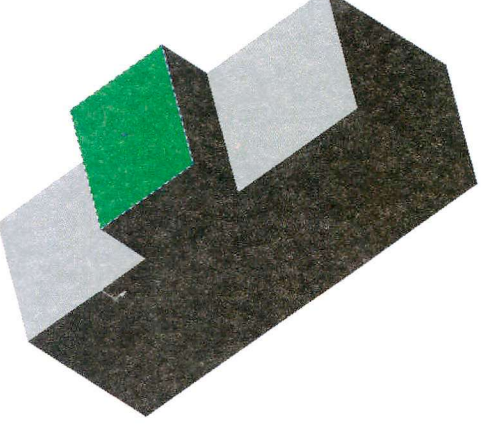

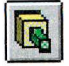

# **Esquisser et créer un enlèvement de matière**

- 1. Cliquer sur la face supérieure de la pièce pour la sélectionner. La face se colore en vert, confirmant sa sélection.
- 2. Cliquer **Esquisse** sur la barre d'outils de l'esquisse ou sélectionner **Insérer une esquisse** à partir du menu du bouton droit.
- 3. Appuyer sur la barre espace pour faire apparaître la fenêtre d'orientation. Double-cliquer sur **normal à** pour que le plan de travail soit parallèle à l'écran.
- 4. Cliquer sur **Ligne de construction** sur la barre d'outils de l'esquisse ou cliquer **Outils, Entité d'esquisse, Ligne de construction.**
- 5. Dessiner une ligne de construction horizontale passant approximativement au milieu de la pièce.
- 6. Cliquer sur l'arête de droite de la face pour la sélectionner et

cliquer sur **Ajouter des relations** dans le menu.

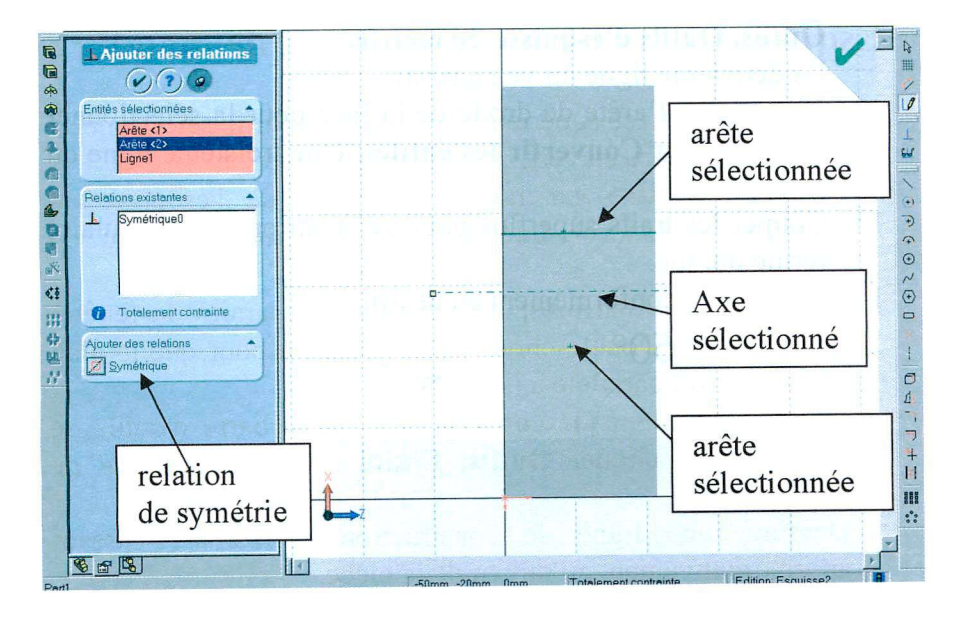

7. Puis cliquer sur les arêtes du tenon de 16,3 mm même si elles ne sont pas visibles sur la vue. Dans

la boîte de dialogue, cliquer sur **Symétrique,** puis valider.

La ligne de construction est maintenant axe de symétrie.

- 8. Cliquer sur **Ligne** sur la barre d'outils de l'esquisse ou cliquer **Outils, Entité d'esquisse, Ligne.**
- 9. Dessiner une ligne du profil en vé, partant de l'axe de symétrie.
- 10. Sélectionner en maintenant la touche Ctrl enfoncée la ligne dessinée et la ligne de construction horizontale.
- 11. Cliquer **Symétrie** sur la barre d'outils de l'esquisse ou cliquer

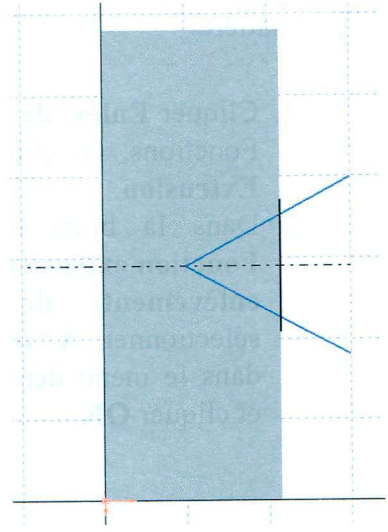

#### **Outils, Outils d'esquisse, Symétrie.**

La deuxième ligne du vé apparaît.

- 12. Cliquer sur l'arête de droite de la face pour la sélectionner et cliquer sur **Convertir les entités.** Une troisième ligne du vé apparaît.
- 13. Couper les traits superflus pour avoir un profil triangulaire fermé unique.
- 14. Coter le vé conformément au dessin.

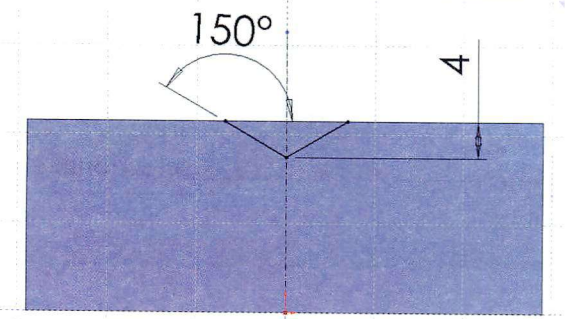

## **Créer un enlèvement de matière**

Dans la partie qui suit, nous allons créer un enlèvement de matière.

- $\Box$ 1. Cliquer **Enlév. de matière extrudé** sur la barre d'outils Fonctions, ou cliquer **Insertion, Enlèvement de matière, Extrusion**.
- Dans la boîte de dialogue **Fonction extrusion enlèvement de matière,**  sélectionner À **travers tout**  dans le menu déroulant **Type**  et cliquer **OK.**

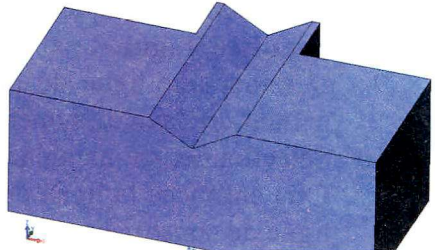

#### **Esquisser et créer un enlèvement de matière**

1. Cliquer à nouveau sur la face supérieure de la pièce pour la sélectionner.

La face se met en vert, confirmant sa sélection.

- 2. Cliquer **Esquisse** sur la barre d'outils de l'esquisse ou sélectionner **Insérer une esquisse** à partir du menu du bouton droit.
- 3. Appuyer sur la barre espace pour faire apparaître la fenêtre d'orientation. Doublecliquer sur **normal à**  pour que le plan de travail soit parallèle à l'écran.
- 4. Cliquer sur **Cercle** sur la barre d'outils de l'esquisse ou cliquer **Outils, Entité d'esquisse, Cercle.**
- 5. Pointer le curseur où , on veut placer le centre

du cercle et appuyer sur le bouton gauche de la souris. Faire glisser le curseur pour créer un cercle. Relâcher le bouton de la souris pour terminer le cercle.

6. Coter le cercle.

## **Créer un enlèvement de matière**

- **1,** Cliquer **Enlév. de matière extrudé** sur la barre d'outils Fonctions, ou cliquer **Insertion, Enlèvement de matière, Extrusion.**
- 2 Dans la boîte de dialogue **Fonction extrusion enlèvement de matière,** sélectionner **Borgne** dans le menu déroulant **Type**  et afficher 22.30 comme profondeur, cliquer **OK .**

## **Recommencer pour l'alésage transversal**

- **1. Enregistrer la pièce.**
- 2. Cliquer **Fichier, Enregistrer.**  La boîte de dialogue **Enregistrer sous** apparaît.
- 3. Entrer **Mors mobile** et cliquer **Enregistrer.**

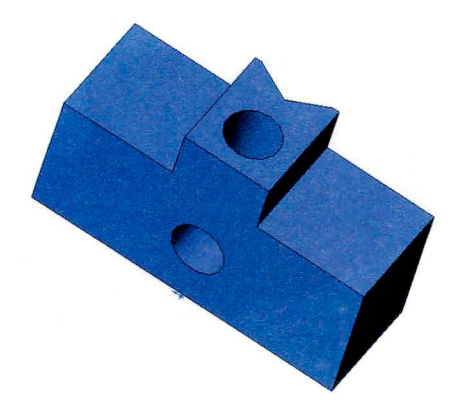

## *DESSIN DU MORS FIXE*

# **Créer le prisme extrudé**

- 1. En s'inspirant de ce qui a été fait précédemment, créer une esquisse dans le plan de face :
- 2. Extruder sur une longueur de 130 mm.

# **Faire les chanfreins**

- 1. Cliquer sur les arêtes ou les faces sur lesquelles on veut faire des chanfreins.
- 2. Cliquer **Chanfrein**  sur la barre d'outils de fonctions, ou cliquer **Insertion, Fonctions, Chanfrein.**

La boîte de dialogue **chanfrein**  apparaît.

- 3. Vérifier que dans la case des objets à chanfreiner, une face ou une arête est bien sélectionnée.
- 4. Changer le **Distance** à 3 mm.
- 5. Cliquer.

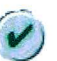

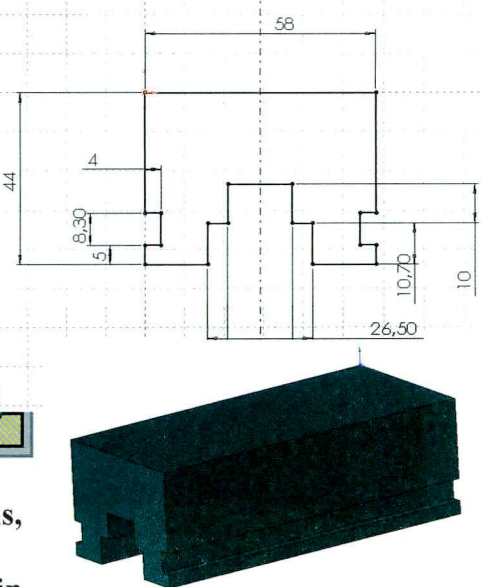

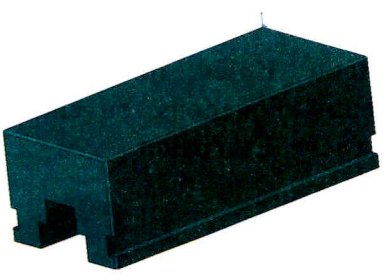

# Créer un enlèvement de matière

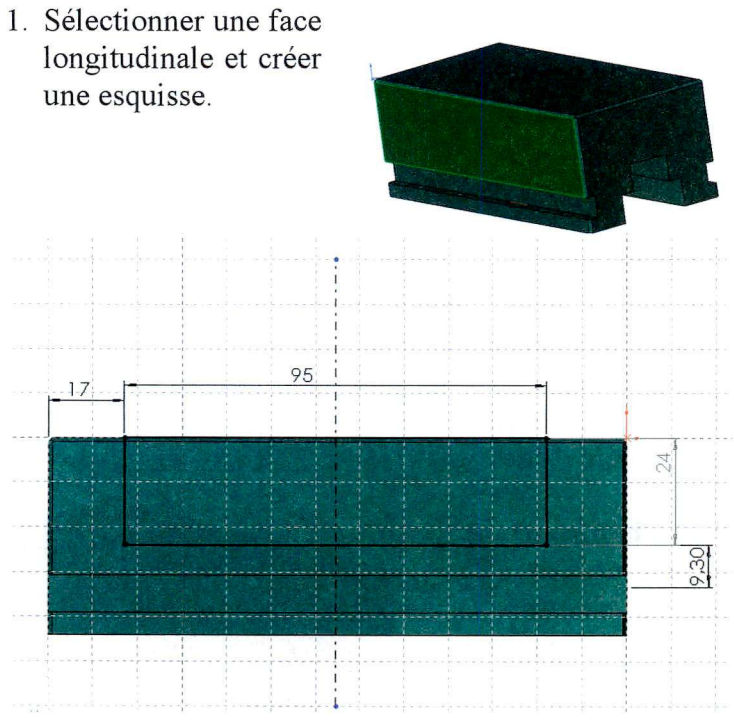

sur la barre 2. Cliquer Enlév. de matière extrudé <sup>II</sup> d'outils Fonctions, ou cliquer Insertion, Enlèvement de matière, Extrusion.

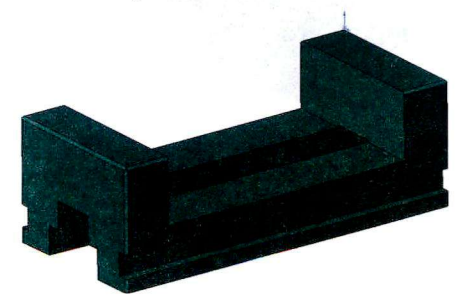

# **Créer un enlèvement de matière (bis)**

1. Sélectionner la face extrême et créer une esquisse.

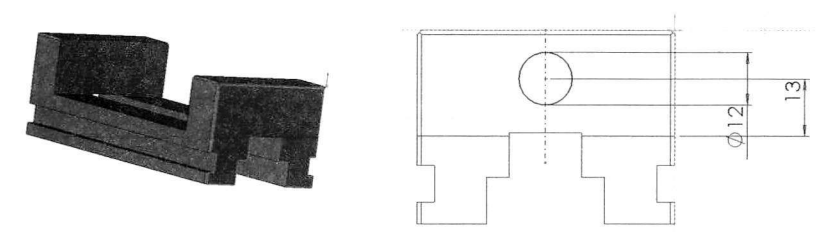

2. Extruder jusqu' à la prochaine surface.

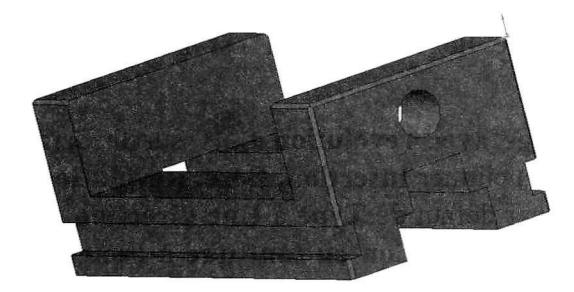

# **Enregistrer la pièce**

- **1.** Cliquer **Fichier, Enregistrer**
- 2. La boîte de dialogue **Enregistrer sous** apparaît.
- 3. Entrer **Mors fixe** et cliquer **Enregistrer.**

## *DESSIN DE LA VIS DE MANOEUVRE*

- **1.** Ouvrir une nouvelle pièce et une esquisse sur le plan par défaut, **Planl.**
- 2. Esquisser et coter le demi-profil de la vis.

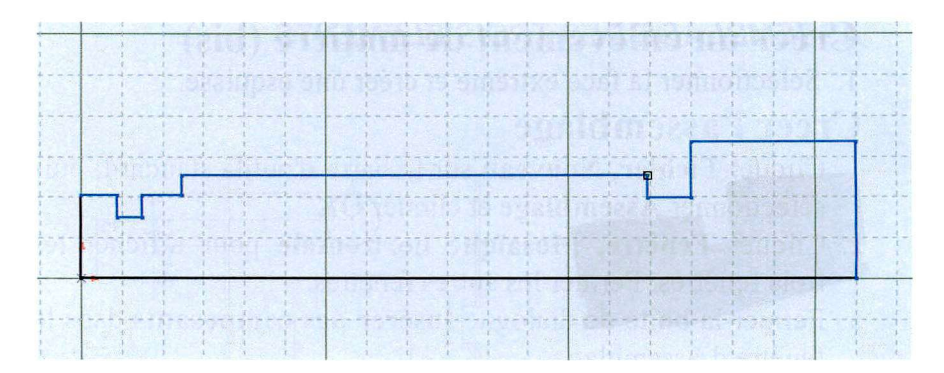

- 3. Esquisser une **Ligne de construction** horizontale passant par l'origine. La ligne de construction est l'axe autour duquel le profil tourne.
- 4. Cliquer Bosse/Bossage avec révolution sur la barre d'outils de fonction ou cliquer **Insertion, Base, Révolution.**
- 5. Garder les réglages par défaut de **Type** à **Une direction,** de l**'Angle** à **360°,** et de **Révolution en tant que** à **Fonction pour pièce massive.** Cliquer **O K** pour créer la base de révolution.
- 6. Ajouter les chanfreins.

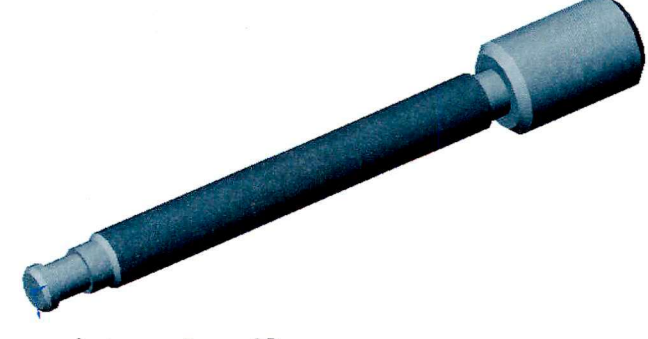

**Enregistrer la pièce** 

#### *ASSEMBLAGE DES TROIS ELEMENTS*

# **Créer l'assemblage**

- 1. Cliquer **Fichier, Nouveau** sur la barre d'outils standard, puis sélectionner **Assemblage** et cliquer **OK.**
- 2. Cliquer **Fenêtre, Mosaïque horizontale** pour afficher les trois fenêtres. Fermer les autres fenêtres.
- 3. Fermer la boîte de dialogue **Insérer des composants** dans la fenêtre d'assemblage.
- 4. Cocher **Origines** dans le menu **Affichage** pour faire apparaître l'origine dans la fenêtre d'assemblage.

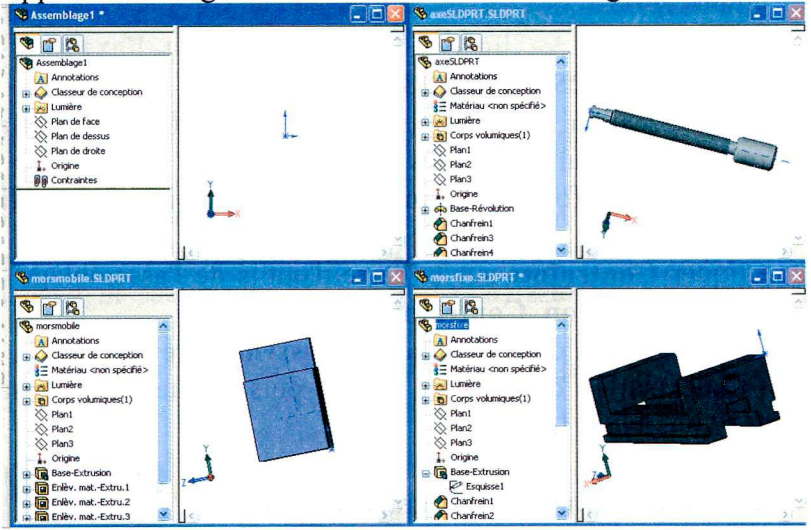

- 5. Faire glisser l'icône **Mors fixe** de l'arbre de création Featuremanager à partir de **mors fixe.sldprt,** et la déposer dans la fenêtre de l'assemblage **(Asseml).**
- 6. Faire glisser l'icône **Mors mobile** de l'arbre de création Featuremanager à partir de **mors mobile.sldprt,** et la déposer dans la fenêtre de l'assemblage.

- 7. Faire glisser l'icône **vis** de l'arbre de création Featuremanager à partir de **vis.sldprt,** et la déposer dans la fenêtre de l'assemblage.
- 8. Enregistrer l'assemblage sous le nom **etau.sldasm.**  S'il apparaît un message sur l'enregistrement des documents référencés, cliquer **oui.**

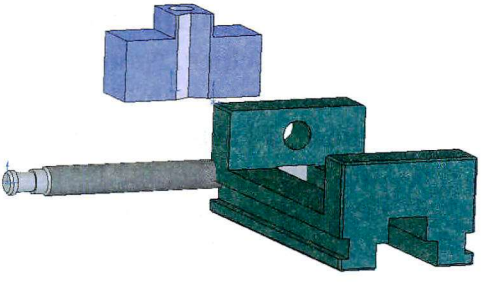

# **Assembler les composants**

Dans cette section, nous définissons les contraintes d'assemblage entre des composants, pour les emboîter.

- 1. Cliquer deux fois sur **Isométrique** dans la liste **orientation de la vue**
- 2. Cliquer **Contrainte** sur la barre d'outils de l'assemblage, ou cliquer **Insertion, Contrainte.**

La boîte de dialogue **contrainte d'assemblage** apparaît.

- 3. Cliquer sur le cylindre de la **vis,** puis cliquer sur l'alésage  $\emptyset$ 12 du Mors fixe.
- 4. Sélectionner **Coaxial** dans **Types de contraintes,** et grâce à l'aperçu choisir les conditions d'alignement des contraintes pour que la vis soit dans le bon sens.
- 5. Les cylindres sélectionnés des deux composants sont rendus coaxiaux.

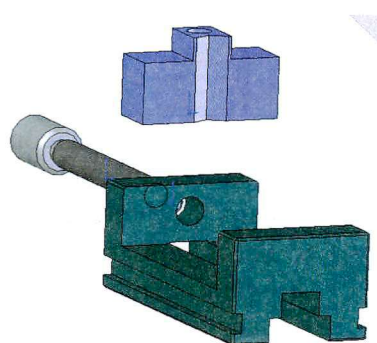

6. Valider.

# **Ajouter des contraintes d'assemblage**

1. Sélectionner la face inférieure double du mors mobile puis appuyer sur Ctrl et sélectionner et le plan supérieur de guidage du mors fixe.

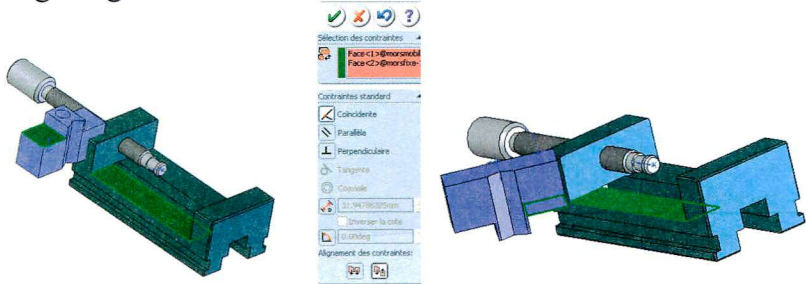

- *2.* Cliquer **Insertion, Contrainte**
- 3. Dans la boîte de dialogue **Contrainte d'assemblage,**  sélectionner à nouveau **Coïncident.**
- 4. Sélectionner un alignement faces opposées.
- 5. Cliquer **Appliquer.**
- 6. Réitérer la même opération pour les faces latérales.

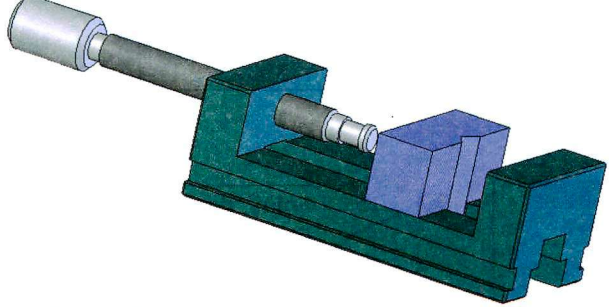

7. Enregistrer l'assemblage.

## *DESSIN DE LA PLAQUE*

Ouvrir une nouvelle pièce et réaliser la plaque inférieure. Extruder un rectangle avec un cercle centré sur l'origine.

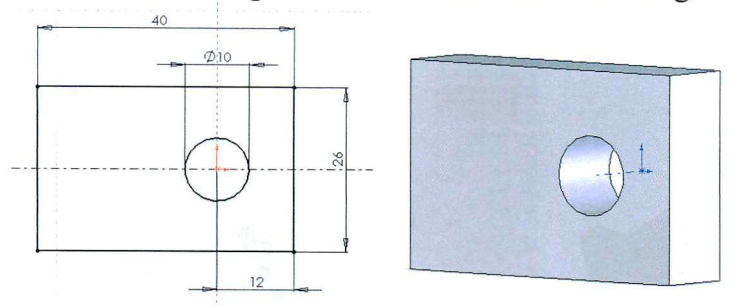

Créer une esquisse dans le plan de dessus qui doit être le plan de symétrie.

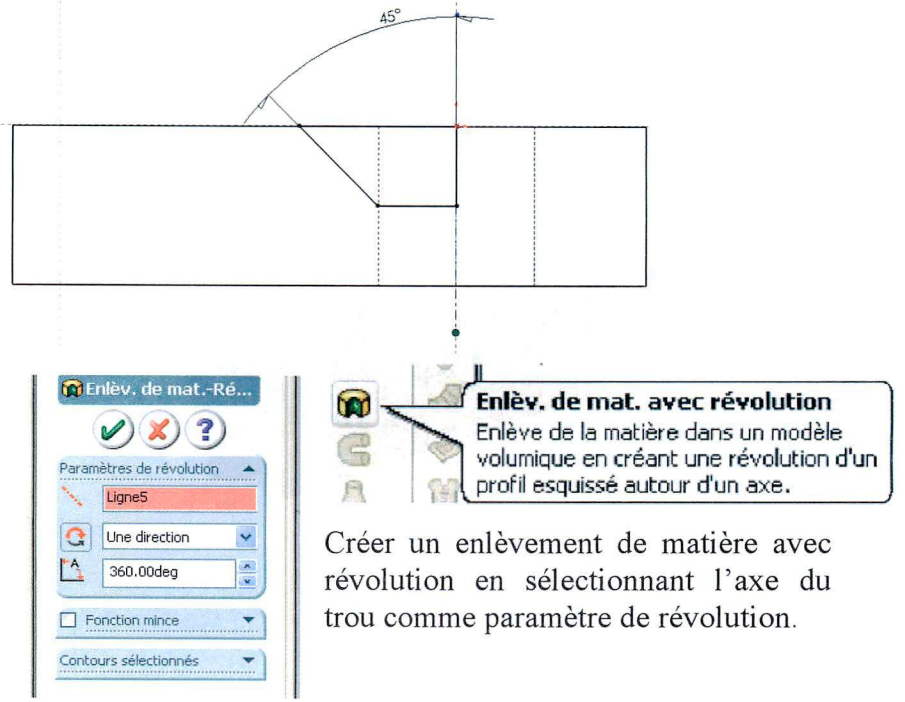

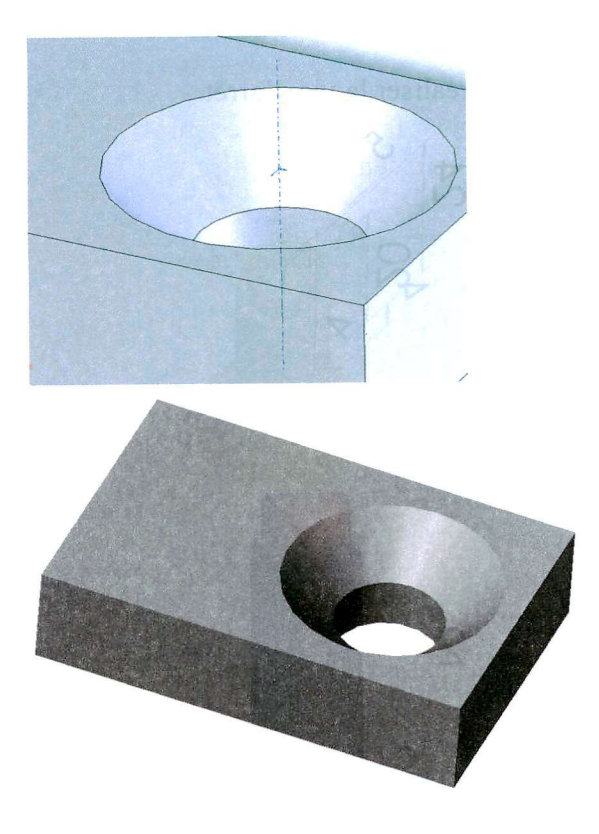

## *DESSIN DE LA VIS D'ARRET*

Ouvrir une nouvelle pièce et réaliser la vis d'arrêt.

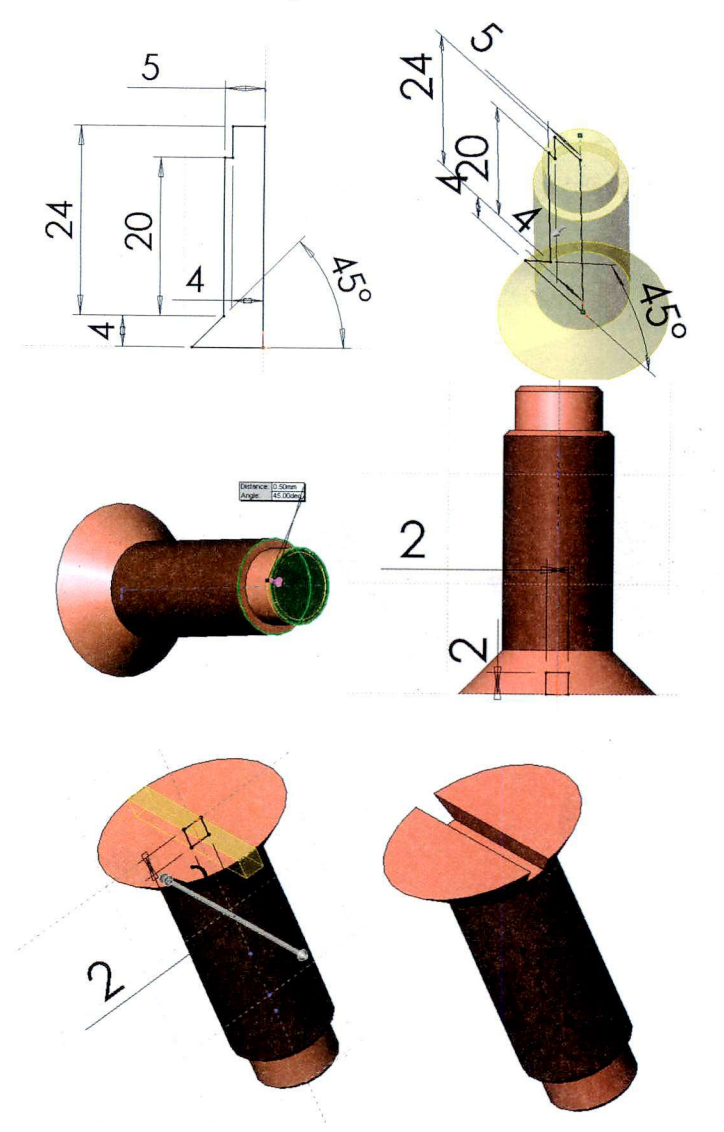

#### **ASSEMBLAGE DES CINQ ELEMENTS**

## Créer l'assemblage complet

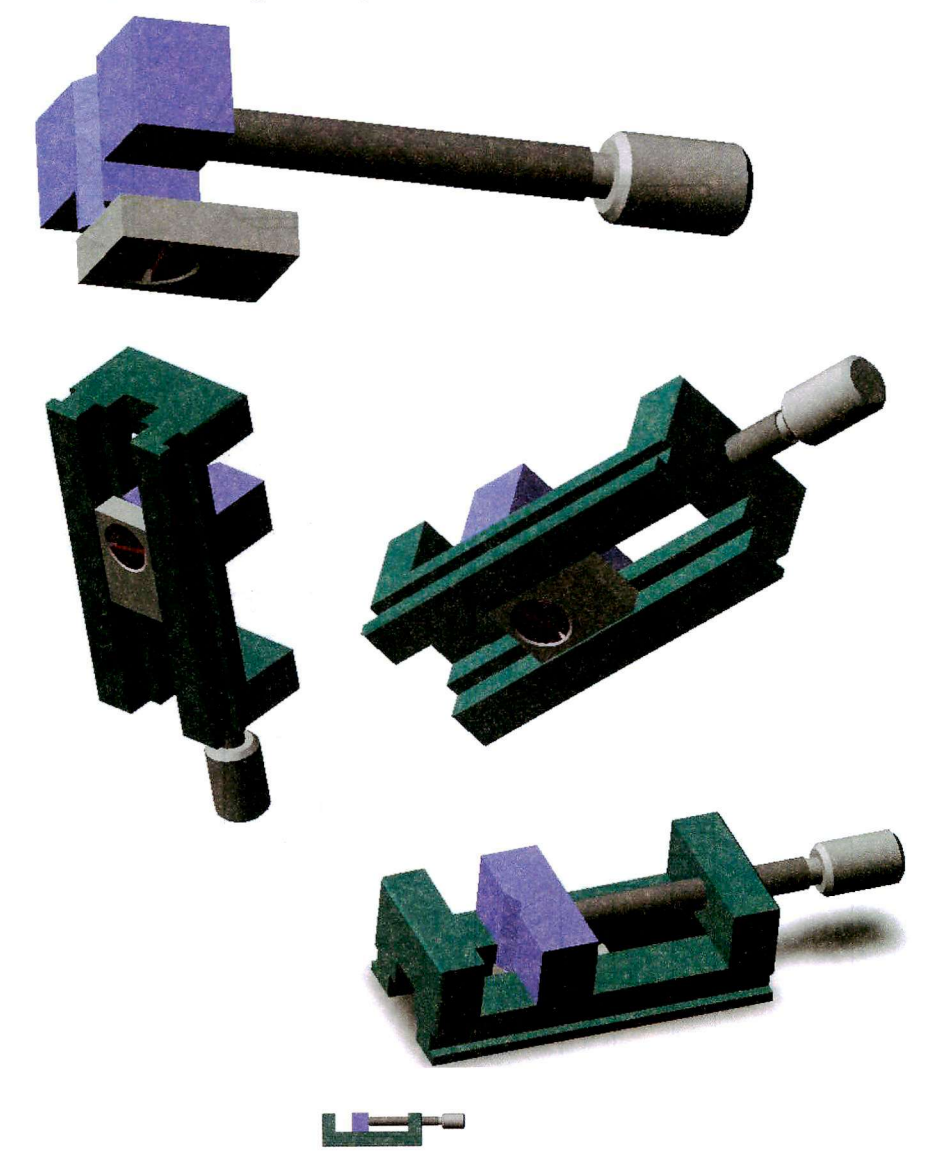

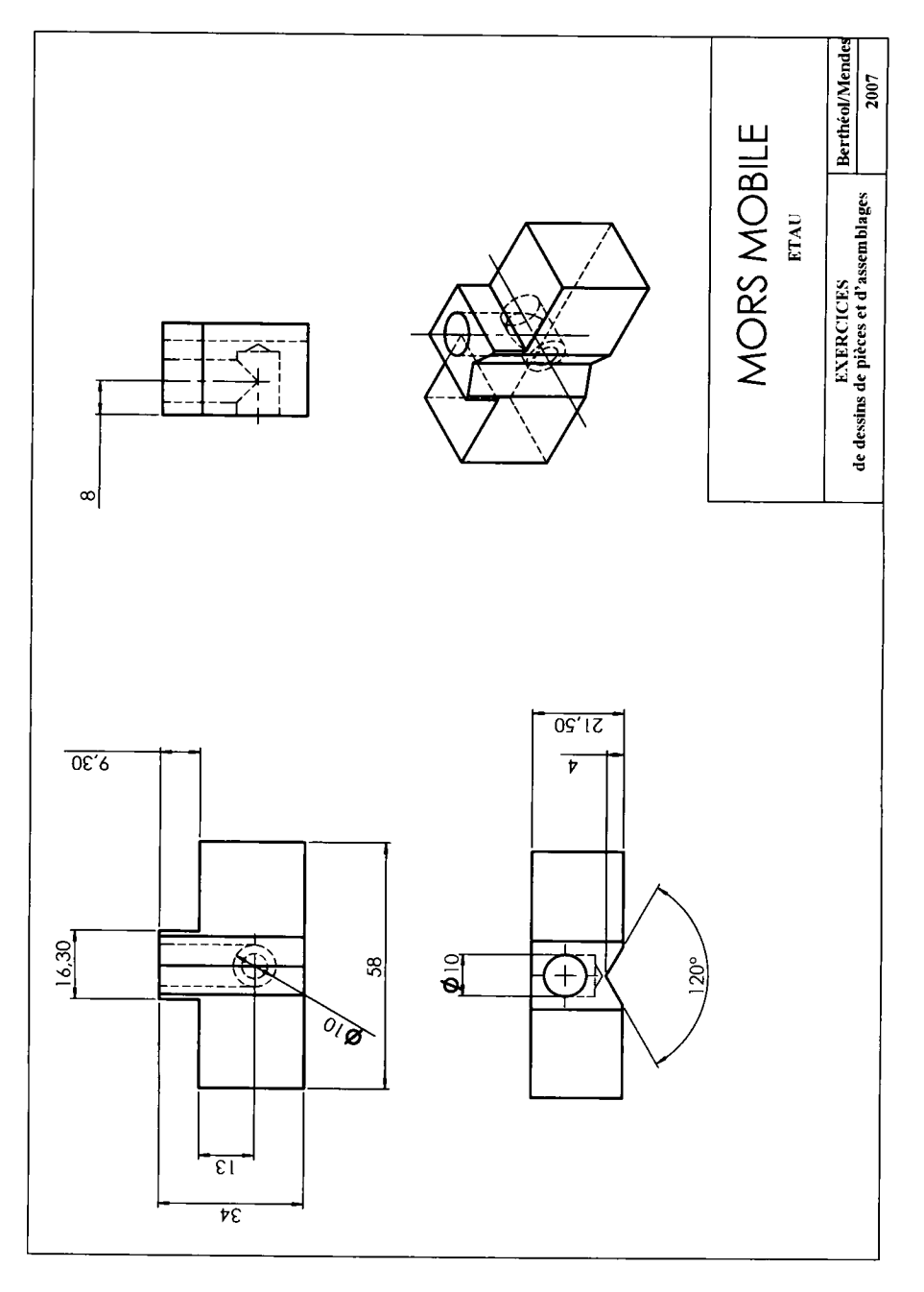

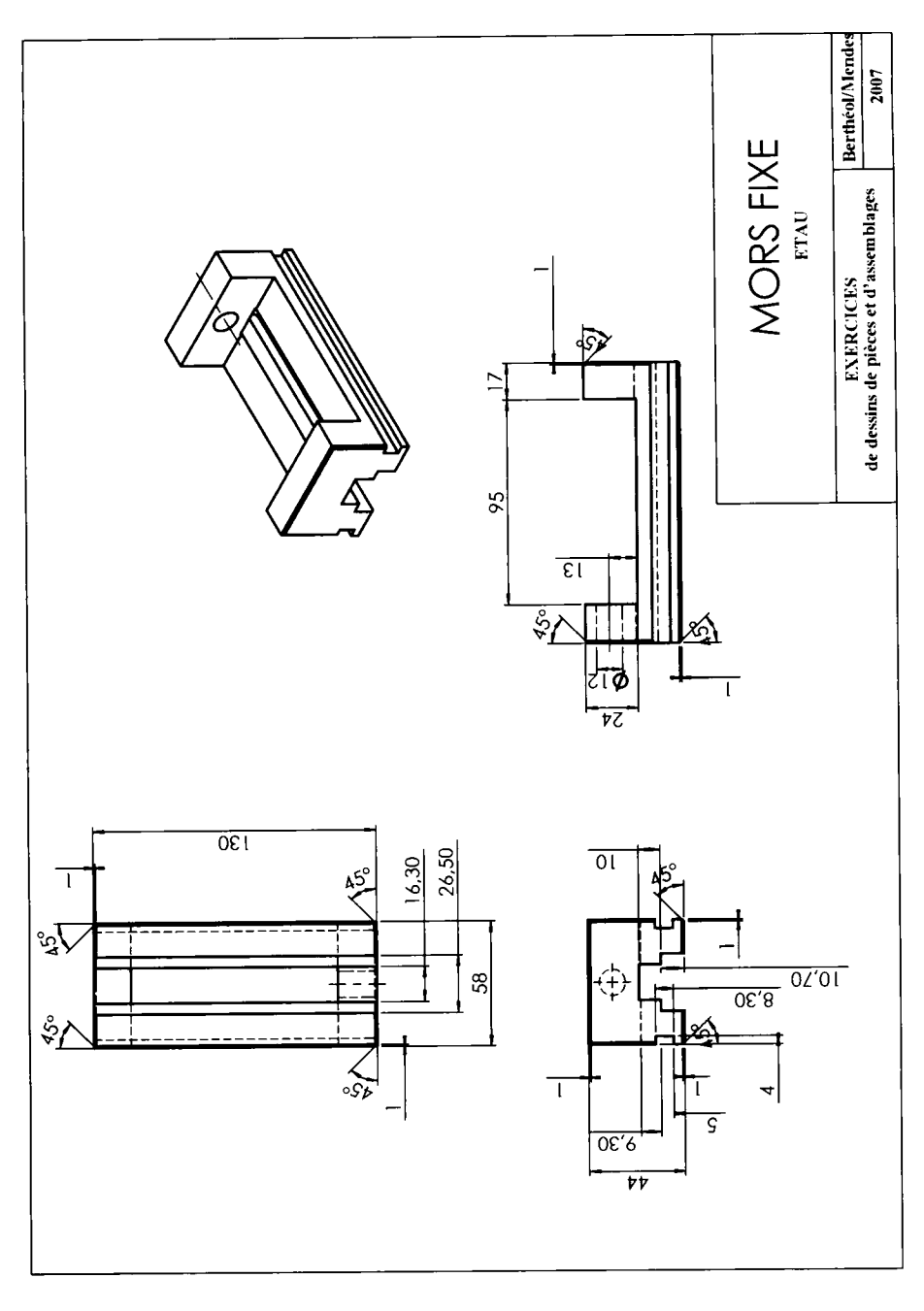

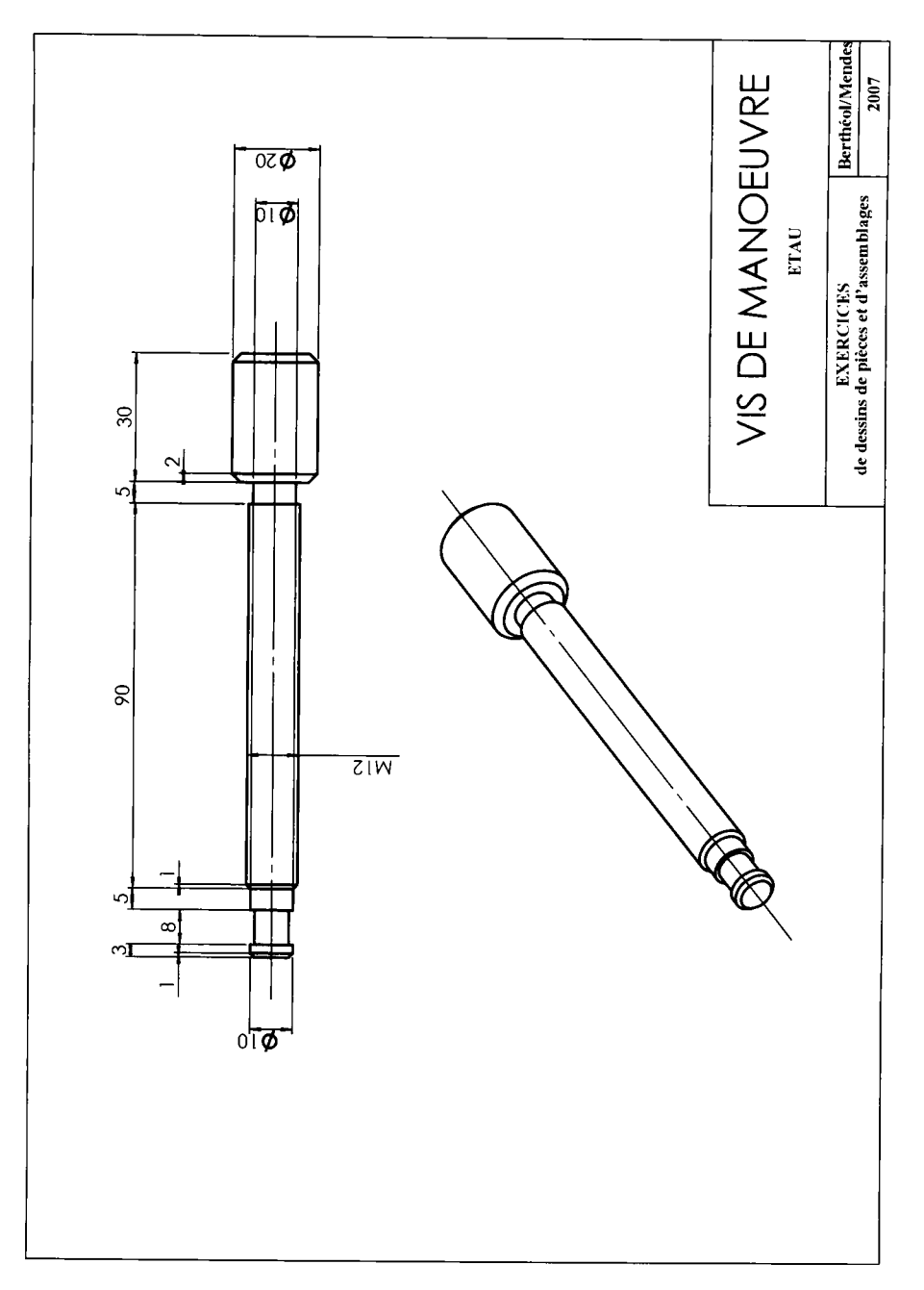

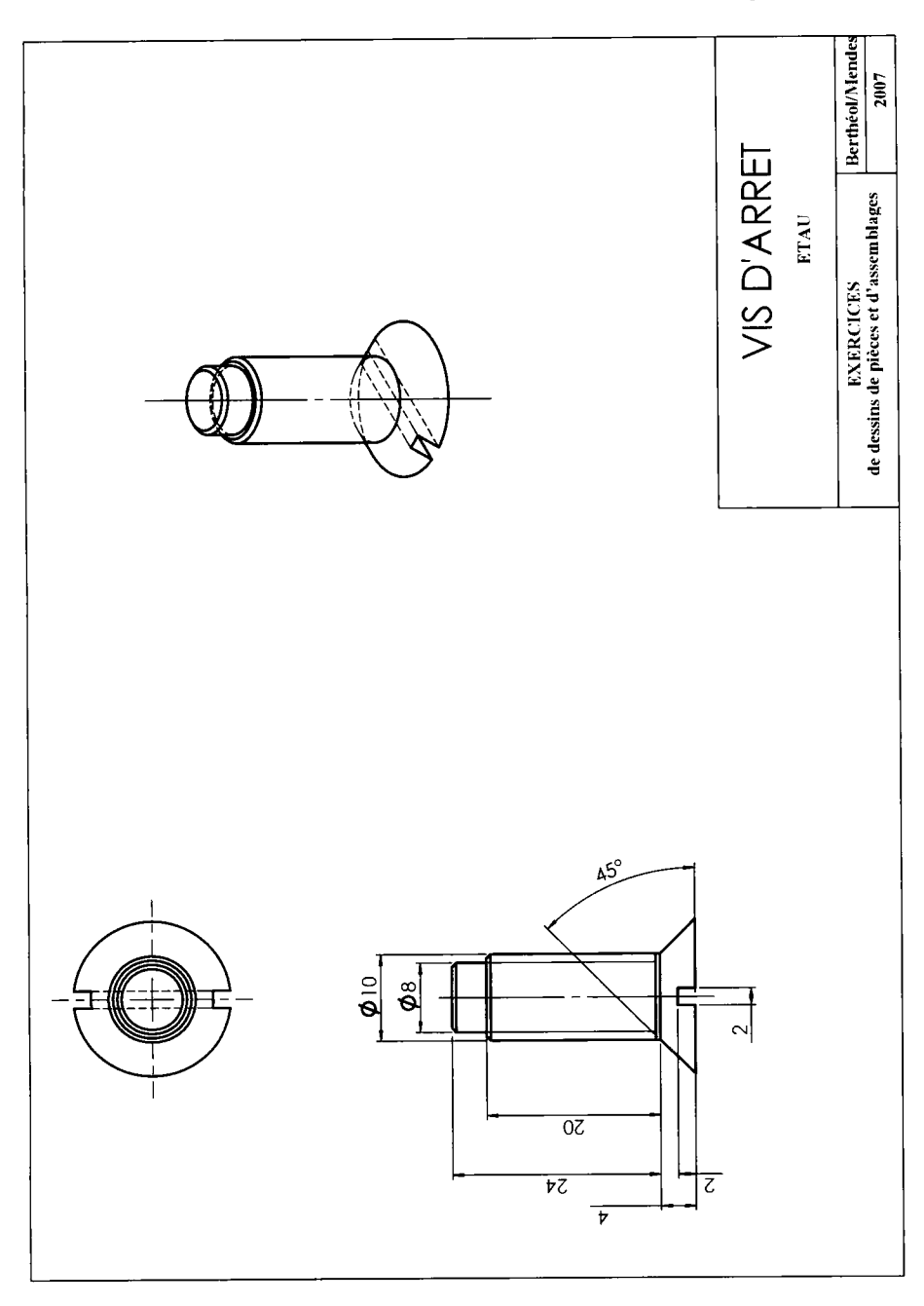

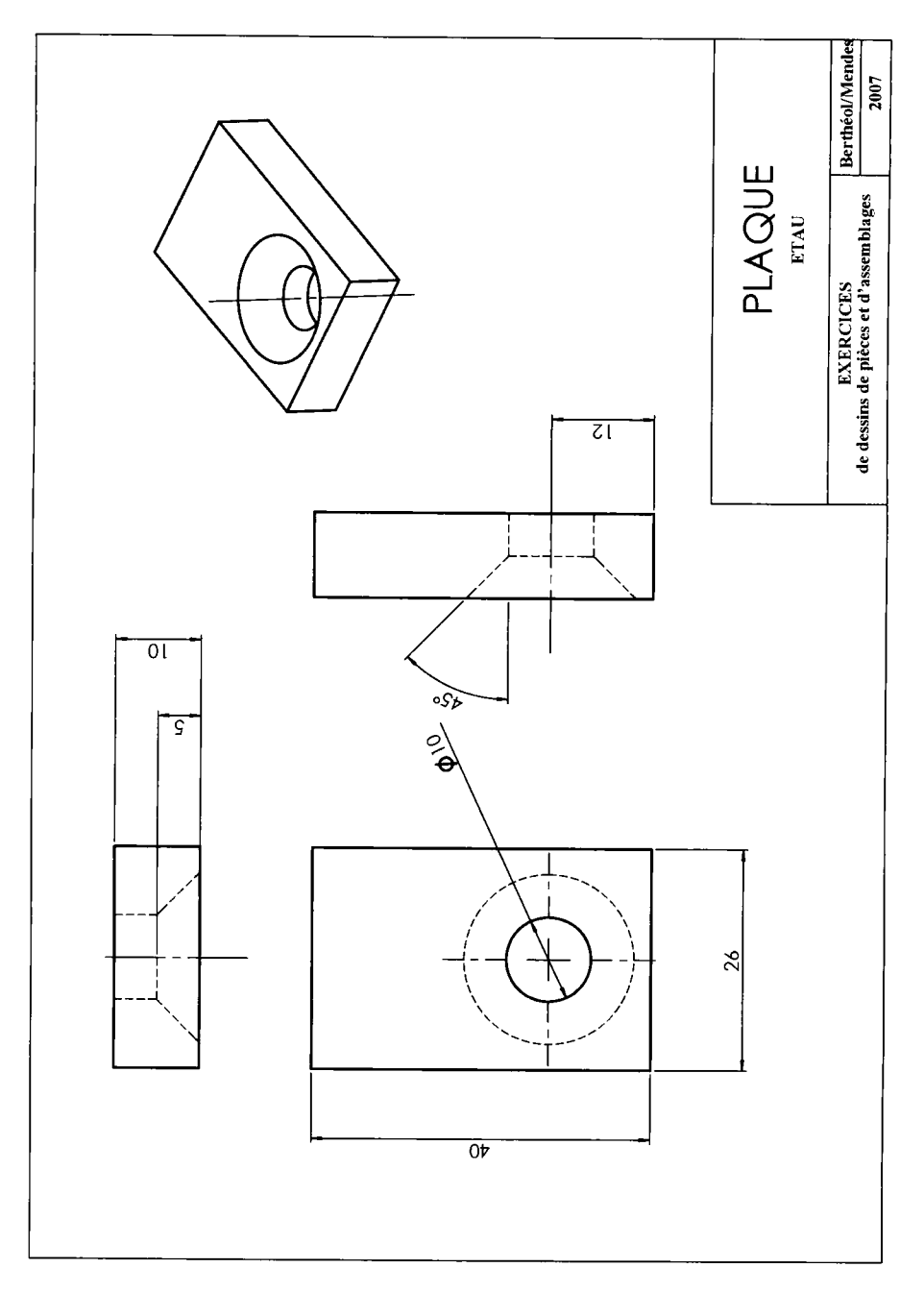

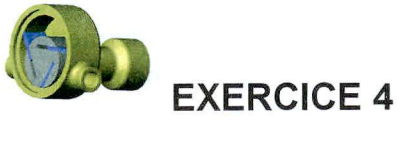

# **ANIMATION D'ASSEMBLAGE**

## *Pompe à palettes*

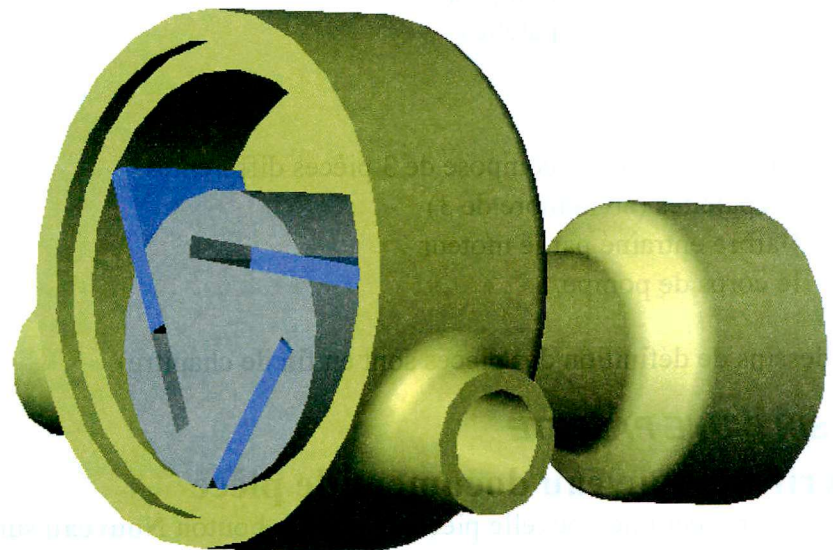

1905 February for the procedure

Animation d'assemblage

**SolidWorks est un logiciel de CAO 3D dont le but est de concevoir des pièces et des assemblages en permettant à l'utilisateur de modifier à tout moment et de façon dynamique sa conception.** 

**Nous allons ici nous intéresser à la conception d'une pompe à palettes simplifiée.** 

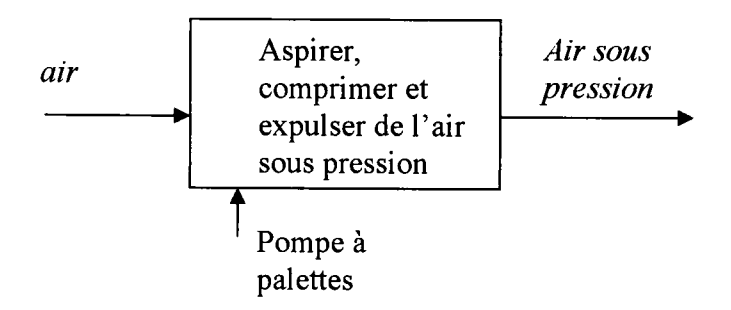

**Cette pompe à palettes se compose de 3 pièces différentes :** 

- **les palettes (au nombre de 3)**
- **l'arbre entraîné par le moteur**
- **le corps de pompe.**

**(Les dessins de définition des pièces sont en fin de chapitre)** 

#### *DESSIN D'UNE PALETTE*

## **Ouvrir un nouveau document de pièce**

- **1. Pour créer une nouvelle pièce, cliquer le bouton Nouveau sur la barre d'outils standard ou cliquer Fichier, Nouveau sur la barre de menu.**
- **2. La boîte de dialogue Nouveau apparaît.**
- **3. Comme Pièce est la sélection par défaut, cliquer OK . Une nouvelle fenêtre de pièce apparaît.**

# **Ouvrir une Esquisse**

Tout commence par une esquisse : cliquer sur le bouton esquisse Un menu d'esquisse apparaît qui contient les outils de dessin en 2 dimensions.

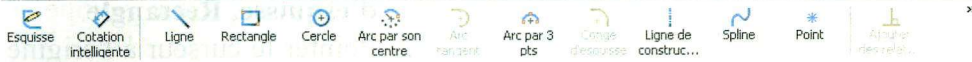

Dès que l'on choisit un outil de dessin, **Ligne** par exemple, dans la fenêtre de travail apparaissent les 3 plans disponibles.

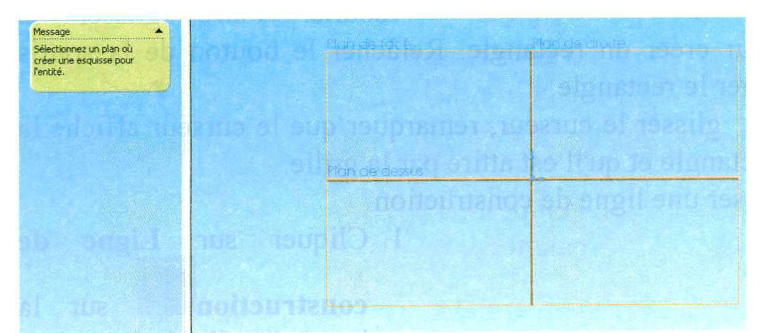

Choisir un des plans en cliquant dessus (en général le plan de face). Une feuille d'esquisse est créée dans le plan de face.

Pour faire apparaître un quadrillage qui nous permettra plus facilement de savoir quand nous sommes en mode esquisse et qui nous aidera pour le dessin, faire un clic droit dans la fenêtre d'esquisse. Le menu contextuel apparaît, et sélectionner **Afficher la grille.** 

## **Esquisser un Rectangle**

La première fonction dans votre pièce est un bloc extrudé d'un profil rectangulaire avec un côté en arc de cercle.

Pour ce dessin, il vaut mieux travailler avec la grille aimantée désactivée : cliquer **Outils, Options, Grille/Unités** et *désélectionner*  l'option **Points aimantés.** 

#### Animation d'assemblage

Vous commencez par esquisser un rectangle :

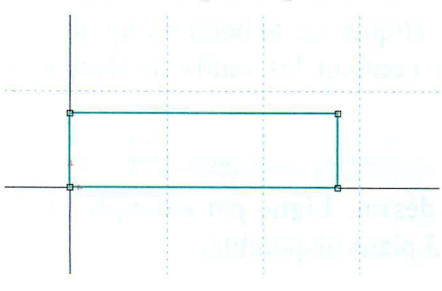

- 1. Cliquer **Rectangle**  $\Box$  sur la barre d'outils des outils d'esquisse ou **outils, Entité d'esquisse, Rectangle**
- 2. Pointer le curseur à l'origine de l'esquisse et appuyer sur le bouton gauche de la souris. Faire glisser le

curseur pour créer un rectangle. Relâcher le bouton de la souris pour terminer le rectangle.

Lorsqu'on fait glisser le curseur, remarquer que le curseur affiche la taille du rectangle et qu'il est attiré par la grille.

Ensuite esquisser une ligne de construction

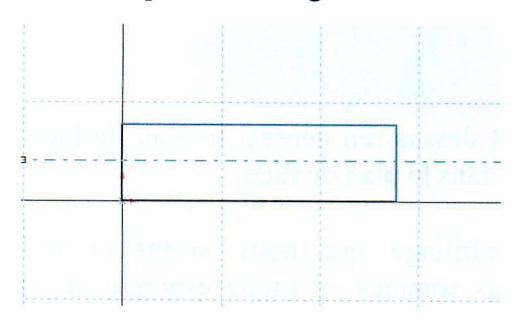

- 1. Cliquer sur **Ligne de construction** sur la barre d'outils de l'esquisse ou cliquer **Outils, Entité d'esquisse, Ligne de construction.**
- Dessiner une ligne de construction horizontale

passant approximativement au milieu de la pièce.

- 1. Cliquer sur Ajouter des relations <sup>de j</sup>puis sélectionner les 2 côtés longs du rectangle ainsi que la ligne de construction. La boîte de dialogue **Ajouter des relations** s'ouvre à gauche.
- 2. Sélectionner Symétrique dans les relations proposées.

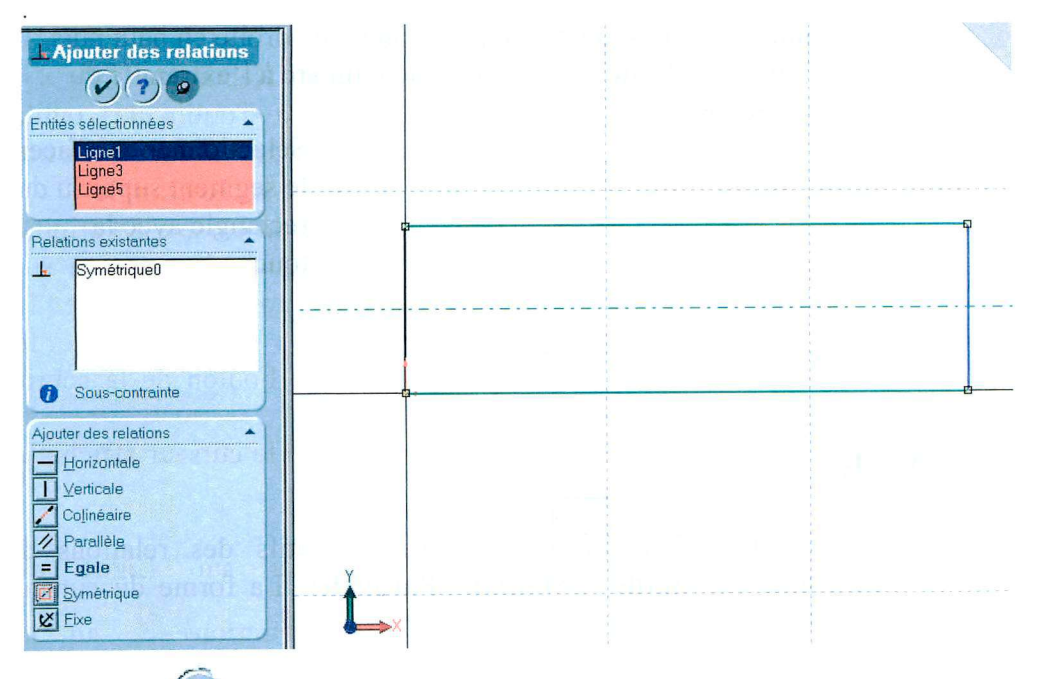

3. Cliquer  $\cup$  pour accepter de créer cette relation. La ligne de construction est maintenant axe de symétrie.

4. Esquisser un arc de cercle

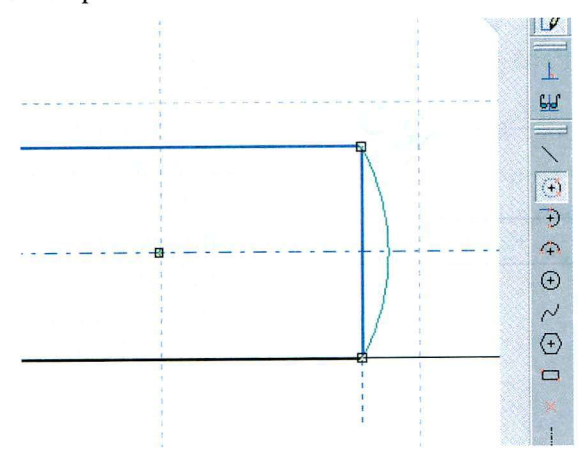

**Cliquer** Arc  $\mathbf{1}$ **par son centre**   $\mathbb{E}$  sur la barre d'outils des outils d'esquisse ou **Outils, Entité d'esquisse,**  Arc par son **centre.** 

#### Animation d'assemblage

2. placer le centre du cercle puis l'angle de droite en haut puis l'angle de droite en bas pour tracer un arc à l'extrémité du rectangle.

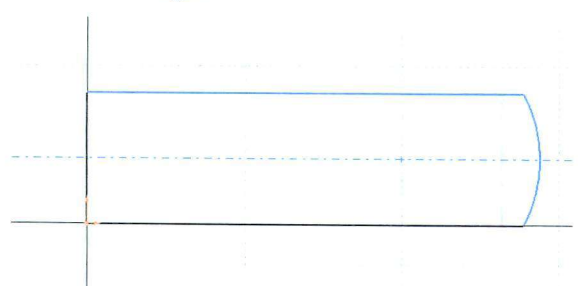

Sélectionner et effacer le segment superflu du rectangle avec la touche **Suppr.** 

# **Coter**

- 
- 1. Cliquer **Cotation** <u>**status**</u> sur la barre d'outils des relations de l'esquisse ou **Outils, Cotations, Parallèles.** La forme du curseur change.
- Cliquer sur les 2 côtés longs du rectangle, positionner la cote à l'endroit désiré.

La case d'édition de cotes **Modifier** apparaît.

Modifier la cote à 3 mm en entrant la valeur dans la case et en appuyant sur **Enter.** 

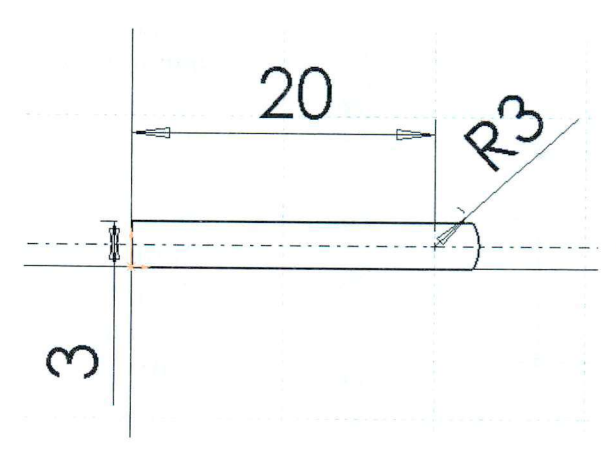

- 5. Cliquer sur le petit côté et sur l'arc de *r\* cercle et coter ainsi la position du centre à 20 mm de l'extrémité.
- 6. Cliquer sur l'arc de cercle et coter ainsi le rayon du cercle à *ÇT)* 3 mm de l'extrémité.

# **Extruder la fonction de base**

La première fonction dans une pièce est appelée la base. Vous créez cette fonction en extrudant le cercle \_\_\_\_\_\_ esquissé.

1 Cliquer **Base/Bossage extrudé**  de fonctions ou cliquer **Extrusion** 

Direction 1

**TExtrusion** 

 $V(x)(2)$ 

La boîte de dialogue **Extrusion** apparaît et la vue de l'esquisse est changée en isométrique. Nous avons quitté l'esquisse.

- 2. Spécifier la direction et la profondeur de l'extrusion.
	- S'assurer que le type est réglé sur **borgne.**

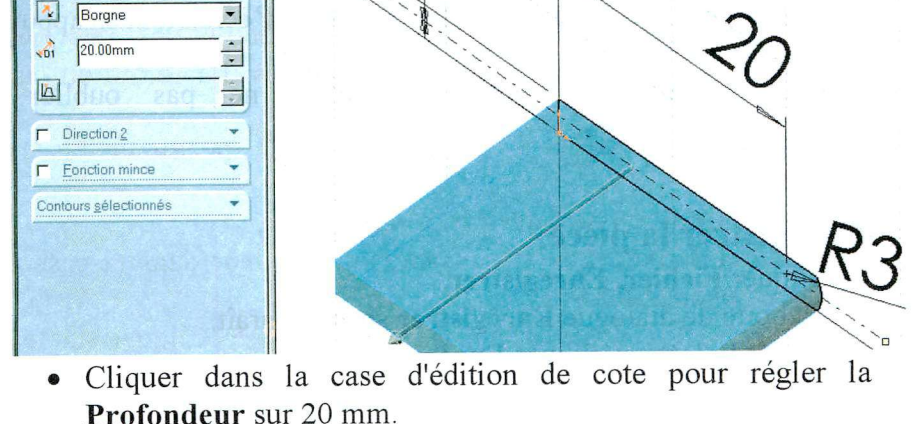

Lorsqu'on change la valeur de la profondeur, Solidworks donne un aperçu du résultat.

- 3. S'assurer que **Fonction mince** n'est pas coché.
- 4. Cliquer afin d'accepter de créer l'extrusion.

Remarquer que la nouvelle fonction, **Extrusionl,** apparaît dans l'arbre de création Featuremanager.

**IR** 

sur la barre d'outils

**Insertion, Bossage,** 

#### Animation d'assemblage

5. Cliquer le signe + à côté de **Extrusionl** dans l'arbre de création Featuremanager.

Remarquer que **Esquisse 1,** utilisée pour extruder la fonction, est maintenant listée sous la fonction.

*Remarque* : En cliquant avec le bouton droit de la souris sur **Extrusionl**  on fait apparaître un **menu contextuel.** En choisissant **Editer l'esquisse** on peut reprendre et modifier l'esquisse ; en choisissant **Editer la définition** on peut reprendre et modifier l'extrusion.

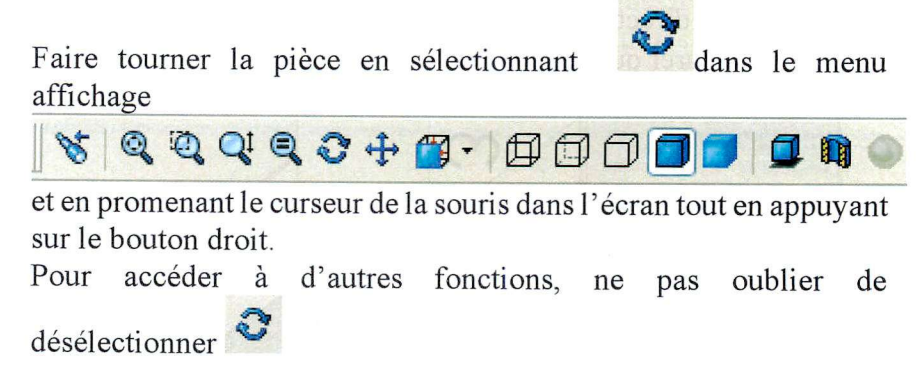

## **Enregistrer la pièce**

- 1 Cliquer **Fichier, Enregistrer.**
- 2. La boîte de dialogue **Enregistrer sous** apparaît.
- 3. Entrer **Palette** et cliquer **Enregistrer.**

## *DESSIN DE L'ARBRE*

# **Esquisser un cercle**

La première fonction dans votre pièce est un bloc extrudé d'un profil circulaire. Vous commencez par esquisser un cercle :

1. Cliquer **Cercle** sur la barre d'outils des outils d'esquisse ou **outils,** 

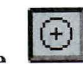

- © **Entité d'esquisse, Cercle**
- 2. Pointer le curseur à l'origine de l'esquisse et appuyer sur le bouton gauche de la souris. Faire glisser le curseur pour créer un cercle. Relâcher le bouton de la souris pour terminer le cercle.

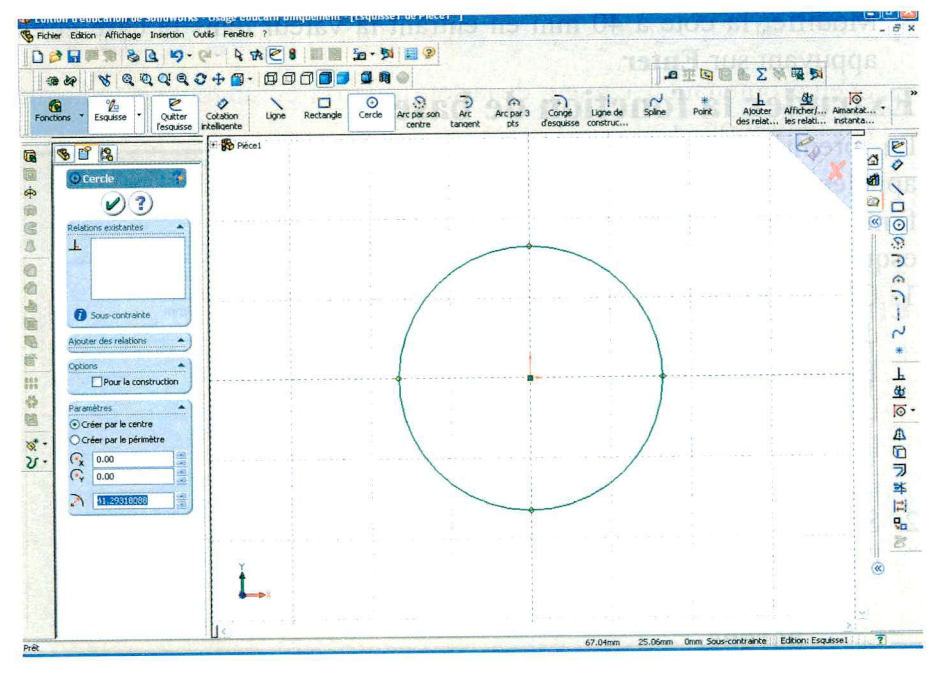

Lorsqu'on fait glisser le curseur, remarquer que le curseur affiche la taille du cercle et qu'il est attiré par la grille.

Si on préfère travailler avec la grille aimantée désactivée, cliquer **Outils, Options, Grille/Unités** et *désélectionner* l'option **Points aimantés.** 

#### Animation d'assemblage

A gauche, l'arbre de création est remplacé par une fenêtre contenant toutes les propriétés de l'entité d'esquisse que nous venons de créer.

## **Coter**

- 1. Cliquer **Cotation** <u>I sur la barre d'outils des relations de</u> l'esquisse ou **Outils, Cotations, Parallèles.** La forme du curseur change.
- 2. Cliquer sur le contour du cercle puis cliquer à l'extérieur du cercle, positionner la cote à l'endroit désiré. La case d'édition de cotes **Modifier** apparaît.
- 3. Modifier la cote à 40 mm en entrant la valeur dans la case et en appuyant sur **Enter.**

# **Extruder la fonction de base**

La première fonction dans une pièce est appelée la base. Vous créez cette fonction en extrudant le cercle esquissé.

1. Cliquer **Base/Bossage extrudé** sur la barre d'outils de fonctions ou cliquer **Insertion, Bossage, Extrusion** 

La boîte de dialogue **Extrusion** apparaît et la vue de l'esquisse est changée en isométrique. Nous avons quitté l'esquisse.

- 2. Spécifier la direction et la profondeur de l'extrusion.
	- S'assurer que le type est réglé sur **borgne.**
	- Cliquer dans la case d'édition de cote pour régler la **Profondeur** sur 20 mm.

Lorsqu'on change la valeur de la profondeur, Solidworks donne un aperçu du résultat.

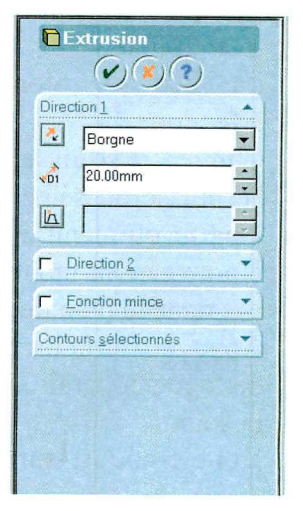

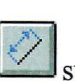

#### 3. Cliquer  $\left(\sqrt{\phantom{a}}\right)$  afin d'accepter de créer l'extrusion.

Remarquer que la nouvelle fonction, **Extrusionl,** apparaît dans l'arbre de création Featuremanager.

4. Cliquer le signe + à côté de **Extrusionl** dans l'arbre de création Featuremanager.

Remarquer que **Esquisse 1,** utilisée pour extruder la fonction, est maintenant listée sous la fonction.

*Remarque* : En cliquant avec le bouton droit de la souris sur **Extrusionl** un menu contextuel apparaît. En choisissant **Editer l'esquisse** on peut reprendre et modifier l'esquisse. En choisissant **Editer la définition** on peut reprendre et modifier l'extrusion.

# Esquisser et extruder un bossage<br>1 Cliquer sur la face avant de la pièce pour la <del>et se</del> sel

1. Cliquer sur la face avant de la pièce pour la sélectionner.

La face se colore en vert, confirmant leur sélection.

- 2. Cliquer **Esquisse** sur la barre d'outils de l'esquisse ou sélectionner **Insérer une esquisse**  à partir du menu du bouton droit. Nous sommes à nouveau en mode esquisse, mais celle-ci n'est pas dans le plan de représentation.
- 3. Appuyer sur la barre **Espace,** une petite boîte de dialogue apparaît là où se trouvait le pointeur de la souris.
- 4. Double-cliquer sur **Normal à** pour amener le plan d'esquisse dans

le plan de projection ou cliquer sur

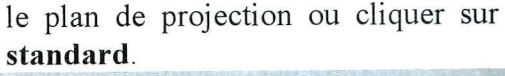

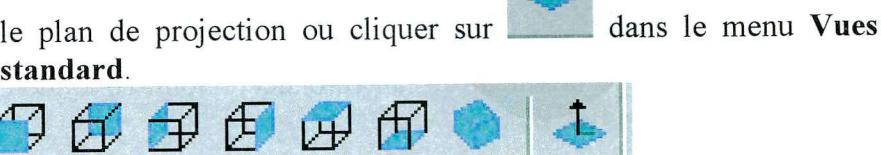

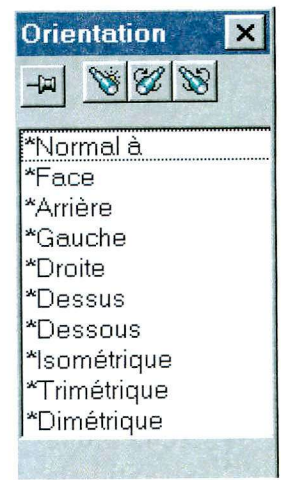

#### Animation d'assemblage

- 5. Cliquer **Cercle** sur la barre d'outils de l'esquisse ou cliquer **Outils, Entité d'esquisse, Cercle.**
- 6. Cliquer sur l'origine centre du cercle et faites glisser le curseur pour créer un cercle.
- 7. Coter le cercle à une dimension de 10 mm.
- 8. Extruder le bossage de type borgne sur une profondeur 70 mm.

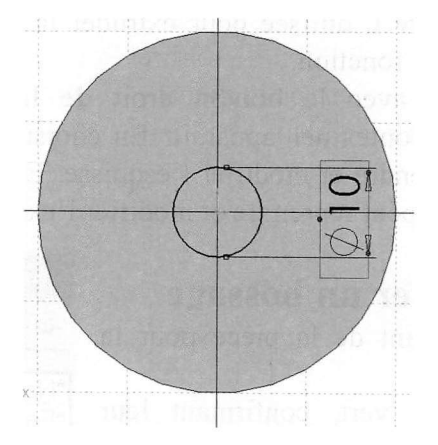

## **Créer un enlèvement de matière**

Dans la partie qui suit, nous allons créer un enlèvement de matière.

1. Cliquer la face extrême de la pièce côté grand diamètre pour la sélectionner.

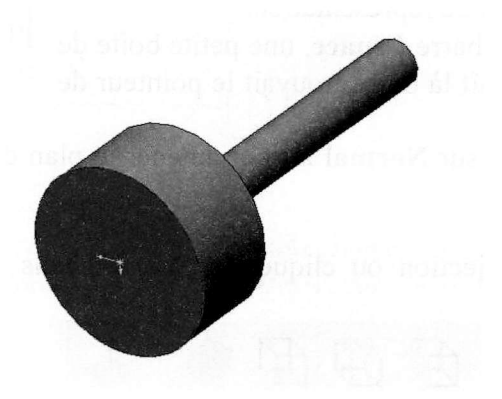
2. Cliquer sur dans le menu Vues standard. Dans la boîte de dialogue **Orientation de la vue** (menu **Visualiser, Orientation...,** ou simple appui sur la barre espace), doublecliquer sur **Normal à** dans la liste des vues nommées.

La pièce est retournée, et la face sélectionnée fait maintenant face.

3. Ouvrir une nouvelle esquisse et esquisser la forme de la rainure définie sur le dessin de définition de l'arbre. Pour cela il faut que les points de la grille ne soient pas aimantés. Il faut coter toutes les dimensions présentes sur le dessin.

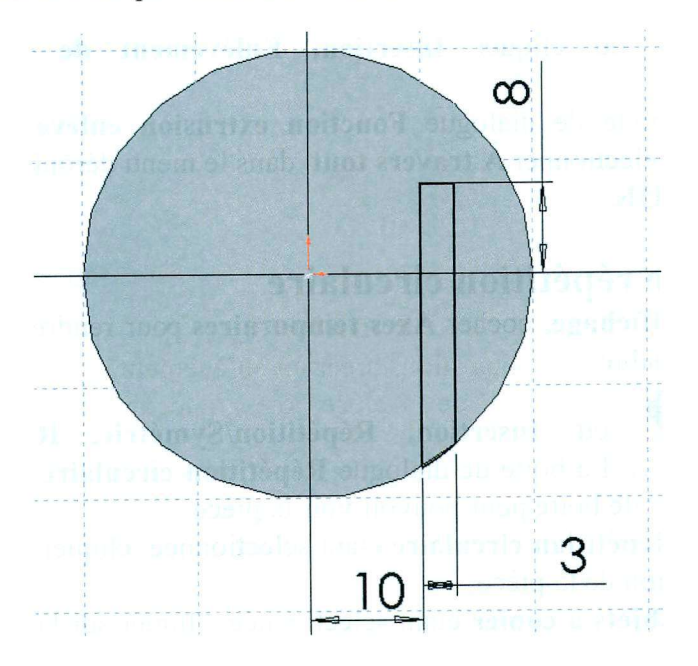

*Procédure suggérée :* 

*tracer un rectangle vertical dans la moitié droite du cercle. Ce rectangle doit dépasser vers le bas et non vers le haut.* 

*Sélectionner le cercle au bord de la pièce puis cliquer sur D Convertir les entités . Le bord de la pièce est projeté dans l'esquisse.* 

*Cliquer sur Ajuster l'esquisse et couper les traits d'esquisse superflus pour n'avoir que le contour nécessaire.* 

*Coter le rectangle en largeur et en position, à 8 mm du centre de la pièce.* 

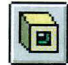

Cliquer **Enlév. de matière extrudé** sur la barre d'outils Fonctions, ou cliquer **Insertion, Enlèvement de matière, Extrusion.** 

4. Dans la boîte de dialogue **Fonction extrusion enlèvement de matière,** sélectionner À **travers tout** dans le menu déroulant **Type**  et cliquer **OK.** 

# **Créer une répétition circulaire**

1. Cliquer **Affichage,** cocher **Axes temporaires** pour rendre l'axe de la pièce visible

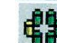

- 2. Cliquer  $\mathbb{B}$  ou **Insertion, Répétition/Symétrie, Répétition circulaire....** La boîte de dialogue **Répétition circulaire** apparaît. Déplacer cette boîte pour pouvoir voir la pièce.
- 3. La boîte **Répétition circulaire** étant sélectionnée, cliquer sur l'axe de révolution de la pièce.
- 4. La case **Objets** à **copier** étant sélectionnée, cliquer sur la fonction d'enlèvement de matière dans l'arbre de création Featuremanager.
- 5. Un aperçu est affiché.

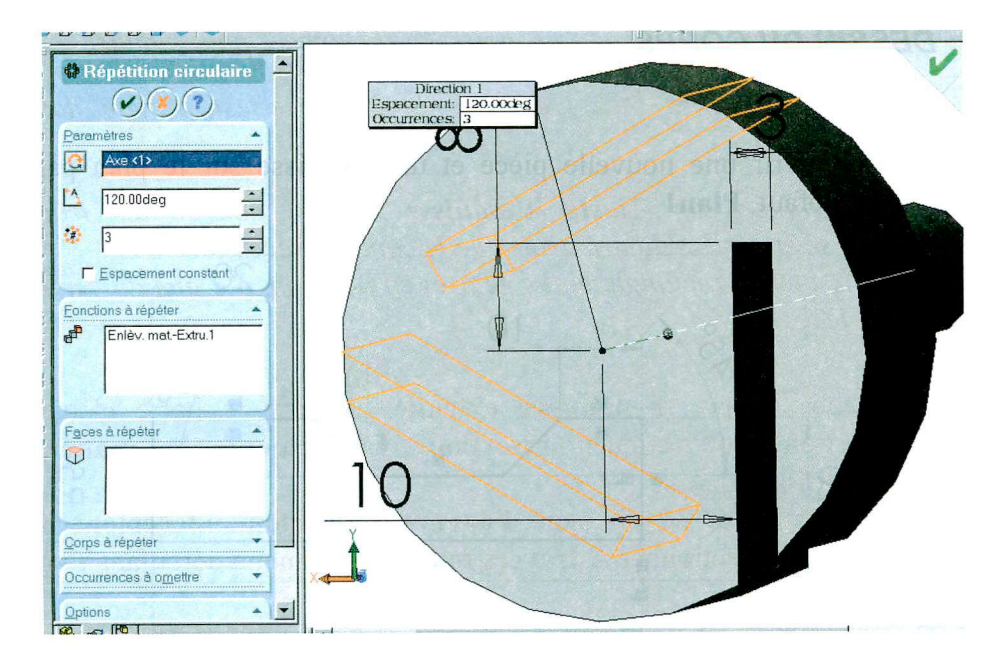

- 6. Proposer un *espacement* de 120° et un *nombre total d'occurrence*  de 3.
- 7. Cliquer **OK.**

## **Enregistrer la pièce**

- 1. Cliquer **Fichier, Enregistrer.**
- 2. La boîte de dialogue **Enregistrer sous** apparaît.
- 3. Entrer **Arbre** et cliquer **Enregistrer.**

### *DESSIN DU CORPS*

**1.** Ouvrir une nouvelle pièce et une esquisse sur le plan par défaut, **Planl.** 

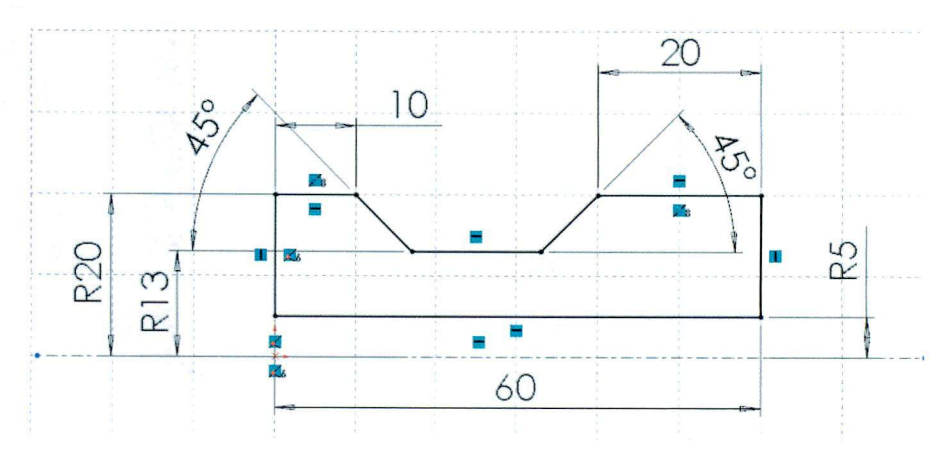

- 2. Esquisser une **Ligne de construction** horizontale passant par l'origine. La ligne de construction est l'axe autour duquel le profil tourne.
- 3. Esquisser le profil du corps côté moteur et le coter conformément au schéma.
- 4. Cliquer **Bosse/Bossage avec**

**révolution**  $\frac{67}{10}$  sur la

barre d'outils de fonction ou cliquer **Insertion, Base, Révolution.** 

- 5. Garder les réglages par défaut de **Type** à **Une direction,** de l**'Angle** à **360°,** et de **Révolution en tant que** à **Fonction pour pièce massive**. Cliquer OK pour créer la base de révolution.
- 6. Sélectionner la face plane à la petite extrémité et créer une esquisse.
- 7. Esquisser un cercle excentré de 8 mm et de diamètre 72 mm.
- 8. Extruder le bossage de type borgne sur une profondeur 31 mm.

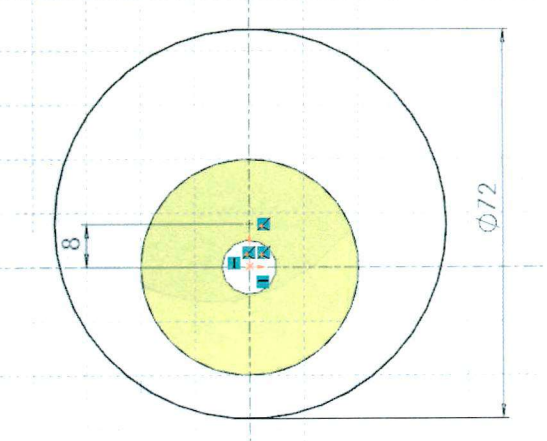

## **Créer une esquisse dans le plani**

- 1. Cliquer sur **Planl** ou **Face** dans l'arbre de création de Featuremanager.
- 2. Créer une esquisse dans ce plan radial.
- 3. Esquisser un cercle de diamètre 20.

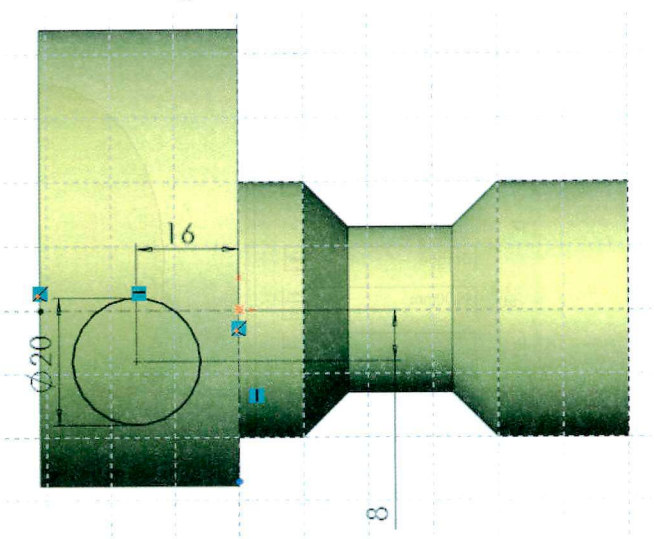

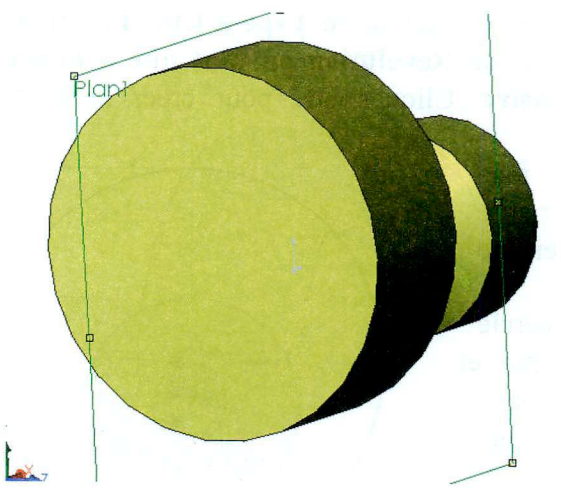

## **Extruder dans deux directions**

Faire une extrusion de 45 mm dans la direction 1 et la direction 2.

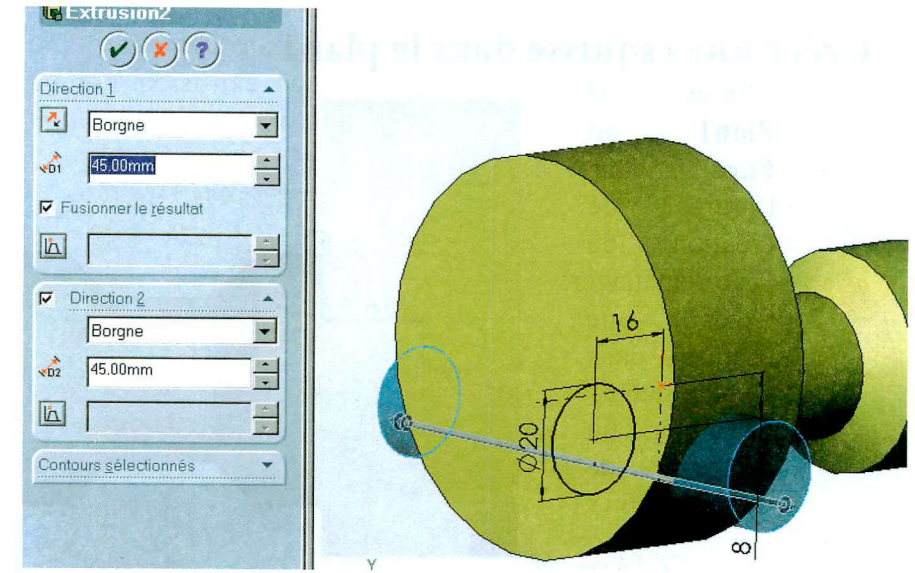

## **Créer les enlèvements de matière**

Dans la partie qui suit, nous allons créer un enlèvement de matière.

- 1. Cliquer une face extrême de l'extrusion précédente.
- 2. Créer une esquisse.
- 3. Tracer un cercle concentrique de 14 mm de diamètre.
- 4. Faire un enlèvement de matière par extrusion à travers tout.
- 5. Cliquer grande face extrême de la pièce. la
- 6. Créer une Y esquisse.

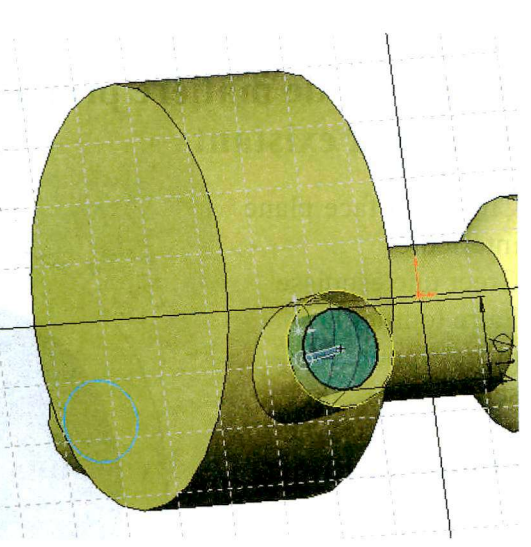

- Tracer un cercle concentrique de 56 mm de diamètre.
- Faire un enlèvement de matière par extrusion borgne de 23 mm.

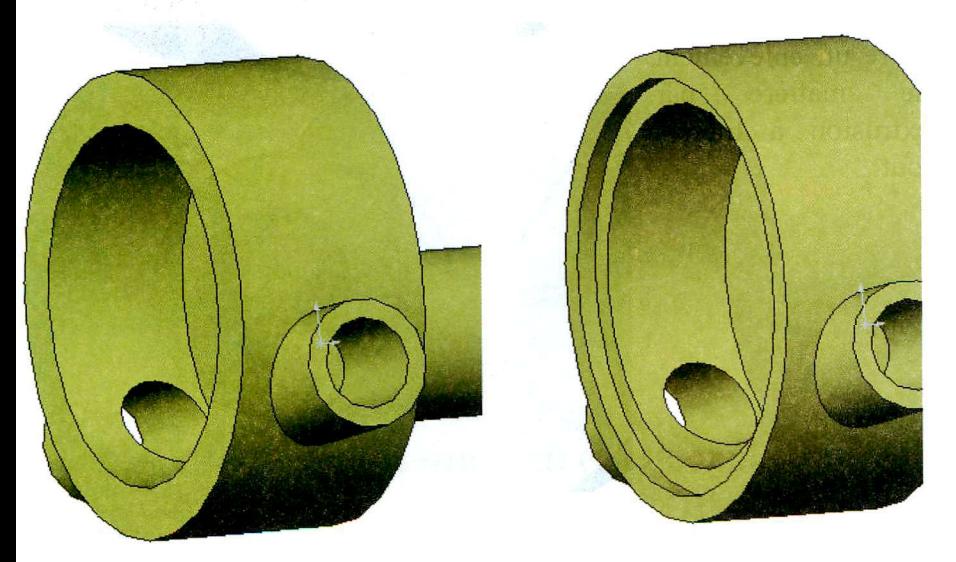

9. Recommencer avec un cercle de 64 mm extrudé sur 3 mm.

# **Enlèvement de matière prolongeant un enlèvement existant**

- 1. Cliquer la face plane intérieure.
- 2. Créer une esquisse.
- 3. Faire tourner la pièce pour sélectionner un cercle de base de l'alésage de 10 mm.
- 4. Puis cliquer sur convertir les

entités $\Box$  le bord de la pièce est projeté dans l'esquisse.

5. Faire un enlèvement de matière par extrusion à travers tout.

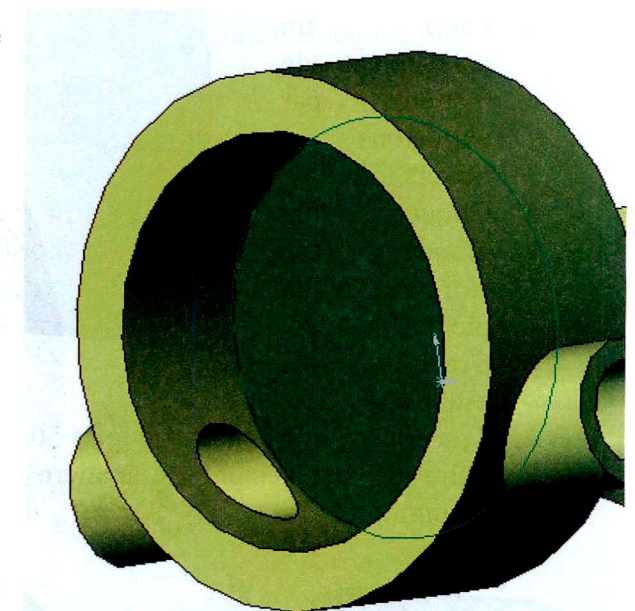

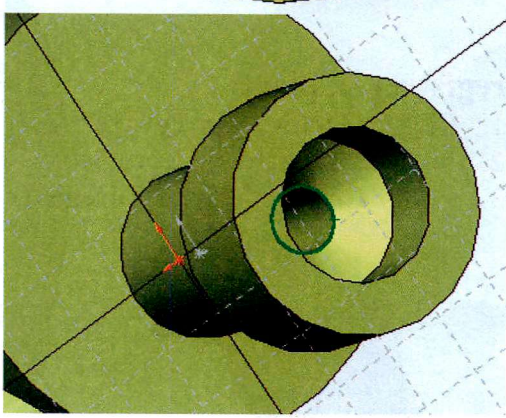

# **Créer les congés**

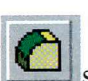

- 1. Cliquer Congé **Verteurs** d'outils de fonctions, ou cliquer **Insertion, Fonctions, Congé...**
- 2. Sélectionner les faces ou les arêtes voulues.
- 3. Compléter la boîte de dialogue de façon adéquate pour faire un congé de 4 mm.

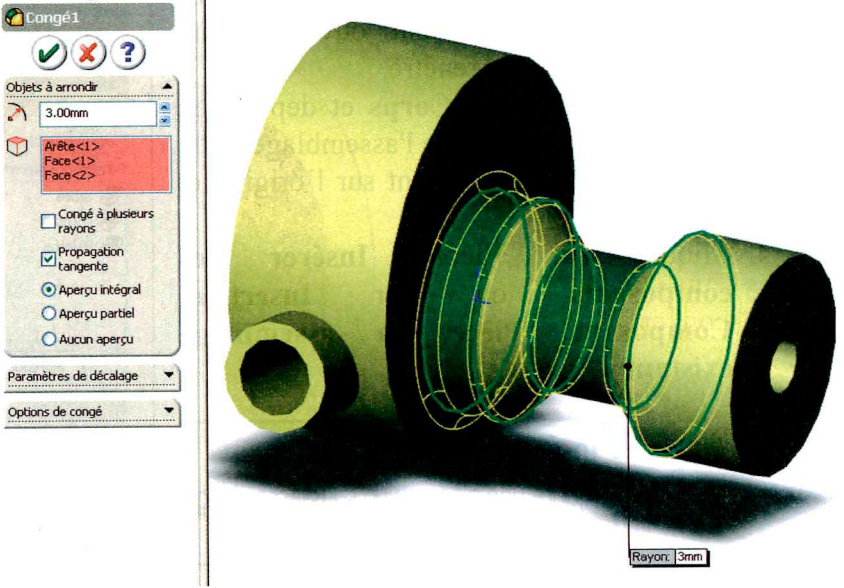

### **Enregistrer la pièce**

- 1 Cliquer **Fichier, Enregistrer**
- 2. La boîte de dialogue **Enregistrer sous** apparaît.
- 3. Entrer **Corps** et cliquer **Enregistrer.**

# *ASSEMBLAGE DES ELEMENTS*

## **Créer l'assemblage**

- **1.** Cliquer **Fichier, Nouveau** sur la barre d'outils standard, puis sélectionner **Assemblage** et cliquer **OK.**
- 2. La fenêtre de dialogue **Insérer un composant** s'ouvre automatiquement. Si les fichiers pièces sont ouverts, leurs icônes sont dans la fenêtre.
- 3. Sélectionner l'icône **Corps** et déposer la pièce dans la fenêtre de l'assemblage ; elle se place automatiquement sur l'origine et est fixée.
- 4. Cliquer sur l'icône **Insérer des composants** ou sur **Insertion, Composant, Pièce ou assemblage existant**

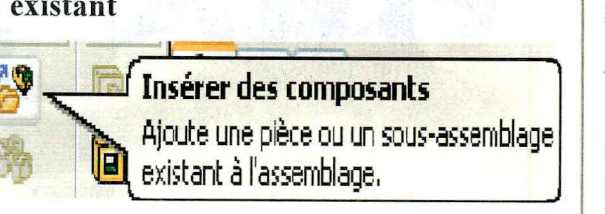

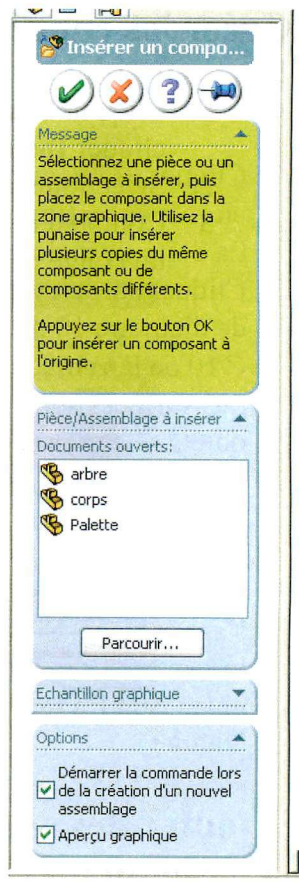

- 5. La fenêtre de dialogue **Insérer un composant** s'ouvre automatiquement.
- 6. Sélectionner l'icône **Arbre** et déposer la pièce dans la fenêtre de l'assemblage. Celle-ci n'est pas fixée.
- 7. Faire de même pour la **palette** et ceci 3 fois.
- 8. Enregistrer l'assemblage sous le nom **pompe à palettes.sldasm**  S'il apparaît un message sur l'enregistrement des documents référencés, cliquer **oui.**

# **Assembler les composants**

Dans cette section, nous définissons les contraintes d'assemblage entre des composants, pour les emboîter.

1. Cliquer **Contrainte** sur la barre d'outils de l'assemblage, ou cliquer **Insertion, Contrainte** 

La boîte de dialogue **contrainte d'assemblage** apparaît.

2. Cliquer sur le cylindre intérieur du **Corps**  de diamètre 10 puis cliquer sur le cylindre ⊘10 de l'**Arbre**.

Les surfaces sont répertoriées dans la liste objets sélectionnés.

- 3. Sélectionner **Coaxial** dans **Types de contraintes** (ceci se fait automatiquement).
- 4. Un **Aperçu** instantané permet de voir l'assemblage. Si le sens n'est pas le bon, inverser l'orientation du contact en changeant l'alignement des contraintes.
- 5. Valider.

# **Ajouter des contraintes d'assemblage**

**Ajouter des contraintes d'assemblage entre le corps et l'arbre** 

- 1. Cliquer **ou Insertion, Contrainte**
- 2. Sélectionner le plan intérieur du corps puis sélectionner le plan de l'épaulement de l'arbre.
- 3. Dans la boîte de dialogue **Contrainte d'assemblage,** sélectionner **coïncident**

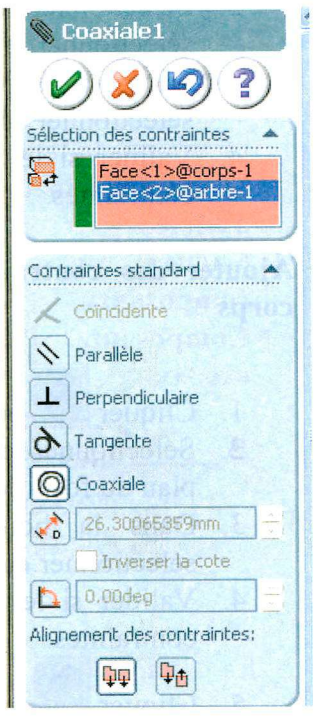

**4. Valider si le sens est bon, sinon changer l'alignement des contraintes.** 

#### **Ajouter des contraintes d'assemblage entre une palette et l'arbre**

- 1. Cliquer <u>Sou Insertion, Contrainte</u>.
- **2. Sélectionner le plan intérieur d'une rainure de l'arbre puis sélectionner le plan correspondant d'une palette.**
- **3. Dans la boîte de dialogue Contrainte d<sup>f</sup> assemblage, sélectionner coïncident.**
- **4. Valider si le sens est bon sinon changer l'alignement des contraintes.**

### **Ajouter des contraintes d'assemblage entre une palette et le corps**

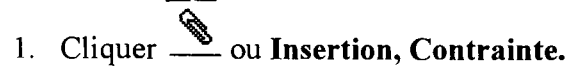

- **2. Sélectionner le plan inférieur de la palette puis sélectionner le plan du fond de l'alésage du corps.**
- **3. Dans la boîte de dialogue Contrainte d'assemblage, sélectionner coïncident.**
- **4. Valider si le sens est bon sinon changer l'alignement des**  contraintes.
- **5.** Cliquer **ou Insertion, Contrainte.**
- **6. Sélectionner le cylindre à l'extrémité de la palette puis sélectionner l'alésage du corps.**
- **7. Dans la boîte de dialogue Contrainte d'assemblage, sélectionner tangent.**
- **8. Valider.**

# **Simulation du fonctionnement**

1. Sélectionner la face supérieure de l'arbre.

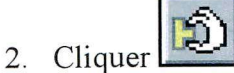

- 3. Dans la boîte de dialogue **Déplacer le composant,**  sélectionner **Glissement libre.**
- 4. Faire tourner la pièce avec le curseur de la souris.

*(Ceci suppose que les contraintes d'assemblage aient été placées correctement pour permettre le mouvement souhaité.)* 

### **Simulation du fonctionnement (bis)**

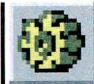

1. Cliquer pour faire apparaître  $1e$ menu de simulation. Sinon cliquer sur **Affichage, Barre d'outil,** cocher **Simulation** 

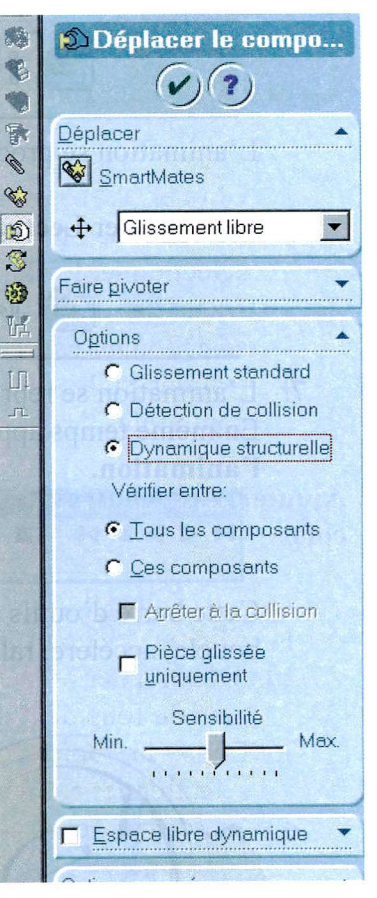

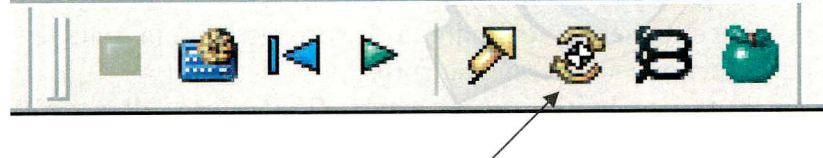

- 2 Sélectionner le **moteur circulaire.**
- 3. Sélectionner la face supérieure de l'arbre
- 4. Cliquer

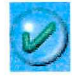

5. Sélectionner **Calculer la simulation** 

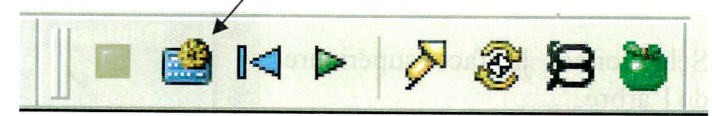

L'animation se produit ralentie par le calcul et est enregistrée.

6. Sélectionner **Lecture de la.simulation** 

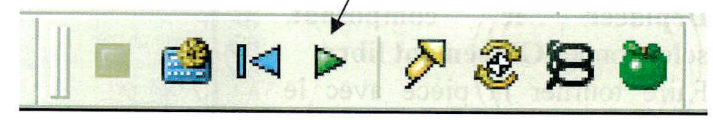

7. L'animation se reproduit sans calculs. En même temps apparaît une barre d'outils **Contrôleur de l'animation.** 

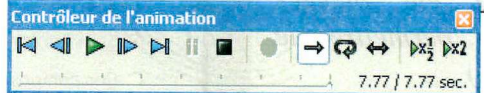

Cette barre d'outils permet de contrôler le défilement : en boucle, accéléré, ralenti, etc..

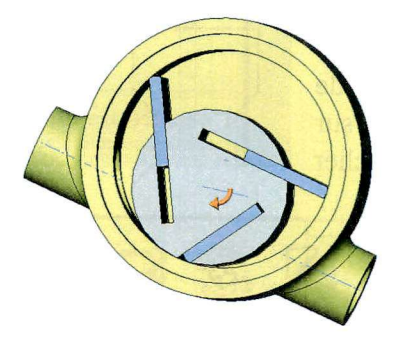

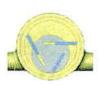

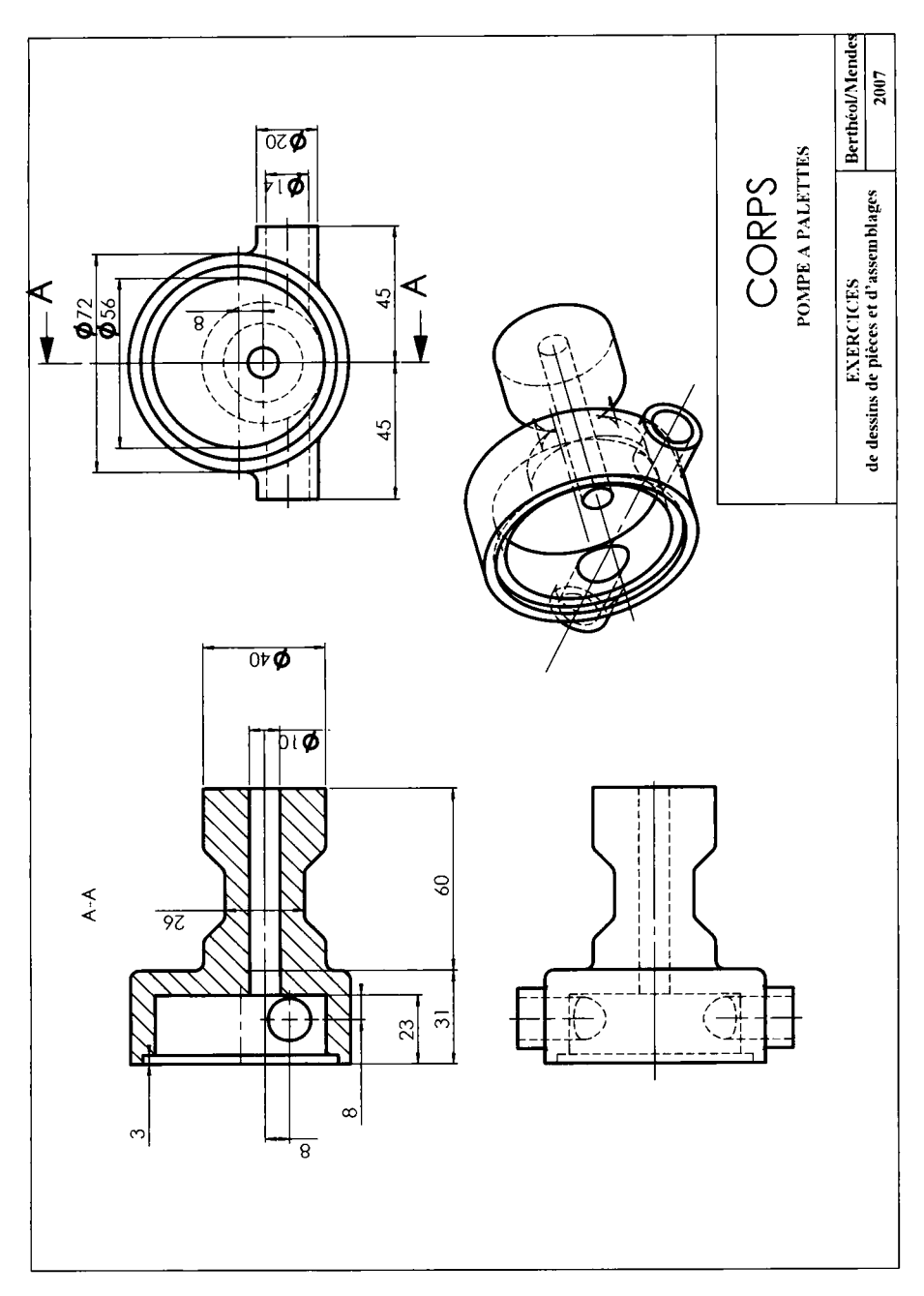

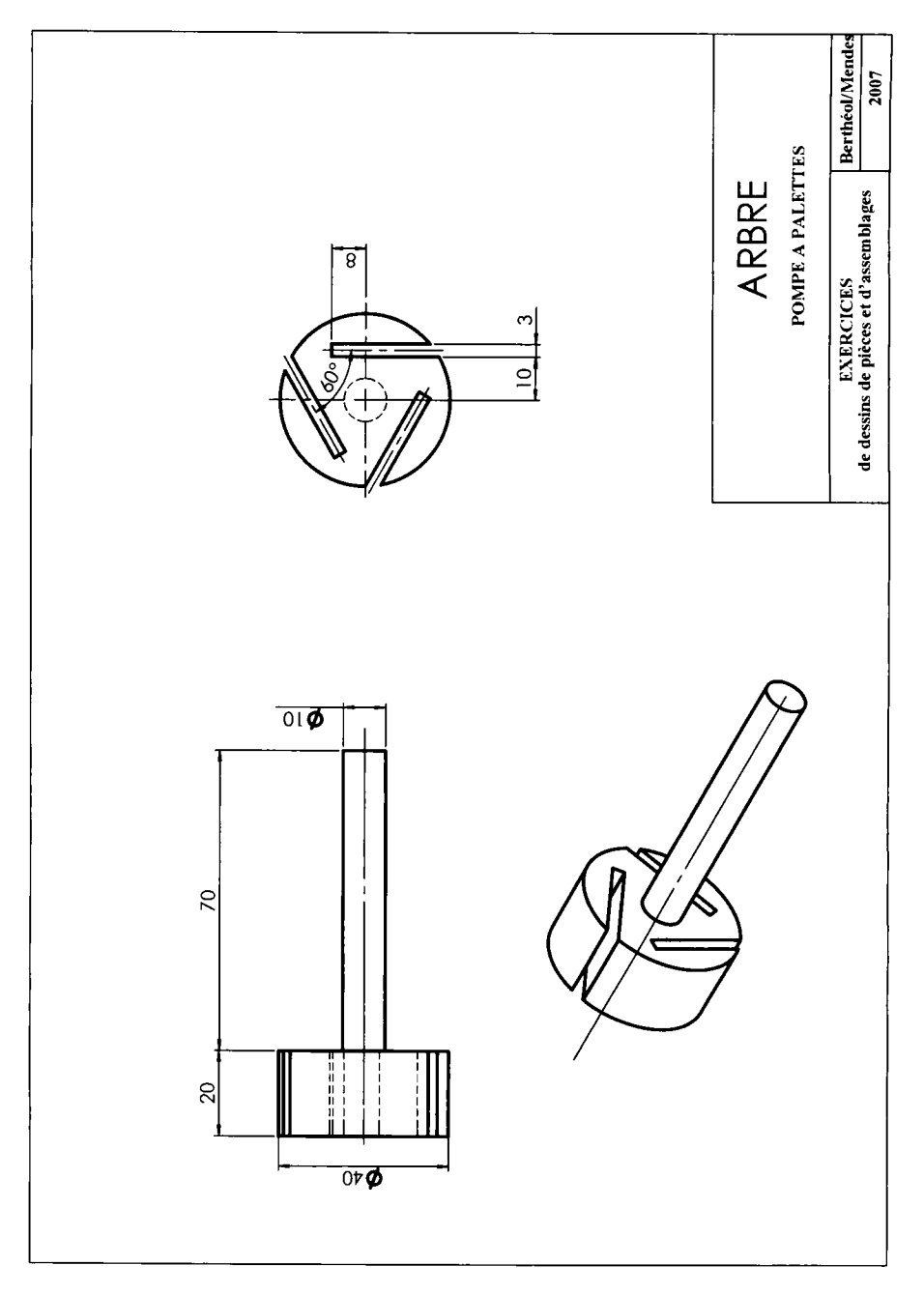

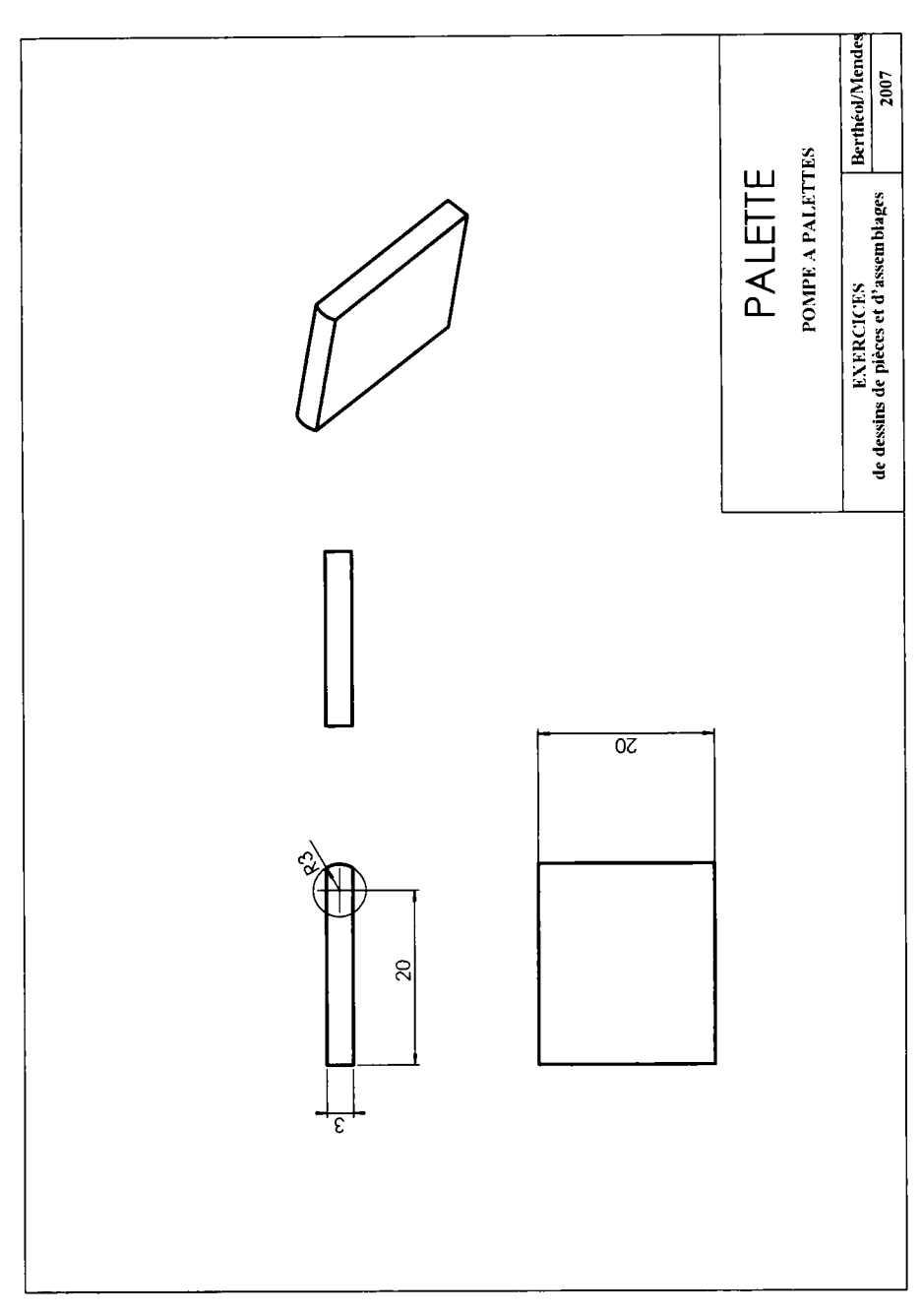

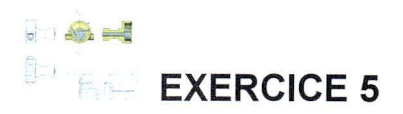

## **MISE EN PLAN**

### *Exercice sur la pompe à palettes*

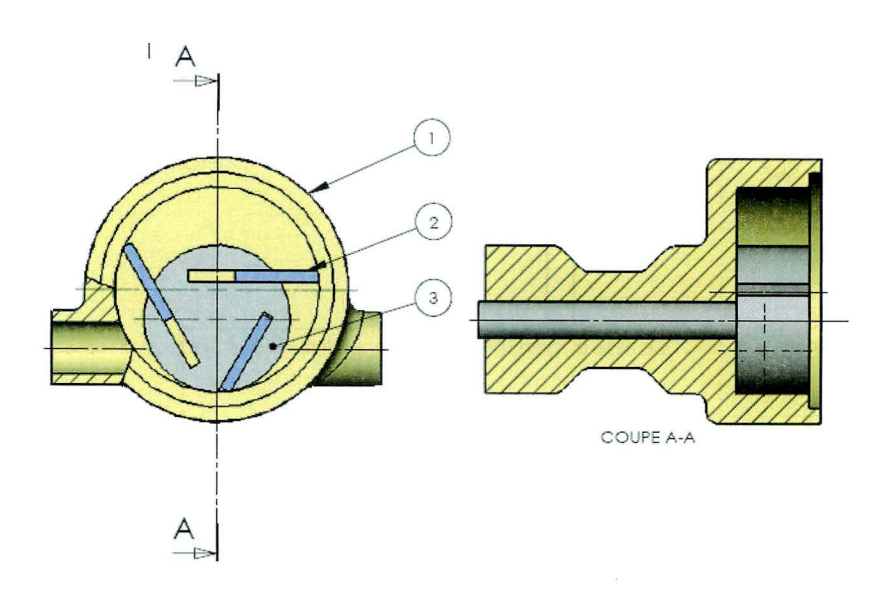

### Ouvrir l'assemblage **Pompe** à **palettes**

## **Ouvrir un nouveau Mise en plan**

1. Pour créer une mise en plan, cliquer le bouton **Nouveau** sur la barre d'outils standard ou cliquer **Fichier, Nouveau** sur la barre de menu.

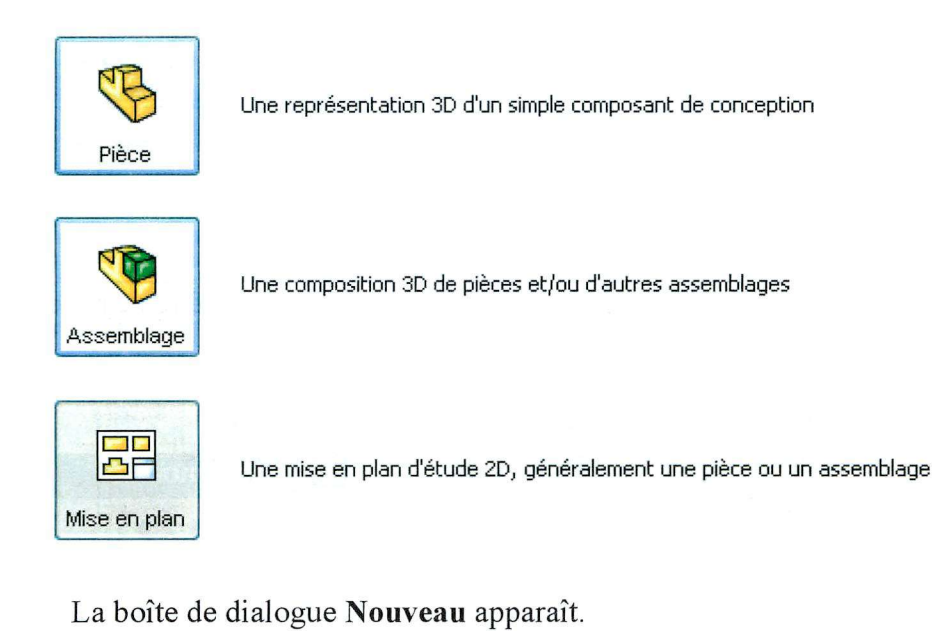

- 2. Sélectionner **Mise en plan** dans la boîte de dialogue, cliquer **OK .**  Une nouvelle fenêtre de mise en plan apparaît.
- 3. Une boîte de dialogue **Fond de plan** à **utiliser** apparaît.

#### Mise en plan

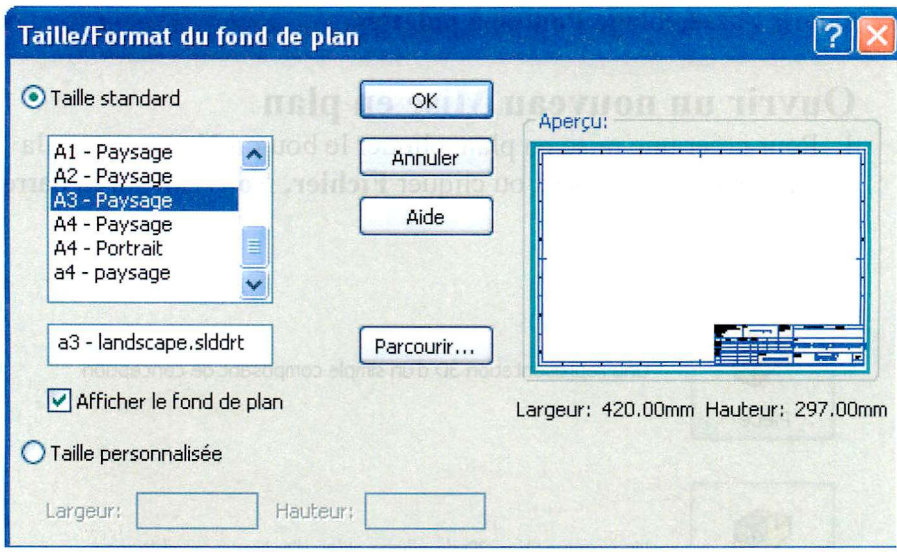

Ouvrir le fond de plan A3-paysage. Une nouvelle fenêtre de mise en plan apparaît, avec le fond choisi.

**W** vue du modèle

# **Projeter une vue du modèle de la pièce**

La boîte de dialogue Vue du modèle s'ouvre automatiquement.

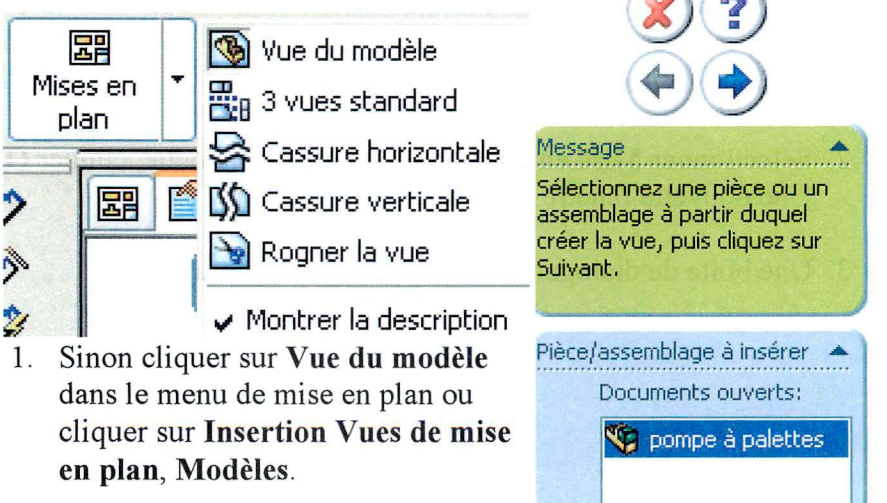

- Dans la boîte de dialogue **Documents ouverts** double-cliquer sur **Pompe à palettes**
- 3. Sélectionner la vue de dessus et la placer en bas à gauche de la feuille.
- 4. Choisir d'afficher ou non les arêtes tangentes (lignes de congés).
- 5. La boîte de dialogue **Vue projetée**  s'ouvre automatiquement. Sinon cliquer sur **Vue projetée** dans le menu de mise en plan ou cliquer sur **Insertion Vues de mise en plan, Projetée**
- 6. Placer la vue au dessus de la vue précédente, ce sera la vue de face.
- 7. Sortir en validant la fenêtre **Vue projetée**
- 8. En sélectionnant le cadre de la vue puis le menu **Affichage, Afficher,**  on a accès au mode d'affichage souhaité. Choisir **Lignes cachées supprimées**

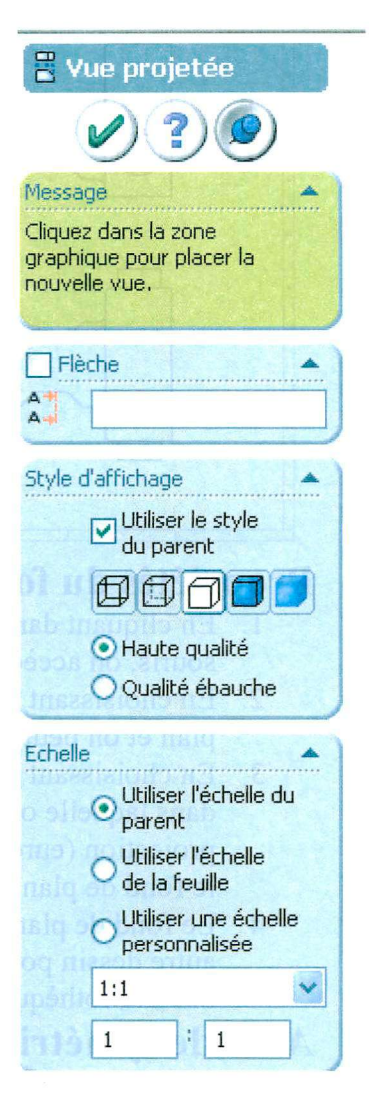

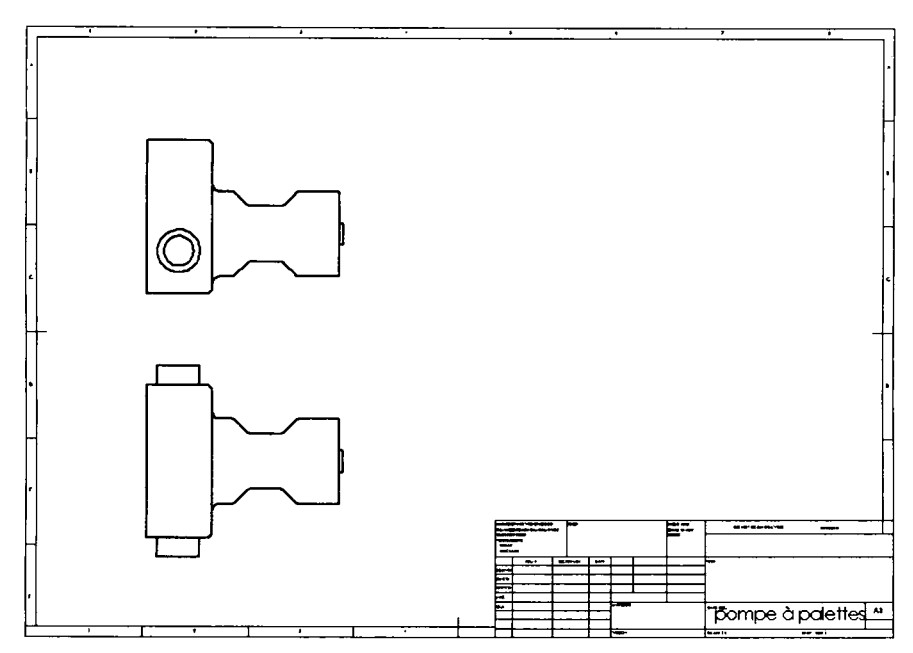

# **Propriétés du fond de plan et de la feuille**

- **1. En cliquant dans le fond de plan avec le bouton droit de la souris, on accède au menu contextuel.**
- **En choisissant Editer le fond de plan, on accède au fond de 2. plan et on peut ainsi le modifier et le personnaliser.**
- **En choisissant Propriétés, on accède à une boîte de dialogue 3. dans laquelle on peut modifier l'échelle du dessin, le mode de projection (européenne ou américaine), on peut aussi changer le fond de plan.**
- **Le fond de plan une fois modifié peut être sauvé comme un 4. autre dessin pour une autre utilisation. On peut ainsi se faire une bibliothèque de fonds de plan.**

# **Axes de symétrie**

1. Cliquer sur l'icône Lignes de **construction ou sur Annotations ^ Lignes de construction puis** 

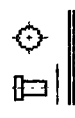

sélectionner les vues l'une après l'autre. Les traits d'axe apparaissent là où il y a des portions cylindriques. On peut aussi sélectionner les portions cylindriques les unes après les autres.

2. Cliquer sur l'icône **Axe de centrage** puis sélectionner les portions circulaires. Les axes de centrage apparaissent.

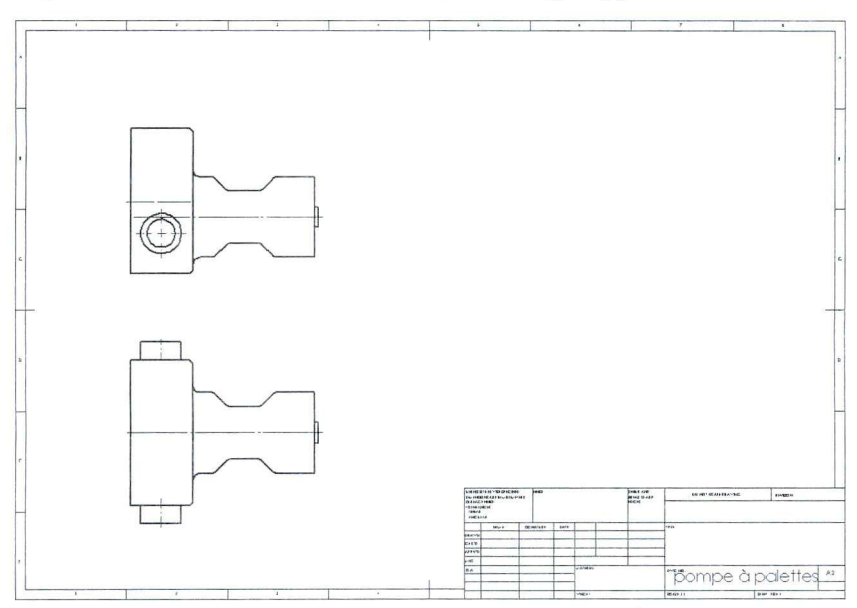

# **Projeter une vue auxiliaire**

- 1. Cliquer sur l'icône **Vue auxiliaire** dans le menu ou **Insertion, Vues de mise en plan, Auxiliaire.**
- 2. Cliquer sur l'arête de gauche de la vue du haut, placer le cadre de la vue à l'endroit de la vue, ici à droite, cocher **inverser la direction** pour que ce soit bien la vue de gauche qui soit placée à droite

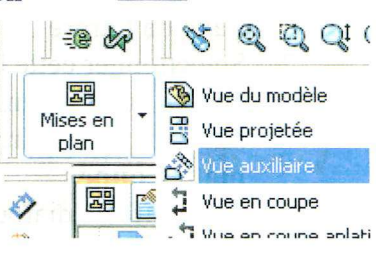

Mise en plan

3. Remarque : ce mode de projection est surtout utile pour des vues sous des angles différents des vues standards.

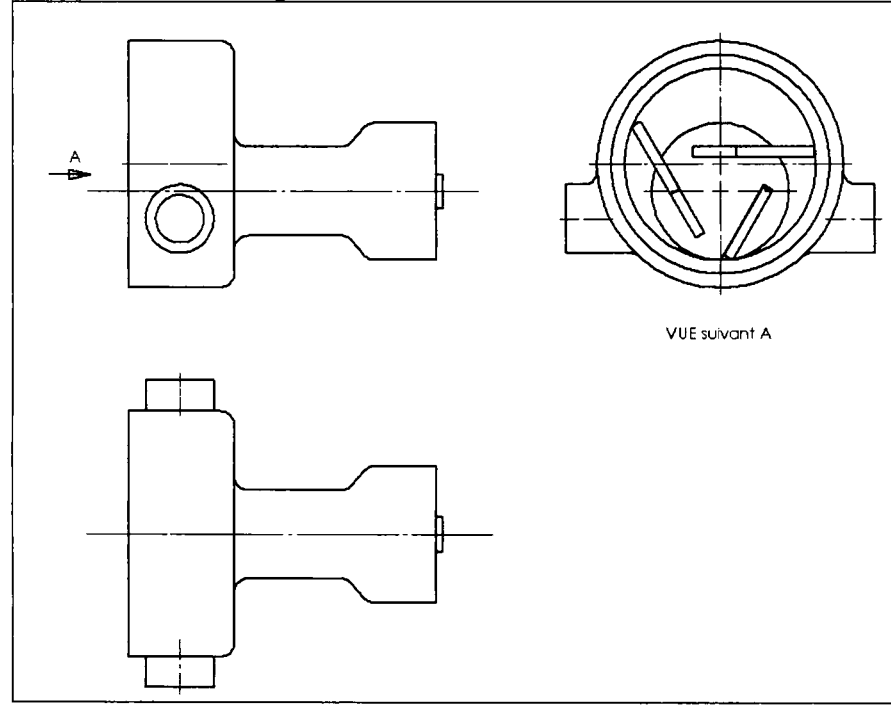

### **Projeter une vue en coupe**

- **1. Dans la vue auxiliaire, tracer une ligne construction qui servira de ligne de coupe suivant l'axe vertical de la pompe (contenant l'axe de l'arbre).**
- **2. Sélectionner cette ligne de construction et cliquer sur Vue en coupe dans le menu de mise en plan ou Insertion, Vues de mise en plan, Coupe.**

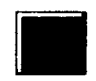

**3. Une boîte de dialogue apparaît. Cliquer sur OK.** 

**4. Choisir l'emplacement de la vue en positionnant d'abord le pointeur de la souris sur la ligne de coupe pour orienter le sens de la coupe dans le sens voulu (ici vers le haut). Ou bien cocher la case Inverser la direction dans la boîte de dialogue.** 

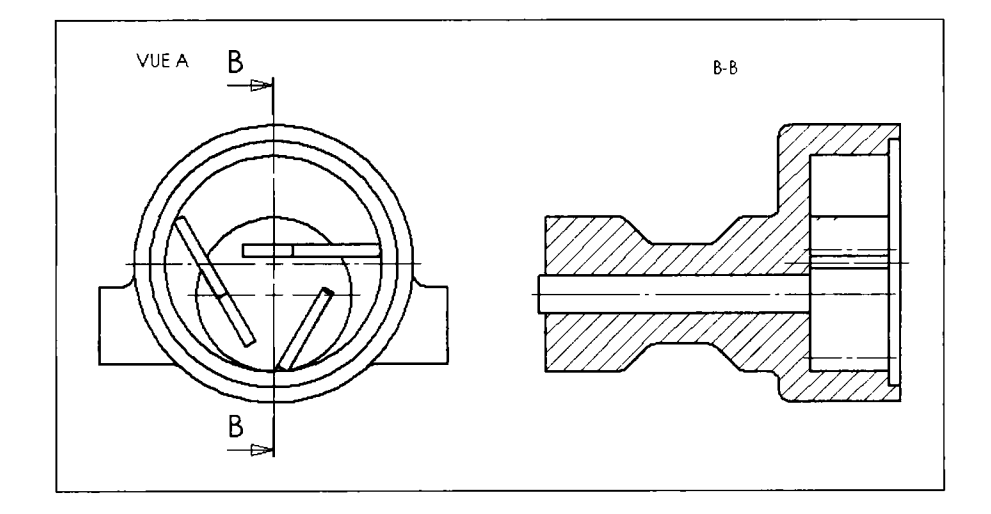

## **Exclure une pièce de la coupe**

**Sur la vue en coupe, l'arbre est coupé, ce qui n'est pas très judicieux.** 

- **1. Sélectionner la vue en coupe en cliquant sur le cadre qui l'entoure.**
- **2. Cliquer sur le bouton droit pour faire apparaître le menu contextuel et sélectionner Propriétés.**
- **3. Une boîte de dialogue apparaît. Cliquer sur l'onglet Etendue de la coupe.**

#### Mise en plan

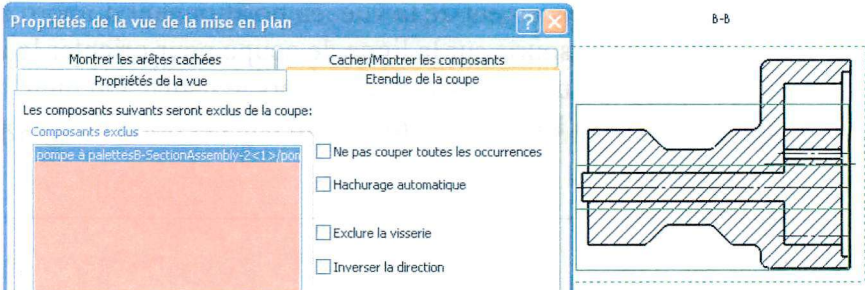

4. Dans la vue, sélectionner l'arbre et les palettes en cliquant dessus. Cliquer sur **OK.** La vue est recalculée (patience !) et redessinée avec l'arbre et les palettes non coupées.

## **Compléter la coupe**

- 1. En sélectionnant des zones hachurées, avec le bouton droit et en choisissant **Propriétés,** on peut modifier et adapter les hachures.
- 2. A l'aide des icônes **Axe de centrage** et **Ligne de construction** dans le menu de mise en plan (à gauche), placer les traits d'axe nécessaires.

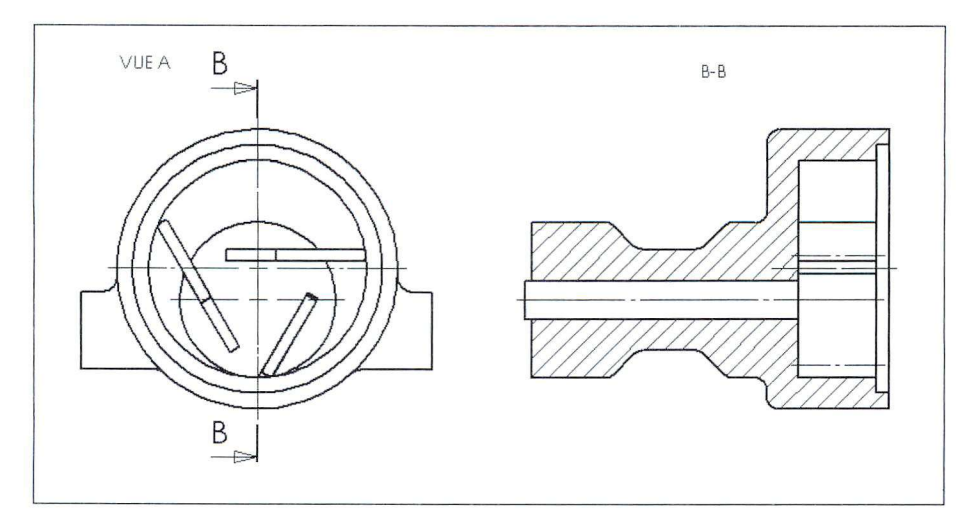

## **Faire une coupe partielle**

- 1. Le corps de pompe a des orifices d'entrée et de sortie qu'il serait intéressant de couper localement.
- 2. Cliquer sur l'icône **Coupe locale** ou sur **Insertion, Vues de mise en plan, Coupe locale.**
- 3. Dessiner une **Spline** pour définir la zone de coupe. Utiliser pour cela le menu esquisse. Dans la boîte de dialogue choisir la profondeur du plan de coupe locale. Puis valider. La profondeur se calcule à partir du plan tangent à la pièce le plus « haut » (ici 15 mm).
- 4. Il est facile de retoucher le contour de la Spline en utilisant le bouton droit de la souris et

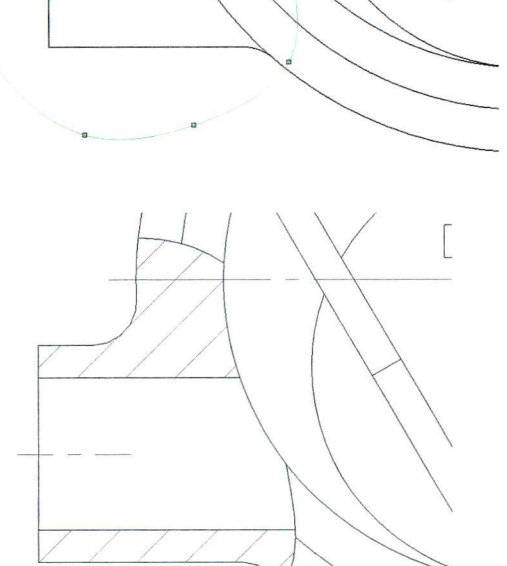

en cliquant dans l'arbre de construction sur **Coupe localel** dans **Vue de mise en plan** et en sélectionnant **Éditer la définition.** 

### Mise en plan

## **Ajouter une nomenclature**

- Editer le fond de plan en utilisant le menu contextuel (clic droit dans la feuille, éditer le fond de plan).
- 2. Sélectionner un point en haut à droite du cartouche comme point d'ancrage, avec un clic droit puis, **Définir comme ancrage, Nomenclature.**
- 3. Editer la feuille pour revenir dans la fenêtre de **Mise en plan**  et sélectionner une vue en coupe puis **Insertion, Tables, Nomenclature.** La boîte de dialogue

**Nomenclature** apparaît.

- Dans la boîte de dialogue, placer le point d'ancrage de la nomenclature en bas à droite, cocher **Attacher au point** d**'ancrage.** Valider.
- Placer les bulles de repérage des pièces avec **Insertion, Annotations, Bulle**

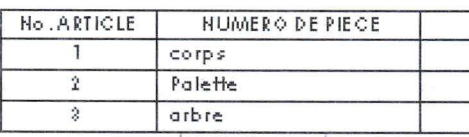

AUDIOSEPHONESES PARA

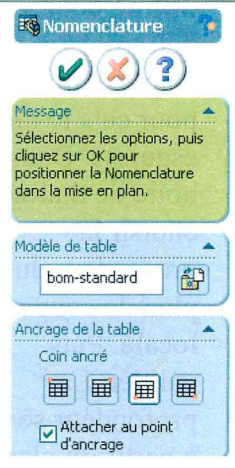

On peut rendre le dessin plus lisible en choisissant pour certaines vues le mode d'affichage **Image ombrée** et en gardant les arêtes visibles.

Pour cela cliquer sur **Affichage, Afficher,** cocher **Image ombrée**  et **Arêtes LC S en mode image ombrée.** 

### Mise en plan

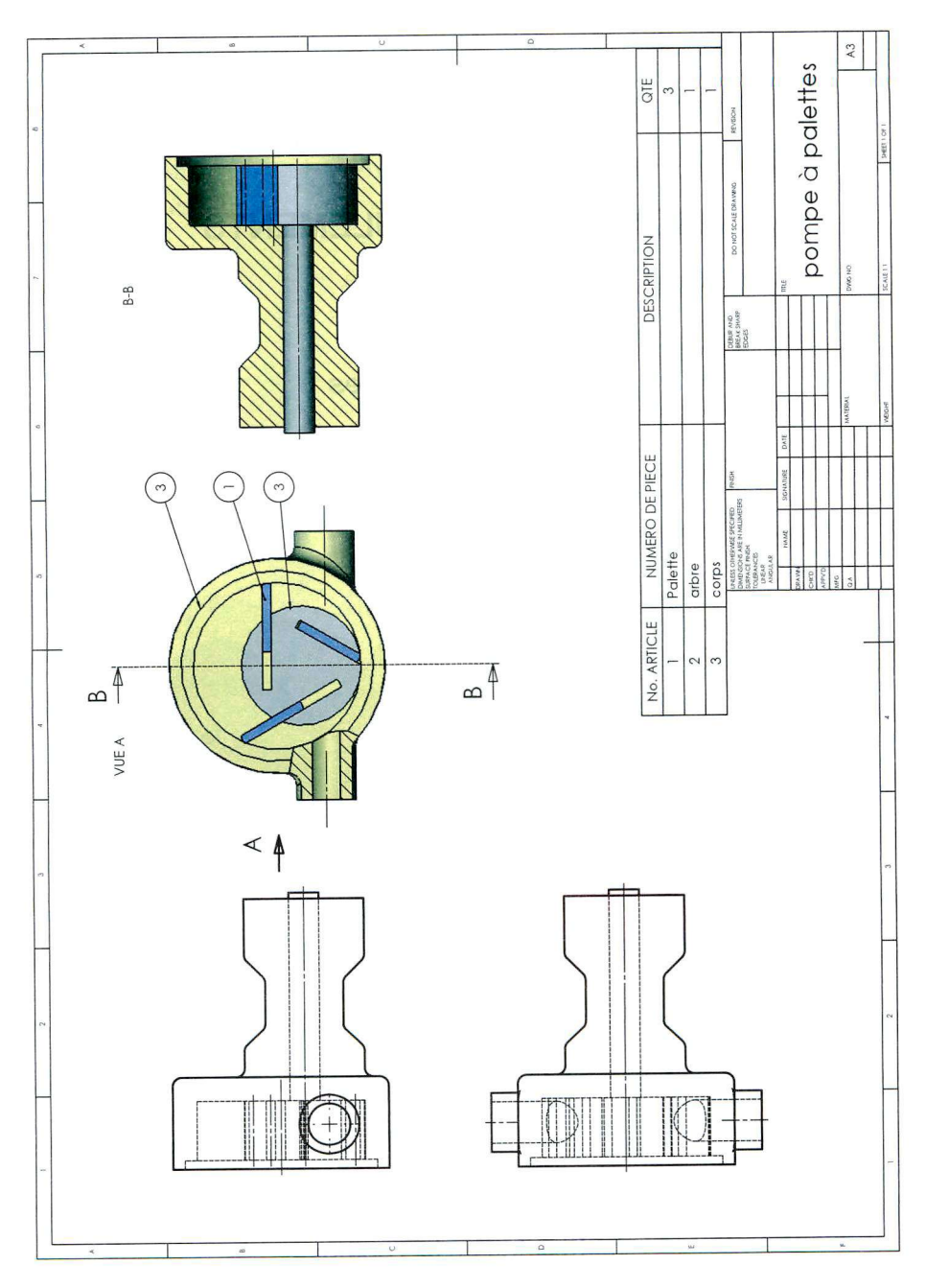

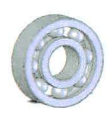

# **EXERCICE 6**

# **MONTAGE DE ROULEMENTS**

### *Pompe à palettes*

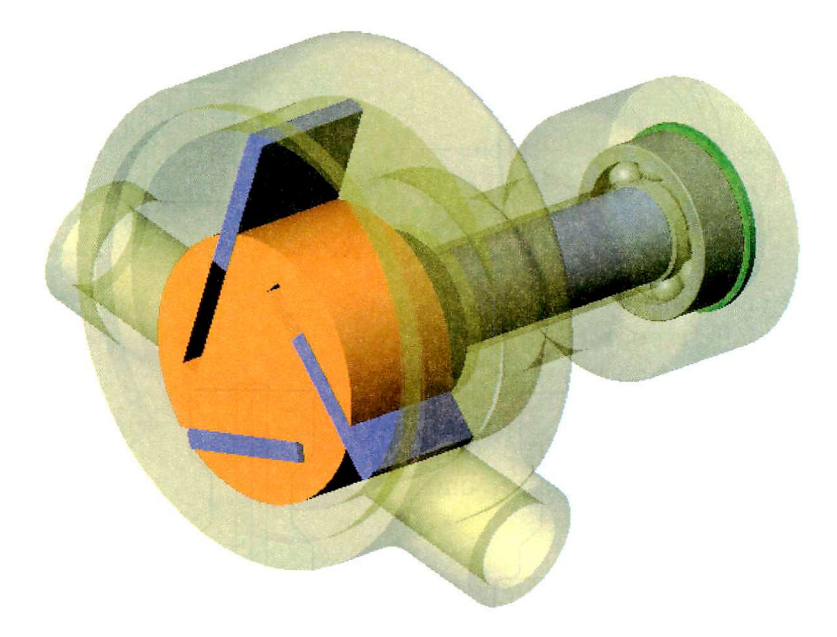

Utilisation de la Toolbox

Nous allons ici nous intéresser à la création d'un montage de roulement par l'utilisation de l'outil Toolbox, qui est une bibliothèque d'éléments mécaniques (roulement, vis, écrous, ...).

Nous allons modifier le dessin de la pompe à palettes afin d'améliorer la liaison pivot entre l'arbre et le corps.

### **Modification du corps (modification de l'alésage et création d'une gorge intérieure)**

Ouvrir le document pièce nommé corps.sldprt

- 1. Sélectionner le fond du corps et ouvrir une esquisse.
- 2. Esquisser un cercle 026 centré sur l'alésage débouchant.
- 3. Faire un enlèvement de matière borgne sur une longueur de 15 mm.
- 4. Sélectionner l'autre côté du corps et ouvrir une nouvelle esquisse.
- 5. Esquisser un cercle 026 centré sur l'alésage débouchant.

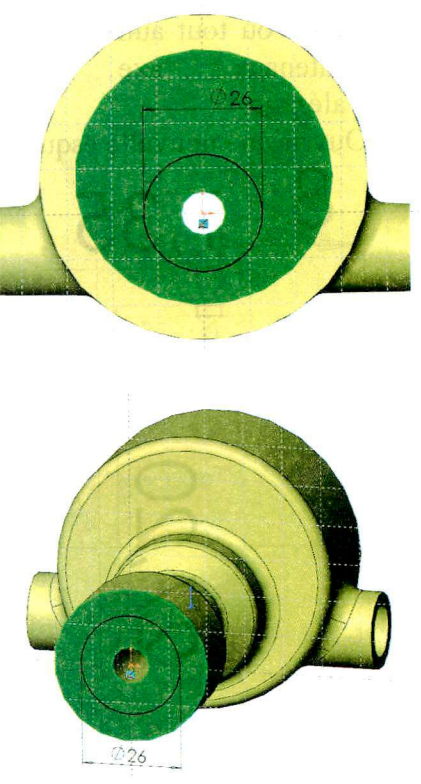

- 6. Faire un enlèvement de matière borgne sur une longueur de 15 mm.
- 7. Modifier le diamètre de l'alésage pour qu'il passe d'un rayon
	- à 8 mm. Pour de 5 mm cela double-cliquer sur l'alésage et doublecliquer sur la cote nommée R5, changer la valeur, valider puis reconstruire.
- Sélectionner le plan Plan1 ou tout autre plan contenant l'axe de l'alésage.

Ouvrir une nouvelle esquisse

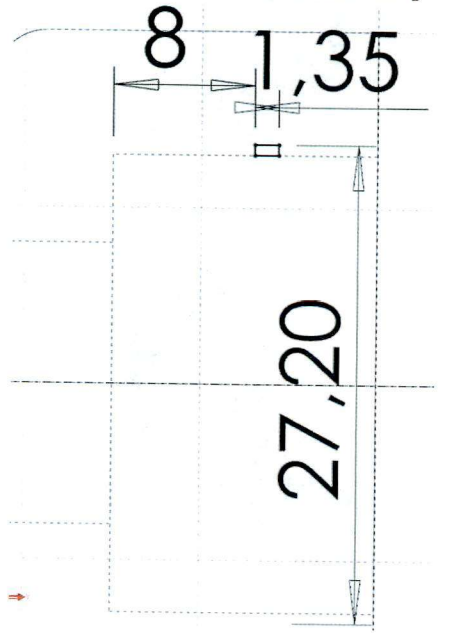

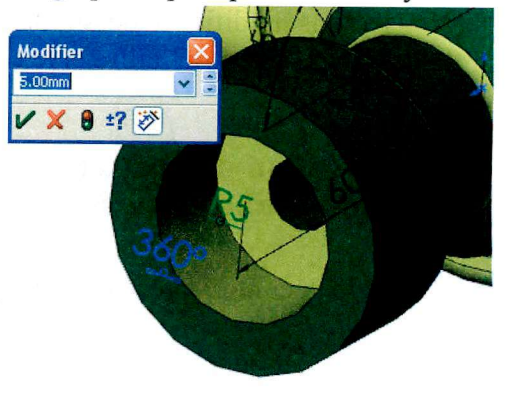

- 9. Tracer une ligne de construction passant par l'axe de l'alésage.
- 10. Tracer un rectangle de 1,35 mm d'épaisseur.
- 11. Faire un enlèvement de matière par révolution en

**m**<br>Enlèv. de Enlèv, de cliquant sur <u>m a la c</u> sélectionnant **Insertion, Enlèvement de matière, Révolution.** 

12. **Enregistrer.** 

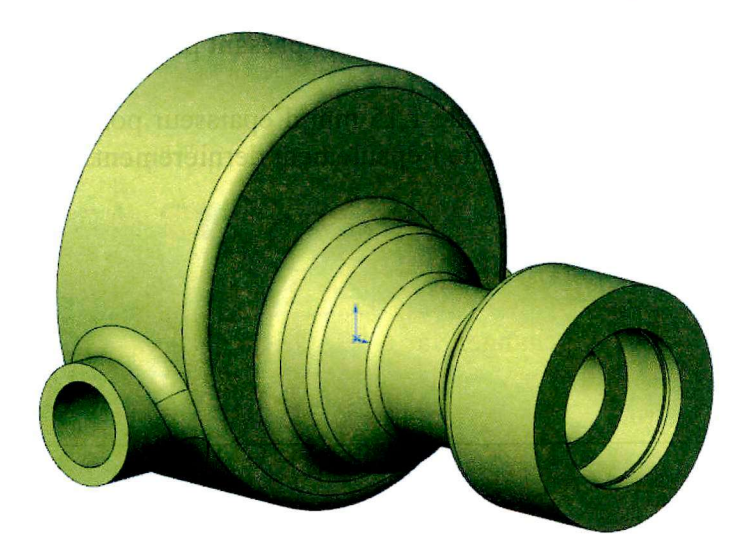

### **Modification de l'arbre (épaulement et gorge**   $ext{érieure}$

Ouvrir le document pièce nommé **Arbre.sldprt** 

- 1. Sélectionner le plan arrière de l'arbre et ouvrir une nouvelle esquisse.
- 2. Tracer un cercle 026 de centre l'origine du repère.

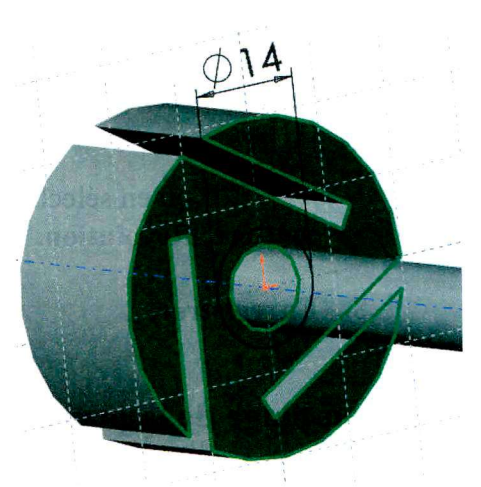

- 3. Faire un bossage extrudé de 2 mm, valider.
- 4. Sélectionner le plan Planl ou tout autre plan contenant l'axe. Ouvrir une nouvelle esquisse.

- 5. Tracer une ligne de construction passant par l'axe de l'arbre.
- 6. Tracer un rectangle de 1,15 mm d'épaisseur positionné à une distance de 62 mm de l'épaulement dernièrement tracé.

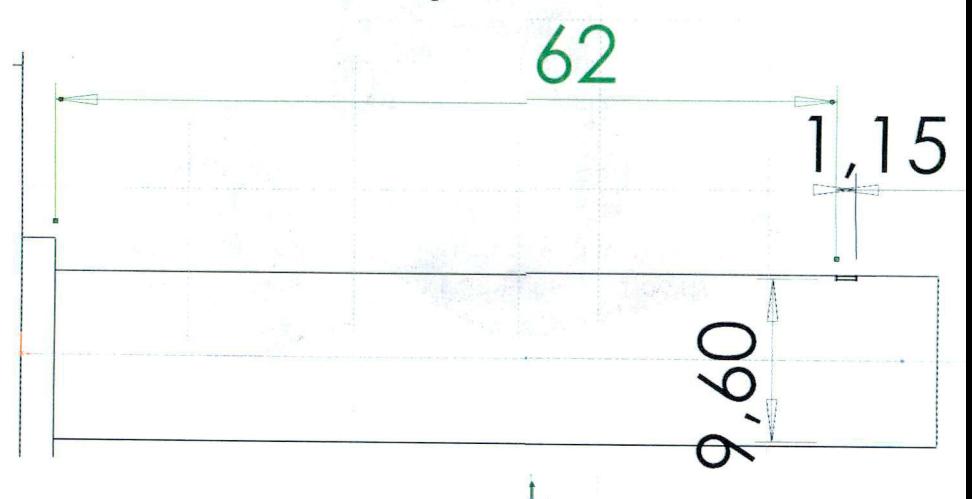

7. Faire un enlèvement de matière par révolution en cliquant sur *m* 

Enlèv. de

mat. ave... ou en sélectionnant **Insertion, enlèvement de matière, Révolution.** 

8. **Enregistrer.** 

### **Assemblage de la pompe à palettes**

Nous allons maintenant assembler l'ensemble des éléments de la pompe à palettes.

Ouvrir un nouvel assemblage et l'enregistrer sous **Pompe à palettes avec roulement.sldasm** 

1. Afficher l'origine du repère de la feuille. Pour cela faire **Affichage**  et cocher l'option **Origines.** 

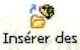

2. Cliquer sur **composants** ou Insertion, Composant, Pièce/Assemblage existant ..., cliquer sur Parcourir et sélectionner le corps : la pièce apparaît en transparence. Déplacer le curseur et le positionner sur

k%<br><sup>,衡</sup>,valider par un clic l'origine ; il prend cette nouvelle forme gauche. gauche.<br>I

Le corps est maintenant fixé dans le répère associé à l'assemblage ; le repère lié au corps et celui lié à l'assemblage sont maintenant confondus.

3. Insérer les composants **Corps.sldprt** ainsi que **Arbre.sldprt.** 

### *<i>Utilisation de la ToolBox®*

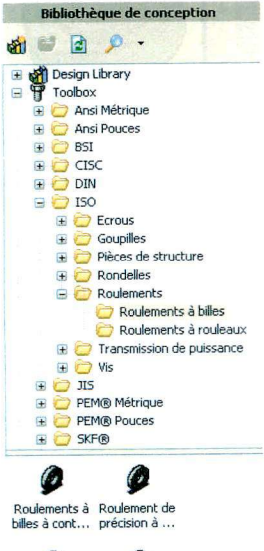

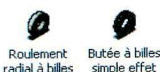

Nous allons maintenant insérer des éléments constructeurs qui sont présents dans la ToolBox®.

Il faut d'abord vérifier que la Tooibox® a été installée. Pour cela aller dans **Outils, Compléments...** et vérifier que les options ci-contre sont cochées.

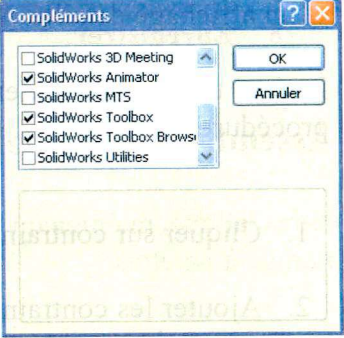

Cliquer sur **de l**'a droite de l'écran et appuyer sur la punaise  $-\frac{1}{2}$  pour fixer le menu.

Ouvrir le dossier **ISO/Roulements/Roulements à billes** dans le dossier Toolbox®.

Quatre types de roulements à billes apparaissent.

Faire un **Glisser-déposer** du roulement radial à billes sur l'espace de travail.

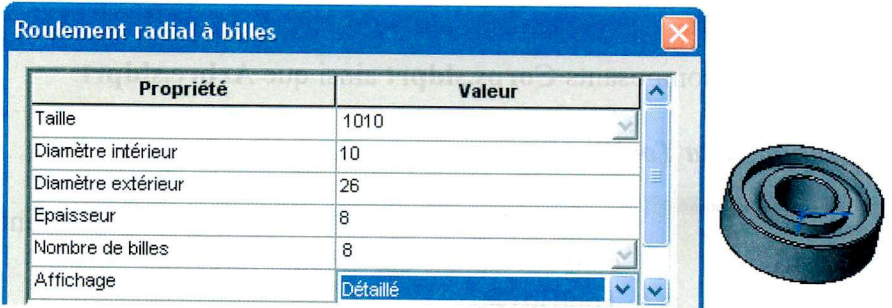

Dans la boîte de dialogue, saisir la taille (type de roulement) ici 1010 et un affichage détaillé. **Valider.** 

Insérer un second roulement, identique au premier, en réitérant la procédure.

- 1. Cliquer sur contrainte contrainte ou **Insertion, Contrainte...**
- 2. Ajouter les contraintes pour positionner le roulement sur l'arbre et en appui contre l'épaulement que vous avez ajouté dans la modification de l'arbre.
3. Cliquer sur  $\frac{1}{2}$  à droite de l'écran et appuyer sur la punaise  $-\frac{1}{2}$ pour fixer le menu.

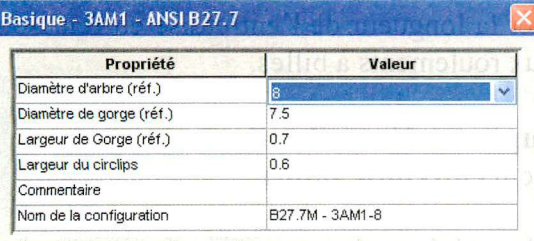

- Ouvrir le dossier *Ansi m étrique/Cir clips/Externe* dans le dossier Toolbox®.
- 5. Choisir le circlips *Basique 3AM1.*

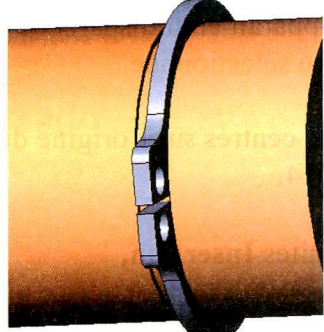

- 6. Sélectionner le circlips diamètre d'arbre (réf) 10.
- 7. Ajouter les contraintes pour positionner le circlips sur la rainure dans l'arbre et en appui contre le bord extérieur de la rainure sur l'arbre.

8. Positionner le second roulement en appui sur le circlips et coaxial avec l'arbre.

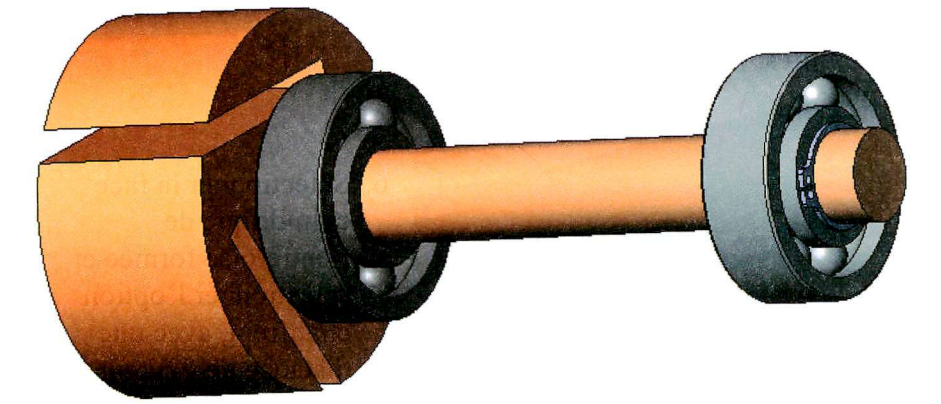

### *Création d'une pièce dans un assemblage*

Nous allons créer une entretoise directement dans l'assemblage, ce qui a pour intérêt de dimensionner la longueur de l'entretoise en fonction de la position relative des deux roulements à billes.

- 1. Faites **Insertion, Composant, Nouvelle pièce...,** et l'enregistrer sous le nom **entretoise.sldprt.**
- 2. Sélectionner la face d'appui du roulement avec ce curseur

Automatiquement l'assemblage apparaît en transparence et une esquisse est ouverte sur la face sélectionnée.

- 3. Tracer deux cercles concentriques, centrés sur l'origine de l'esquisse, de diamètres Ø10 et Ø14.
- 4 i l Cliquer sur <sup>Fonctions</sup> puis **6** ou faites **Insertion**, **Bossage/Base, Extrusion...**
- 5 Dans la boîte de dialogue, sélectionner l'option **Jusqu'au corps** et sélectionner le second roulement à

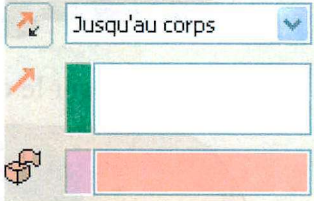

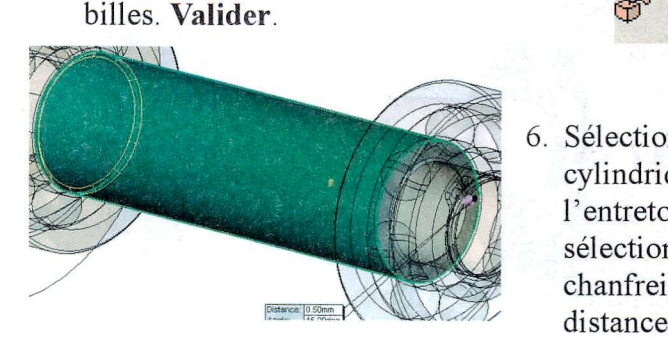

6. Sélectionner la face cylindrique de l'entretoise formée et sélectionner l'option chanfrein, avec une distance de 0,5 mm.

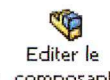

- 7. Fermer l'édition de l'entretoise en cliquant sur composant
- 8. Ouvrir le dossier **Ansi métrique/Circlips/Interne** dans le dossier Toolbox®.
- 9. Choisir le circlips **Basique 3BM1.**
- 10. Sélectionner le circlips diamètre de trou (réf) 26.
- 11. Ajouter les contraintes pour positionner le circlips sur la rainure dans le corps et en appui contre le flanc extérieur de la rainure. *Astuce : si vous ne pouvez atteindre la face intérieure de la rainure,*

*utiliser l'option Affichage, afficher, vue en coupe ou ^* 

12. Positionner enfin l'ensemble arbre-circlips dans le corps en rendant coïncident l'épaulement du corps et la face plane du roulement.

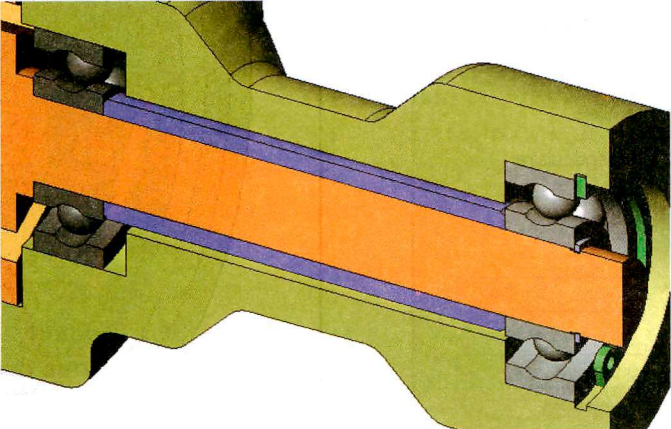

13. Insérer les composants **palette.sldprt.** 

- 14. Dans l'arbre de création FeatureManager, fixer le composant **arbre.** Pour cela, faites un clic droit sur arbre et sélectionner **Fixer.**
- 15. Cliquer sur contrainte **Contrainte** ou Insertion, Contrainte...
- 16. Sélectionner un flan de la palette, puis une face plane de l'arbre ; le bord arrondi de la palette doit se trouver vers l'extérieur. Si ce n'est pas le cas, on peut inverser la rotation en cliquant sur

sur la barre contrôle rapide ou sur de dans l'arbre de création FeatureManager. **Valider.** 

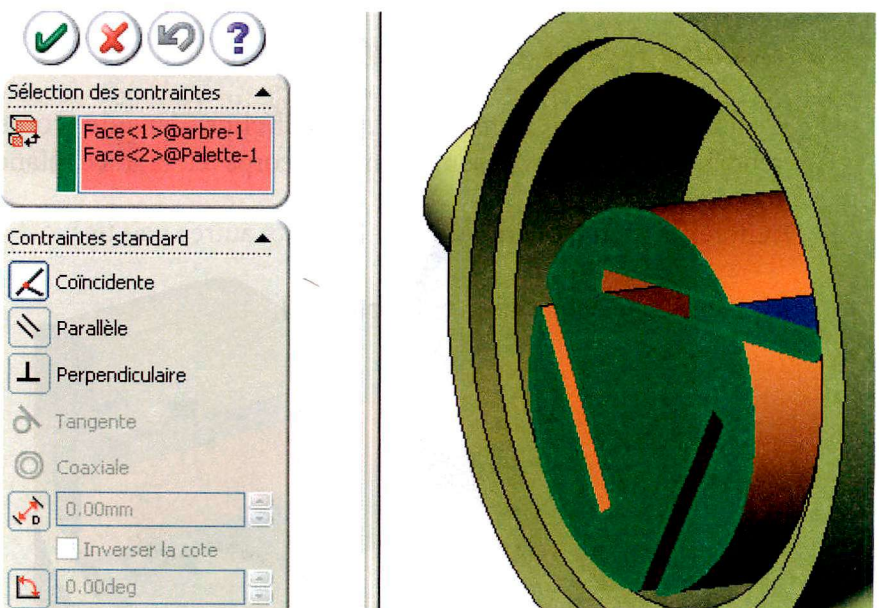

17. Réitérer la même opération avec la grande surface plane d'appui de la palette et la rainure dans l'arbre.

La palette est maintenant positionnée dans son logement et il ne lui reste qu'un seul degré de liberté en translation.

18. Sélectionner la face bombée de la palette et la face interne de  $\alpha$ l'alésage, et les rendre tangentes en sélectionnant

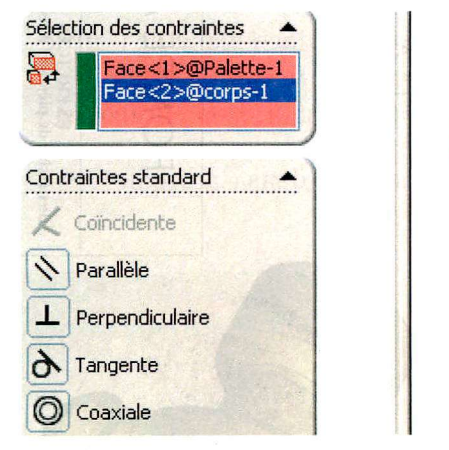

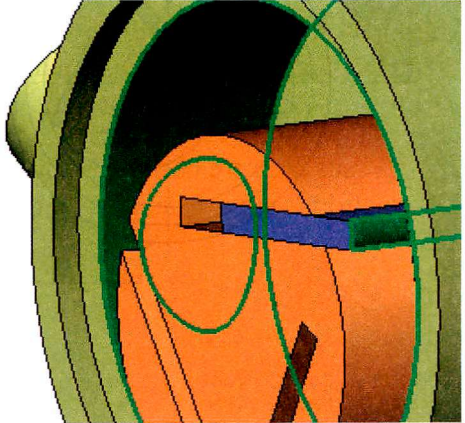

Réitérer la même opération pour les deux autres palettes.

L'assemblage est terminé et fonctionnel.

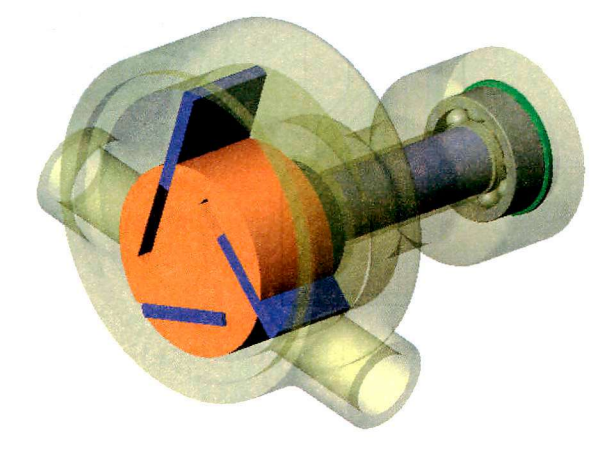

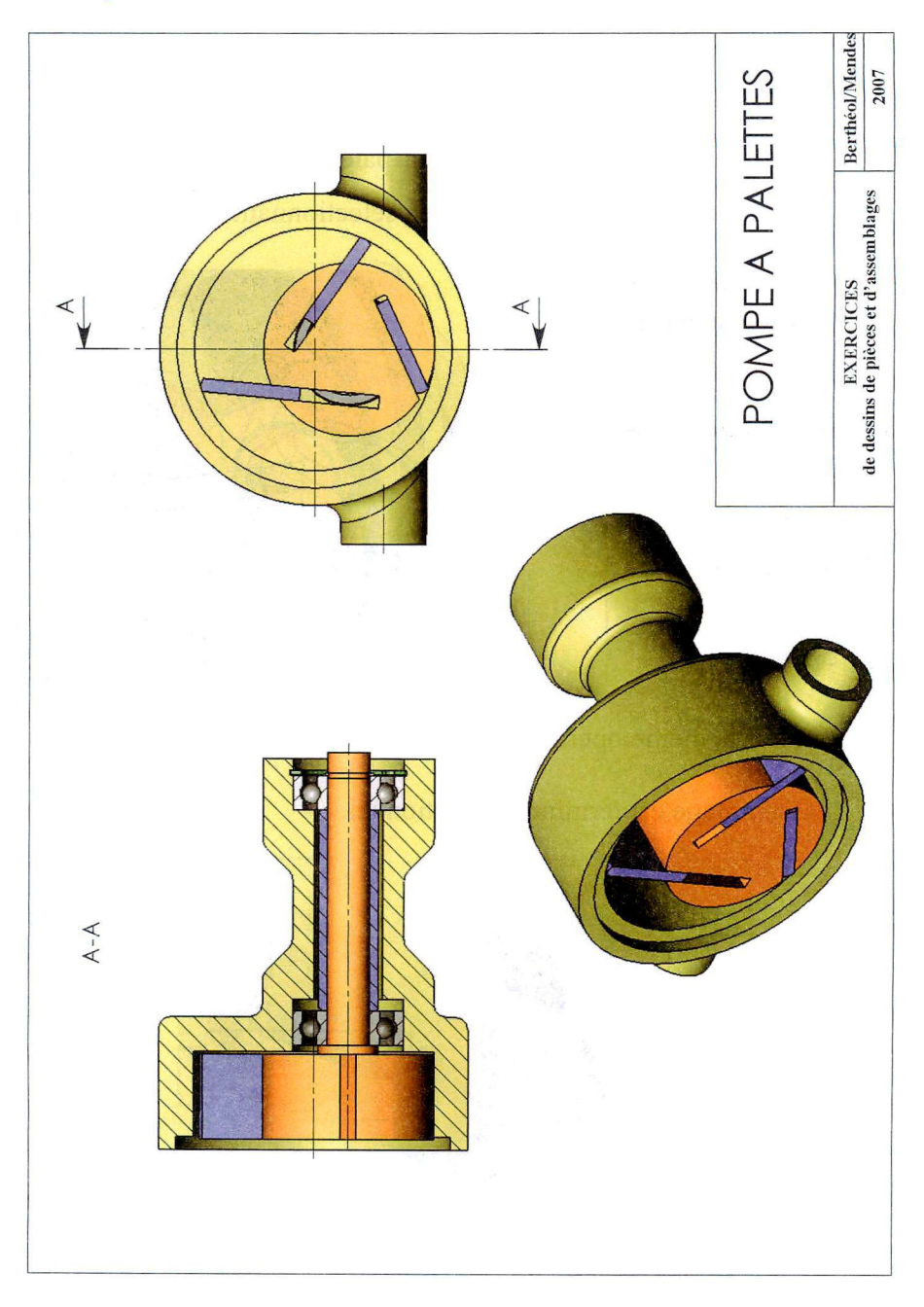

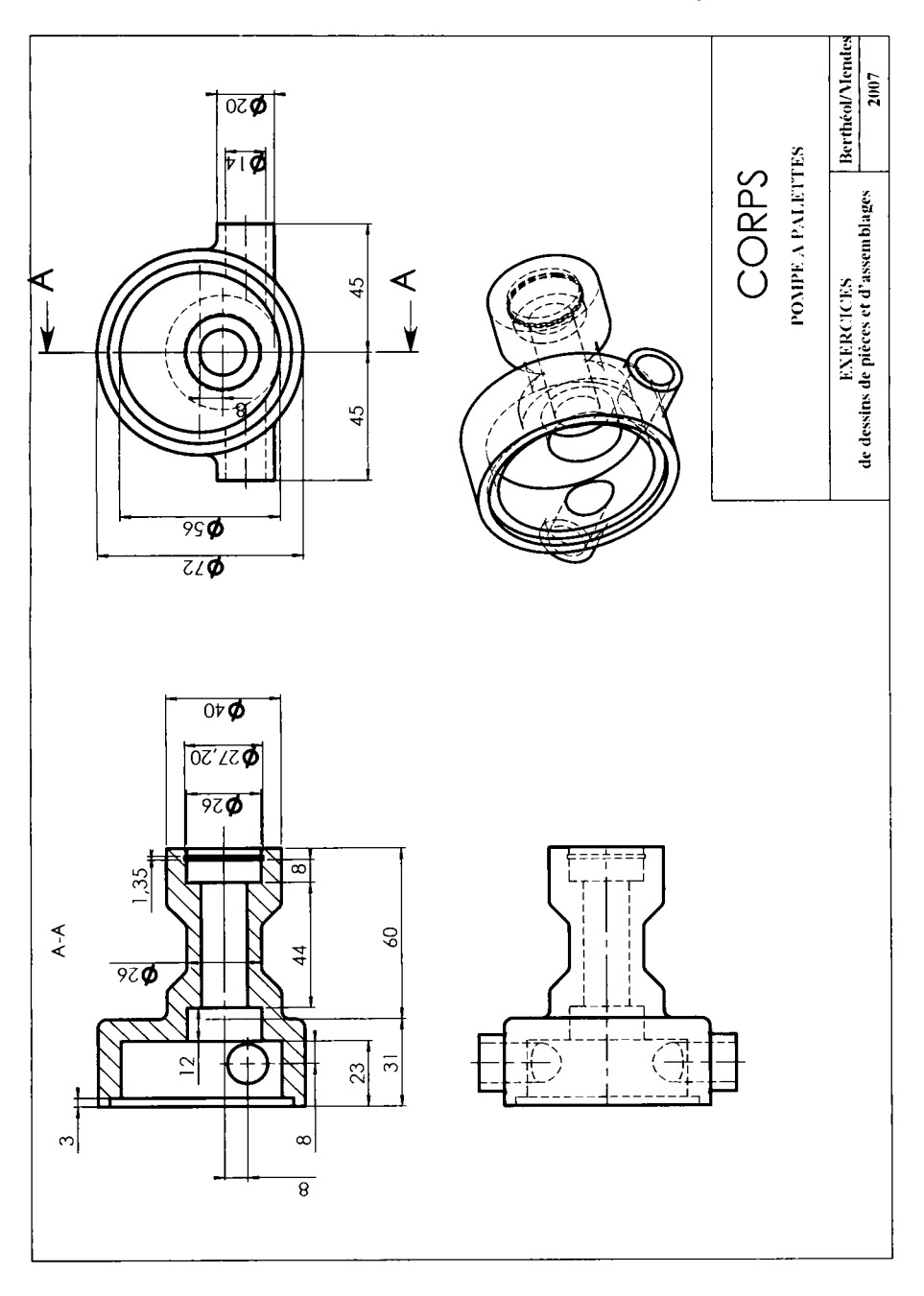

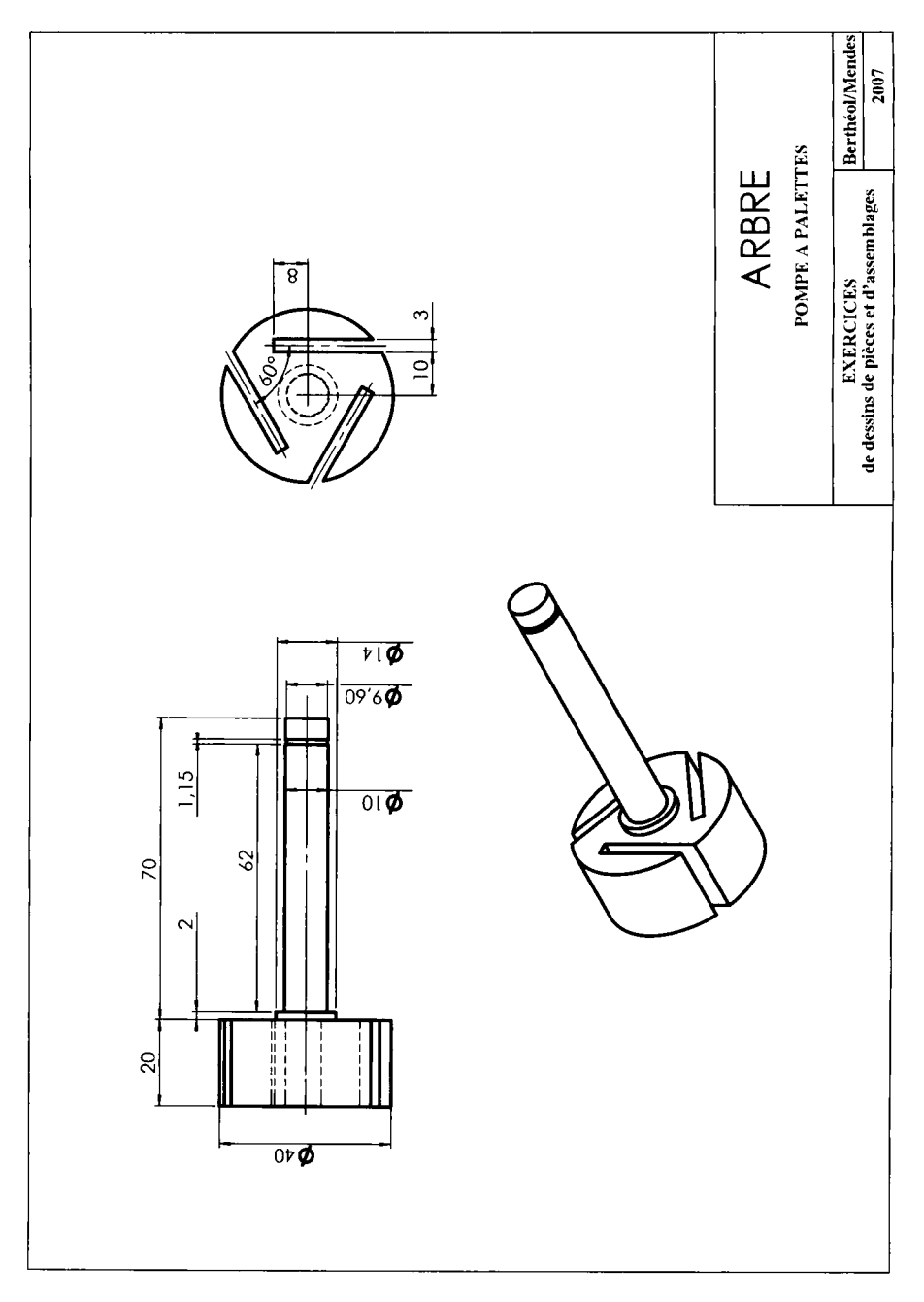

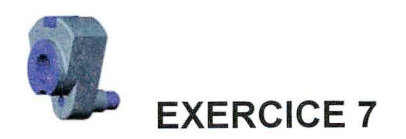

# **DESSIN DE DEFINITION**

*Biellette* 

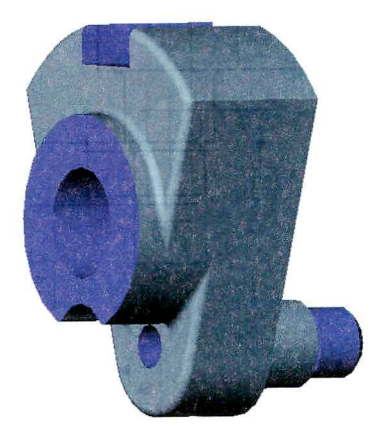

La création de la pièce est ici effectuée en créant la pièce brute, puis les enlèvements de matière correspondant aux usinages successifs.

L'exercice est ici présenté par une suite de copies d'écran.

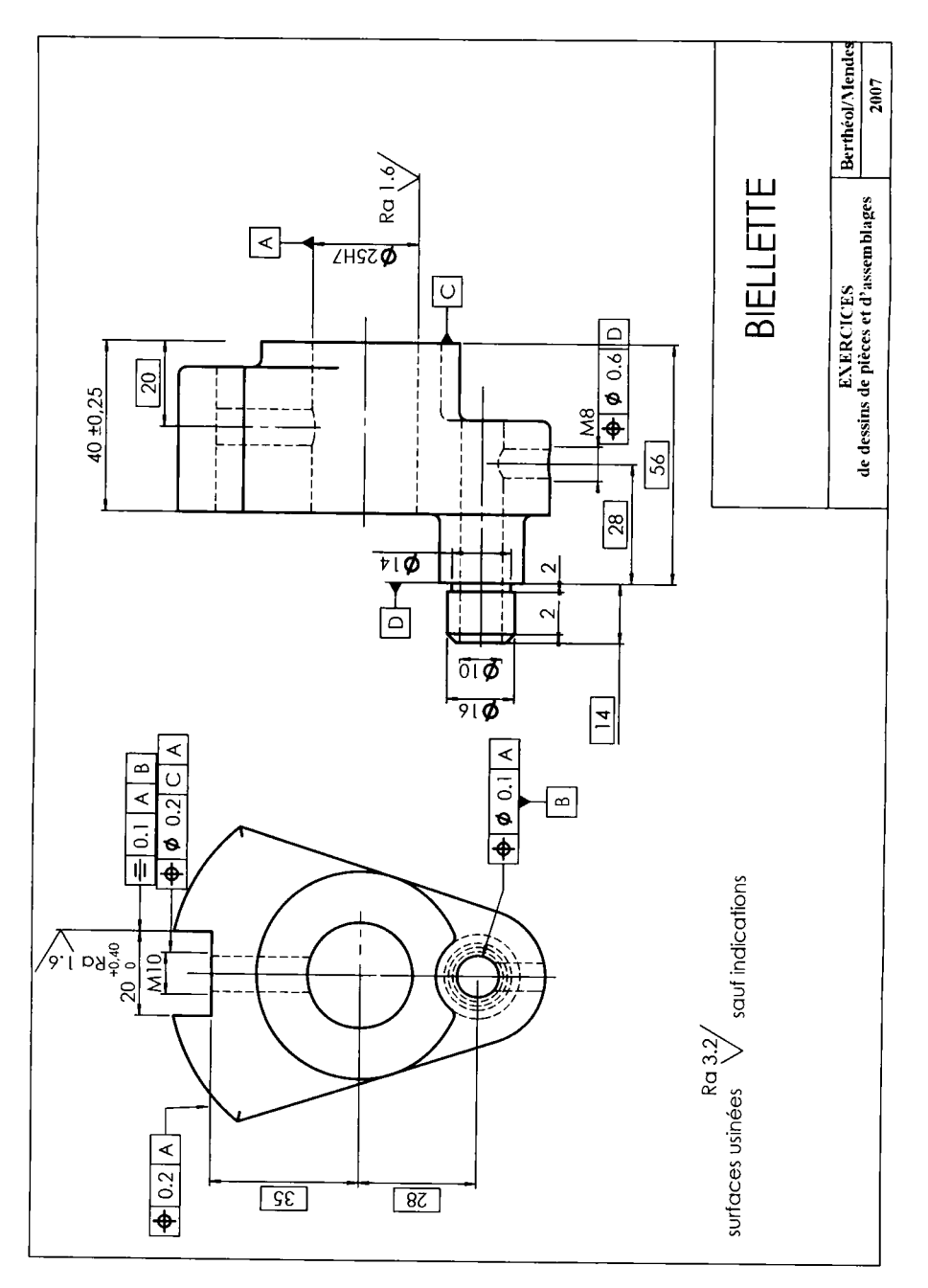

## Ouvrir une nouvelle pièce. Créer une esquisse dans le plan de face

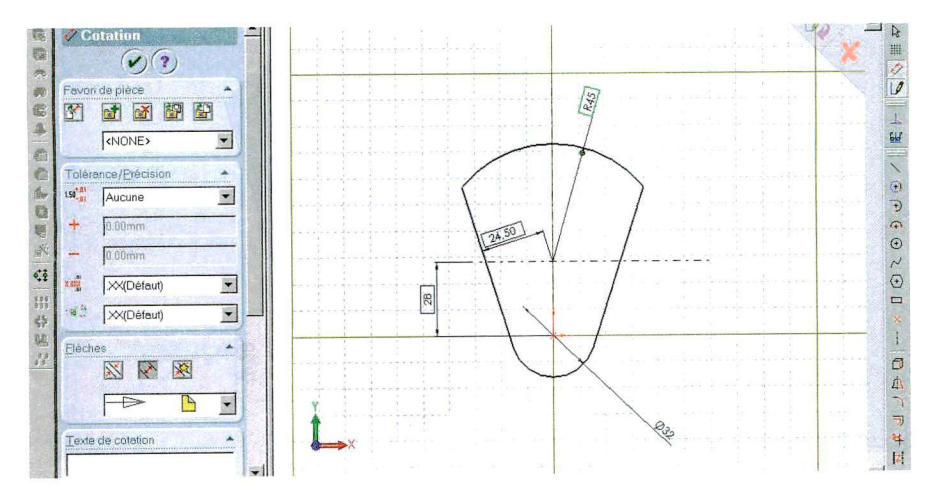

## Créer une extrusion de 22 mm

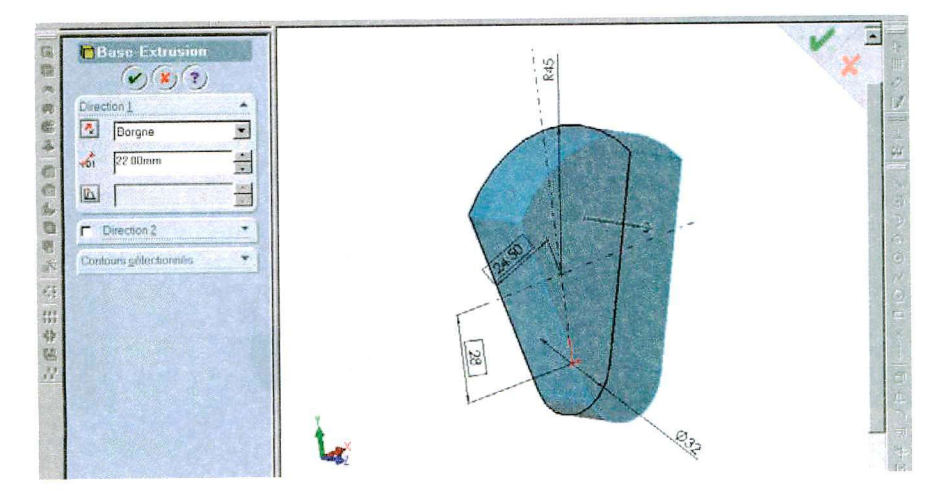

Créer une esquisse sur la face

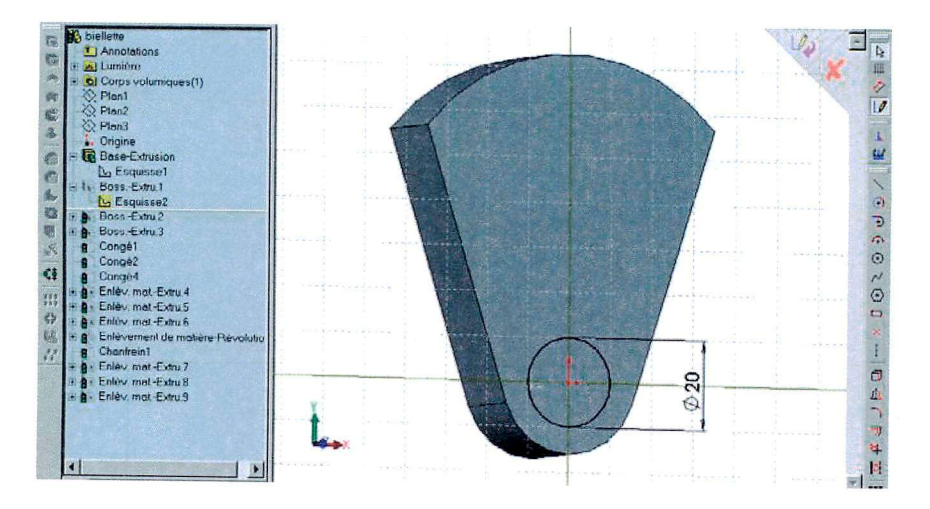

Créer une extrusion de 33 mm

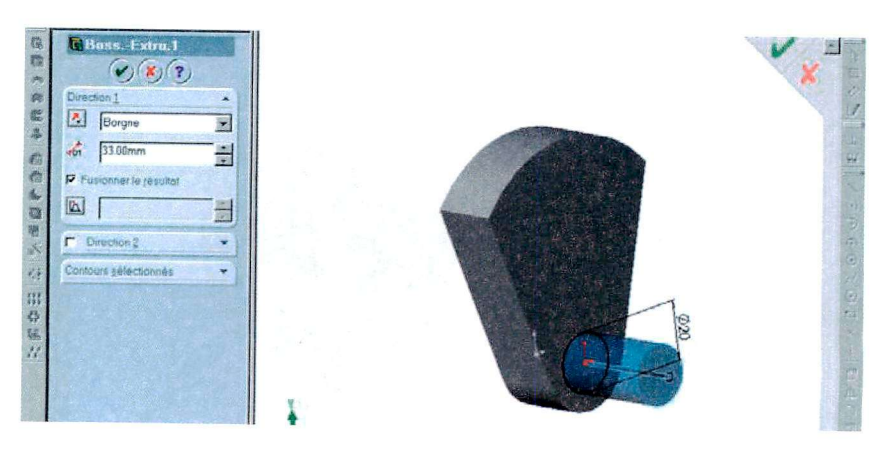

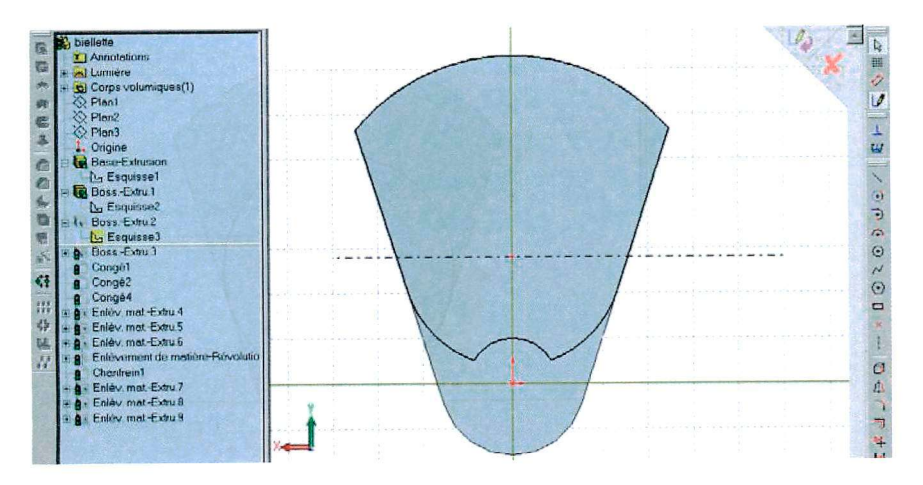

### Créer une esquisse sur la face

## Extruder sur 33 mm

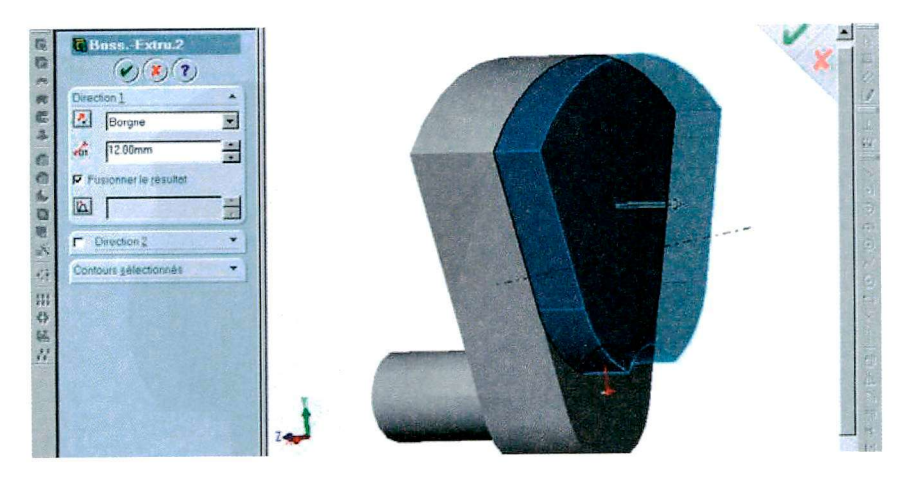

### Créer une esquisse sur la face

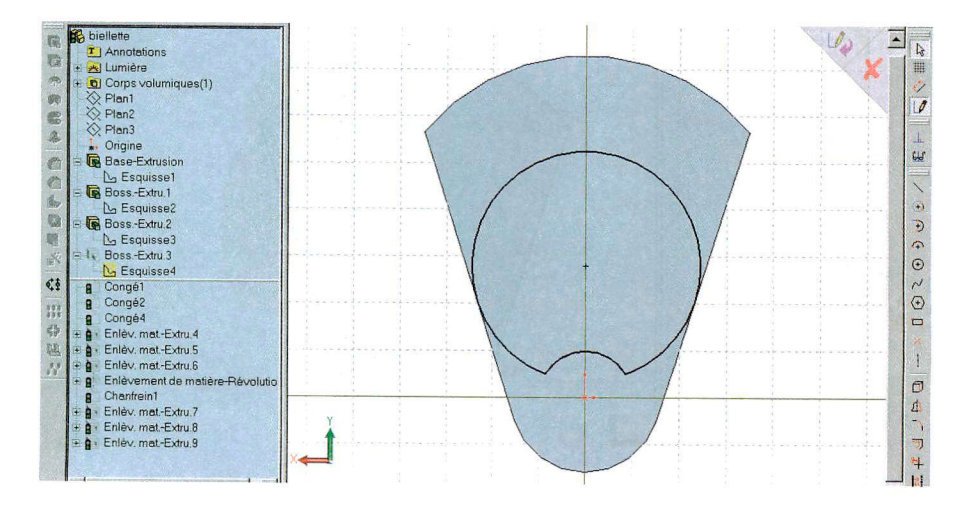

## Extruder sur 10 mm

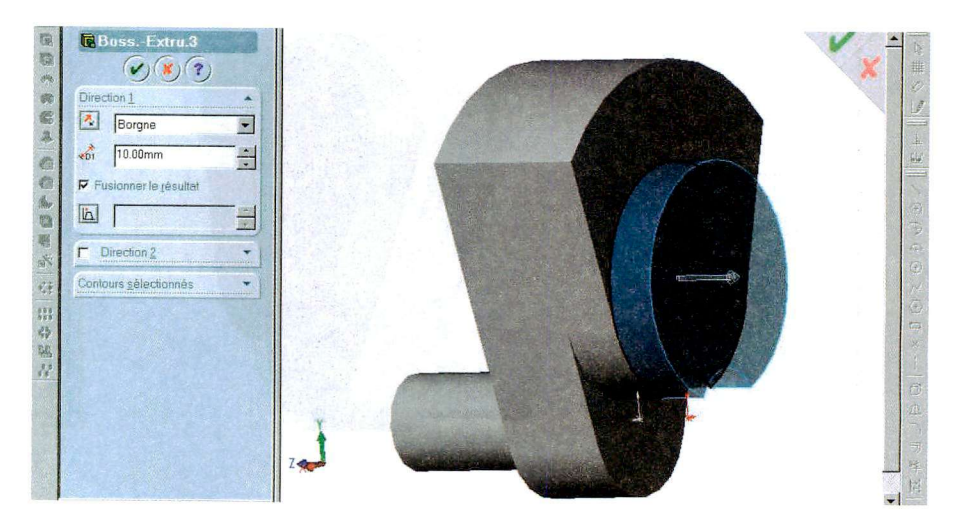

### Sélectionner les arêtes pour créer un congé

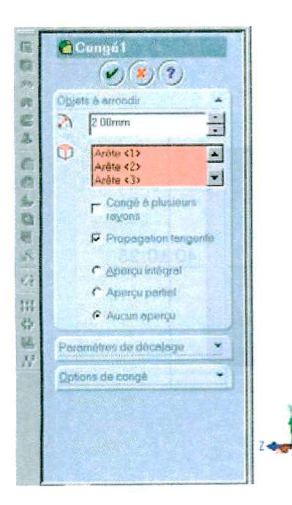

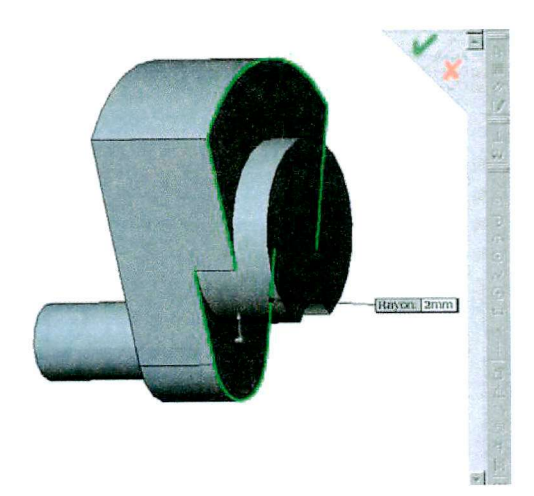

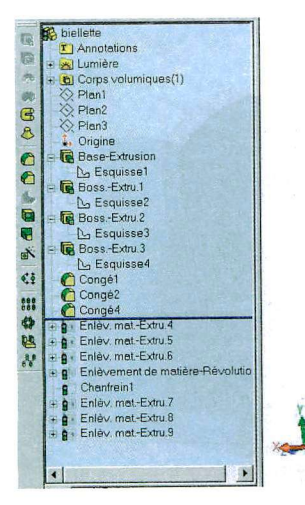

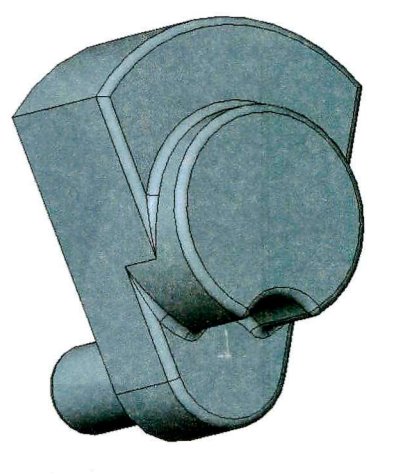

 $\overline{\phantom{a}}$  $\equiv \pi$ 

 $\frac{\partial}{\partial}$ 

Créer une esquisse dans le plan médian

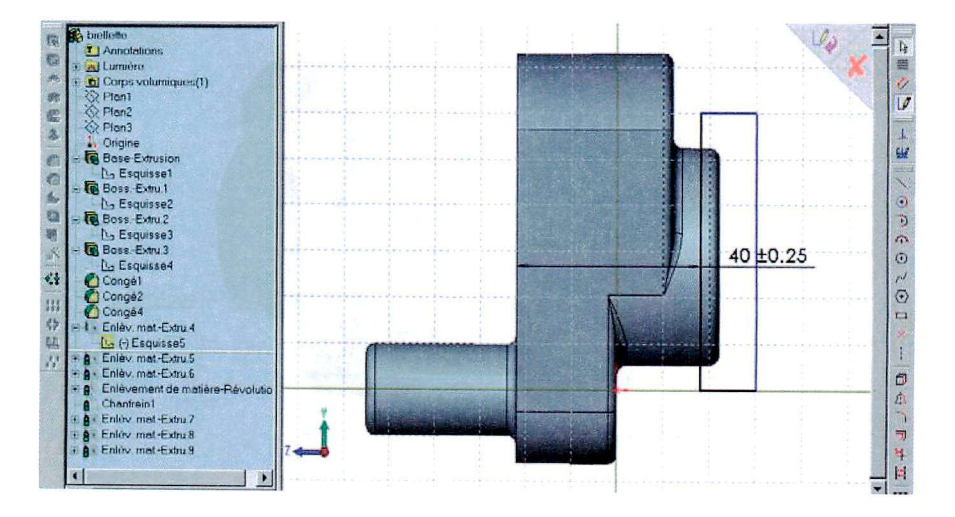

Créer un enlèvement de matière dans deux directions à travers tout

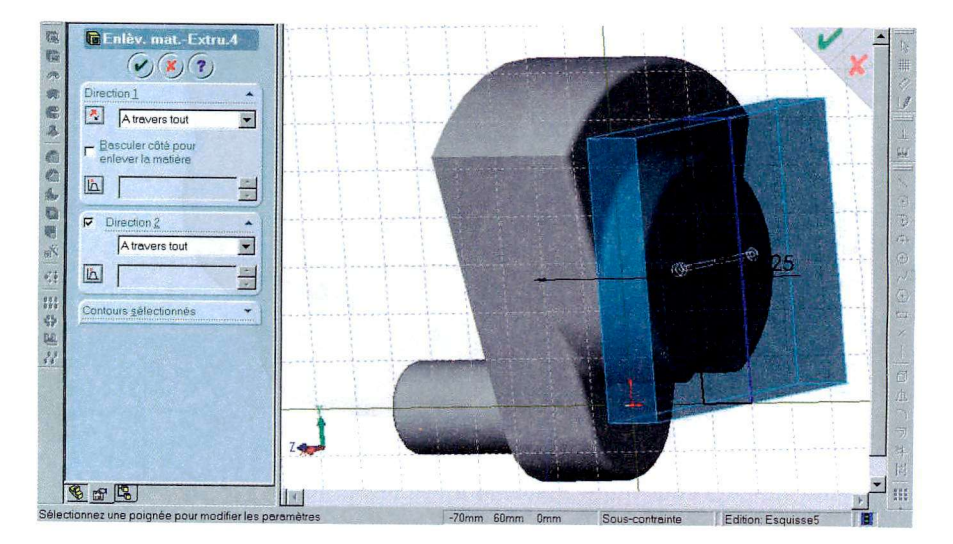

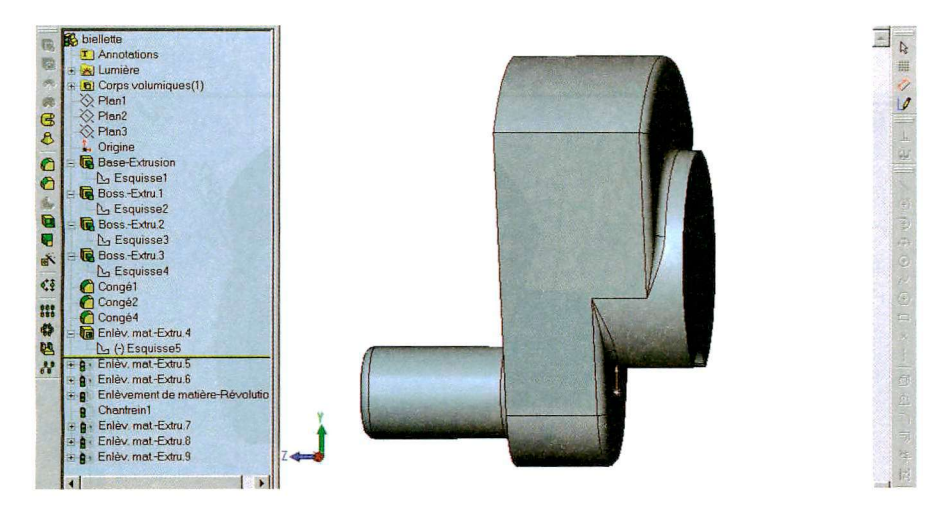

### Créer une esquisse sur la face

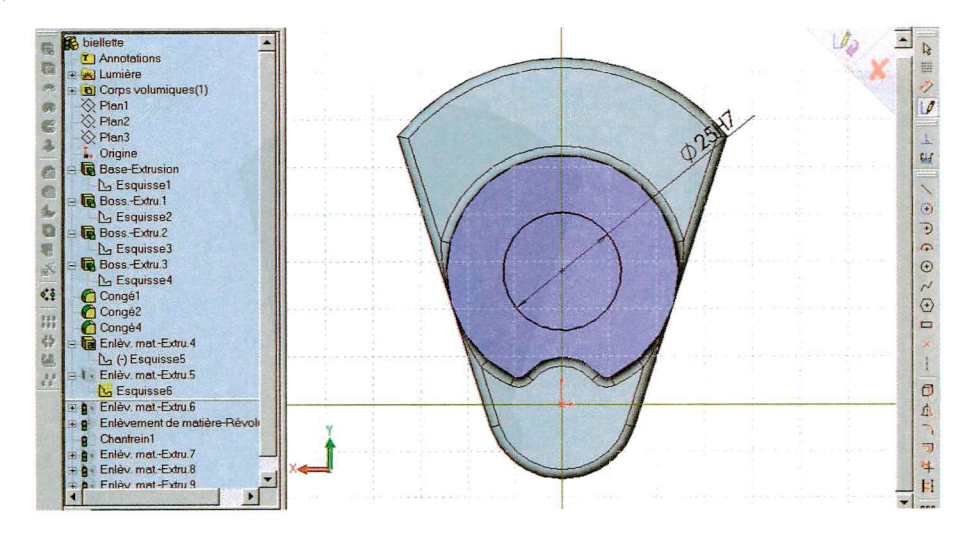

Créer un enlèvement de matière à travers tout

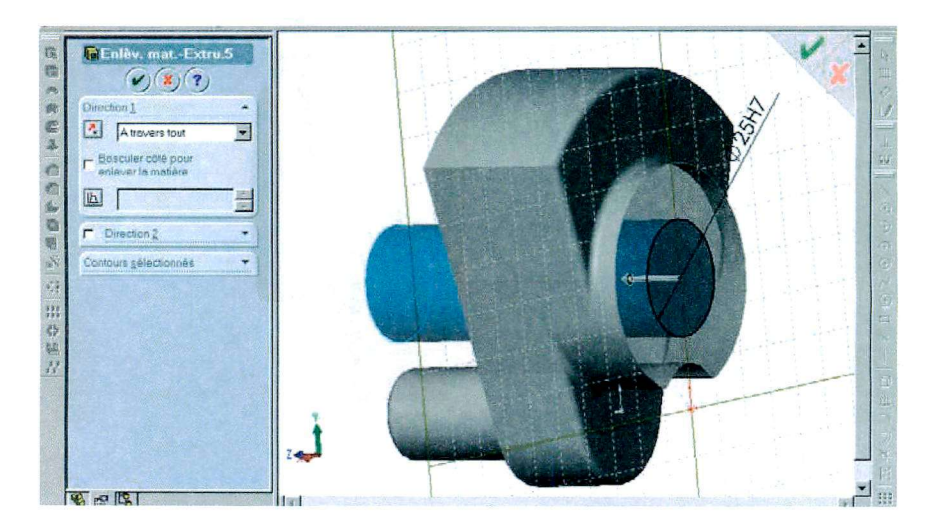

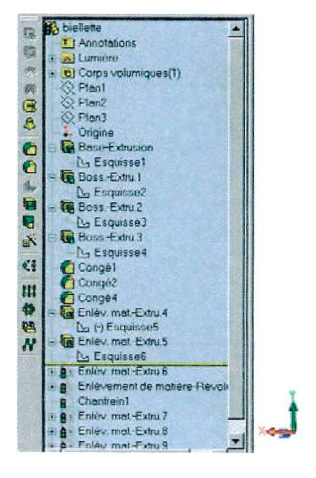

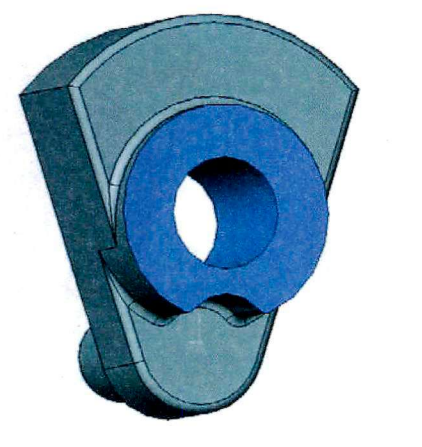

 $\frac{1}{\sqrt{2}}$ 

ă.

#### Créer une esquisse sur l'extrémité

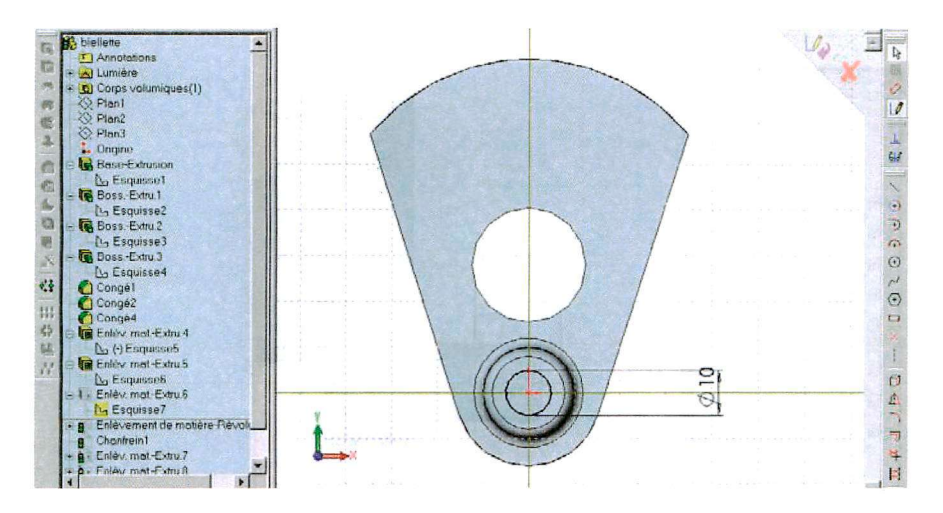

### Créer un enlèvement de matière à travers tout

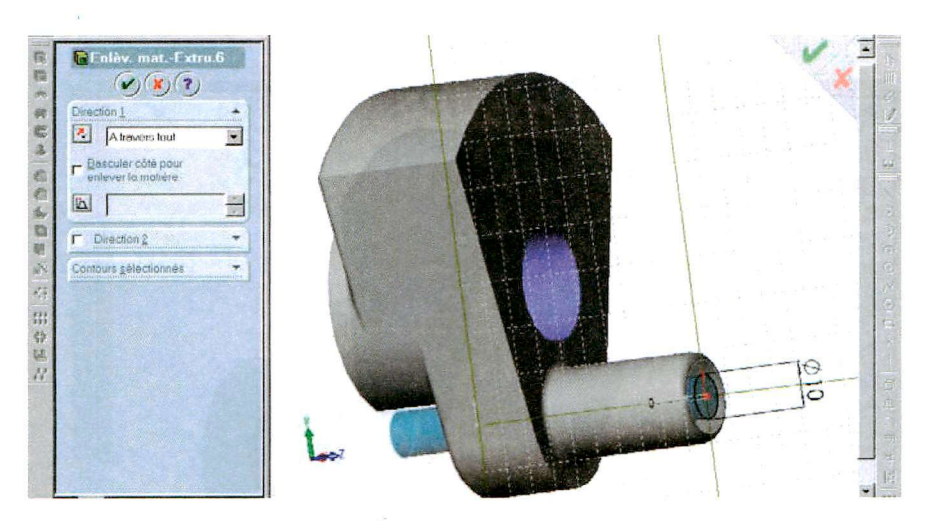

Créer une esquisse dans le plan médian avec une ligne de construction sur l'axe de révolution

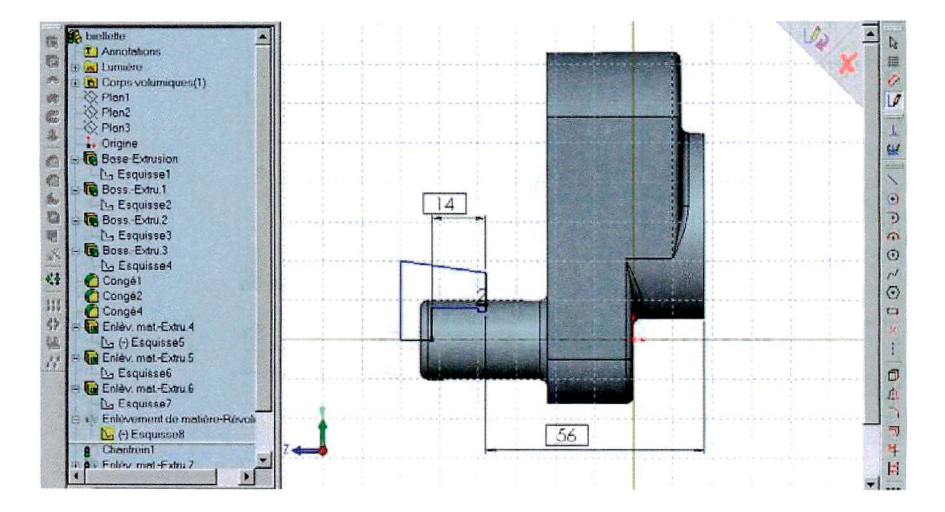

Créer un enlèvement de matière par révolution

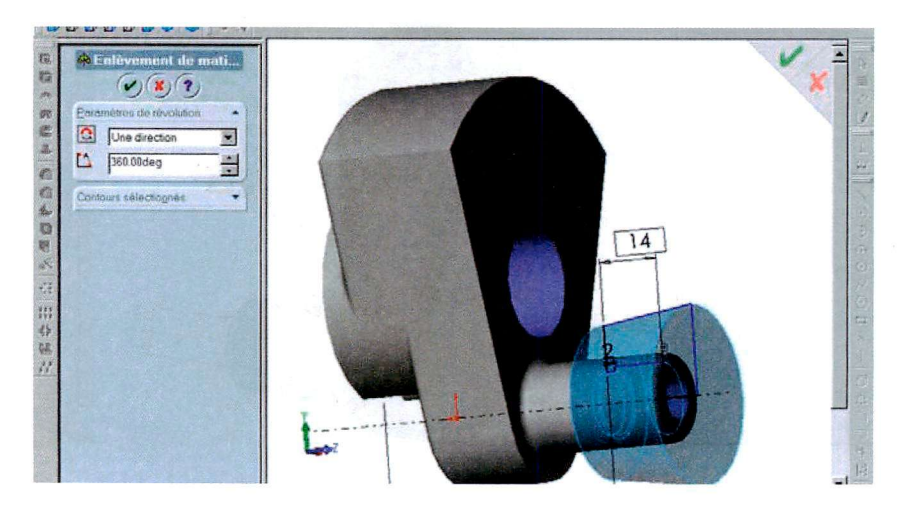

### Sélectionner les arêtes pour créer un chanfrein

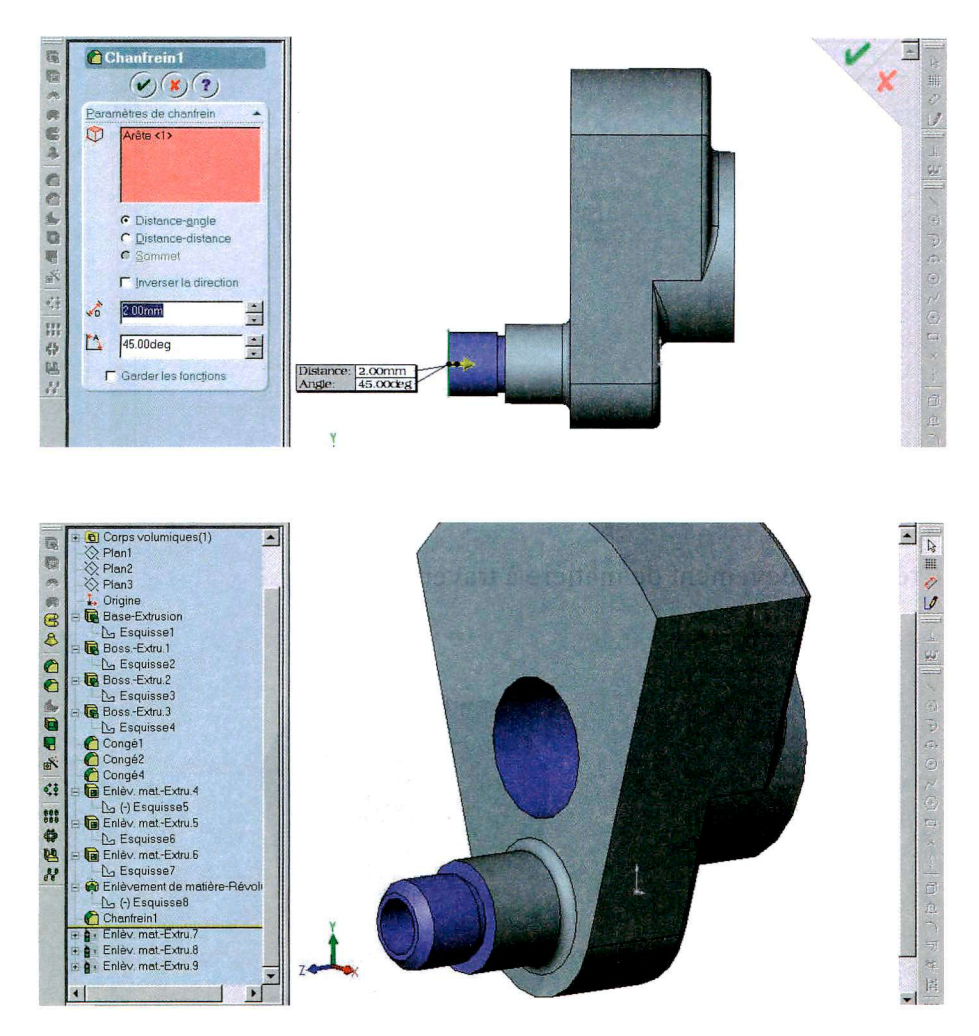

#### Créer une esquisse sur la face

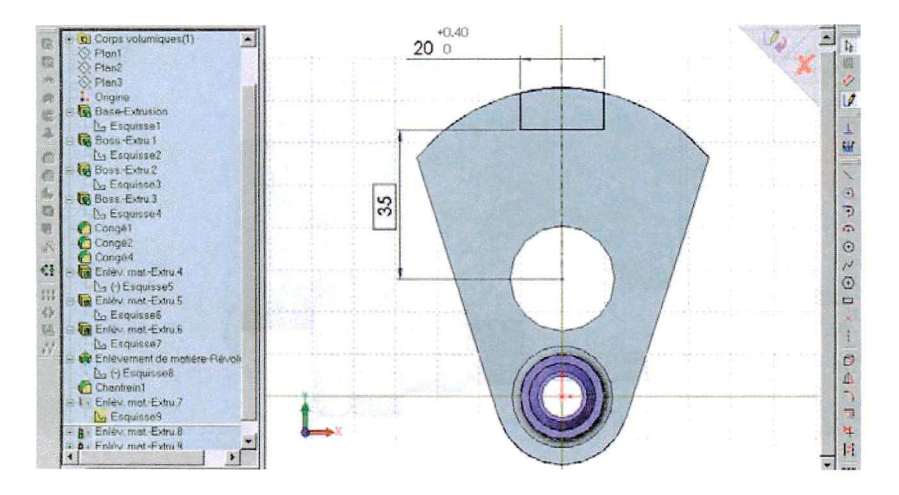

Créer un enlèvement de matière à travers tout

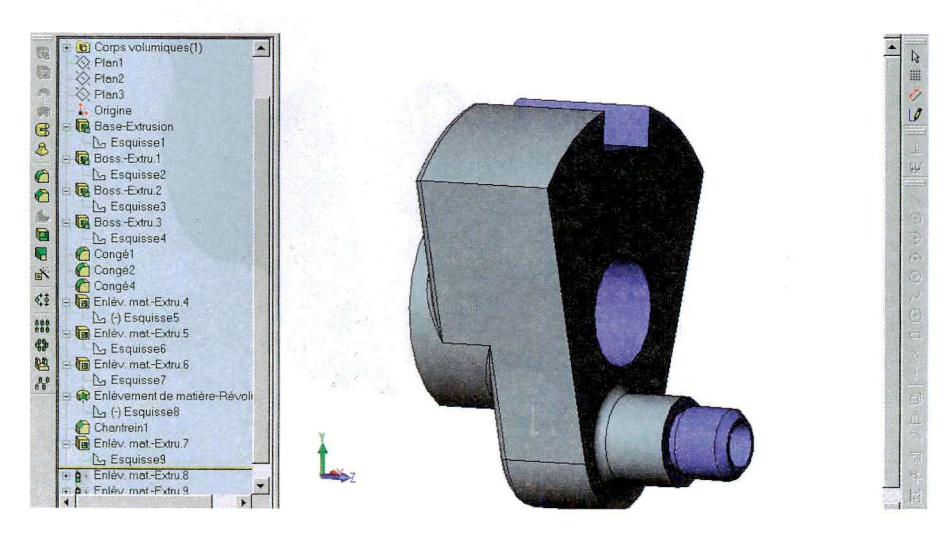

Créer une esquisse dans un plan médian du cylindre inférieur

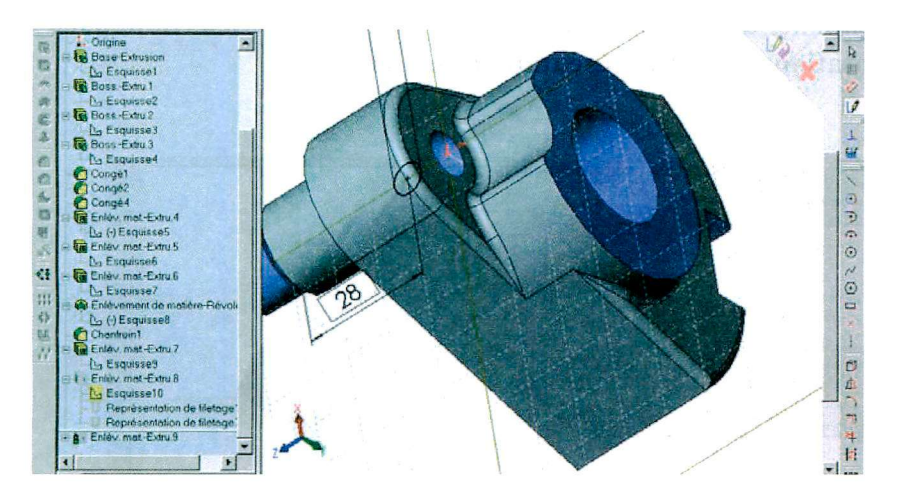

Créer un enlèvement de matière à travers tout

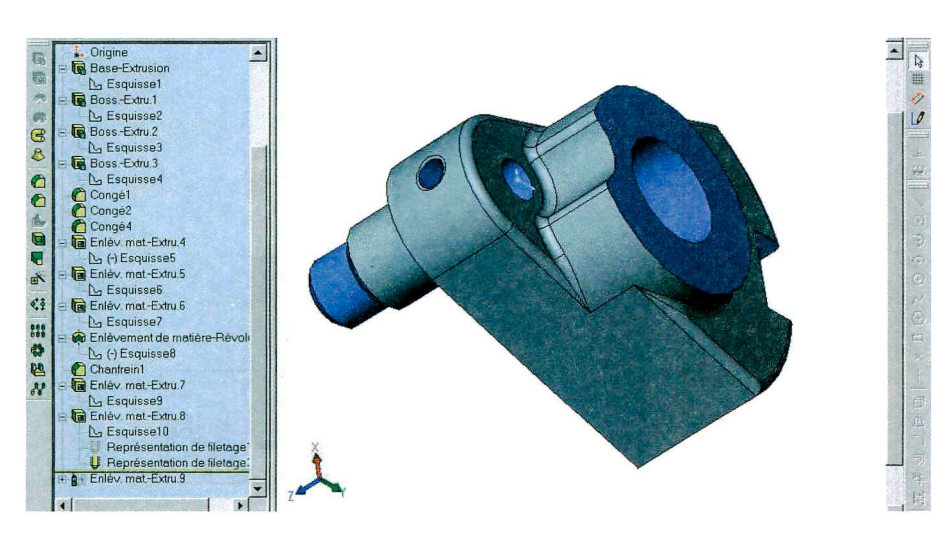

## **Créer une Annotation de représentation de filetage**

Sélectionner un cercle à l'extrémité puis cliquer sur **Insertion,** puis **Annotations,** puis **Représentation de filetage** 

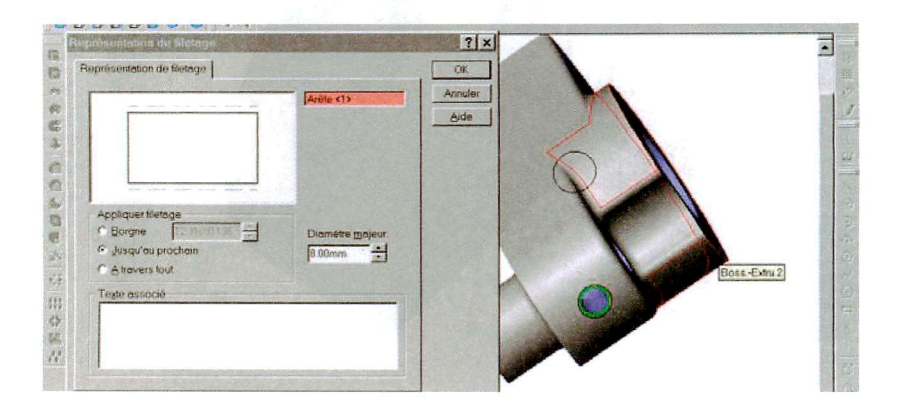

Créer une esquisse sur la face

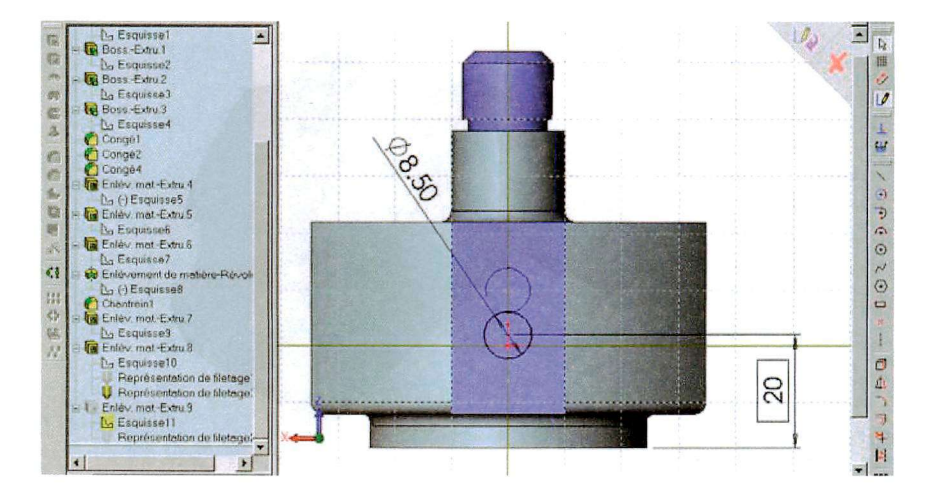

## Créer un enlèvement de matière jusqu'à la prochaine surface

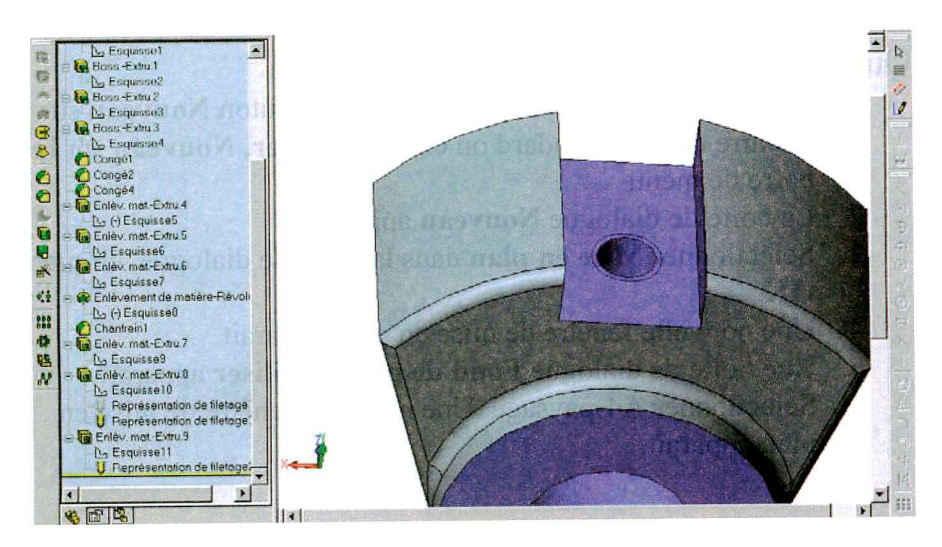

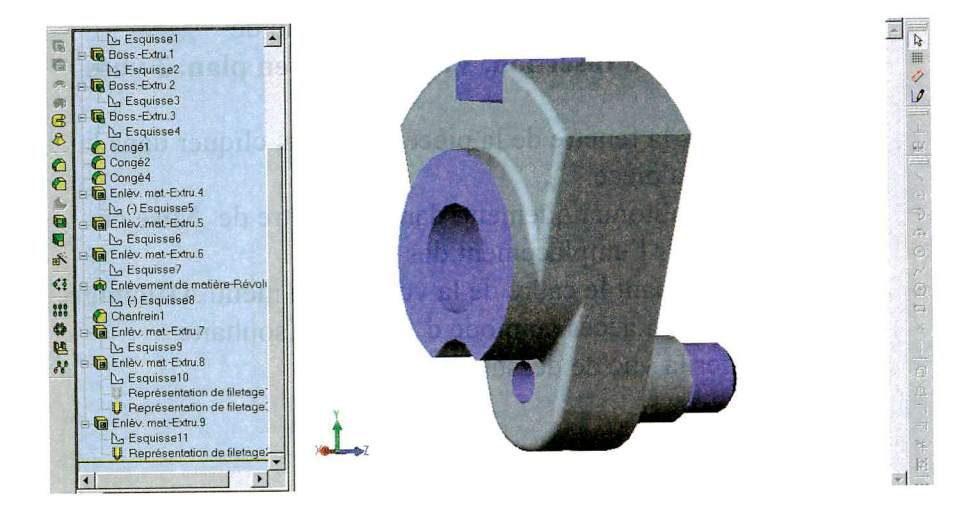

# **Mise en plan et cotation de la pièce**

# **Ouvrir un nouveau Mise en plan**

- 1**. Pour créer une mise en plan, cliquer le bouton Nouveau sur la barre d'outils standard ou cliquer Fichier, Nouveau sur la barre de menu.**
- **2. L a boîte de dialogue Nouveau apparaît.**
- **3. Sélectionner Mise en plan dans la boîte de dialogue, cliquer O K**
- **4. Une nouvelle fenêtre de mise en plan apparaît.**
- **5. Une boîte de dialogue Fond de plan à utiliser apparaît.**
- **6. Sélectionner A4-paysage. Une nouvelle fenêtre de mise en plan apparaît.**

# **Projeter des vues de la pièce**

- 1. Dans la fenêtre de Mise en plan et **sélectionner 3 vues standard dans le menu de mise en plan ou Insertion, Vues de mise en plan, 3 vues standard.**
- **2. Passer dans la fenêtre de la pièce Biellette, cliquer dans la fenêtre de la pièce.**
- **3. On revient automatiquement dans la fenêtre de Mise en plan ; choisir l'emplacement des vues.**
- **4. En sélectionnant le cadre de la vue puis le menu Affichage, Afficher, on a accès au mode d'affichage souhaité.**
- **5. Supprimer la vue de dessus.**

# **Propriétés du fond de plan et de la feuille**

- **1. En cliquant dans le fond de plan avec le bouton droit de la souris, on accède au menu contextuel.**
- **2. En choisissant Editer le fond de plan, on accède au fond de plan et on peut ainsi le modifier et le personnaliser.**
- **3. En choisissant Propriétés, on accède à une boîte de dialogue dans laquelle on peut modifier l'échelle du dessin, le mode de projection (européenne ou américaine), on peut aussi changer le fond de plan.**
- **4. Le fond de plan une fois modifié peut être sauvegardé comme un autre dessin pour une autre utilisation. On peut ainsi se faire une bibliothèque de fonds de plan.**
- **5. Mettre l'échelle du dessin à 1:1**

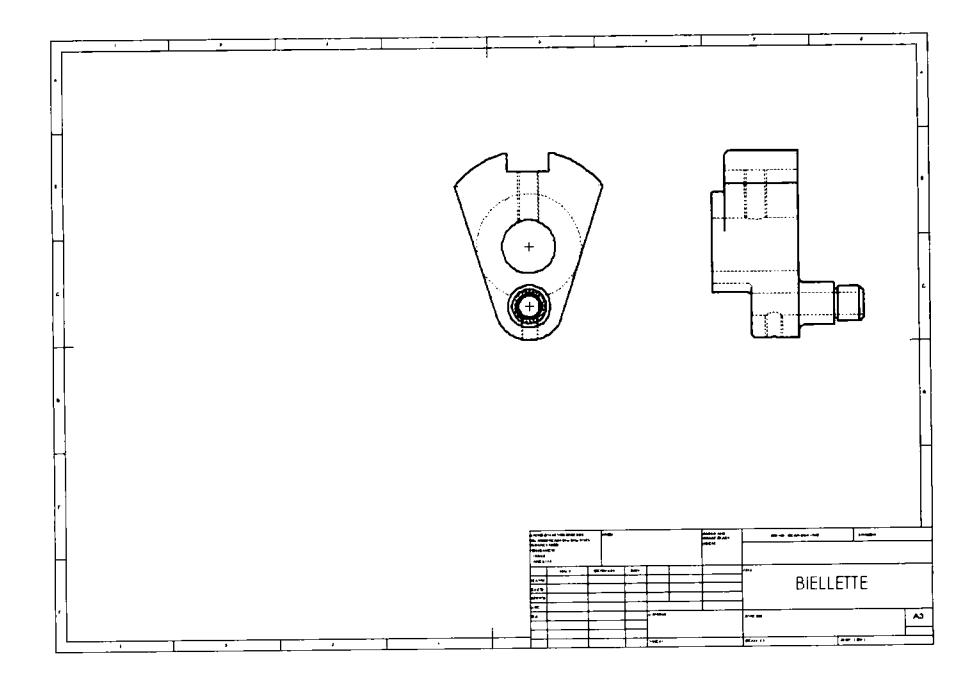

## **Faire une vue en coupe**

- 1. Dessiner avec une ligne de construction l'axe de la coupe.
- **2. Cliquer sur l'icône Vue en coupe dans le menu de mise en plan**  ••—•
- **3. Sélectionner si ce n'est déjà fait la ligne de construction créée précédemment. Aussitôt une vue en coupe apparaît qu'il suffit de placer à l'endroit adéquat.**
- **4. Si nécessaire changer le sens de la coupe dans le menu qui s'est ouvert.**

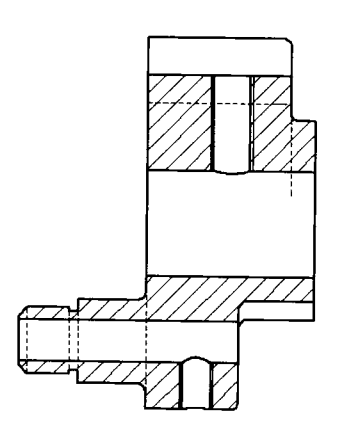

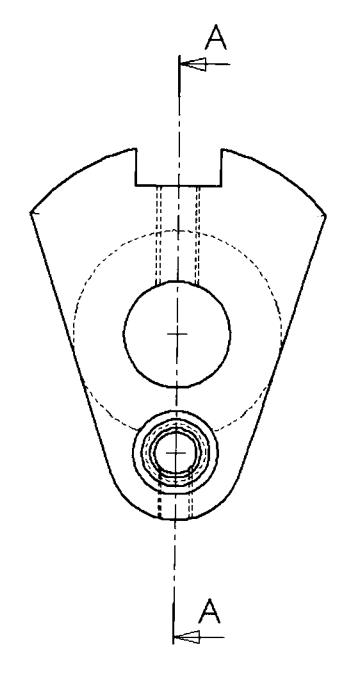

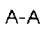

# **Faire apparaître les axes des surfaces cylindriques**

1**. En sélectionnant le cadre de la vue puis en cliquant sur l'icône** 

A-A

**J^Z^J cliquer ensuite sur les cylindres pour faire apparaître les axes.** 

**2. En sélectionnant le cadre de la vue puis en cliquant sur** 

> l'icône  $\ddot{\mathbf{v}}$  cliquer ensuite **sur les cercles pour faire apparaître les axes.**

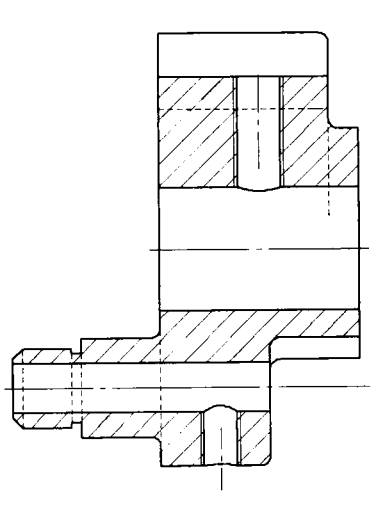

# *<sup>4</sup>***Faire apparaître les cotes**

- 1**. En sélectionnant le cadre de la vue puis le menu Insertion, Objets du modèle, et en validant la boîte de dialogue où Cotes est coché, on fait apparaître les cotes.**
- **2. On place et déplace les cotes à l'aide de la souris. On peut déplacer une cote d'une vue à une autre avec la touche Shift enfoncée. On peut copier une cote d'une vue à une autre avec la**  touche Ctrl enfoncée.
- **En sélectionnant une cote avec le bouton droit on fait apparaître le 3. menu contextuel. On choisit Propriétés. Une boîte de dialogue apparaît sur le mode de représentation de la cote. En cliquant sur tolérance, on accède au type de tolérance et à sa valeur (on peut aussi passer à la boîte de définition qui apparaît à gauche à la place de l'arbre de construction).**

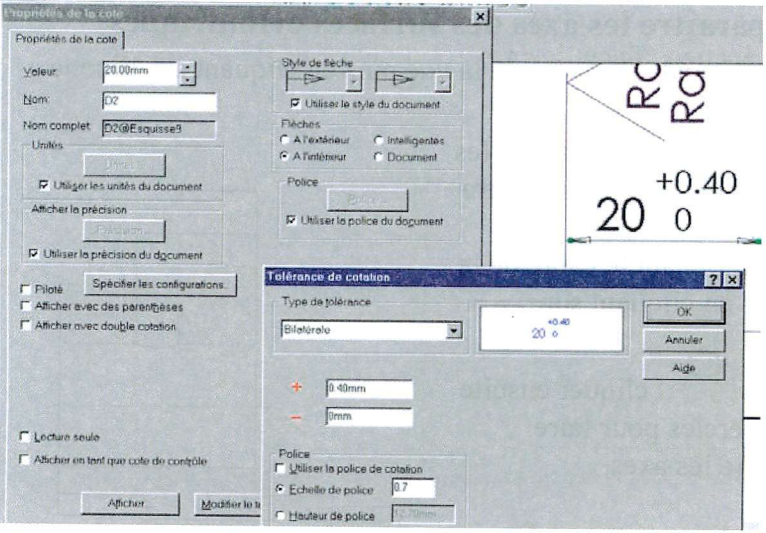

# Cotation géométrique

A l'aide de Insertion, Annotations, Tolérance 1. géométrique, placer les tolérances géométriques.

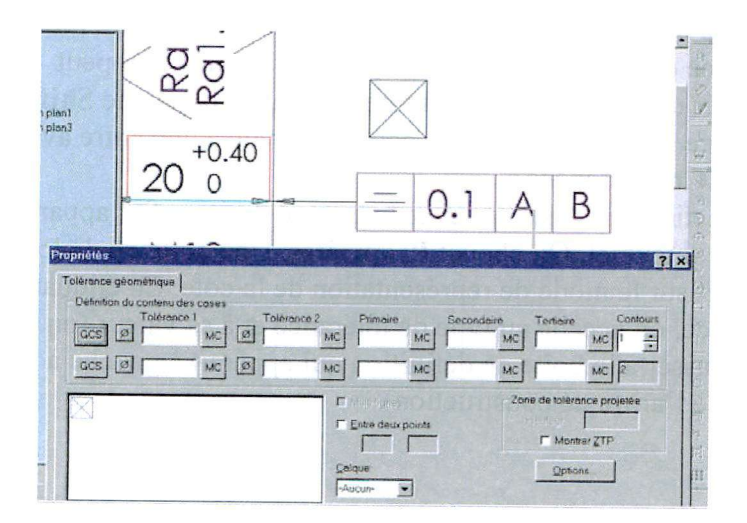

2. A l'aide de Insertion, Annotations, Repère d'élément de référence, placer les repères d'éléments de référence.

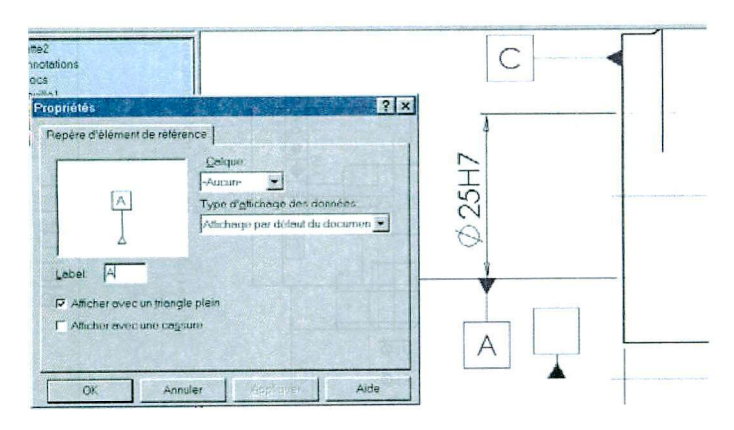

# Cotation d'état de surface

1. A l'aide de Insertion, Annotations, Symbole d'état de surface, placer les tolérances de rugosité.

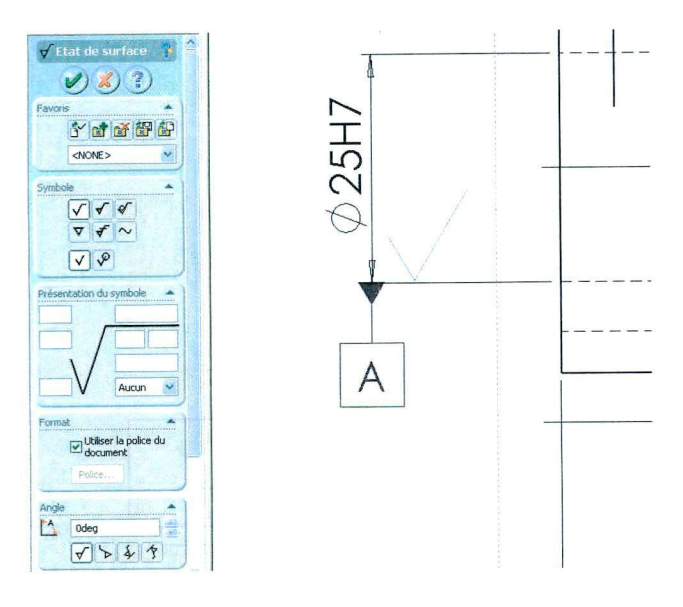

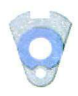

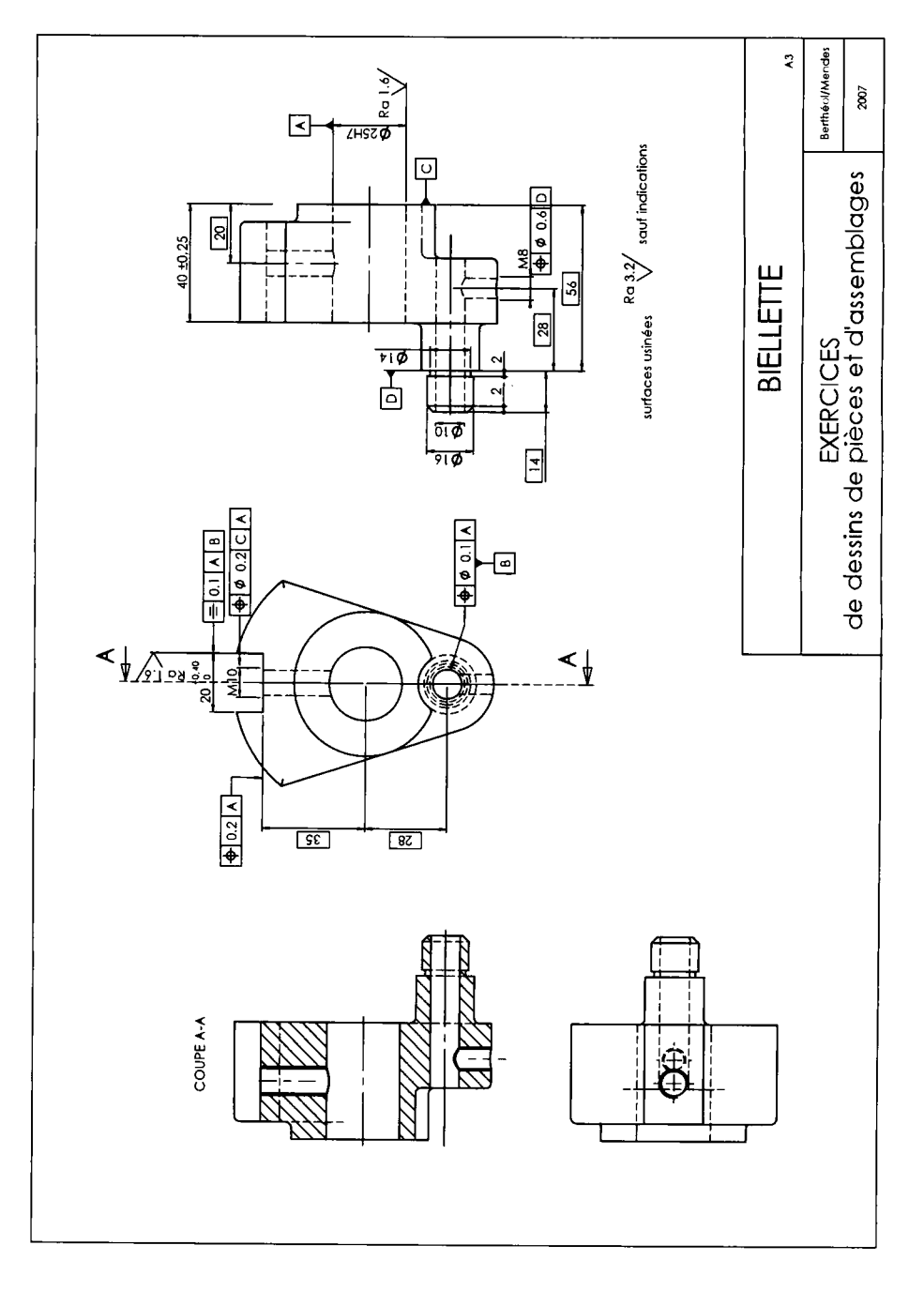

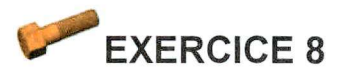

# UTILISATION DES CONFIGURATIONS

## Création d'une vis

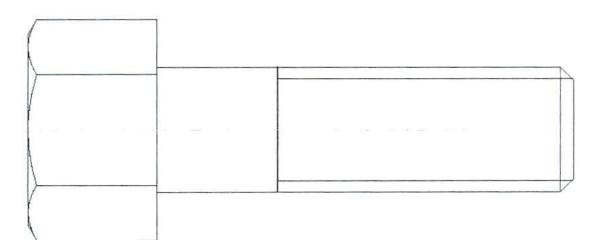

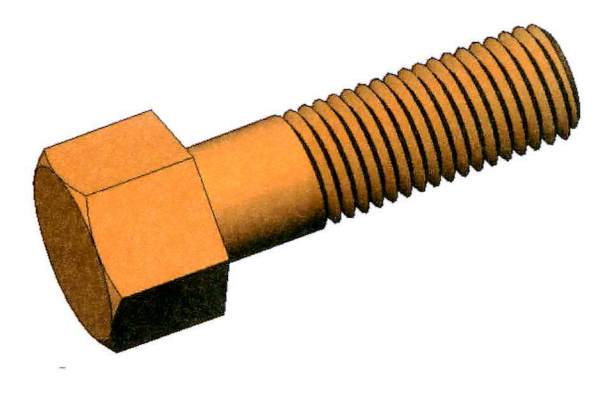

Utilisation des configurations

- 1. Ouvrir une nouvelle pièce.
- 2. Ouvrir une esquisse. Dessiner un hexagone avec l'outil d'esquisse **Polygone,** ou **Outils, Entités d'esquisse, polygone.**  Coter l'hexagone à 30 mm, et extrader sur 20 mm.
- 3. Créer une esquisse dans le plan radial qui contient une diagonale de l'hexagone. Dessiner un axe de symétrie et dessiner le contour d'esquisse pour créer le chanfrein de la tête de la vis.
- 4. Créer ensuite un **Enlèvement de matière avec révolution,**  avec **l**'icône adéquate ou **Insertion, Enlèvement de matière, Révolution.**

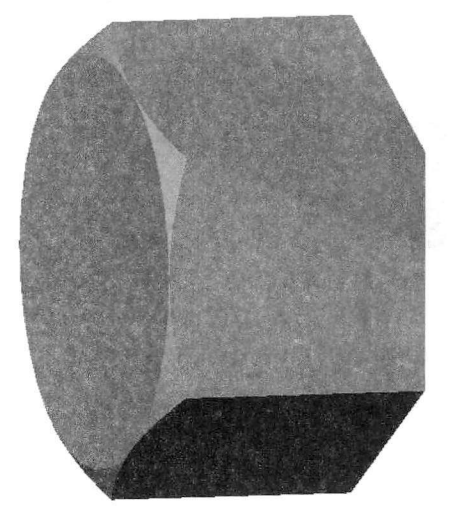

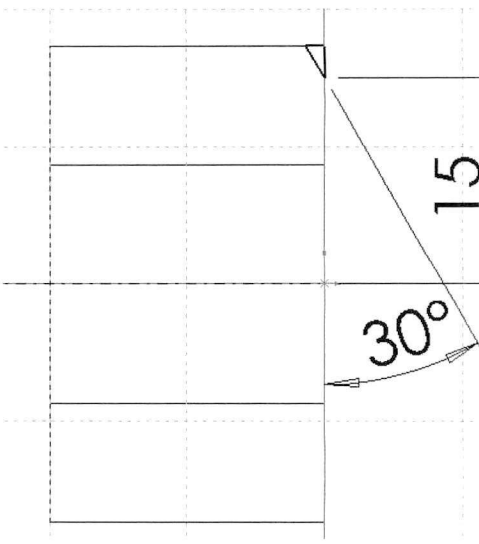

- 5. Créer une esquisse sur la face plane côté opposé au chanfrein. Dessiner un cercle concentrique coté à 19.6 mm.
- 6. Extrader sur 65 mm

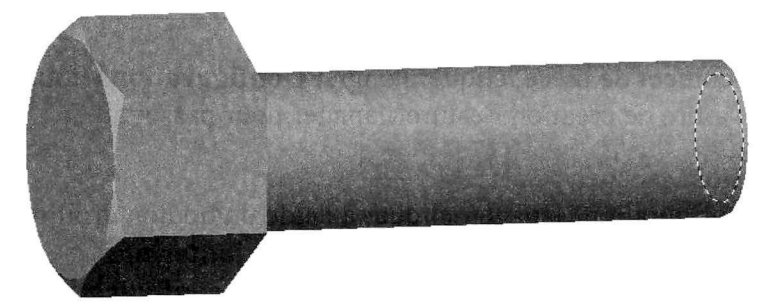

# **Création de configuration**

Nous allons créer une configuration pour pouvoir représenter la vis de 2 manières : l'une avec le filetage représenté par une annotation, l'autre avec le filetage réel.

*Pour créer une configuration manuellement : 1 Dans le document de pièce ou d'assemblage, cliquer l'onglet ConfigurationManager .au bas de l'arbre de création FeatureManager pour passer au ConfigurationManager.* 

Dans le ConfigurationManager, cliquer à l'aide du bouton droit de la souris sur le nom de l'assemblage ou de la pièce et sélectionner **Ajouter une configuration.** La boîte de dialogue **Ajouter une configuration** apparaît.

*2 Entrer le Nom de la configuration. Lmom ne doit pas contenir de barre oblique (I) ou le caractère @.* 

*3 Au besoin, ajouter des Commentaires.* 

*4 Activer ou désactiver les options se rapportant aux Propriétés des nouveaux objets insérés, selon vos besoins.* 

*Les options suivantes contrôlent le comportement de cette configuration lorsque de nouveaux objets sont ajoutés à une autre configuration. Les options disponibles dépendent du type de document.* 

*Documents de pièce* 

*Supprimer les fonctions : si Option désactivée alors les nouvelles fonctions sont incluses (et non supprimées) dans cette configuration.* 

*Si Option activée, alors les nouvelles fonctions sont supprimées dans cette configuration.* 

**1.** Dans le document de pièce, cliquer l'onglet **ConfigurationManager**  au bas de l'arbre de création FeatureManager pour passer au

 $\sqrt{9}$   $\sqrt{9}$   $\sqrt{9}$ ConfigurationManager.

- Dans le ConfigurationManager, cliquer à l'aide du bouton droit de la souris sur le nom de la pièce et sélectionner **Ajouter une configuration.** La boîte de dialogue **Ajouter une configuration**  apparaît.
- Entrer le Nom de la configuration, par exemple *Filetage réel.*
- Activer l'option **Supprimer les fonctions** pour que toutes les nouvelles fonctions créées ne se répercutent pas d'une configuration à l'autre.
- Revenir à la configuration par défaut en double-cliquant dessus.

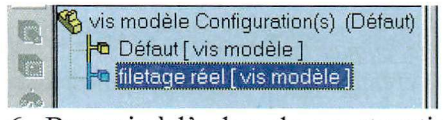

6. Revenir à l'arbre de construction de Feature manager en cliquant sur l'onglet et vérifier que le nom de la configuration **Défaut**  apparaît bien en tête de l'arbre.

# **Représentation de filetage**

1. Cliquer sur le cercle extrémité de la vis pour le sélectionner, et cliquer sur **Insertion, Annotations, Représentation de filetage.** Une boîte de dialogue apparaît.

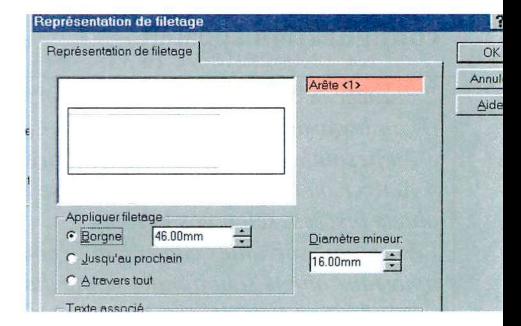
Régler le diamètre et la longueur du filetage : ici 16 mm (diamètre approximatif à fond de filet) et 46 mm de longueur de filetage. En validant, une représentation de filetage apparaît sur la pièce, mais seulement en vue projetée (face, dessus, gauche, etc.). Créer un chanfrein de 2 mm à l'extrémité de la vis.

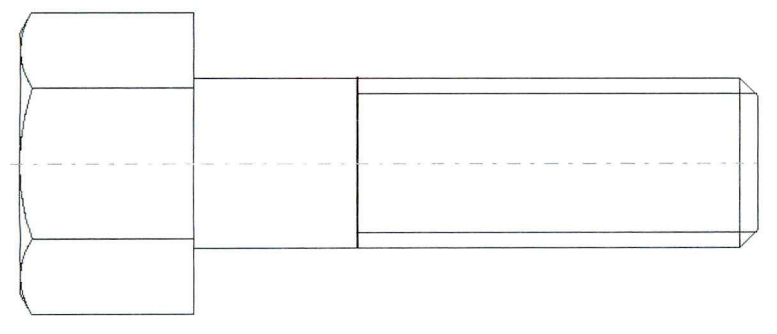

# **Création de filetage par balayage**

Revenir dans la configuration filetage réel.

- 1. Créer un chanfrein de 2 mm à l'extrémité de la vis.
- 2. Modifier l'extrusion de la vis en changeant le diamètre de 20 mm à 19.6.
- 3. Créer une esquisse sur la face extrémité de la vis. Dans cette esquisse

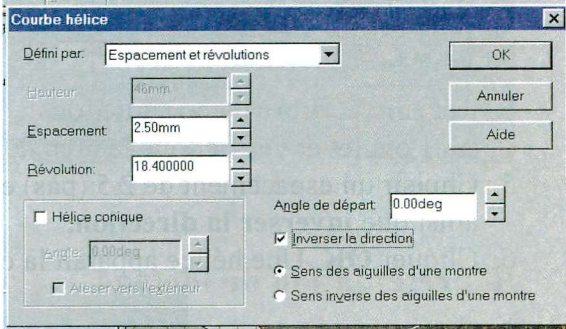

projeter un cercle coïncidant avec le cylindre nominal de la vis. Sortir de l'esquisse.

### Utilisation des configurations

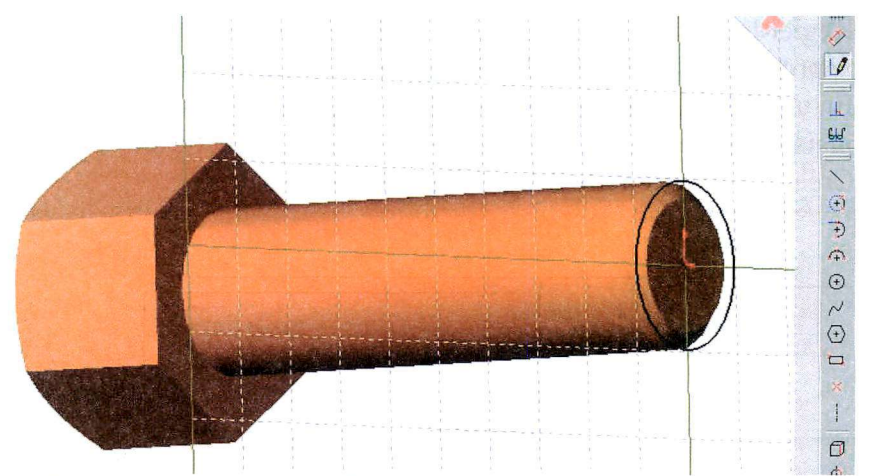

4. Cliquer sur **Insertion, Courbe, Hélice/spirale.** 

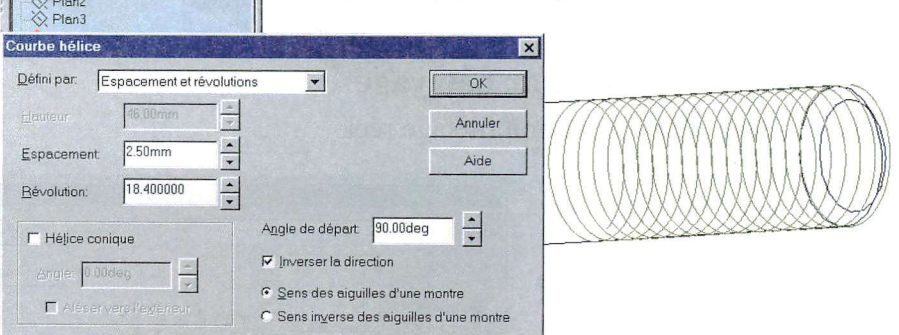

- 5. Choisir un espacement de 2.5 (pas) et 18.4 révolutions ainsi que **inverser la direction.**
- 6. Cliquer **OK.** Une hélice apparaît là où sera le filetage.
- 7. Créer une esquisse dans un plan radial, si possible contenant le premier point de la spirale (plan2 ou 3).

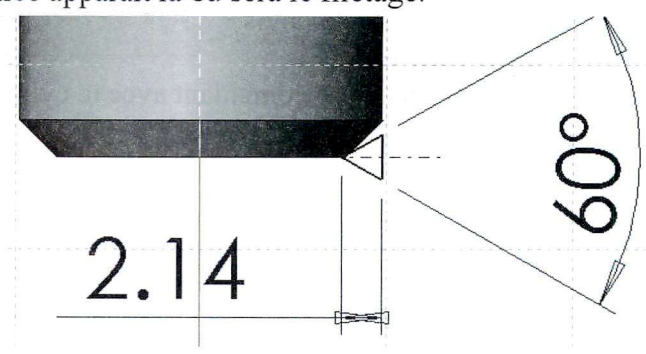

- 8. Créer le profil en triangle équilatéral de l'enlèvement de matière
- 9. Sortir de l'esquisse.
- 10. Cliquer sur **Insertion, Enlèvement de matière, Balayage.**  Sélectionner le profil de l'esquisse et pour trajectoire, l'hélice.

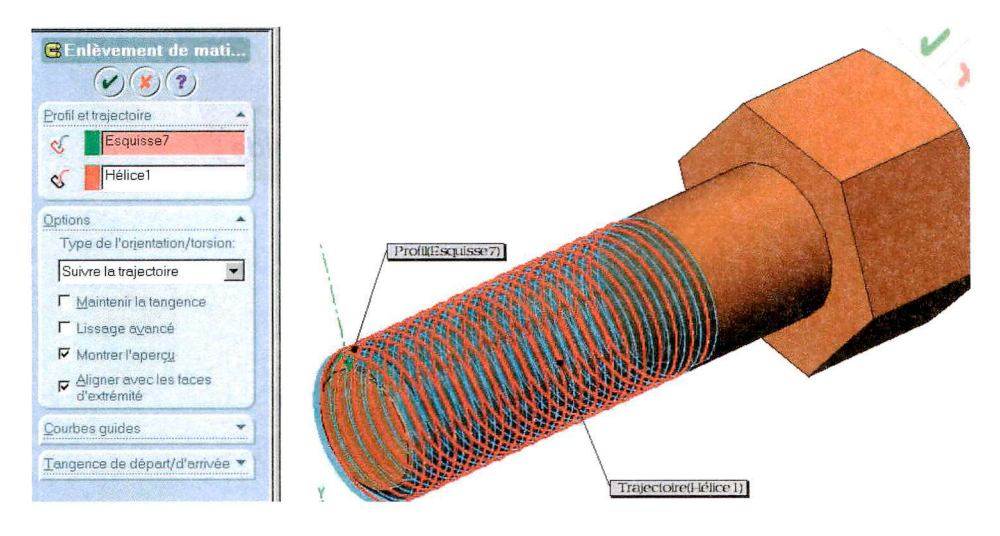

Valider.

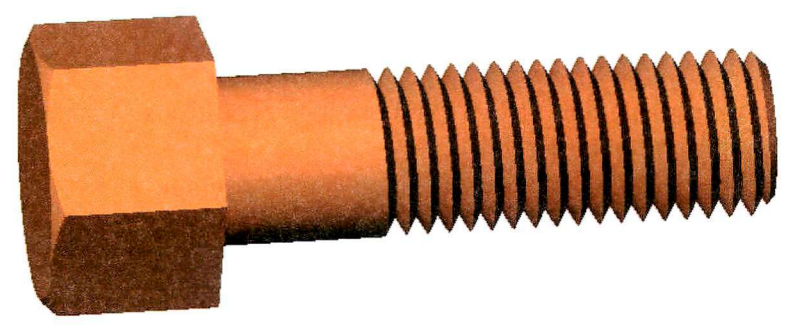

Passer d'une configuration à l'autre

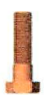

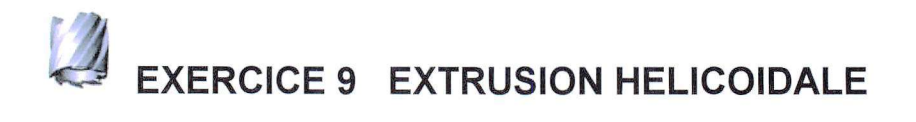

### *Fraise 2 tailles en acier rapide*

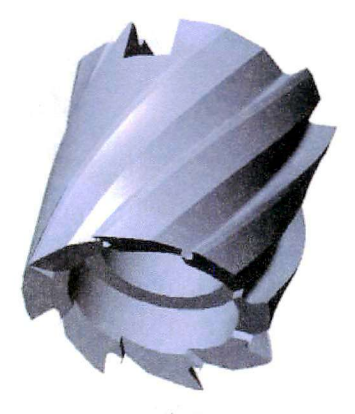

- Ouvrir une nouvelle pièce  $\mathbf{1}$ .
- Ouvrir une **Esquisse.** Dessiner 2 cercles concentriques centrés  $\overline{2}$ sur l'origine.

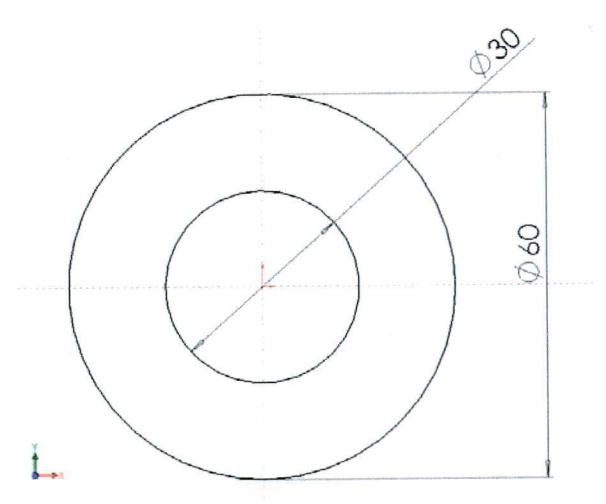

- Coter les cercles à 30 mm et 60 mm, et extruder sur 60 mm.  $3.$
- Créer une esquisse dans le plan radial. Dessiner un rectangle de  $\overline{4}$ . 12 mm de large et 10 mm de haut sur l'axe et tangent à la face supérieure.

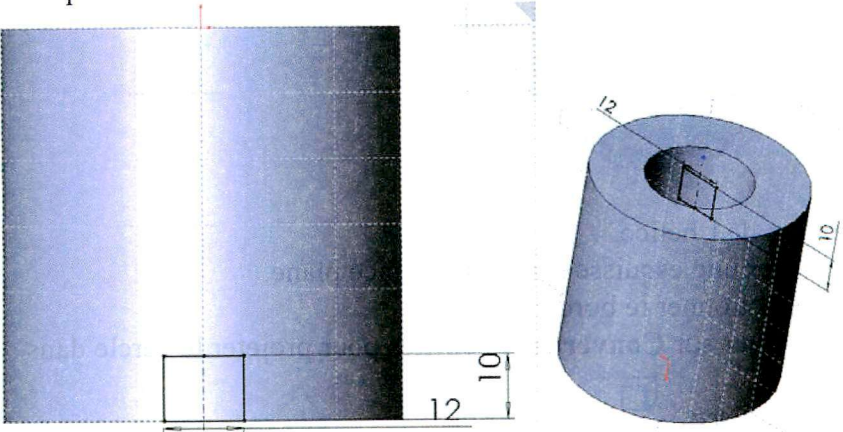

- 5. Créer ensuite un **Enlèvement de matière** à travers tout dans les 2 directions.
- 6. Créer une esquisse sur la face plane côté opposé à la rainure.

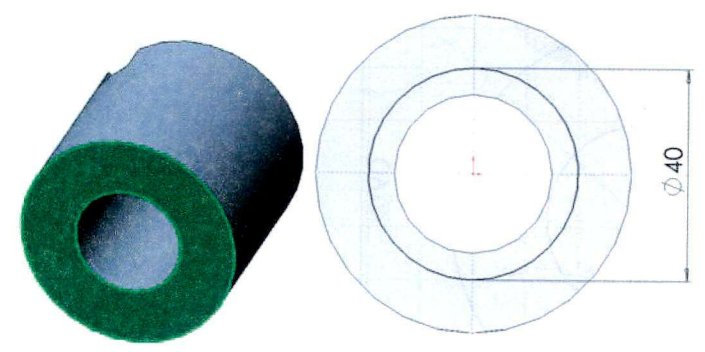

7. Enlever la matière sur 15 mm

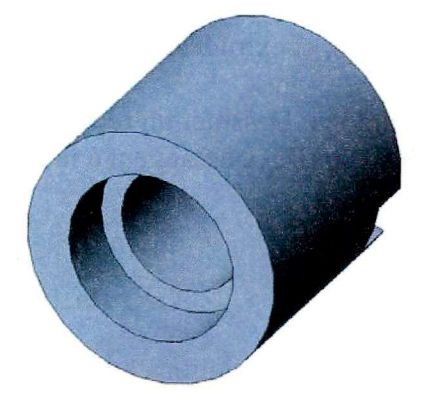

Création de l'hélice.

- 8. Créer une esquisse sur la même face plane.
- 9. Sélectionner le bord circulaire.
- 10. Cliquer sur **Convertir les entités** pour projeter le cercle dans l'esquisse.

n<br>Cliquer sur 11 Cliquer sur **Insertion, Courbes, Hélice/spirale** 

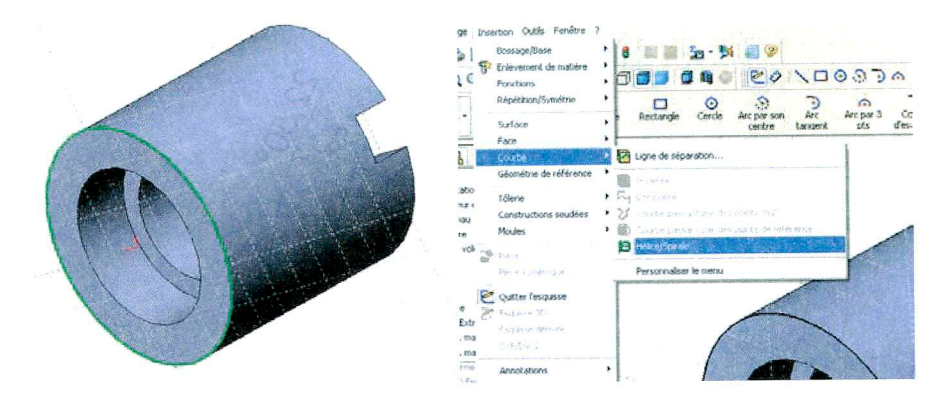

Une boîte de dialogue s'ouvre.

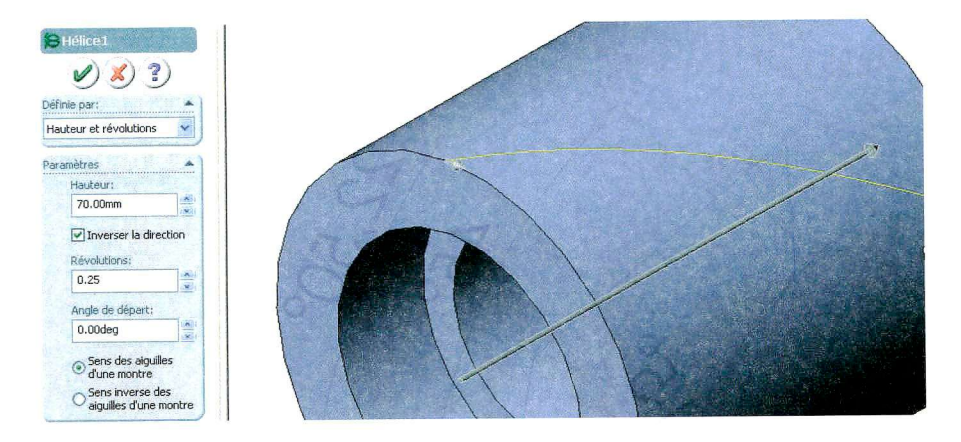

- 12. Mettre une hauteur de 70 pour un 0.25 révolutions et un angle de départ de 0.
- 13 Valider.

Création du profil de taillage de la gorge hélicoïdale.

- 14. Créer une esquisse sur la même face plane.
- 15. Dessiner le profil de la gorge :

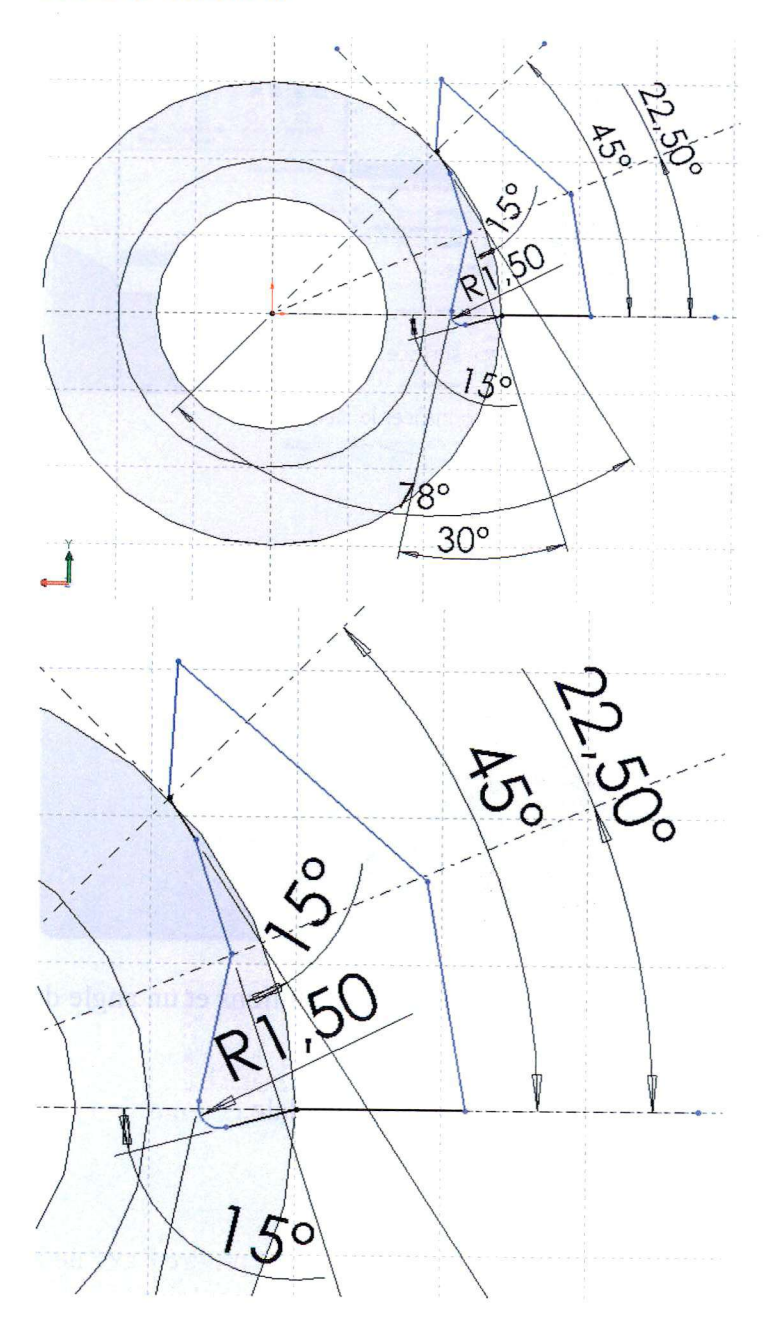

16 Cliquer sur **Insertion, Enlèvement de matière par balayage** 

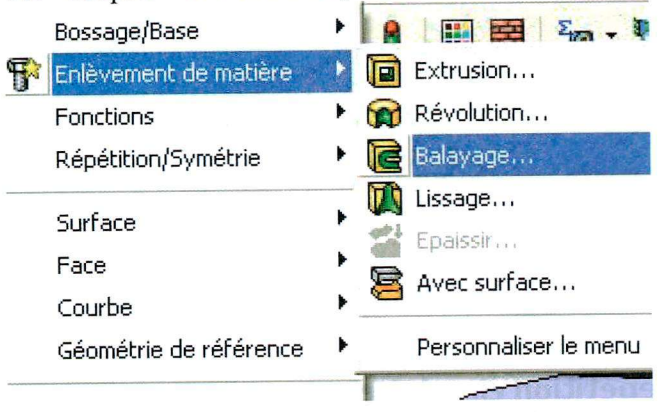

Une boîte de dialogue s'ouvre.

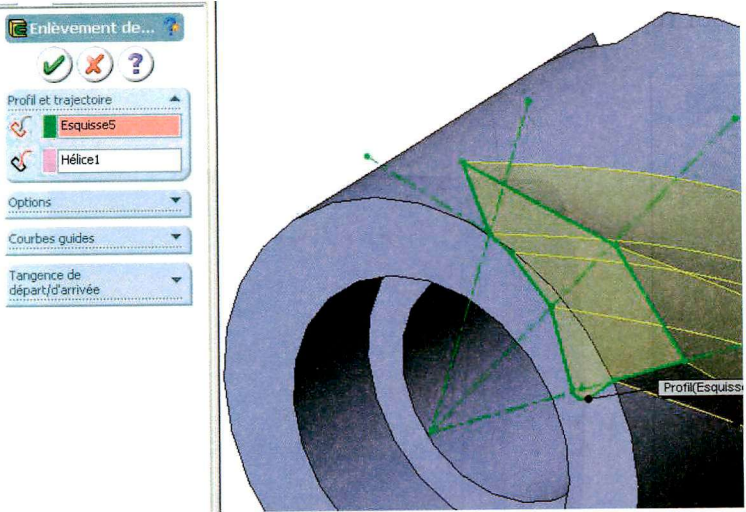

17. Sélectionner l'esquisse comme profil et l'hélice comme trajectoire de balayage.

### 18 **Valider**

Une gorge hélicoïdale est réalisée.

19. Cliquer sur **Affichage, Axes temporaires** pour rendre l'axe de la pièce visible pour pouvoir faire une répétition circulaire.

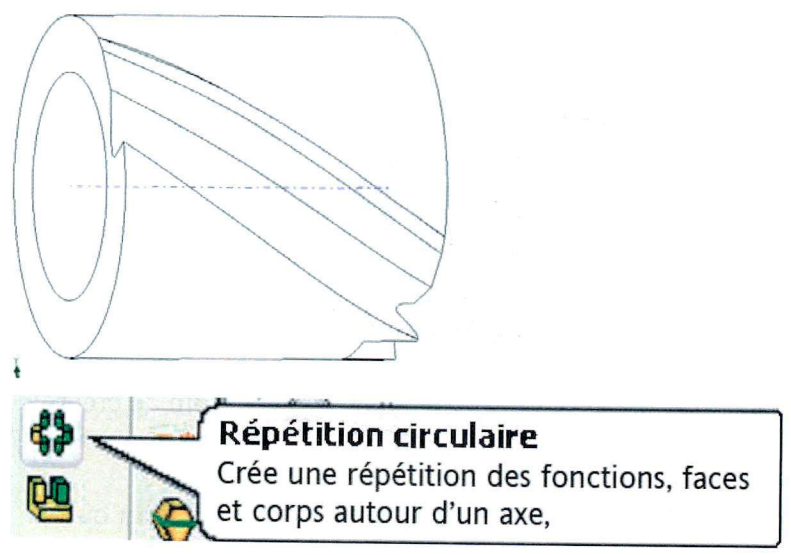

20. Cliquer sur répétition circulaire.

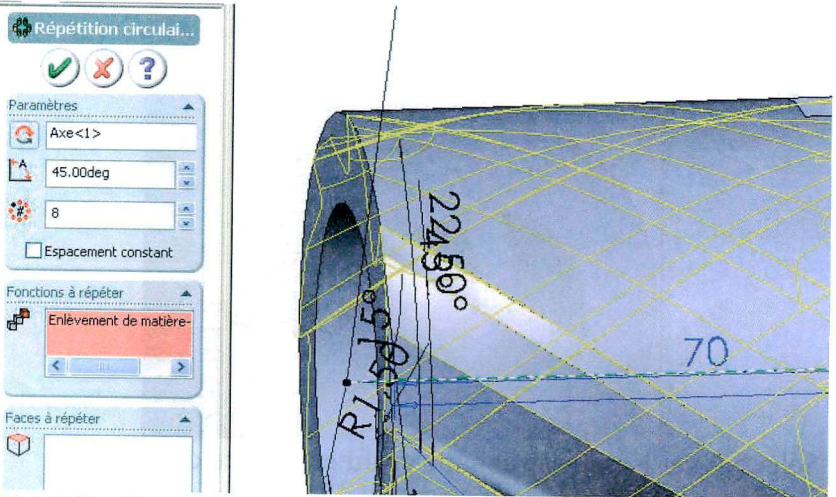

- 21. Sélectionner l'axe de la pièce, comme axe de symétrie, 45° comme intervalle et 8 occurrences. Sélectionner l'enlèvement de matière précédent comme fonction à répéter.
- 22 Valider

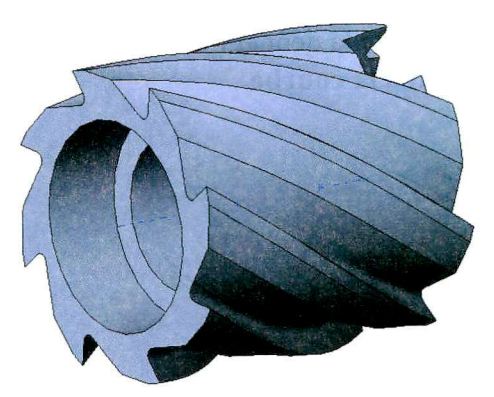

- 23. Pour réaliser la partie inférieure, nous avons besoin de créer un plan que nous allons placer à la pointe d'une dent.
- 24. Cliquer sur l'icône **Géométrie de référence,** puis **Plan** ou sur **Insertion, Géométrie de référence, Plan**

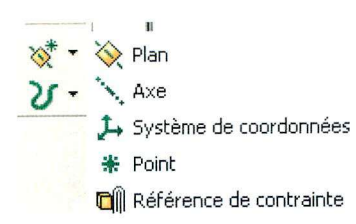

25. Une boîte de dialogue s'ouvre.

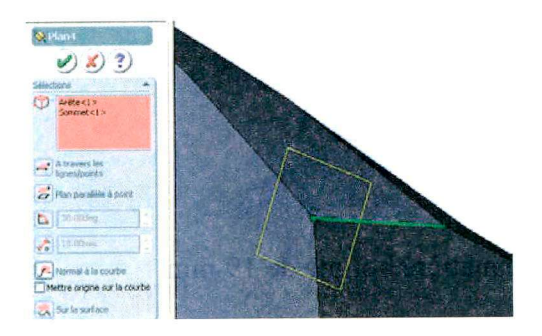

- 26. Saisir le sommet de la dent et l'arête inférieure. Cocher **Normal** à **la courbe**
- 27. Valider.

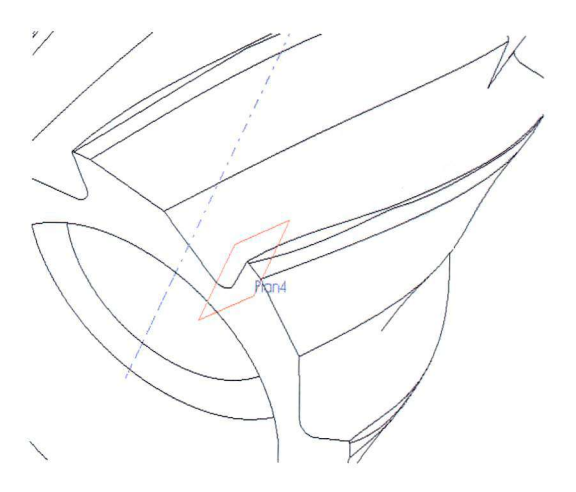

28. Créer une esquisse dans le plan nouvellement créé.

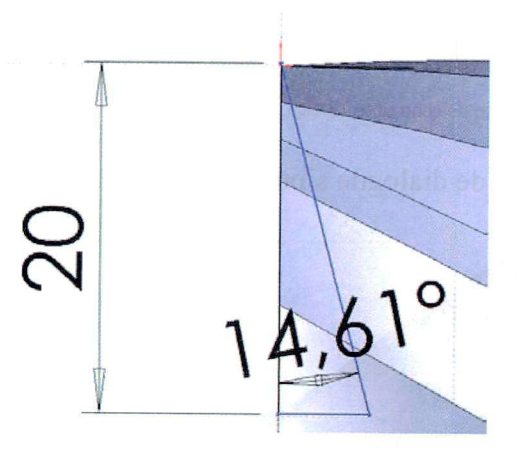

29. Extruder un enlèvement de matière borgne de 19 mm.

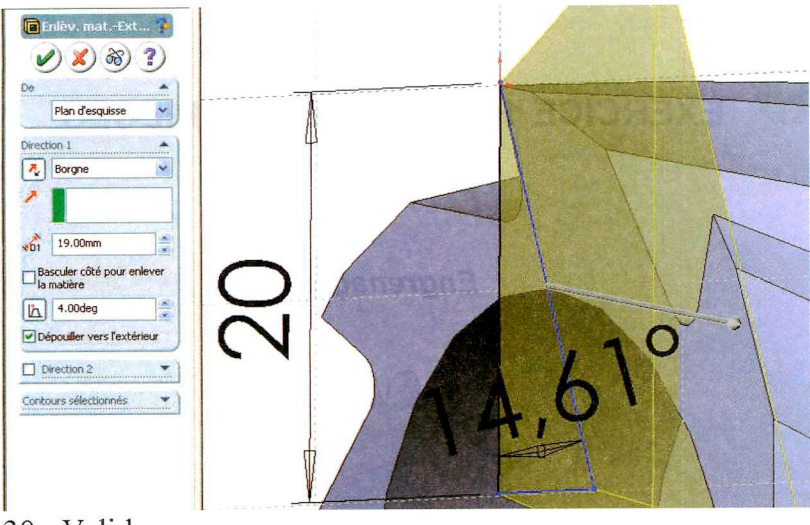

30. Valider.

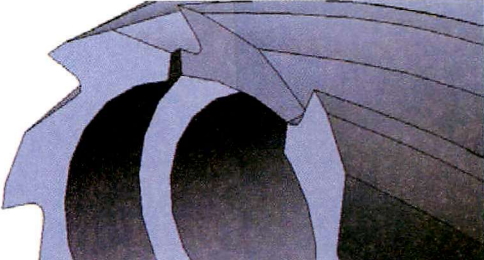

31. Faire une répétition circulaire comme la précédente.

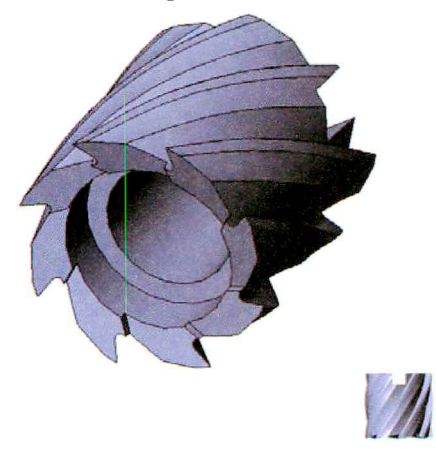

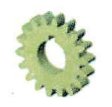

# **EXERCICE 10 FAMILLES DE PIECES**

**Engrenages** 

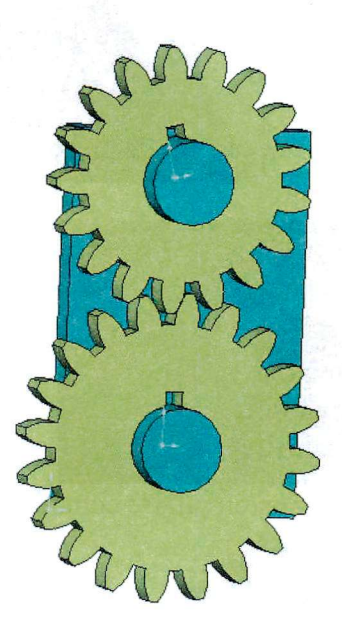

Nous allons créer une roue d'engrenage ayant les caractéristiques suivantes :

Module m=4  $Z=17$  dents K=6 donc Epaisseur =6x4=24 mm Angle de pression 20° A partir de là on peut déduire les valeurs suivantes : d=4x 17=68 mm (diamètre nominal) da=d+2 x m=76 mm (diamètre de tête)  $df=(d-2)x1.25$  x m=58 mm (diamètre de pied)  $db=dx\cos(20^\circ)=63.9$  mm

1. Ouvrir un nouveau document de pièce.

### Ouvrir une **Esquisse.**

Dessiner un cercle centré sur l'origine et le coter au diamètre 58 mm.

Extrader sur 24 mm. On obtient un cylindre de 58 mm de diamètre et 24 mm d'épaisseur.

2. Créer une esquisse sur la face du cylindre. En cliquant sur l'icône Grille, cocher pour faire apparaître la grille et décocher l'aimantation des points de la grille.

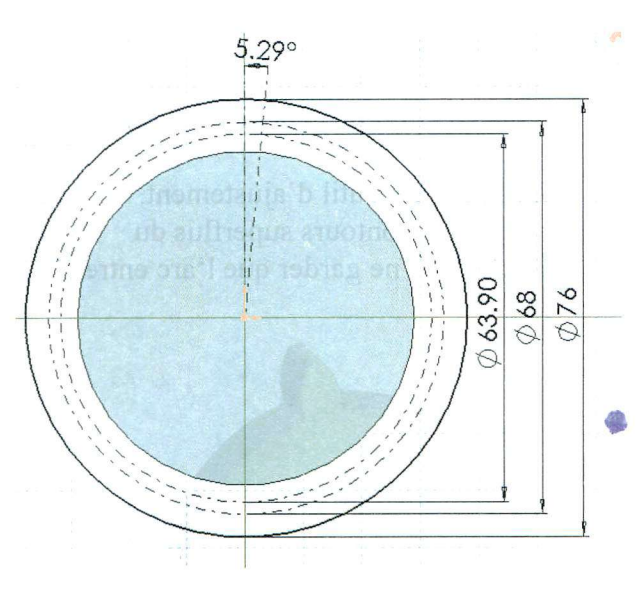

Sélectionner le contour circulaire et le projeter avec l'outil.

### **Convertir les entités**

Dessiner une ligne de construction verticale passant par le centre. Dessiner un cercle concentrique de diamètre 76 mm.

### Familles de pièces

Dessiner un cercle concentrique de diamètre 68 mm et le transformer en ligne de construction en cochant la case Pour la construction dans le menu options.

Dessiner un cercle concentrique de diamètre 63.9 mm et le transformer en ligne de construction.

Dessiner une ligne de construction passant par le centre et inclinée de 5.294° (360/(4x17)).

Dessiner une ligne de construction passant par l'intersection du cercle de diamètre 68 et de l'axe vertical et tangente au cercle de base de diamètre 63.9.

Dessiner un cercle centré au point de tangence et passant par le point d'intersection précédemment cité.

A l'aide de l'outil d'ajustement, couper les contours superflus du cercle pour ne garder que l'arc entre

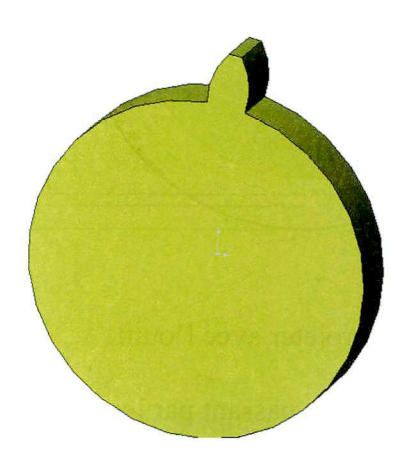

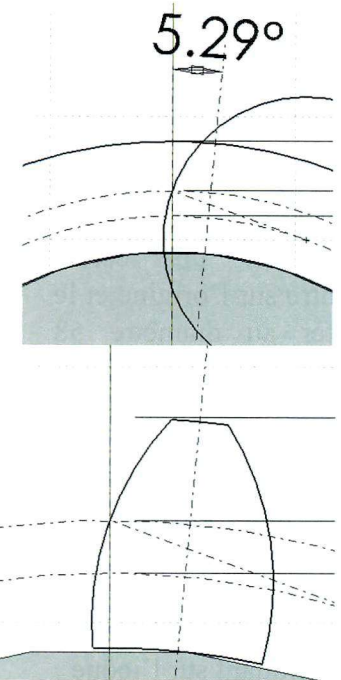

le cercle de pied et le cercle de tête.

Créer par symétrie par rapport à l'axe incliné de 5.294° l'arc d'esquisse de l'autre flanc de la dent.

**3.** Extrader sur 24 mm du même côté que le cylindre.

Nous obtenons une roue avec une seule dent.

**4.** Nous allons créer une répétition circulaire.

Cliquer sur **Affichage** et cocher **axes temporaires** si ce n'est déjà fait.

Ainsi l'axe de la roue devient visible

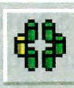

Cliquer sur Répétition circulaire **compare la linear le Territon** 

## **Répétition/symétrie, Répétition circulaire.**

Sélectionner l'axe de la roue comme paramètre et l'extrasion de la dent comme fonction à répéter.

Mettre 17 occurrences avec une périodicité de 21.176 (360/17).

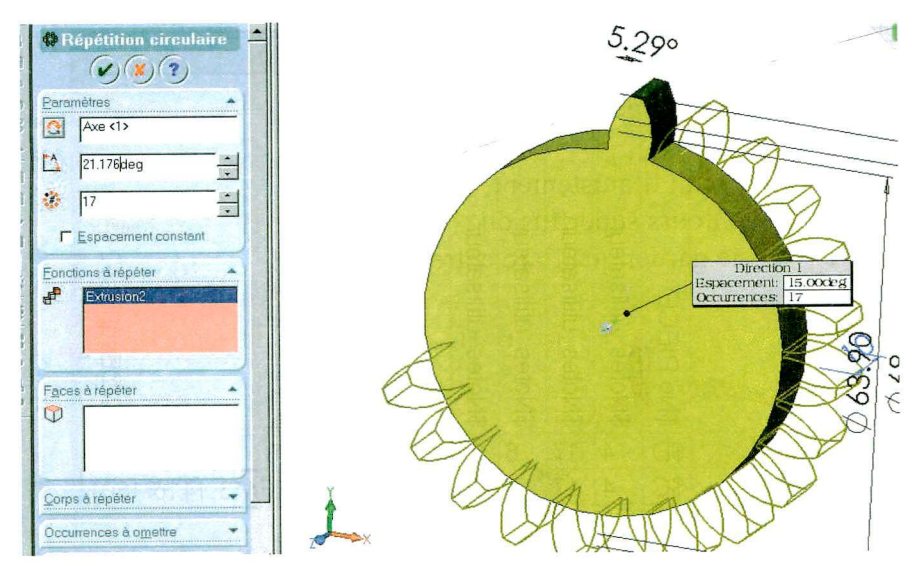

La roue dentée apparaît avec 17 dents.

**5.** Pour que ce dessin puisse être généralisé nous allons créer une famille de pièces.

# Cliquer **Insertion Famille de pièces.**

Valider la création automatique. Quand la fenêtre Excel s'ouvre à la demande, sélectionner toutes les cotes pour qu'elles apparaissent dans le tableau.

La roue dentée sera définie par 4 valeurs : le module, le nombre de dents, l'épaisseur, et l'angle de pression.

Nous allons ajouter 4 colonnes à gauche des colonnes de cotes. Ces colonnes auront pour intitulé **SNotes** utilisateur.

Sélectionner ces 4 colonnes et cliquer **Format Cellule.**.. Cocher l'onglet **Nombres,** sélectionner **Nombres** dans le menu, avec 0 décimales.

Entrer les nombres 4, 17, 10, 20 respectivement dans la ligne correspondant à la configuration par défaut.

=L4\*cos(F4\*3.1416/180)

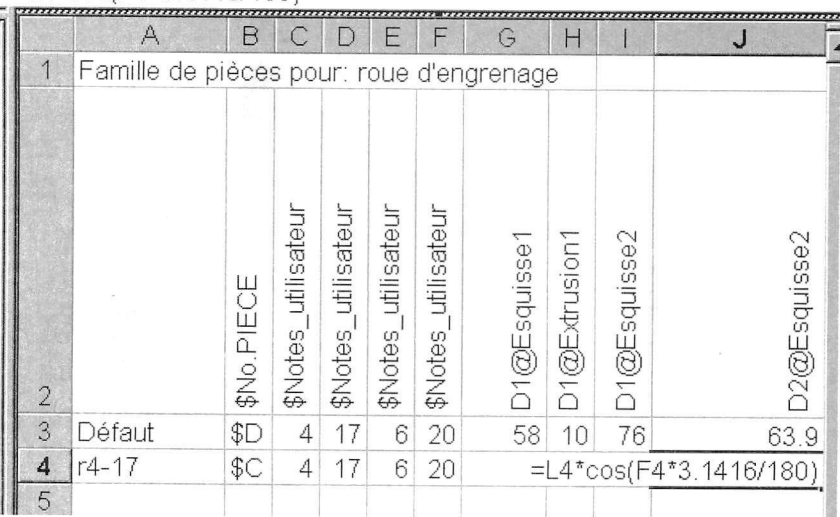

Nous allons créer une nouvelle configuration correspondant à la même roue mais avec les cotes calculées à partir des 4 valeurs pilotes.

**Dans les colonnes des cotes de cette configuration il faut donc mettre des formules qui permettent de calculer les cotes à partir des 4 données initiales.** 

Une fois ceci fait, on recopie la ligne 4 en ligne 5 que l'on modifie **dans ses données initiales pour créer une nouvelle roue r4-20-10-20 de 20 dents et de même module.** 

### **Famille de pièces pour: Parti**

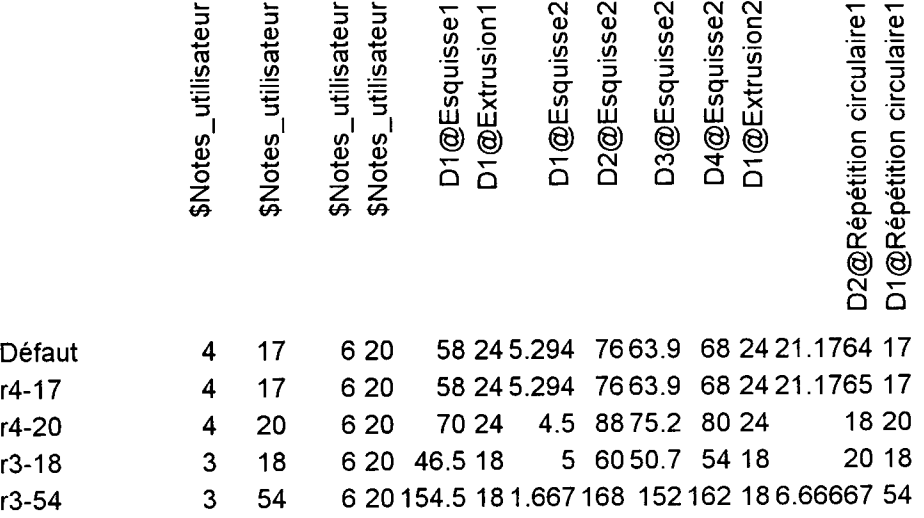

**De même on peut ajouter des roues de module 3 et d'épaisseur 15 mm avec 18 et 54 dents. Quand on ferme la fenêtre Excel, Solidworks a créé 4 configurations qui correspondent à 4 roues différentes.** 

**6. Modification de la roue et gestion de nouvelles cotes.** 

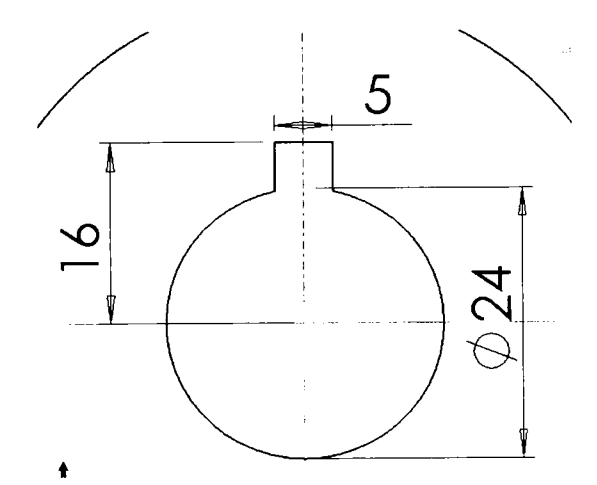

#### Familles de pièces

La roue n'est pas finie, il faut un alésage avec rainure.

Cliquer avec le bouton droit sur la première extrusion et choisir **Editer l'esquisse.** 

Dessiner un cercle de diamètre 24 concentrique. Dessiner avec des segments le profil de la rainure de clavette.

Cliquer sur le feu vert pour reconstruire. Toutes les configurations ont été modifiées.

Les nouvelles cotes n'apparaissent pas dans la famille de pièces.

Pour les y faire apparaître, cliquer sur **Famille de pièces** dans l'arbre de construction, et choisir **Editer dans une nouvelle fenêtre** 

Une fenêtre Excel apparaît. Revenir dans la fenêtre Solidworks. Cliquer droit sur **Annotations** en haut de l'arbre de construction, puis sur **Montrer les cotes des fonctions** Les cotes apparaissent sur le dessin. Cliquer droit sur une cote qu'on veut rajouter,

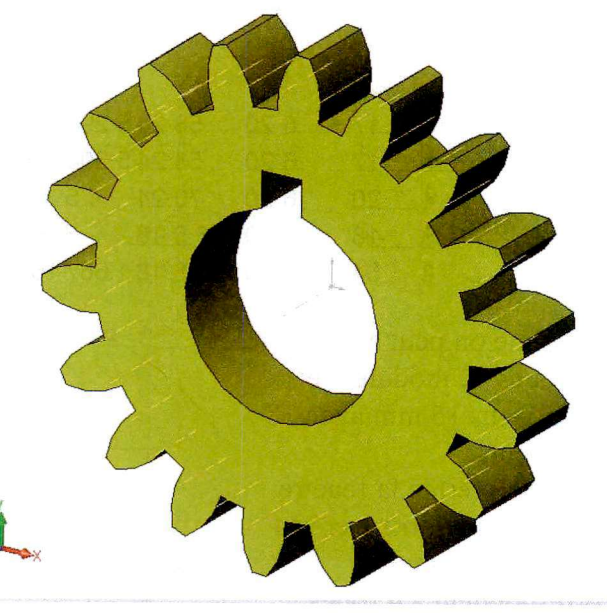

cliquer sur **Propriétés** et dans la boîte de dialogue copier son nom complet avec les touches **Ctrl C.** Revenir dans la fenêtre Excel et

**dans la cellule choisie à la suite des autres cotes, coller le nom avec**  Ctrl-V.

Recommencer l'opération avec toutes les cotes que l'on veut **rajouter.** 

**Compléter les valeurs des cotes dans le tableau.** 

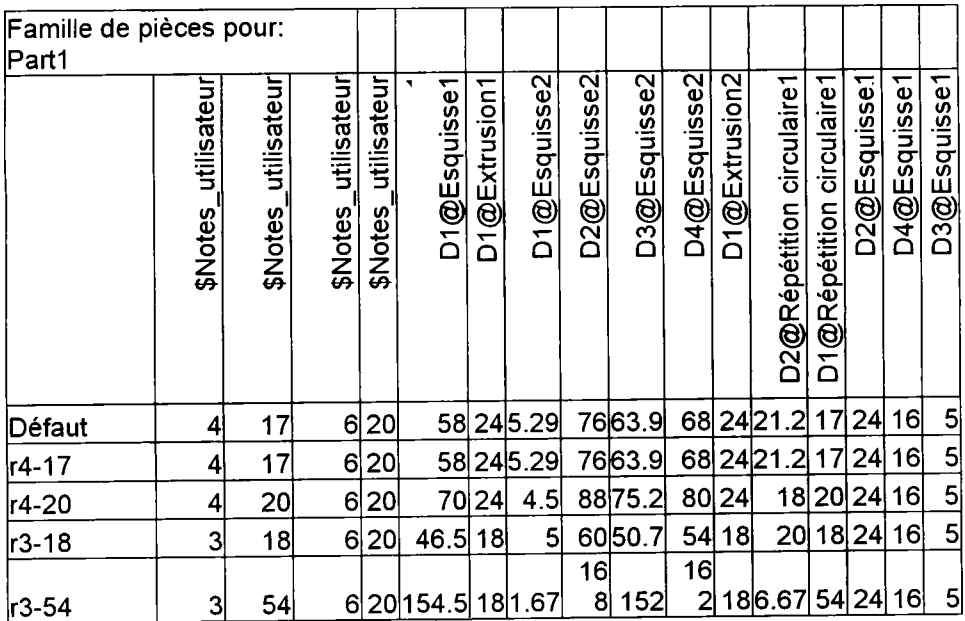

### Familles de pièces

# **Création d'un engrenage**

Créer un support de roue en créant une plaque plus deux extrusions cylindriques de diamètre 24 mm et de 74 mm d'entraxe.

Créer un assemblage. Placer dans l'assemblage le support (sur l'origine), la roue de 17 dents et la roue de 20 dents toutes deux de module 4.

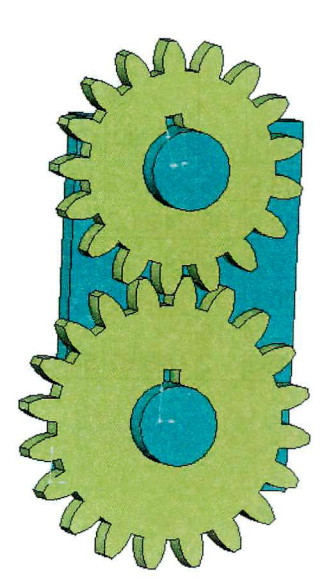

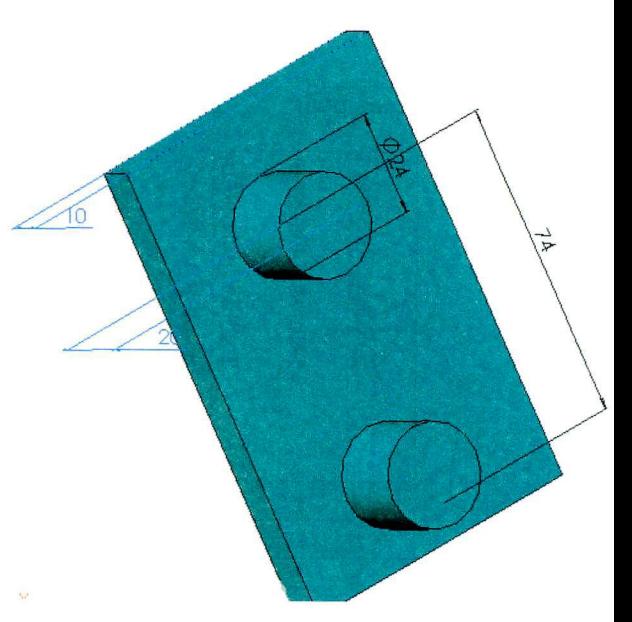

Placer les roues en contact plan avec la plaque support et coaxiales avec les extrusions cylindriques.

Avec Déplacer les composants décaler les dents pour qu'elles n'interfèrent pas entre elles.

En zoomant sur les dents on s'aperçoit qu'il n'y a pas assez de jeu pour que l'engrenage puisse fonctionner.

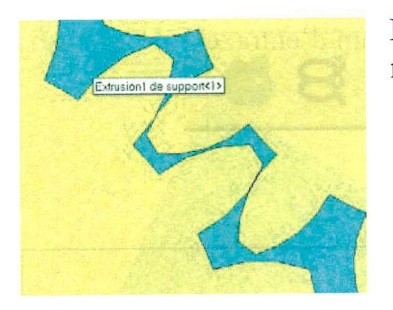

Revenir dans la fenêtre de la roue, rééditer la famille de pièces.

Dans fenêtre Excel modifier la formule qui calcule la largeur de la dent en degrés pour la diminuer de 0.3°.

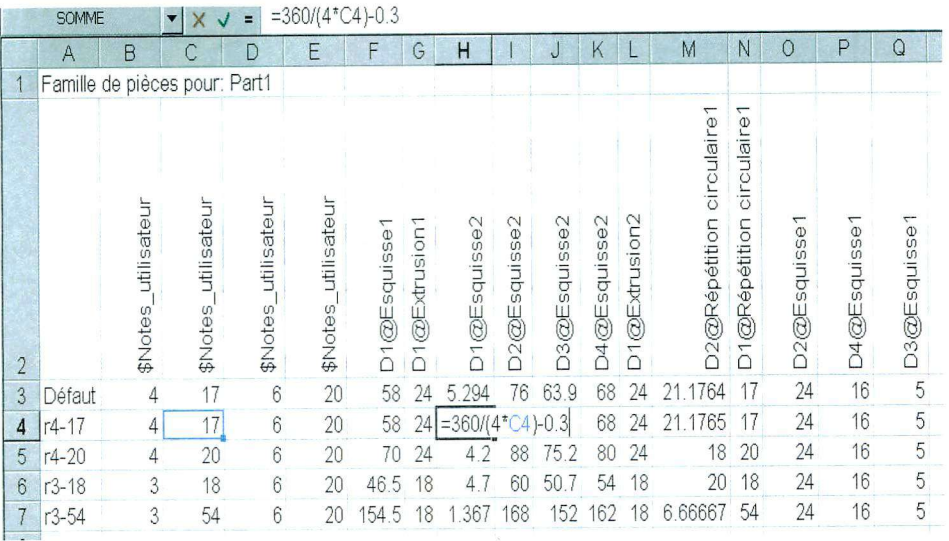

Un jeu apparaît à l'engrènement.

### Familles de pièces

### **Animation**

S'il n'est pas présent, faire apparaître le menu simulation **Affichage Barres d'outils,** cocher **Simulation** 

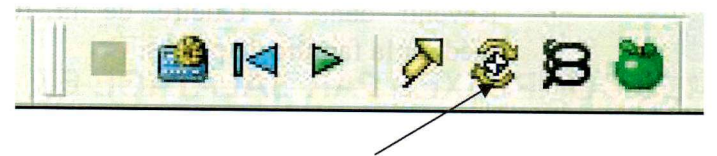

Placer un moteur circulaire sur une roue.

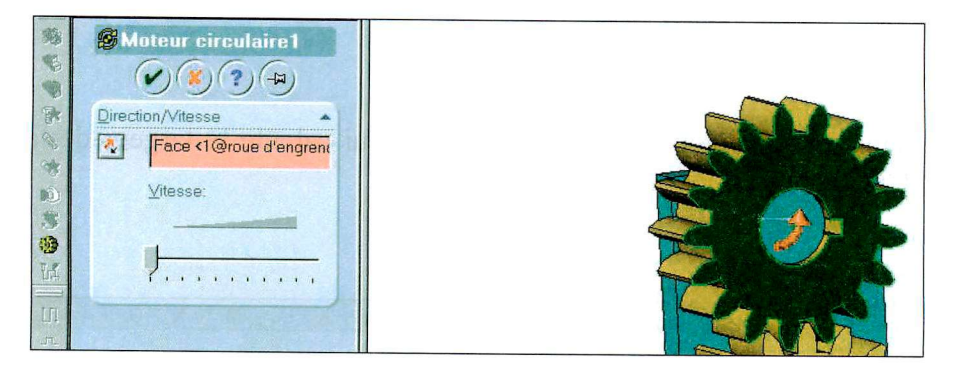

Régler sa vitesse au minimum.

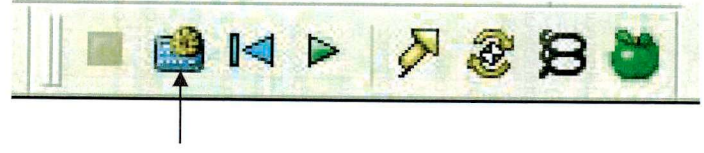

Cliquer sur **Calculer et Enregistrer le mouvement** 

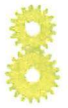

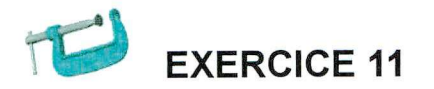

# **FORMES COMPLEXES PAR BALAYAGE ET COURBE GUIDE.**

*Serre-joint* 

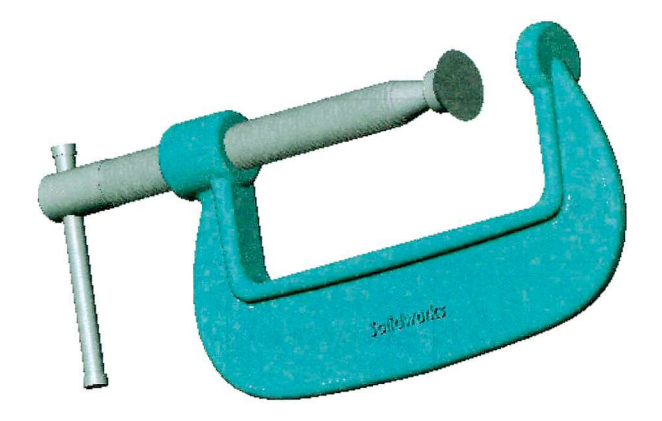

Nous allons créer le corps moulé d'un serre-joint du commerce.

Ouvrir un nouveau document de pièce

1. Créer l'esquisse de la trajectoire du balayage Ouvrir une **Esquisse.**  Dessiner l'esquisse de la trajectoire du balayage prise sur le bord intérieur du corps du serre-joint.

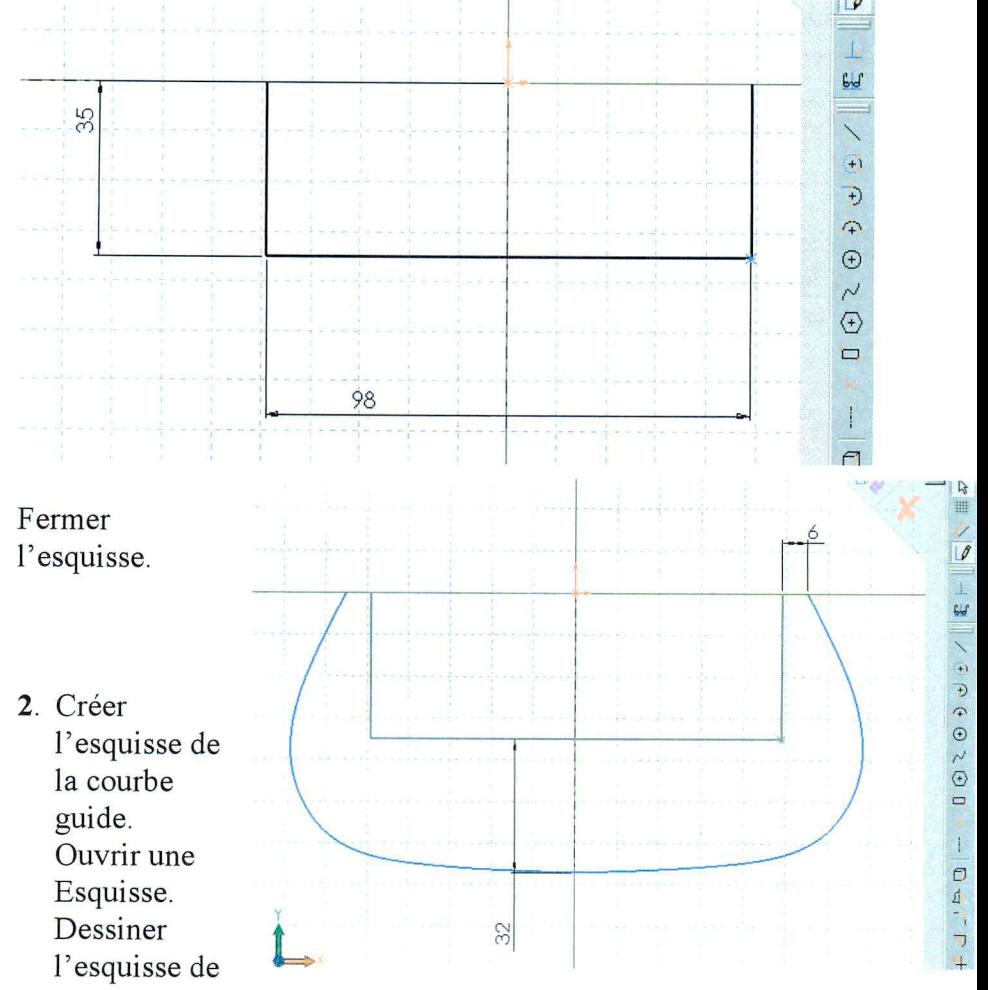

la bordure extérieure du corps du serre-joint, avec une spline. La courbe va moduler la dimension du profil. Fermer l'esquisse.

**3.** Créer l'esquisse du profil.

Ouvrir une Esquisse.

Dessiner l'esquisse de la forme en té du profil au niveau de l'axe de serrage.

Il faut que l'esquisse du profil coïncide avec les points extrêmes des esquisses de balayage et de la courbe guide.

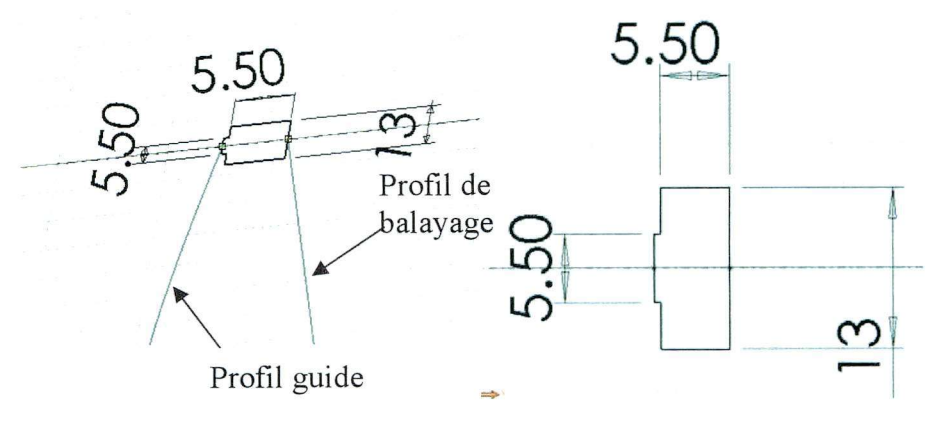

Fermer l'esquisse.

**4.** Créer le volume par balayage Cliquer sur l'icône g > **Balayage** 

Ou sur **Insertion, Bossage/base, Balayage** 

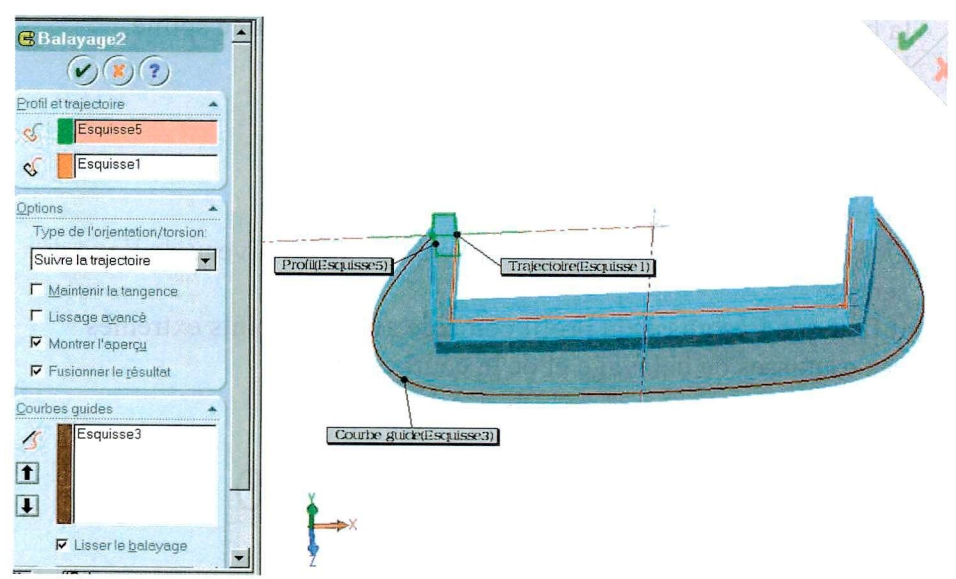

Sélectionner les 3 esquisses de profil, de trajectoire, guide. Valider

Si l'aperçu fonctionne, le balayage se fera sinon, il y aura un message d'erreur.

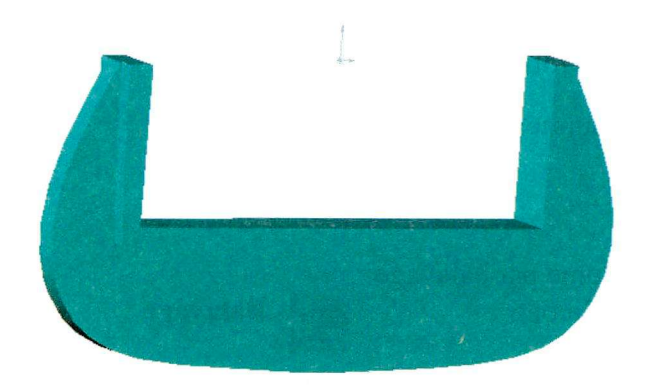

- **5.** Créer les formes cylindriques par extrusion.
- **6.** Créer l'alésage par enlèvement de matière par extrusion. Mettre une annotation de filetage.

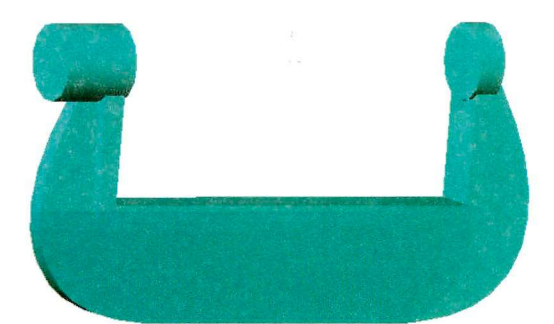

7. Mettre des congés de 6 mm, 2.5 mm  $et 1 mm$ .

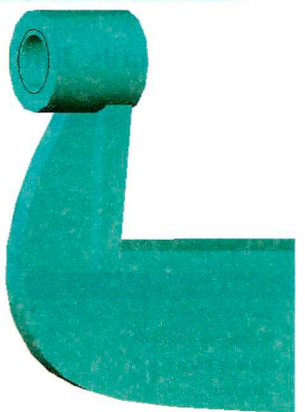

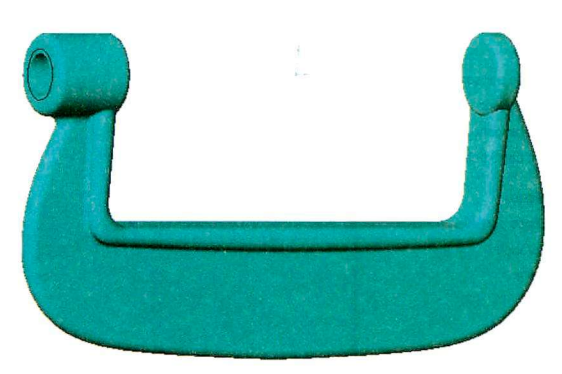

# **Graver une inscription sur la pièce**

1. Créer une esquisse sur le flan de la pièce

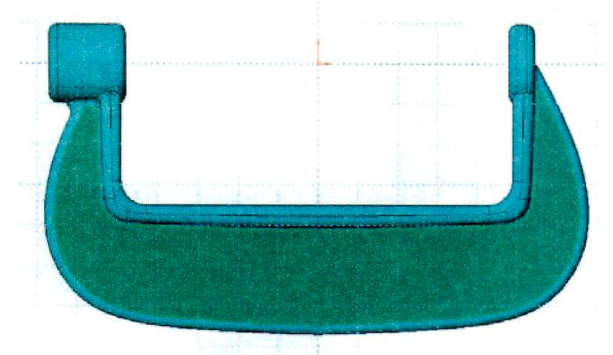

### Cliquer sur **Outils, Entités d'esquisse, Texte.**

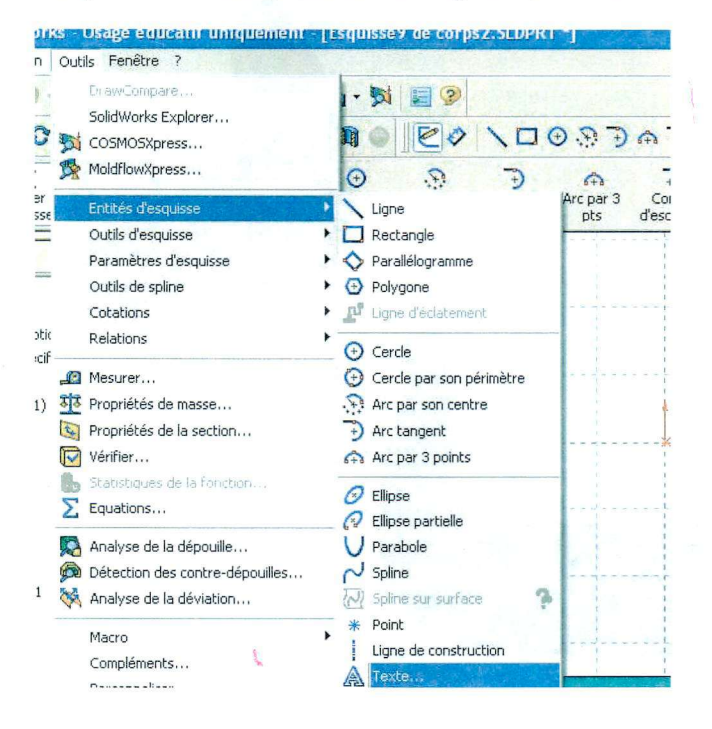

Taper le texte dans la fenêtre de la fonction.

Toutes sortes d'options sont possibles pour modifier le style du texte, son sens, etc...

Créer un enlèvement de matière par extrusion pour obtenir une gravure ou une création de matière par extrusion pour un effet en relief.

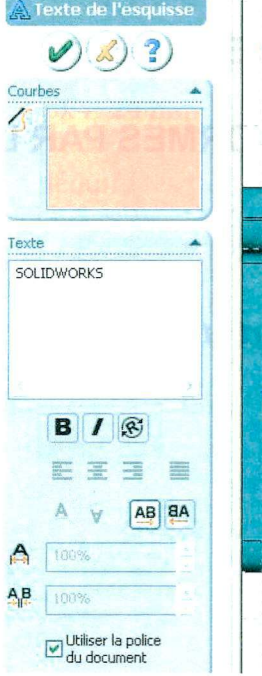

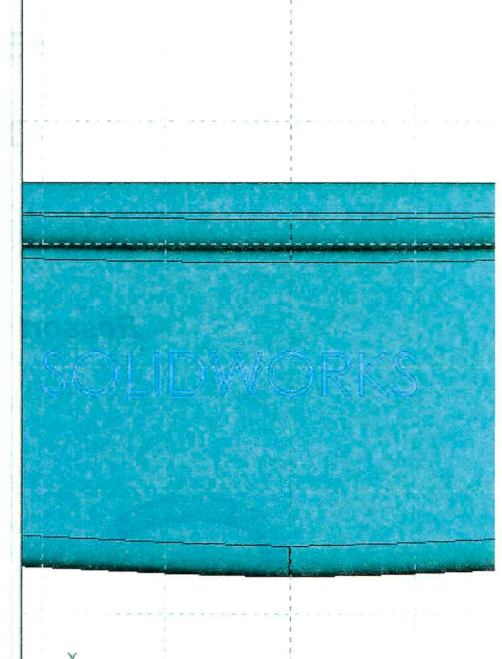

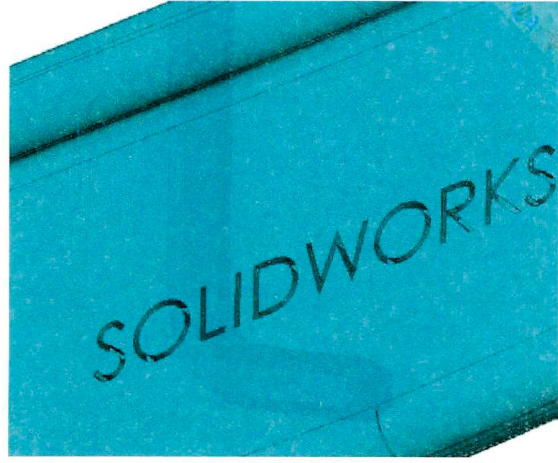

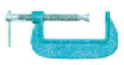

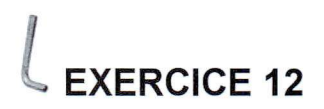

# **CREATION DE FORMES PAR LISSAGE**

Ressort et clé 6 pans

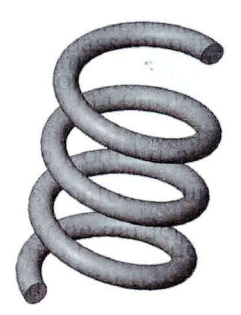

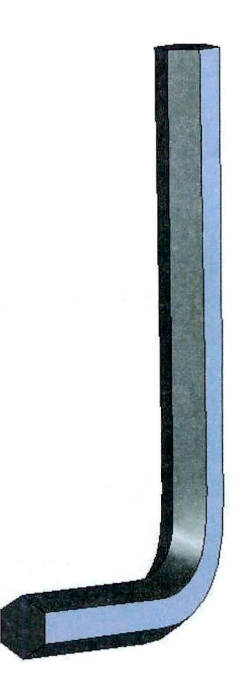

## **Création d'une hélice**

- 1. Ouvrir une nouvelle esquisse à partir du PLAN1 ou Plan de face.
- 2. Créer un cercle dont le rayon correspondra au diamètre de l'hélice.
- **3.** Fermer l'esquisse
- **4.** Sélectionner l'esquisse.

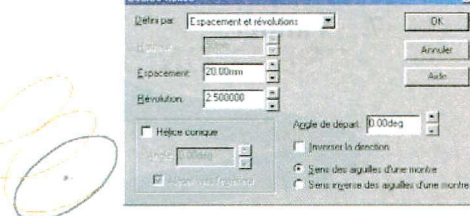

- **5.** Cliquer sur **Insertion, Courbe, Hélice/Spirale...**
- **6.** Compléter les options en fonction de l'hélice à obtenir.

# **Création d'un ressort**

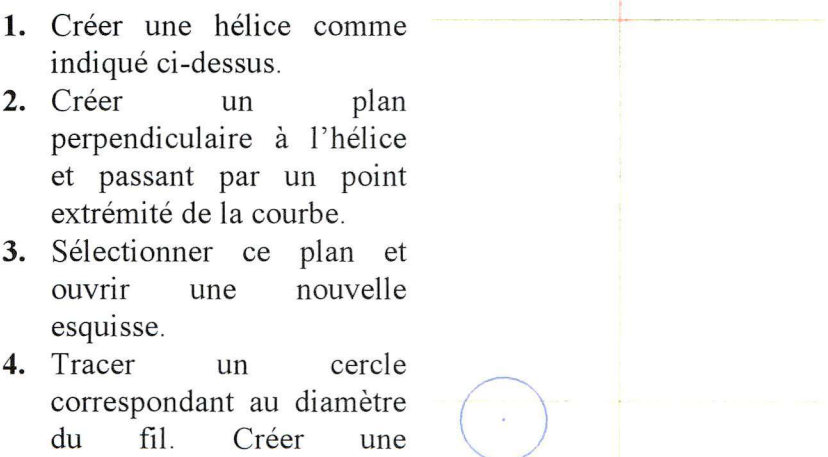

de type Point de rencontre entre le centre du cercle et l'hélice.

**contrainte géométrique** 

#### Création de forme par lissage

- **5.** Fermer l'esquisse.
- **6.** Sélectionner la fonction Balayage et choisir comme Trajectoire l'esquisse contenant l'hélice et comme Section l'esquisse contenant le cercle.
- 7. Valider.

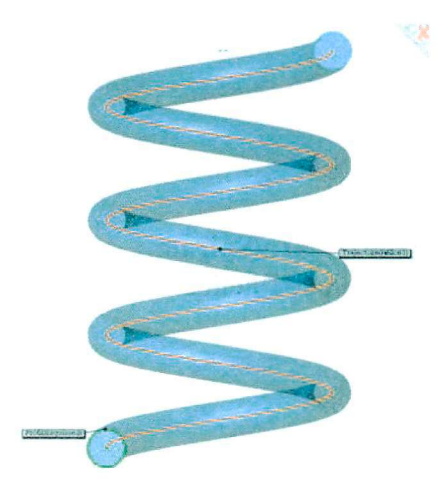

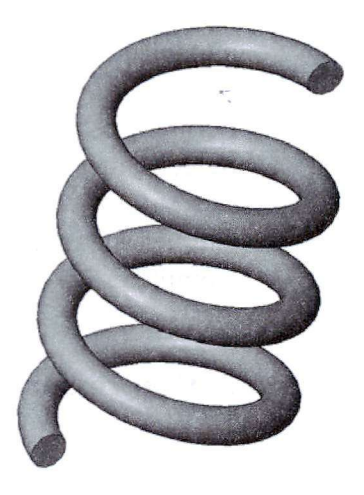

# **Création d'une clé 6 pans de 14 mm**

Ouvrir un nouveau document de pièce.

1. Créer l'esquisse de profil d'une extrémité.

Ouvrir une **Esquisse.** 

Dessiner l'esquisse du profil hexagonal à 140 mm de l'origine. (On peut dessiner un hexagone régulier directement en cliquant dans le menu **Outils, Entités d'esquisse, Polygone)** 

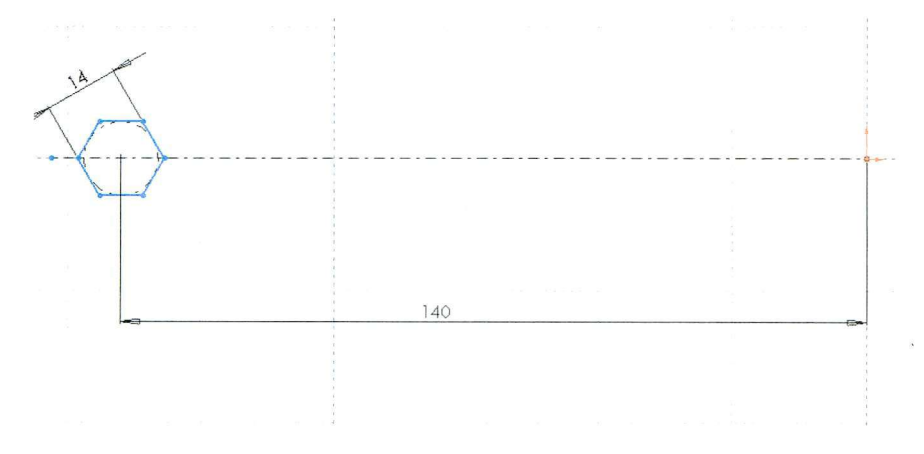

Fermer l'esquisse.

2. Créer l'esquisse de profil de l'autre extrémité.

Ouvrir une Esquisse dans le plan situé à 140 mm du premier profil, (plan3 ou Plan de droite).

### Création de forme par lissage

Dessiner l'esquisse du profil hexagonal à 70 mm de l'origine donc du plan de face.

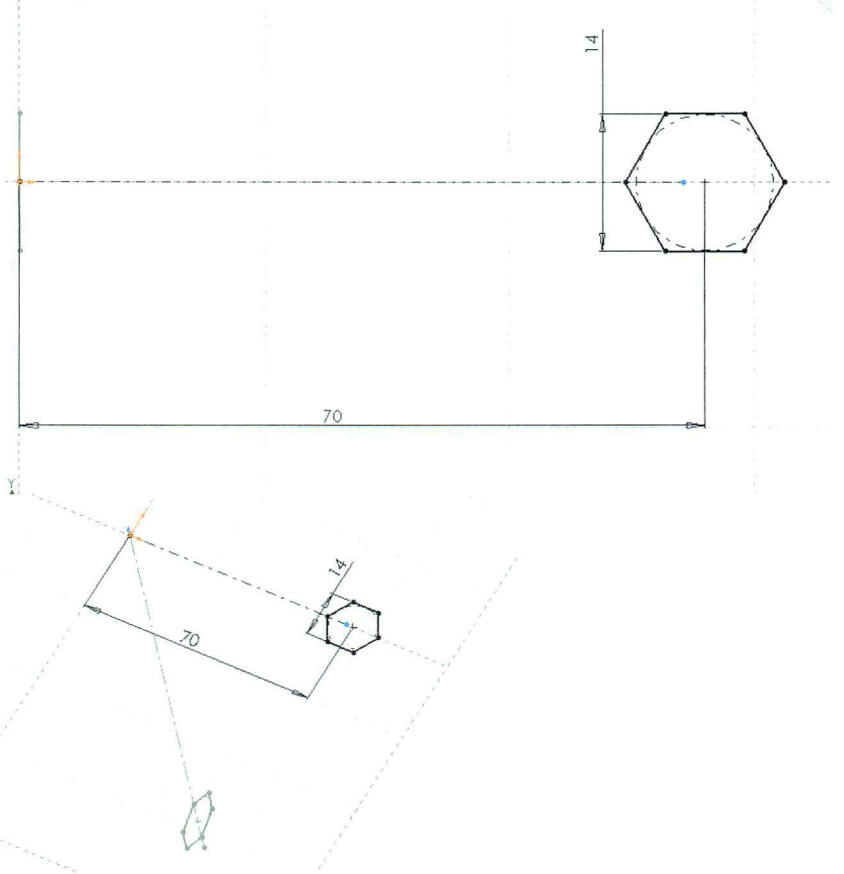

Fermer l'esquisse.

**3.** Créer l'esquisse de la courbe guide.

Ouvrir une Esquisse dans le plan 2 ou plan de dessus passant par le centre des hexagones. Dessiner la courbe donnant la forme intérieure de la clé. La courbe guide doit toucher les deux profils.
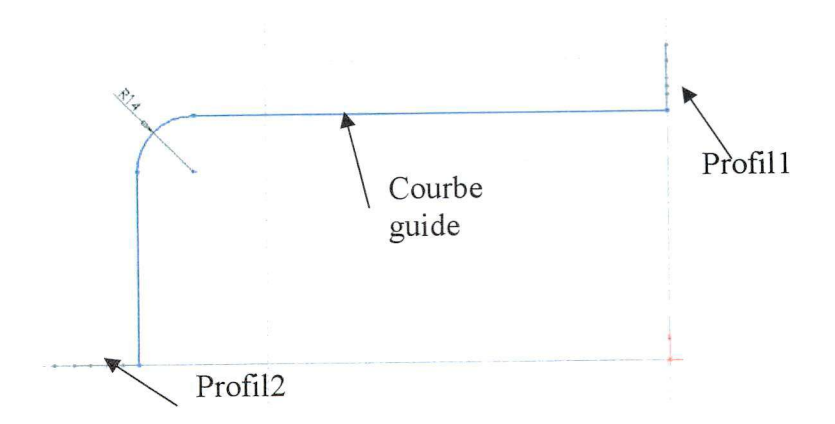

Fermer l'esquisse.

**4.** Créer l'esquisse de la deuxième courbe guide.

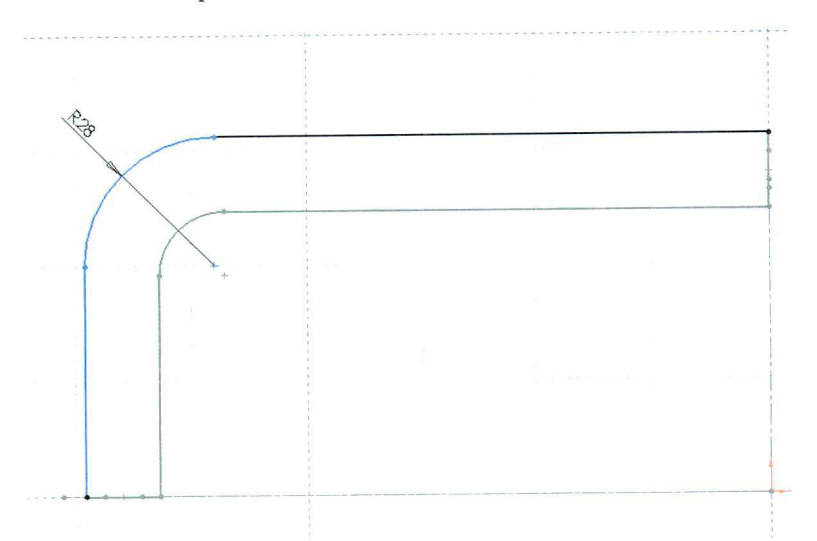

Ouvrir une Esquisse dans le plan 2 ou plan de dessus passant par le centre des hexagones.

Dessiner la courbe donnant la forme extérieure de la clé. La courbe guide doit toucher les deux profils.

## Création de forme par lissage

5. Créer le volume par lissage Cliquer sur l'icône Lissage

# Ou sur Insertion, Bossage/base, Lissage...

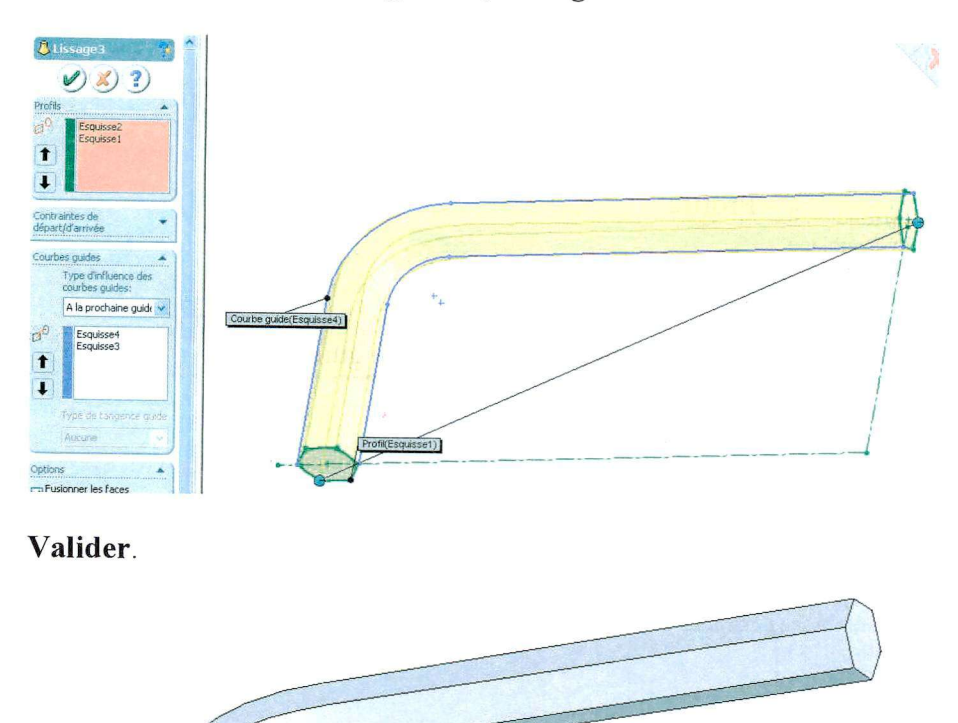

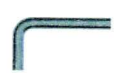

# **Index**

#### *A*

Aimantation • 38 Ajuster  $-31, 50, 54, 110$ Annotations - 130, 136, 170 Arêtes arêtes LCS en mode image ombrée. • 135 arêtes tangentes -129 Arrondi  $\cdot$  28, 59 Assemblage assemblage • 35, 60, 85 commandes • 62 Axe axe de centrage  $\cdot$  131 axe de symétrie • 77, 101, 130 axes temporaires • 56, 198

#### *B*

Balayage - 12, 183, 191,205 Barre de menu • 16, 36 Base/Bossage extrudé • 21, 41 Bulles  $\cdot$  135

## *c*

Cercle  $\cdot$  19, 40 Chanfrein-47, 81  $Circlips \cdot 146$ Coaxial  $\cdot$  62, 86 Coïncident • 63, 85 Configuration -181 ConfigurationManager • 181 Congé-28 , 59, 160 Contraintes d'assemblage • 61, 86, 119 Convertir les entités • 30, 53, 110

Cotation cotation • 20, 41, 102, 175, 186, 200 géométrique • 176 Couleur  $\cdot$  22, 33 Coupe coupe - 132, 174 étendue -133 exclure • 133 ligne de coupe • 132 partielle • 135 Courbe - 182,213 Courbe guide  $\cdot$  10, 206, 216 Créer une nouvelle pièce • 16, 36, 71

#### *D*

Déplacer les composants • 61, 64 dynamique structurelle • 65 glissement libre • 64, 121 glissement standard • 64 Dessin de définition 155

# *E*

Editer la définition • 42, 104 Editer la feuille • 136 Editer le fond de plan • 130, 173 Enlèvement de matière • 12, 25, 52, 114, 143,184, 191 Entités d'esquisse arc  $\cdot$  29, 101 arc par  $3$  points  $\cdot$  29 arc par son centre -101 entités d'esquisse • 19, 43, 73, 77, 101 ligne  $-30, 43, 49, 84$ polygone  $\cdot$  180, 215 Esquisse-9, 16, 22,37,71 relations d'esquisse • 49, 52, 76, 100

#### Index

Extrusion  $\cdot$  10, 21, 55 borgne  $\cdot$  24, 41 bossage • 21, 23,42, 84, 107 bossage avec révolution • 84, 112 jusqu'à la prochaine surface • 83

## *F*

Famille de pièces • 200 Featuremanager • 17 Feu vert • 25 Filetage - 170, 181,208 Fonctions - 11,21,32,47, 56 Fond de plan • 127, 130, 172 A3 • 128 A4 • 172

## *G*

Géométrie de référence • 47, 193 Grille afficher la grille • 18, 38, 72, 99 grille d'esquisse • 18, 38, 72 grille aimantée • 19,40,48, 73, 99, 105 points aimantés • 48, 73, 99, 105

## *H*

Hachures • 134 Hélice - 182, 188,213

## **/**

Image ombrée • 32, 136 Insérer des composants • 60, 85, 118 Insertion - 16,21,26, 37,47 Isométrique • 86

# *L*

Ligne de construction  $\cdot$  30, 43, 76, 84, 100,134 Lignes cachées • 129 Lissage  $\cdot$  10, 219

## *M*

Menu contextuel  $\cdot$  18, 22, 25, 33, 38, 130,173 Mise en plan 3 vues standard • 172 mode de projection • 130, 173 Modes de représentation 14 Moteur circulaire • 65, 121, 204

## *N*

Nomenclature - 136 ancrage • 136 Normal à  $\cdot$  23, 26, 43, 52, 107 Nouvelle configuration • 200

## *o*

Options - 19,38,40,48 Origines - 18, 38, 60, 85 Outils outils d'affichage • 45 outils d'esquisse • 19, 30, 38 outils de vue standard • 27, 52 Ouvrir un nouveau document • 16, 36 Ouvrir une Esquisse • 16, 37, 71

## *p*

Pièce · 16, 36, 71, 118, 143

Plan plan • 47, 193 plan d'esquisse • 23,45, 48 plan de dessus • 17 plan de face • 17, 23, 28, 38, 72 plan milieu • 21 Projeter une vue auxiliaire · 131 Propriétés du document • 38 Punaise • 145

## *R*

Rectangle • 73, 99 Relations d'esquisse • 18, 38, 52 Répétition circulaire • 12, 56, 110, 189, 192 Roulement -144 Rugosité • 177

# *S*

Simulation · 64, 121, 204

lecture de la simulation • 66, 122 Spline - 135 Symétrie • 30,44, 77, 100

## *T*

Tangent - 24, 49, 53,120,150 Toolbox • 144 Trajectoire • 184, 191, 206, 224 Transparence • 32, 147 Types de contraintes • 86, 119

#### *v*

Vues de mise en plan vue auxiliaire · 131 vue du modèle • 128 vue en coupe • 132, 135, 148, 174 vue projetée • 128 vues standard • 26,43, 52, 61, 107 アンティー・マーク

 $\mathcal{F}^{\mathcal{A}}_{\mathcal{A}}$  on  $\mathcal{F}^{\mathcal{A}}_{\mathcal{A}}$  . The set of the set of the set of  $\mathcal{A}$ 

 $\mathcal{L}^{\text{max}}_{\text{max}}$  , where  $\mathcal{L}^{\text{max}}_{\text{max}}$ 

an di sebagai kecamatan Selatan Selatan Selatan Selatan Selatan Selatan Selatan Selatan Selatan Selatan Selata<br>Sejarah Selatan Selatan Selatan Selatan Selatan Selatan Selatan Selatan Selatan Selatan Selatan Selatan Selata

 $\label{eq:2.1} \begin{split} \mathcal{L}_{\text{max}}(\mathbf{r}) & = \mathcal{L}_{\text{max}}(\mathbf{r}) \mathcal{L}_{\text{max}}(\mathbf{r}) \\ & = \mathcal{L}_{\text{max}}(\mathbf{r}) \mathcal{L}_{\text{max}}(\mathbf{r}) \mathcal{L}_{\text{max}}(\mathbf{r}) \\ & = \mathcal{L}_{\text{max}}(\mathbf{r}) \mathcal{L}_{\text{max}}(\mathbf{r}) \mathcal{L}_{\text{max}}(\mathbf{r}) \mathcal{L}_{\text{max}}(\mathbf{r}) \\ & = \mathcal{L}_{\text{max}}(\mathbf{r}) \mathcal{L}_{\text$ 

 $\label{eq:2.1} \mathcal{L}_{\mathcal{A}} = \mathcal{L}_{\mathcal{A}} \mathcal{L}_{\mathcal{A}} \mathcal{L}_{\mathcal{A}} \mathcal{L}_{\mathcal{A}} \mathcal{L}_{\mathcal{A}} \mathcal{L}_{\mathcal{A}} \mathcal{L}_{\mathcal{A}} \mathcal{L}_{\mathcal{A}}$ 

 $\label{eq:2} \begin{split} \mathcal{L}_{\text{max}}(\mathcal{L}_{\text{max}}) = \mathcal{L}_{\text{max}}(\mathcal{L}_{\text{max}}) \,, \end{split}$ 

Achevé d'imprimer en août 2007 les presses de la Nouvelle Imprimerie Laballery 58500 Clamecy Dépôt légal : août 2007 Numéro d'impression : 707190

*Imprimé en France* 

 $\mathcal{L}^{\text{max}}_{\text{max}}$  , where  $\mathcal{L}^{\text{max}}_{\text{max}}$  $\mathcal{L}^{\text{max}}_{\text{max}}$  and  $\mathcal{L}^{\text{max}}_{\text{max}}$  $\sim 10^{11}$  $\mathcal{L}^{\text{max}}_{\text{max}}$  . The  $\mathcal{L}^{\text{max}}_{\text{max}}$  $\label{eq:2.1} \frac{1}{2}\sum_{i=1}^n\frac{1}{2}\sum_{j=1}^n\frac{1}{2}\sum_{j=1}^n\frac{1}{2}\sum_{j=1}^n\frac{1}{2}\sum_{j=1}^n\frac{1}{2}\sum_{j=1}^n\frac{1}{2}\sum_{j=1}^n\frac{1}{2}\sum_{j=1}^n\frac{1}{2}\sum_{j=1}^n\frac{1}{2}\sum_{j=1}^n\frac{1}{2}\sum_{j=1}^n\frac{1}{2}\sum_{j=1}^n\frac{1}{2}\sum_{j=1}^n\frac{1}{2}\sum_{j=1}^n\$  $\sim 10^{11}$  $\label{eq:2.1} \frac{1}{2} \sum_{i=1}^n \frac{1}{2} \sum_{j=1}^n \frac{1}{2} \sum_{j=1}^n \frac{1}{2} \sum_{j=1}^n \frac{1}{2} \sum_{j=1}^n \frac{1}{2} \sum_{j=1}^n \frac{1}{2} \sum_{j=1}^n \frac{1}{2} \sum_{j=1}^n \frac{1}{2} \sum_{j=1}^n \frac{1}{2} \sum_{j=1}^n \frac{1}{2} \sum_{j=1}^n \frac{1}{2} \sum_{j=1}^n \frac{1}{2} \sum_{j=1}^n \frac{$ 

<u>a serika s</u>

 $\label{eq:2.1} \frac{1}{2} \left( \frac{1}{2} \frac{1}{2} \frac{1}{$